# D-Link DWL-2600/3600/6600/8600AP 802.11n Unified Access Point

# **ユーザマニュアル**

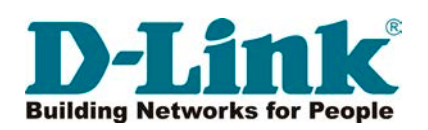

# <span id="page-1-0"></span>**安全にお使いいただくために**

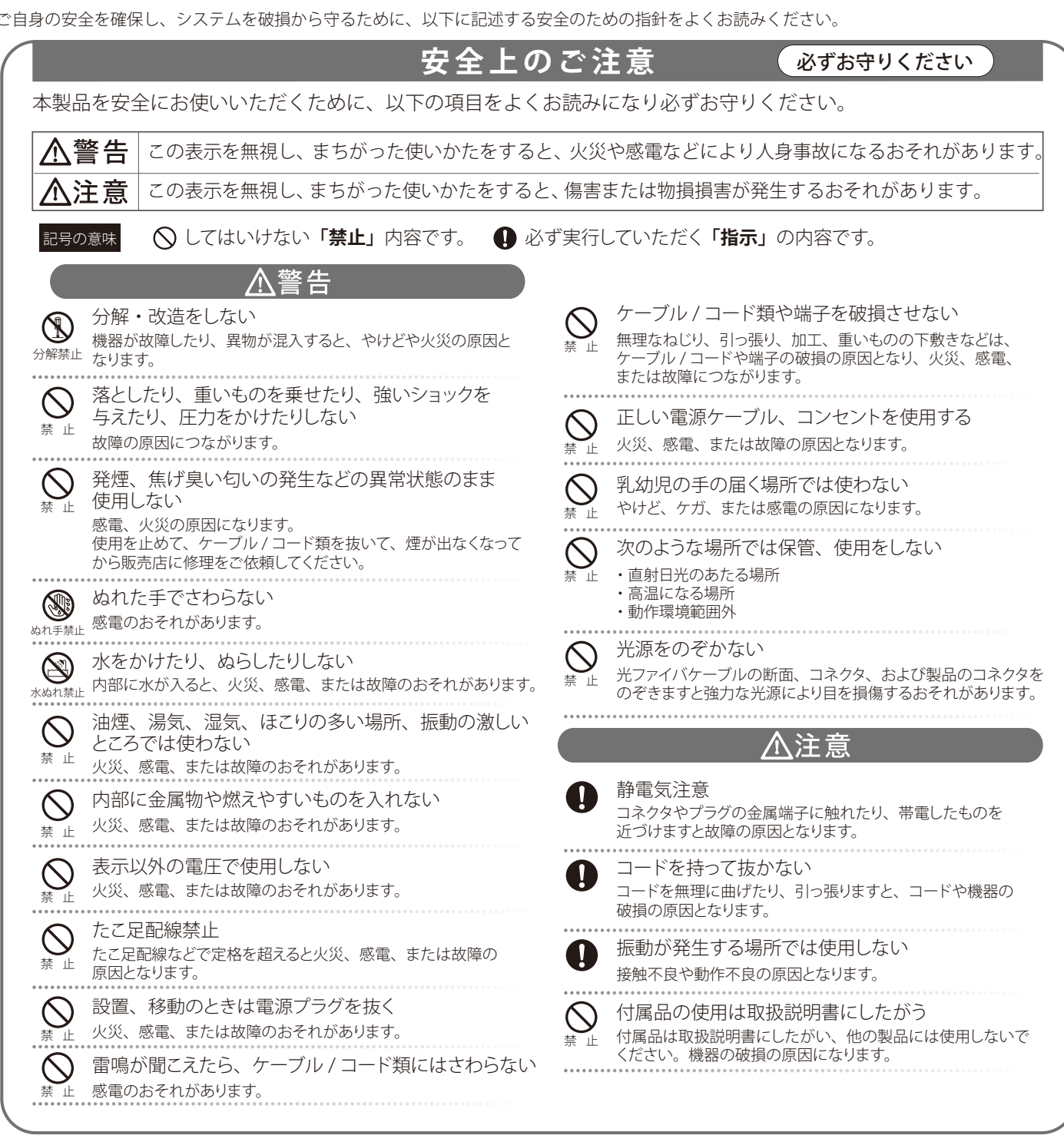

#### 電波障害自主規制について

DWL-2600/3600/6600/8600AP は、情報処理装置等電波障害自主規制協議会(VCCI)の基準に基づくクラス B 情報技術装置です。この装置は、家庭 環境で使用することを目的としていますが、この装置がラジオやテレビジョン受信機に近接して使用されると、受信障害を引き起こすことがありま す。本書の記載に従って正しい取り扱いをしてください。

### **無線に関するご注意**

### 電波に関するご注意

DWL-2600/3600/6600/8600AP は、電波法に基づく小電力データ通信システムの無線製品として、技術基準適合証明を受けています。従って、本製 品の使用する上で、無線局の免許は必要ありません。 本製品は、日本国内でのみ使用できます。 以下の注意をよくお読みになりご使用ください。

◎ この機器を以下の場所では使用しないでください。

- 心臓ペースメーカー等の産業・科学・医療用機器の近くで使用すると電磁妨害を及ぼし、生命の危険があります。
- 工場の製造ライン等で使用されている移動体識別用の構内無線局 (免許を必要とする無線局) および特定小電力無線局 (免許を必要としない無線局)
- 電子レンジの近くで使用すると、電子レンジによって無線通信に電磁妨害が発生します。
- ◎ 本製品は技術基準適合証明を受けています。本製品の分解、改造、および裏面の製品ラベルをはがさないでください。

#### 5GHz 帯使用の無線機器に関するご注意

- ◎ 電波法により、W56 以外の 5GHz 帯 (IEEE 802.11a) は屋外での使用が禁止されています。
- ◎ 従来の中心周波数 (J52) を使用した機器とは通信チャンネルが異なるために通信できません。
- ◎ 802.11a (W53) 使用時は気象レーダー等との電波干渉を避けるためにチャンネルを 自動的に変更する場合があります(DFS 機能)

#### 2.4GHz 帯使用の無線機器の電波干渉に関するご注意

DWL-2600/3600/6600/8600AP の使用周波数帯では、電子レンジ等の産業・科学・医療用機器のほか工場の製造ライン等で使用している移動体識別 用の構内無線局 ( 免許を必要とする無線局 ) および特定小電力無線局 ( 免許を必要としない無線局 ) 並びにアマチュア無線局 ( 免許を必要とする無線局 ) が運用されています。

- ◎ この機器を使用する前に、近くで移動体識別用の構内無線局および特定小電力無線局並びにアマチュア無線局が運用されていないことを確認し てください。
- ◎ 万一、この機器から移動体識別用の構内無線局に対して有害な電波干渉の事例が発生した場合には、速やかに使用周波数を変更するか、または 電波の発射を停止してください。
- その他、この機器から移動体通信用の特定小電力無線局に対して電波干渉の事例が発生した場合など、何かお困りのことが起きたときは、弊社 サポート窓口へお問い合わせください。

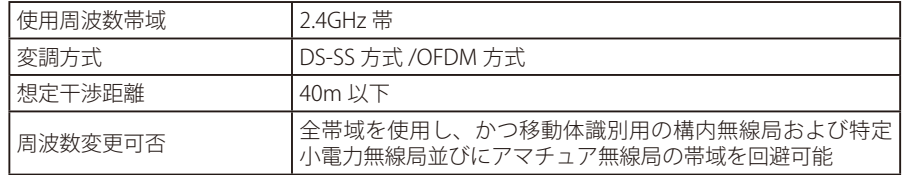

#### 無線 LAN 製品ご使用時におけるセキュリティに関するご注意

無線 LAN では、 LAN ケーブルを使用する代わりに、電波を利用してパソコン等と無線アクセスポイント間で情報のやり取りを行うため、電波の届く 範囲であれば自由に LAN 接続が可能であるという利点があります。

その反面、電波はある範囲内であれば障害物(壁等)を越えてすべての場所に届くため、セキュリティに関する設定を行っていない場合、以下のよ うな問題が発生する可能性があります。

#### ◎ 通信内容を盗み見られる

悪意ある第三者が、電波を故意に傍受し、以下の通信内容を盗み見られる可能性があります。

- ID やパスワード又はクレジットカード番号等の個人情報
- メールの内容

#### ◎ 不正に侵入される

悪意ある第三者が、無断で個人や会社内のネットワークへアクセスし、以下の行為を行う可能性があります。

- 個人情報や機密情報を取り出す(情報漏洩)
- 特定の人物になりすまして通信し、不正な情報を流す(なりすまし)
- 傍受した通信内容を書き換えて発信する(改ざん)
- コンピュータウィルスなどを流しデータやシステムを破壊する(破壊)

本来、無線 LAN カードや無線アクセスポイントは、これらの問題に対応するためのセキュリティの仕組みを持っていますので、無線 LAN 製品のセキュ リティに関する設定を行って製品を使用することで、その問題が発生する可能性は少なくなります。

セキュリティの設定を行わないで使用した場合の問題を充分理解した上で、お客様自身の判断と責任においてセキュリティに関する設定を行い、製品を 使用することをお奨めします。

### **ご使用上の注意**

けがや感電、火災および装置の破損のリスクを減らすために、以下の注意事項を遵守してください。

- 保守マーク表示を守ってください。また、ドキュメント類に説明されている以外の方法でのご使用はやめてください。三角形の中に稲妻マーク がついたカバー類をあけたり外したりすると、感電の危険性を招きます。筐体の内部は、訓練を受けた保守技術員が取り扱うようにしてください。
- 以下のような状況に陥った場合は、電源ケーブルをコンセントから抜いて、部品の交換をするかサービス会社に連絡してください。
	- 電源ケーブル、延長ケーブル、またはプラグが破損した。
	- 製品の中に異物が入った。
	- 製品に水がかかった。
	- 製品が落下した、または損傷を受けた。
	- 操作方法に従って運用しているのに正しく動作しない。
- 本製品をラジエータや熱源の近くに置かないでください。また冷却用通気孔を塞がないようにしてください。
- 食べ物や飲み物が本製品にかからないようにしてください。また、水気のある場所での運用は避けてください。万一製品が濡れてしまった場 合は、トラブルシューティングガイドの該当する文をお読みになるか、サービス会社に連絡してください。
- 本システムの開口部に物を差し込まないでください。内部コンポーネントのショートによる火事や感電を引き起こすことがあります。
- 本製品と一緒にその他のデバイスを使用する場合は、弊社の認定を受けたデバイスを使用してください。
- カバーを外す際、あるいは内部コンポーネントに触れる際は、製品の温度が十分に下がってから行ってください。
- 電気定格ラベル標記と合致したタイプの外部電源を使用してください。正しい外部電源タイプが分からない場合は、サービス会社、あるいは お近くの電力会社にお問い合わせください。
- システムの損傷を防ぐために、電源装置の電圧選択スイッチ(装備されている場合のみ)がご利用の地域の設定と合致しているか確認してください。 - 東日本では 100V/50Hz、西日本では 100V/60Hz
- また、付属するデバイスが、ご使用になる地域の電気定格に合致しているか確認してください。
- 付属の電源ケーブルのみを使用してください。
- 感電を防止するために、本システムと周辺装置の電源ケーブルは、正しく接地された電気コンセントに接続してください。このケーブルには、 正しく接地されるように、3 ピンプラグが取り付けられています。アダプタプラグを使用したり、ケーブルから接地ピンを取り外したりしない でください。延長コードを使用する必要がある場合は、正しく接地されたプラグが付いている 3 線式コードを使用してください。
- 延長コードと電源分岐回路の定格を守ってください。延長コードまたは電源分岐回路に差し込まれているすべての製品の合計定格アンペア数 が、その延長コードまたは電源分岐回路の定格アンペア限界の 8 割を超えないことを確認してください。
- 一時的に急激に起こる電力の変動からシステムコンポーネントを保護するには、サージサプレッサ、回線調整装置、または無停電電源装置(UPS) を使用してください。
- ケーブルと電源コードは慎重に取り付けてください。踏み付けられたりつまずいたりしない位置に、ケーブルと電源コードを配線し、コンセ ントに差し込んでください。また、ケーブル上に物を置いたりしないようにしてください。
- 電源ケーブルやプラグを改造しないでください。設置場所の変更をする場合は、資格を持った電気技術者または電力会社にお問い合わせくだ さい。国または地方自治体の配線規則に必ず従ってください。
- システムに対応しているホットプラグ可能な電源装置に電源を接続したり、切り離したりする際には、以下の注意を守ってください。
	- 電源装置を取り付ける場合は、電源装置を取り付けてから、電源ケーブルを電源装置に接続してください。
	- 電源装置を取り外す場合は、事前に電源ケーブルを抜いておいてください。
	- システムに複数の電源がある場合、システムから電源を切り離すには、すべての電源ケーブルを電源装置から抜いてください。
- 製品の移動は気をつけて行ってください。キャスタやスタビライザがしっかり装着されているか確認してください。急停止や、凹凸面上の移 動は避けてください。

### <span id="page-4-0"></span>**静電気障害を防止するために**

静電気は、システム内部の精密なコンポーネントを損傷する恐れがあります。静電気による損傷を防ぐため、マイクロプロセッサなどの電子部品に 触れる前に、身体から静電気を逃がしてください。シャーシの塗装されていない金属面に定期的に触れることにより、身体の静電気を逃がすことが できます。

さらに、静電気放出(ESD)による損傷を防ぐため、以下の手順を実行することをお勧めします。

- 1. 静電気に敏感なコンポーネントを箱から取り出す時は、コンポーネントをシステムに取り付ける準備が完了するまで、コンポーネントを静電気 防止包装から取り出さないでください。静電気防止包装から取り出す直前に、必ず身体の静電気を逃してください。
- 2. 静電気に敏感な部品を運ぶ場合、最初に静電気防止容器またはパッケージに入れてください。
- 3. 静電気に敏感なコンポーネントの取り扱いは、静電気のない場所で行います。可能であれば、静電気防止床パッド、作業台パッド、および帯電 防止接地ストラップを使用してください。

### **バッテリの取り扱いについて**

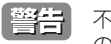

不適切なバッテリの使用により、爆発などの危険性が生じることがあります。バッテリの交換は、必ず同じものか、製造者が推奨する同等 の仕様のものをご使用ください。バッテリの廃棄については、製造者の指示に従って行ってください。

### **電源の異常について**

万一停電などの電源異常が発生した場合は、必ず本スイッチの電源プラグを抜いてください。 電源が再度供給できる状態になってから電源プラグを再度接続します。

このたびは、弊社製品をお買い上げいただきありがとうございます。

本書は、製品を正しくお使いいただくための取扱説明書です。必要な場合には、いつでもご覧いただけますよう大切に保管してください。 また、必ず本書、設置マニュアル、および同梱されている製品保証書をよくお読みいただき、内容をご理解いただいた上で、記載事項に従ってご使 用ください。

- 本書および同梱されている製品保証書の記載内容に逸脱した使用の結果発生した、いかなる障害や損害において、弊社は一切の責任を負いません。あ らかじめご了承ください。
- 本書および同梱されている製品保証書は大切に保管してください。
- 弊社製品を日本国外でご使用の際のトラブルはサポート対象外になります。

なお、本製品の最新情報やファームウェアなどを弊社ホームページにてご提供させていただく場合がありますので、ご使用の前にご確認ください。 また、テクニカルサポートご提供のためにはユーザ登録が必要となります。

 http://www.dlink-jp.com/

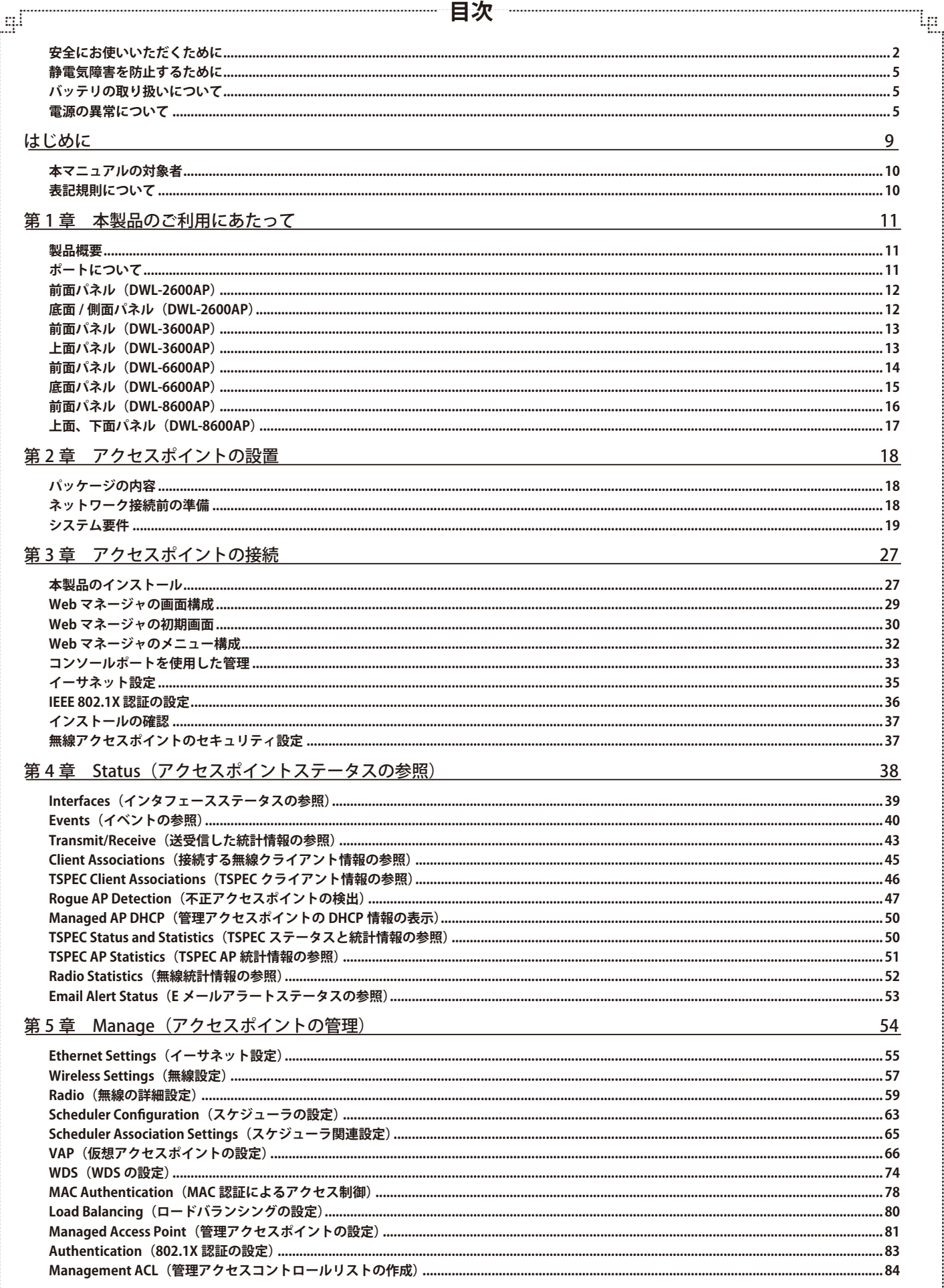

Ŧ,

 $\mathbb{F}^1$ 

 $\overline{7}$ 

#### Щ 第6章 Services (アクセスポイントサービスの設定) 85 Web Server (Web サーバの設定)...  $85$ ...89 ...90 第7章 SNMPv3 (SNMPv3の設定) 95 SNMPv3 Groups (SNMPv3 グループの設定)…………………………………………………………………………………… - 96 SNMPv3 Users(SNMPv3 ユーザの設定)………………………………………………………………………………… 97 第8章 Maintenance (メンテナンス) 99  $\ldots$  104  $.... 106$ 第9章 Client QoS (クライアント QoS の設定) 111  $...112$ 125 Client QoS Status (クライアント QoS ステータス)............... 第10章 Cluster (アクセスポイントのクラスタリング) 129 . . . . . . . . . . . . . . . . . 136 第11章 ツールメニュー 139 付録 A 設定例 140 VAP の設定  $140$  $143$ **MDS の設定 しょうこうしょう しょうしょう** しょうしょう  $145$ 付録 B システムの初期設定 156

Ļп

8

Ŧ.

# **はじめに**

DWL-2600/3600/6600/8600AP ユーザマニュアルは、本製品のインストールおよび操作方法を例題と共に記述しています。

第 1 章 本製品のご利用にあたって

- 本製品の概要とその機能について説明します。また、前面、上面、底面の各パネルと LED 表示について説明します。

第2章 アクセスポイントの設置

- 製品の使用要件について説明します。

第 3 章 アクセスポイントの接続

- 製品へのアクセス、IP アドレス、イーサネット設定などの本製品の基本的な設定について説明します。

- 第4章 アクセスポイントステータスの参照
	- アクセスポイントのインタフェースについて説明します。
- 第5章 アクセスポイントの管理

- アクセスポイントのイーサネット設定、無線設定、WDS 設定、ロードバランシング、802.1X 認証設定など本製品の管理機能について説明し ます。

- 第6章 アクセスポイントサービスの設定
	- スイッチの Web サーバ設定、SNMP、QoS、NTP の設定について説明します。
- 第 7 章 SNMPv3 の設定

- 本製品の SNMPv3 設定について説明します。

第8章 メンテナンス

- 本製品のメンテナンス方法について説明します。

第 9 章 クライアント QoS の設定

- 無線クライアントからアクセスポイントへのトラフィックに作用する QoS 方法について説明します。

- 第 10 章 アクセスポイントのクラスタリング
- クラスタによるアクセスポイントの管理方法について説明します。
- 第 11 章 ツールメニュー
	- ツールメニューの使用方法について説明します。
- 付録 A 設定例

- VAP の設定、無線設定、WDS の設定、アクセスポイントのクラスタリング、クライアント QoS などの設定例について説明します。

- 付録 B システムの初期設定
	- 本製品にあらかじめ設定されている初期値を示します。

# **本マニュアルの対象者**

本マニュアルは、本製品の設置および管理についての情報を記載しています。また、ネットワーク管理の概念や用語に十分な知識を持っているネッ トワーク管理者を対象としています。

### **表記規則について**

本項では、本マニュアル中での表記方法について説明します。

注意 注意では、特長や技術についての詳細情報を記述します。

警告では、設定の組み合わせ、イベントや手順によりネットワークの接続状態やセキュリティなどに悪影響を及ぼす恐れのある事項につい 【警告】 て説明します。

表 1 に、本マニュアル中での字体、・記号についての表記規則を表します。

#### 表 1 字体・記号の表記規則

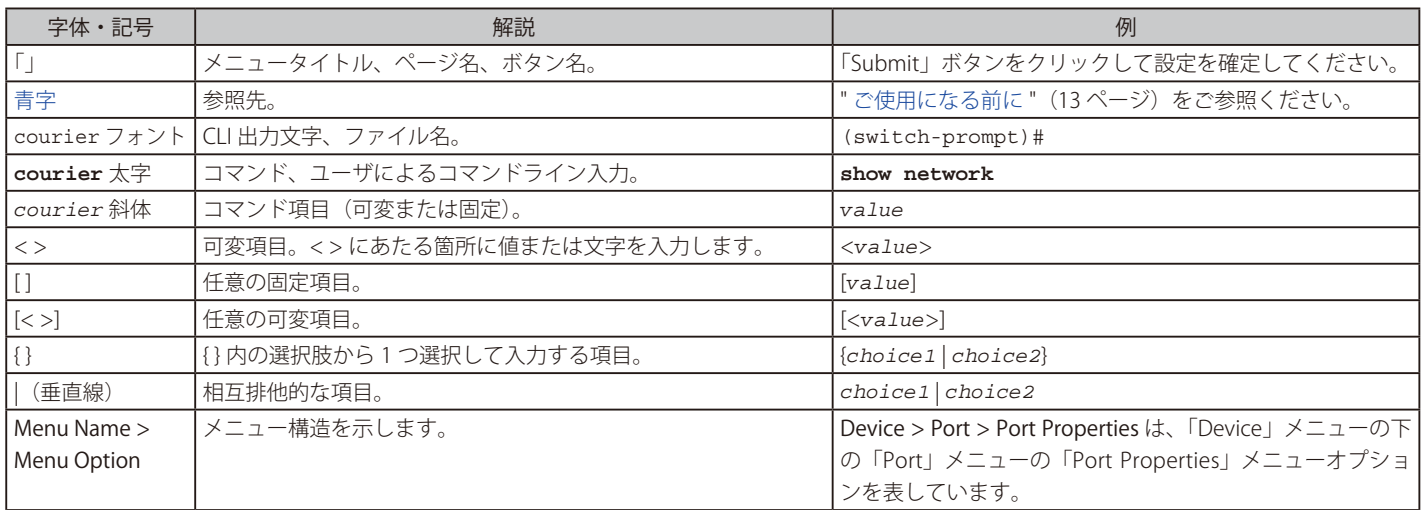

# <span id="page-10-0"></span>**第 1 章 本製品のご利用にあたって**

- 製品概要
- ポートについて
- 前面パネル(DWL-2600AP)
- 底面 / 側面パネル (DWL-2600AP)
- 前面パネル(DWL-3600AP)
- 上面パネル (DWL-3600AP)
- 前面パネル(DWL-6600AP)
- 底面パネル (DWL-6600AP)
- 前面パネル(DWL-8600AP)
- 上面、下面パネル(DWL-8600AP)

ここでは、本製品の概要とその機能について説明します。また、前面、上下の各パネルと LED 表示について説明します。

### **製品概要**

D-Link 統合アクセスポイントは、ご使用の無線デバイスとイーサネットデバイス間に安定かつ高速なアクセスを提供します。本製品は、あらゆる規 模のビジネス環境において高機能かつ拡張性を兼ね備えた標準ベースの無線ネットワーク向けのソリューションで、最新の無線ネットワーク機能を 実現し、WLAN (無線 LAN) の展開を可能にします。

本製品は 2 つのモード、スタンドアロンモードまたは管理モードで操作することができます。

#### スタンドアロンモード

統合アクセスポイントはネットワークで個々のアクセスポイントとして動作します。管理者は Web ユーザインタフェース (UI)、コマンドライ ンインタフェース (CLI)、または SNMP を使用することで管理します。

#### 管理モード

統合アクセスポイントは D-Link 統合アクセスシステムの一部となり、統合スイッチを使用して管理を行います。アクセスポイントが本モード の場合、管理用 Web インタフェース、Telnet、SSH、および SNMP サービスは使用できなくなります。

本章では、スタンドアロンモードにした場合の統合アクセスポイントの設定、管理およびメンテナンス方法について詳しく説明します。D-Link 統合 スイッチを使用して行う、管理モード時のアクセスポイント設定に関する情報については、スイッチの管理者用マニュアルを参照してください。

DWL-6600AP と DWL-8600AP は IEEE802.11a/b/g/n 対応の 2.4GHz/5GHz デュアルバンド (同時利用) アクセスポイントです。 DWL-2600AP と DWL-3600AP は IEEE802.11b/g/n (2.4 GHz) に対応しており、 2.4GHz シングルバンド対応アクセスポイントです。

最初に統合アクセスポイントの電源を入れる前に、以下のセクションを参照して必要なハードウェアやソフトウェアコンポーネント、クライアント 設定および互換性について確認してください。新規または拡張する無線ネットワークの立ち上げおよびテストを成功させるために必要なものをあら かじめご用意ください。

DWL-2600AP は販売予定製品です。(2013 年 1 月時点)

### **ポートについて**

- エンドステーション、サーバ、ハブなどのネットワークデバイスとの接続および設定・管理用に 1 ポートの LAN (Auto MDI/MDI-X) ポートを搭 載しています。
- LAN ポートは 10M/100M/1000Mbps、半二重 / 全二重間のオートネゴシエーション機能、フローコントロール、および PoE 受電機能をサポート しています。

# <span id="page-11-0"></span>**前面パネル (DWL-2600AP)**

本製品の前面パネルには、ステータスを表示する Power LED、WLAN 用の 2.4GHz LED および LAN LED が配置されています。

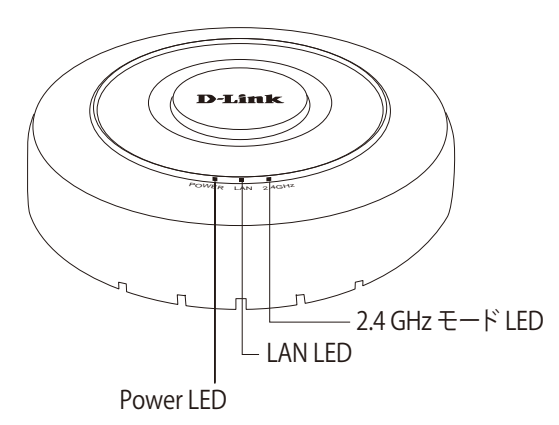

図 1-1 前面パネル図(DWL-2600AP)

ステータス LED は以下の状態を表示します。

| LED          | 色 | 状態 | 状態説明                    |  |
|--------------|---|----|-------------------------|--|
| <b>Power</b> | 緑 | 点灯 | 電源が供給され正常に動作しています。      |  |
| 2.4GHz       | 緑 | 点灯 | 無線 LAN による通信が可能な状態です。   |  |
|              |   | 点滅 | 無線 LAN によりデータを送受信しています。 |  |
| <b>I LAN</b> | 緑 | 点灯 | ネットワークにリンクしています。        |  |
|              |   | 点滅 | ネットワーク上でデータを送受信しています。   |  |
|              |   | 消灯 | リンクが確立していません。           |  |

# **底面 / 側面パネル(DWL-2600AP)**

本製品の底面 / 側面パネルには、リセットボタン、電源ボタン、電源コネクタ、CONSOLE ポートおよび 10BASE-T/100BASE-TX/1000BASE-T (PoE) ポー トが配置されています。

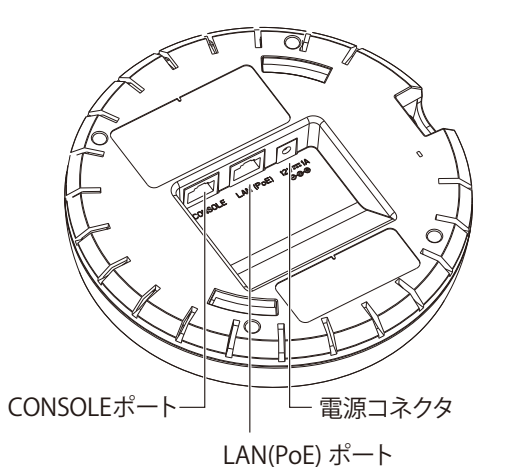

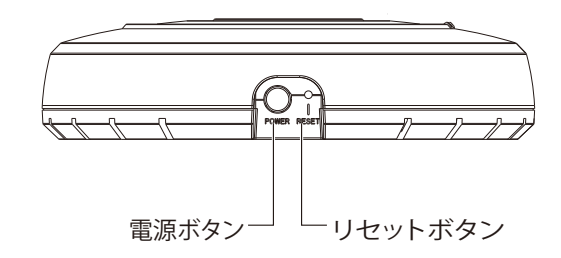

図 1-2 底面 / 側面パネル図(DWL-2600AP)

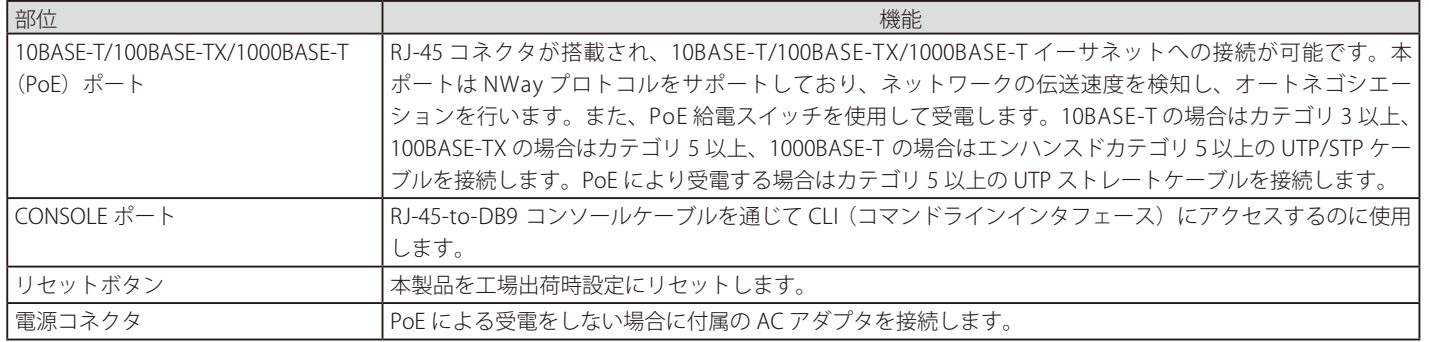

### <span id="page-12-0"></span>**前面パネル (DWL-3600AP)**

本製品の前面パネルには、ステータスを表示する Power LED、WLAN 用の 2.4GHz LED および LAN LED が配置されています。

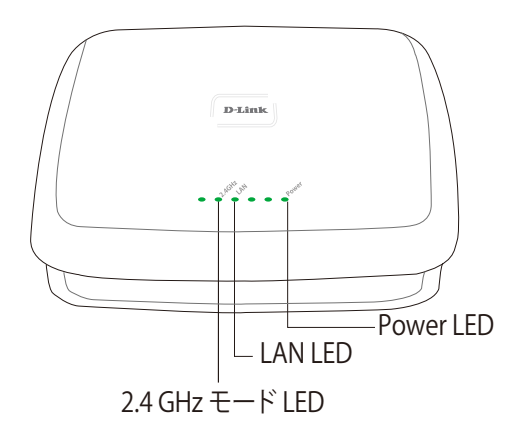

図 1-3 前面パネル図(DWL-3600AP)

ステータス LED は以下の状態を表示します。

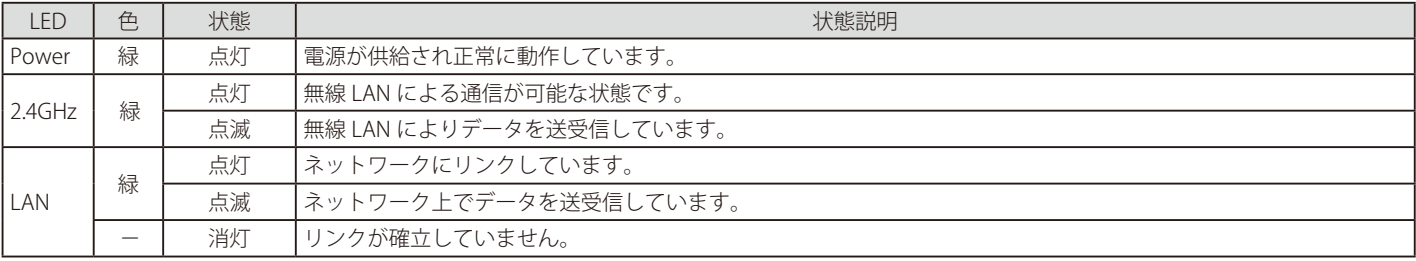

# **上面パネル(DWL-3600AP)**

本製品の上面パネルには、リセットボタン、電源コネクタ、CONSOLE ポートおよび 10BASE-T/100BASE-TX/1000BASE-T (PoE) ポートが配置されて います。

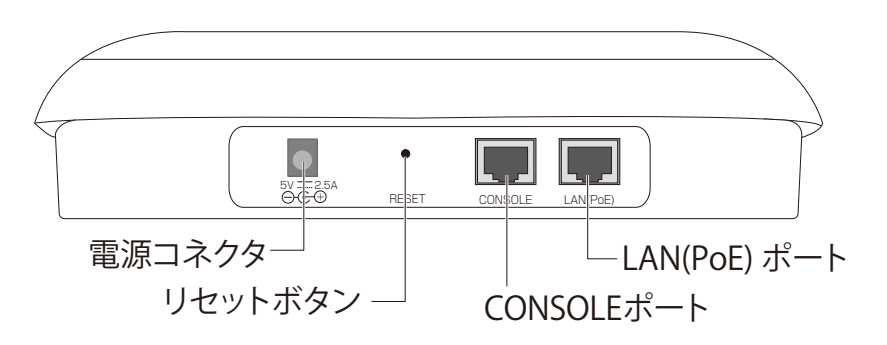

図 1-4 上面パネル図(DWL-3600AP)

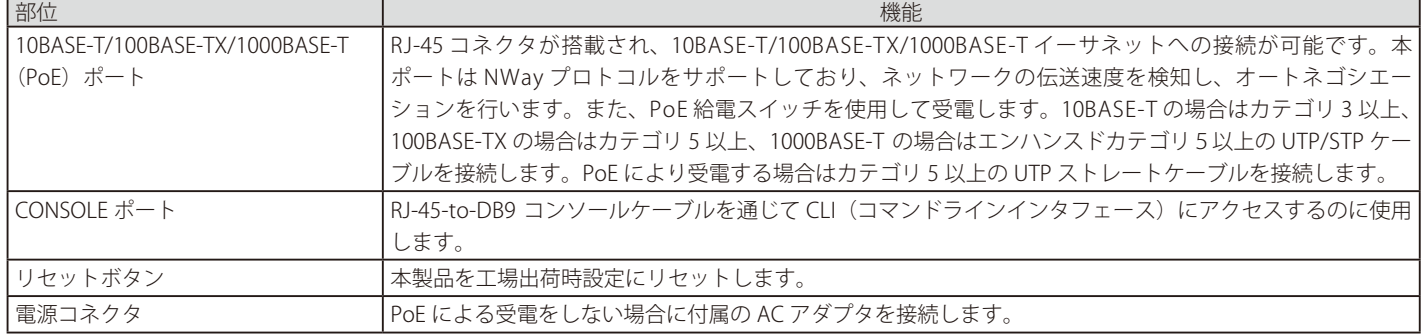

## <span id="page-13-0"></span>**前面パネル(DWL-6600AP)**

本製品の前面パネルには、ステータスを表示する Power LED、WLAN 用の 5GHz/2.4GHz LED および LAN LED が配置されています。

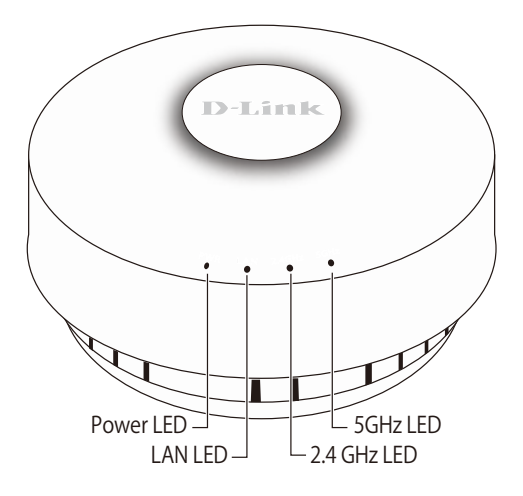

図 1-5 前面パネル図(DWL-6600AP)

ステータス LED は以下の状態を表示します。

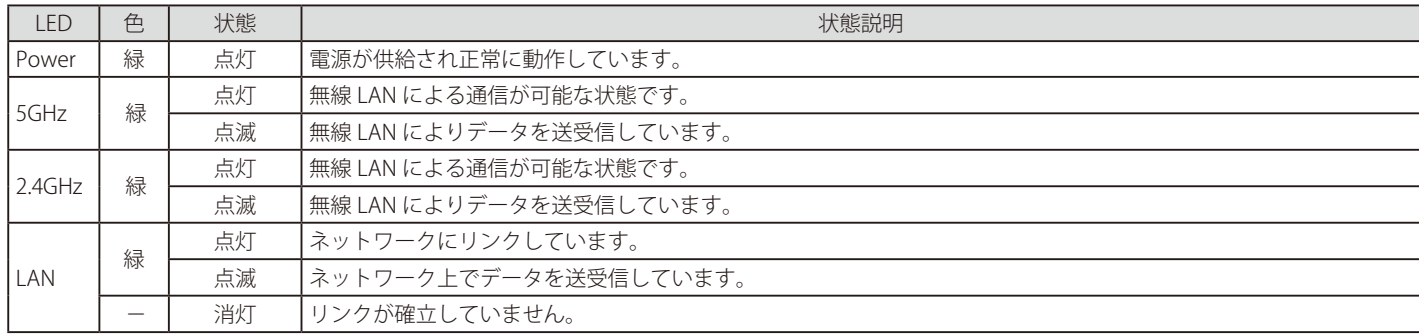

### <span id="page-14-0"></span>**底面パネル(DWL-6600AP)**

本製品の上面、底面パネルには、リセットボタン、アンテナ端子、アンテナ選択スイッチ、電源コネクタおよび 10BASE-T/100BASE-TX/1000BASE-T(PoE) ポートが配置されています。

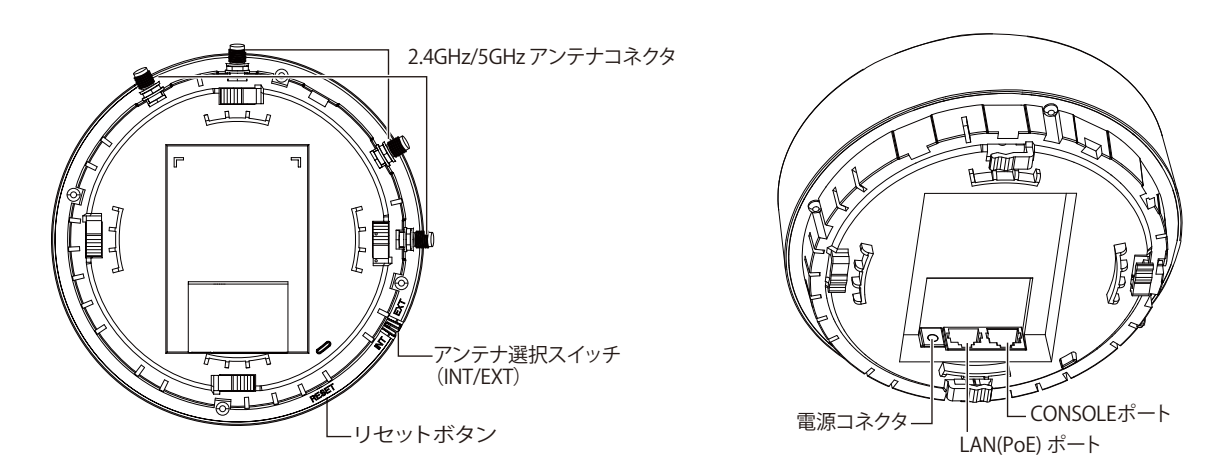

図 1-6 底面パネル図(DWL-6600AP)

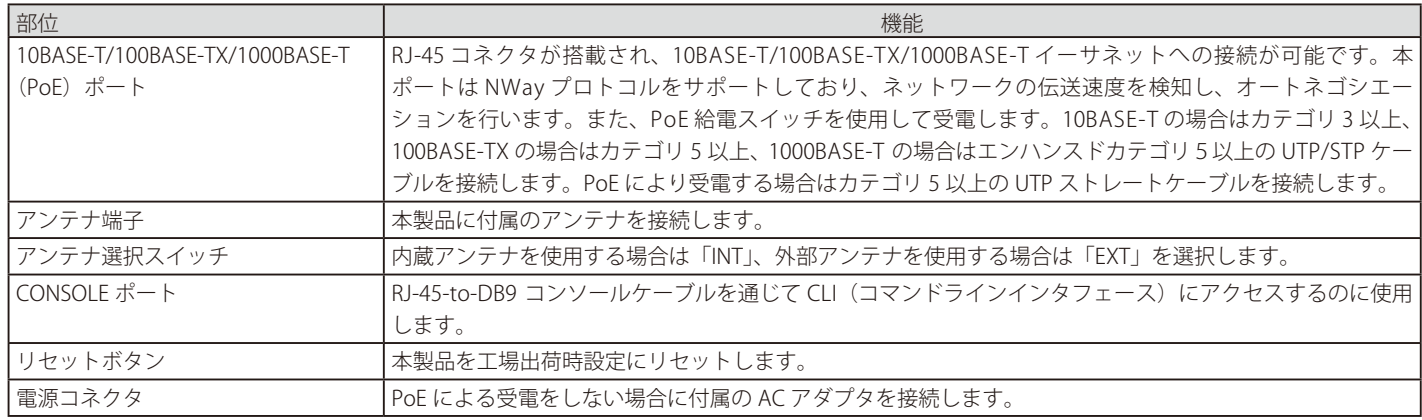

### <span id="page-15-0"></span>**前面パネル(DWL-8600AP)**

本製品の前面パネルには、ステータスを表示する Power LED、WLAN 用の 5GHz/2.4GHz LED および LAN LED が配置されています。

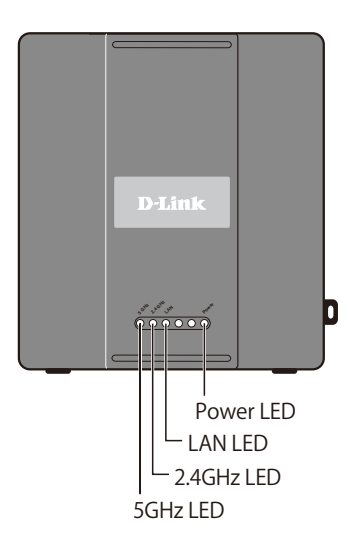

図 1-7 前面パネル図(DWL-8600AP)

ステータス LED は以下の状態を表示します。

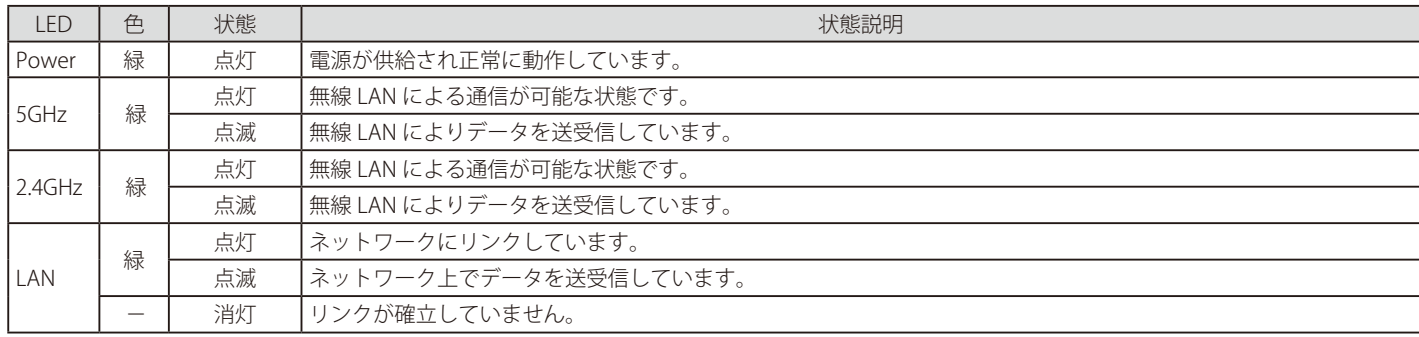

### <span id="page-16-0"></span>**上面、下面パネル(DWL-8600AP)**

本製品の上面、 下面パネルには、 リセットボタン、 アンテナ端子、 電源コネクタおよび 10BASE-T/100BASE-TX/1000BASE-T (PoE) ポートが配置されて います。

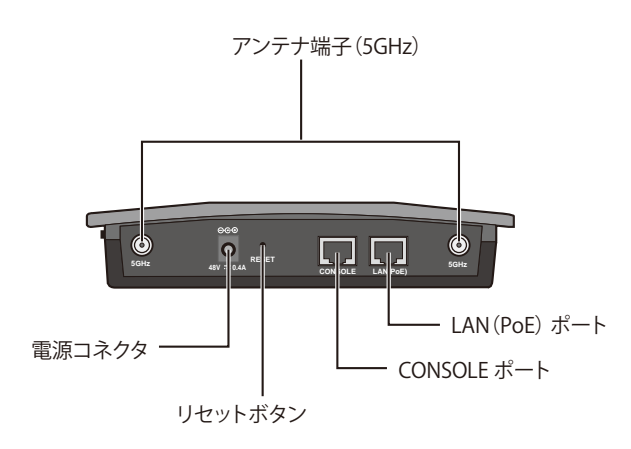

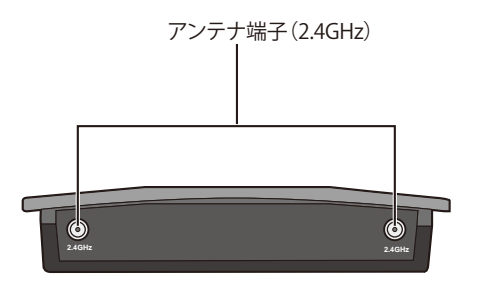

図 1-8 上面、下面パネル図(DWL-8600AP)

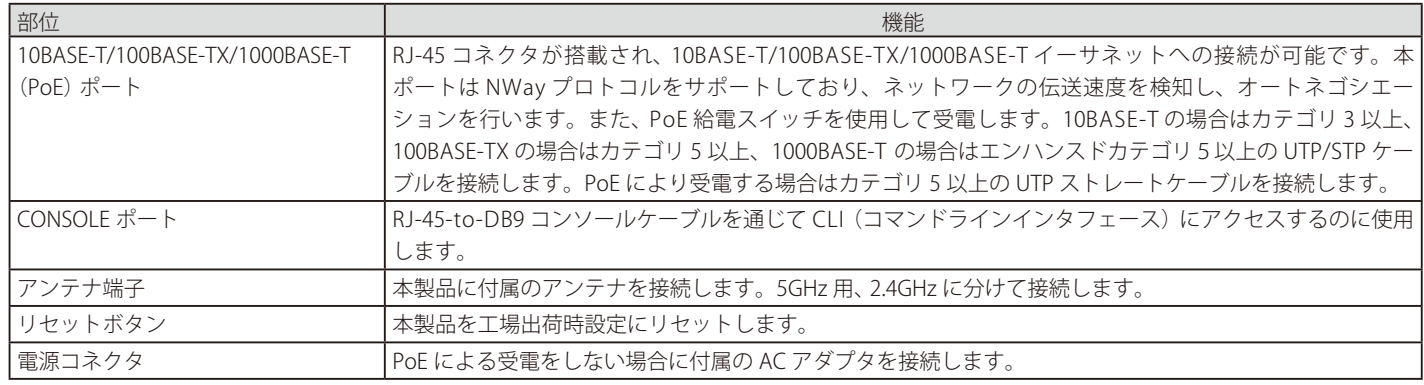

# <span id="page-17-0"></span>**第 2 章 アクセスポイントの設置**

- パッケージの内容
- ネットワーク接続前の準備
- システム要件

### **パッケージの内容**

ご購入いただいた製品の梱包箱を開け、同梱物を注意して取り出してください。以下のものが同梱されています。

- 本体 x 1
- アンテナ x 4 (5GHz x 2、2.4GHz x 2) (DWL-8600AP)
- RJ-45/DB9 変換ケーブル x 1
- ネットワークケーブル x 1
- PoE 給電アダプタ x 1 (DWL-8600AP のみ)
- AC アダプタ x 1
- AC 電源ケーブル x 1(DWL-8600AP のみ)
- マウントキット x 1
- GNU GPL ライセンスノート x 1
- シリアルラベル x 1
- クイックインストールガイド
- CD-ROM x 1
- 製品保証書

万一、不足しているものや損傷を受けているものがありましたら、弊社ホームページにてユーザ登録を行い、サポート窓口までご連絡ください。

### **ネットワーク接続前の準備**

アクセスポイントの設置場所が性能に大きな影響を与えます。以下のガイドラインに従って本製品を設置してください。

#### **設置にあたってのご注意**

本製品の使用により、動作範囲内にて無線でネットワークアクセスが可能になりますが、壁や天井など無線信号が通過する物体の数や厚さ、場所な どにより、動作範囲が制約を受ける場合があります。一般的には、構造物の材質や設置場所での無線周波数のノイズが動作範囲に影響を与えます。

- 1. 本製品と他のネットワークデバイスとの間に入る壁や天井の数をできるだけ少なくしてください。一枚の壁や天井の影響により、本製品の動作 範囲は 1 ~ 30 メートルの範囲となります。間に入る障害物の数を減らすようデバイスの位置を工夫してください。
- 2. ネットワークデバイス間の直線距離にご注意ください。厚さ 50 センチの壁を 45 度の角度で無線信号が通過する時、通り抜ける壁の厚みは約 1 メートルになります。2 度の角度で通過すると、通り抜ける厚みは 14 メートルになります。信号が障害物をなるべく直角に通過するような位 置にデバイスを設置し、電波を受信しやすくしてください。
- 3. 無線信号の通過性能は建築材料により異なります。金属製のドアやアルミの金具などは動作範囲を小さくする可能性があります。無線 LAN デ バイスや無線 LAN アダプタ使用のコンピュータの設置は、信号がなるべく乾式壁か開放された戸口などを通るような位置に設置してください。
- 4. 周波数ノイズを発生する電気機器や家電製品からは、最低でも 1、2 メートル離してデバイスを設置してください。
- 5. 2.4GHz のコードレス電話または X-10 (シーリングファン、ライト、およびホームセキュリティシステムなどの無線製品)を使っている場合、 ご使用の無線接続は著しく性能が低下するか、または完全に切断される可能性があります。2.4GHz 電話の親機は可能な限りご使用の無線機器 から離れていることを確認してください。電話を使用していない場合でも、親機は信号を送信します。
- **6.** 必ず付属の UTP ケーブル、AC アダプタをご使用ください。

本アクセスポイントは、IEEE 802.3af 準拠の無線スイッチまたは弊社が承認する給電機器から受電することができます。

■注意 弊社が承認していない PoE 給電機器に本アクセスポイントを接続すると、本アクセスポイントが破損する場合があります。

### <span id="page-18-0"></span>**システム要件**

Web インタフェースを使用、または Telnet や SSH 経由で CLI を使用して統合アクセスポイントを管理するためには、アクセスポイントに IP アドレ スが必要になります。また、ネットワーク上で VLAN や IEEE 802.1X 認証を使用している場合、ネットワークに接続する前に、アクセスポイントに 追加の設定をする必要があります。

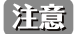

本製品は、インターネットのゲートウェイとして動作しません。ご使用の無線 LAN を他の LAN またはインターネットに接続するためには、 別途ゲートウェイが必要です。

#### **管理者用コンピュータ推奨環境**

Web ベースのユーザインタフェースを使用して統合アクセスポイントの設定および管理を行うための管理者用コンピュータの最小必要環境を説明 します。

- 1. 本製品へのシリアルまたはイーサネット接続 本製品を最初に設定するためには、使用するコンピュータをシリアルケーブルまたはイーサネットケーブルで接続します。
- 2. ネットワークへの無線接続

新規の無線ネットワークで最初にアクセスポイントの初期設定および起動を行うと、内部ネットワークへの無線接続を使用して、管理者用 Web 画面で設定変更を行うことができます。

本製品への無線接続には、管理者用機器に無線クライアントと同様の Wi-Fi 機能が必要になります。

- 本製品が準拠する 1 つ以上の IEEE 802.11 モードをサポートする、ポータブルまたは内蔵型の Wi-Fi クライアントアダプタ。
- 本製品と接続するよう設定した無線クライアントソフトウェア。
- 3. Web ブラウザとオペレーティングシステム

本製品の設定および管理は、本製品に実装された Web ベースユーザインタフェースを経由して行います。

本製品の管理者用 Web 画面に接続するためには、以下のいずれかのブラウザを使用することをお勧めします。

- Microsoft Windows® XP または Microsoft Windows 2000、 Microsoft® Internet Explorer® version 5.5 または 6.x 以降
- Redhat® Linux® version 2.4 以降、Netscape Mozilla 1.7.x

管理者用 Web ブラウザは、管理者インタフェースのインタラクティブ機能をサポートするため、必ず JavaScript を有効にしてください。

4. セキュリティ設定

本製品の初期設定に使用する無線クライアントのセキュリティが無効になっていることを確認してください。

#### **無線クライアントの必要環境**

統合アクセスポイントは、アクセスポイントが動作している 802.11 モードに対し、Wi-Fi クライアントアダプタが適切に設定されていれば、どんな クライアントにも無線接続を提供します。本製品は、システムを運用している複数のクライアントをサポートします。クライアントとは、Wi-Fi ア ダプタやサポートドライバが装備されているノートパソコンやデスクトップコンピュータ、PDA、その他の携帯型や据え置き型のデバイスを意味し ます。

アクセスポイントに接続するためには、無線クライアントに以下に示すソフトウェアおよびハードウェアが搭載されている必要があります。

1. Wi-Fi クライアントアダプタ

アクセスポイントが準拠する 1 つ以上の IEEE 802.11 モードをサポートする、ポータブルまたは内蔵型の Wi-Fi クライアントアダプタ。(IEEE 802.11a、 802.11b、 802.11g、 802.11n をサポート。)

- 2. 無線クライアントソフトウェア 本製品に接続するよう設定したクライアントソフトウェア(例 : Microsoft Windows サプリカント)。
- 3. クライアントセキュリティ設定 本製品の初期設定を行うために、クライアントのセキュリティは必ず無効にしてください。

本製品のセキュリティモードがテキスト以外で設定される場合、無線クライアントは本製品が使用する認証モードにプロファイルを設定して、 有効なユーザ名、パスワード、証明書または同等のユーザ認証を提供する必要が生じます。セキュリティモードとして、スタティック WEP、 IEEE 802.1X、RADIUS サーバを持つ WPA および WPA-PSK があります。

本製品のセキュリティ設定に関する情報は、「VAP (仮想アクセスポイントの設定)」(66ページ)を参照してください。

### **アクセスポイントのダイナミックおよびスタティック IP アドレス設定**

本製品の電源を入れると、実装されている DHCP クライアントは、IP アドレスおよびその他のネットワーク情報を取得するためにネットワーク上の DHCP サーバを検索します。本製品がネットワーク上の DHCP サーバを検出しない場合は、新しいスタティック IP アドレス (スタティック IP アドレッ シングポリシー)を割り当てるか、または DHCP サーバからネットワーク情報の受信に成功するまで、引き続きスタティック IP アドレスの初期値 (10.90.90.91) を使用します。

接続タイプの変更およびスタティック IP アドレスの割り当てのために CLI を使用する場合は「<u>イーサネット設定</u>」(35 ページ)、Web ユーザインタ フェースを使用する場合は「[Ethernet Settings\(イーサネット設定\)](#page-54-0)」 (55 ページ) を参照してください。

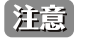

ご使用の内部ネットワークに DHCP サーバが存在しない場合、または DHCP サーバを使用しない場合は、電源を投入後、まず接続タイプ を DHCP からスタティック IP に変更してください。アドレスの初期値を使用して、本製品に新しいスタティック IP アドレスを割り当てる こともできます。同じネットワークに別の WLAN アクセスポイントを導入する場合には各アクセスポイントの IP アドレスが異なるものに なるように、新しいスタティック IP アドレスを割り当てることをお勧めします。

#### **IP アドレスのリカバリ**

本製品の接続に問題がある場合は、アクセスポイントの設定を工場出荷時の初期値にリセットしてスタティック IP アドレスを回復することができま す (「[Maintenance\(リセットと再起動\)](#page-102-1)」 (79 ページ) を参照してください)。または、DHCP サーバを持つネットワークにアクセスポイントを接続し て、ダイナミックにアドレスを割り当てることもできます。

#### **ダイナミックに割り当てられた IP アドレスの検出**

ご使用のネットワーク上の DHCP サーバに接続してアクセスポイントの IP アドレスを取得すると、アクセスポイントの MAC アドレスに接続する新 しい IP アドレスを参照することができます。

アクセスポイントに IP アドレスを割り当てる DHCP サーバに接続できない場合、またはアクセスポイントの MAC アドレスが不明の場合は、CLI を 使用して新しい IP アドレスを検出する必要があります。ダイナミックに割り当てられた IP アドレスの検出については、「[CLI を使用した IP アドレス](#page-32-1) [の参照」 \(](#page-32-1)33 ページ) を参照してください。

### **ウォールマウントキットによる壁面への設置(DWL-2600AP)**

準備:ウォールマウントキットを使用して本製品を壁面に設置するために以下のものをご用意ください。

- ウォールマウントキット(ウォールマウントキット)
- 付属の本体をウォールマウントキットに取り付けるネジ
- 付属のウォールマントキットを壁面に取り付けるネジとアンカー
- 1. ウォールマウントキットを取り付ける壁面に合わせて、本体の向きを調整します。同時にアンカーとネジを差し込む4つの位置を確認し、穴を 開けます。

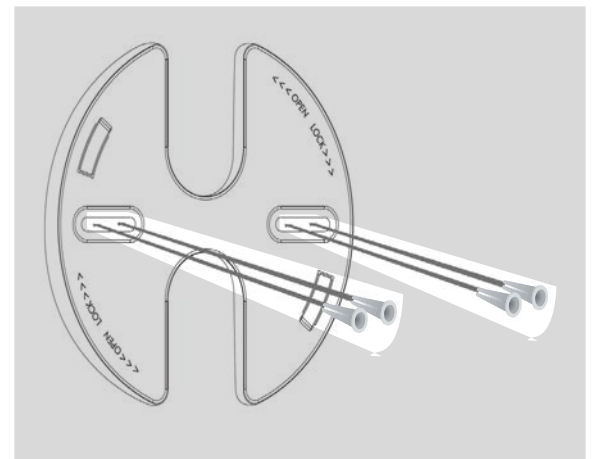

2. 壁面にアンカーを挿入する

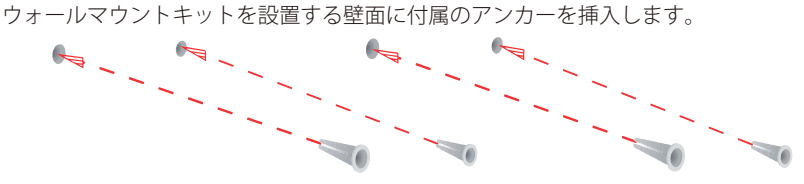

- 3. 穴を開けた壁面にウォールマウントキットを取り付ける
	- ウォールマウントキット取り付け用のネジを使用し、4 箇所のウォールマウントキットのネジ穴とアンカーの穴を合わせて、ネジで取り付けま す。

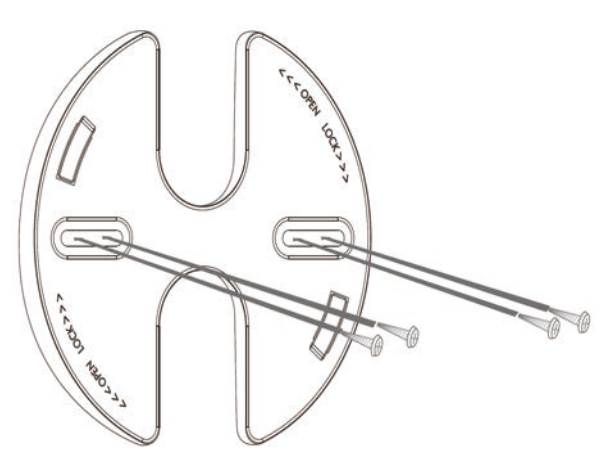

お意図ウォールマウントキットの取り付け位置はアンテナの長さを考慮し、障害物や天井にぶつからない場所にしてください。

全意 石膏ボードやベニヤなどに設置する場合は、あらかじめ壁の厚さを確認の上、きりやドリルで穴をあけて付属のアンカーボルトを埋め込ん だ後にネジを取り付けてください。

4. 本体の LAN ポートにケーブルを取り付ける

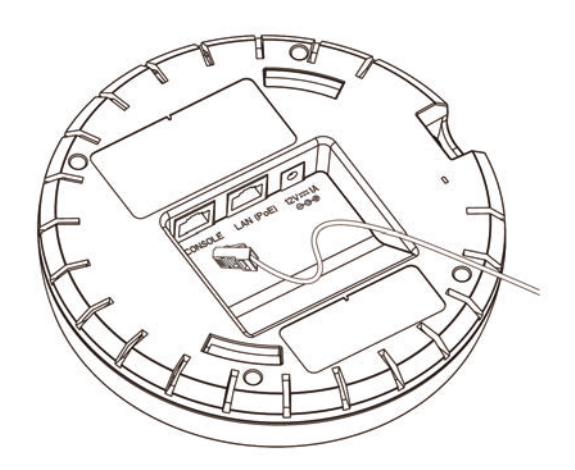

5. 本製品を壁面に取り付ける

本体のフック部分とウォールマウントキットのフック部分を合わせて、本体を右に回して引っかけます。ウォールマウントキット設置時に決め た LED 位置の向きを参考にします。

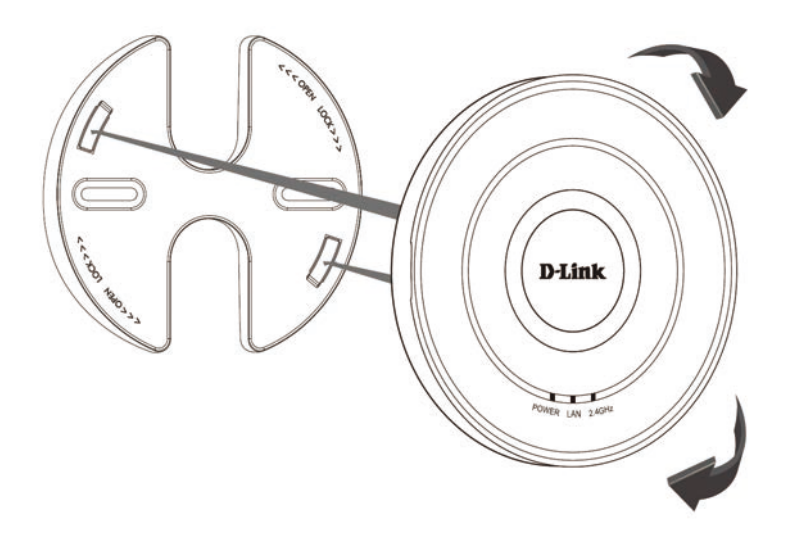

### **ウォールマウントキットによる壁面への設置(DWL-3600AP)**

準備:ウォールマウントキットを使用して本製品を壁面に設置するために以下のものをご用意ください。

- ウォールマウントキット(ウォールマウントキット)
- 付属の本体をウォールマウントキットに取り付けるネジ
- 付属のウォールマントキットを壁面に取り付けるネジとアンカー
- 1. ウォールマウントキットを取り付ける壁面に合わせて、本体の向きを調整します。同時にアンカーとネジを差し込む4つの位置を確認し、穴を 開けます。

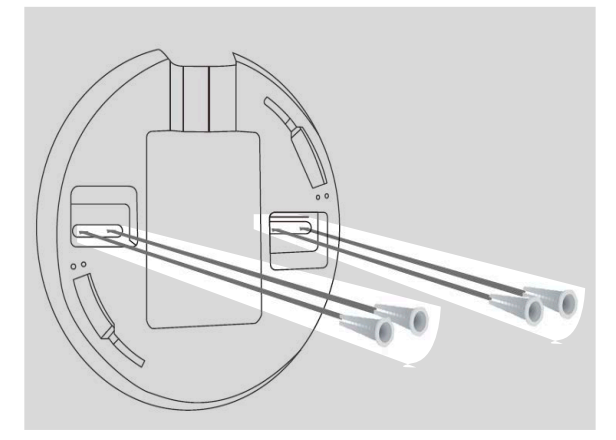

2. 壁面にアンカーを挿入する ウォールマウントキットを設置する壁面に付属のアンカーを挿入します。

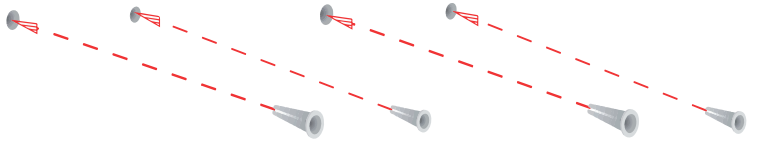

- 3. 穴を開けた壁面にウォールマウントキットを取り付ける
	- ウォールマウントキット取り付け用のネジを使用し、4 箇所のウォールマウントキットのネジ穴とアンカーの穴を合わせて、ネジで取り付けま す。

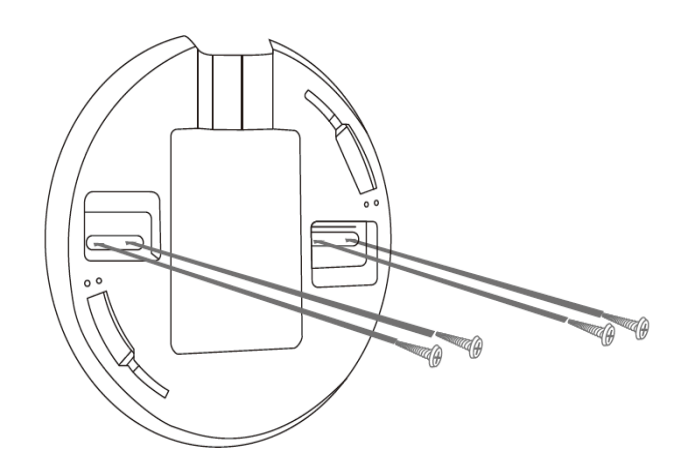

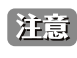

お意図ウォールマウントキットの取り付け位置はアンテナの長さを考慮し、障害物や天井にぶつからない場所にしてください。

金高富市石膏ボードやベニヤなどに設置する場合は、あらかじめ壁の厚さを確認の上、きりやドリルで穴をあけて付属のアンカーボルトを埋め込ん だ後にネジを取り付けてください。

#### 4. 本製品を壁面に取り付ける 本体のフック部分とウォールマウントキットのフック部分を合わせて、本体を左に回して引っかけます。ウォールマウントキット設置時に決め た LED 位置の向きを参考にします。

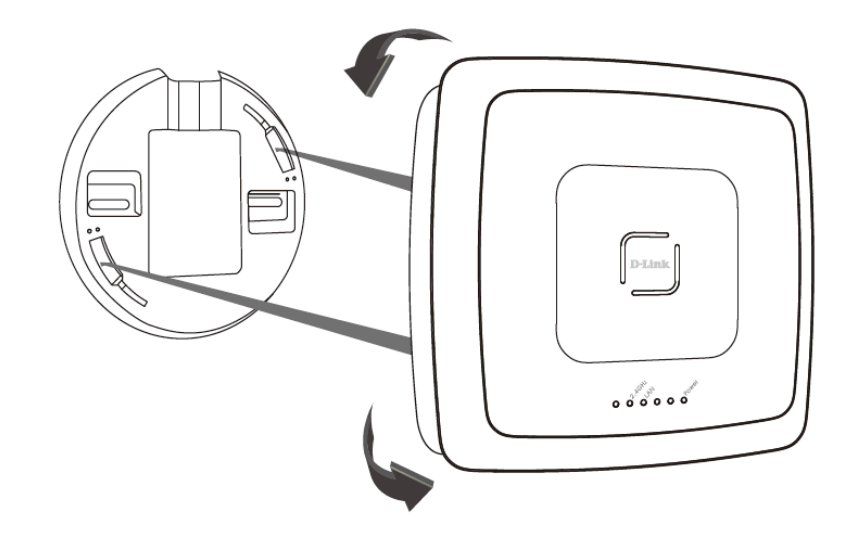

### **ウォールマウントキットによる壁面への設置(DWL-6600AP)**

準備:ウォールマウントキットを使用して本製品を壁面に設置するために以下のものをご用意ください。

- ウォールマウントキット(ウォールマウントキット)
- 付属の本体をウォールマウントキットに取り付けるネジ
- 付属のウォールマントキットを壁面に取り付けるネジとアンカー
- 1. ウォールマウントキットを取り付ける壁面に合わせて、前面パネル (LED 部)の向きを調整します。図内の矢印の位置に本体の前面パネル (LED 部)が来ます。同時にアンカーとネジを差し込む 4 つの位置を確認し、穴を開けます。

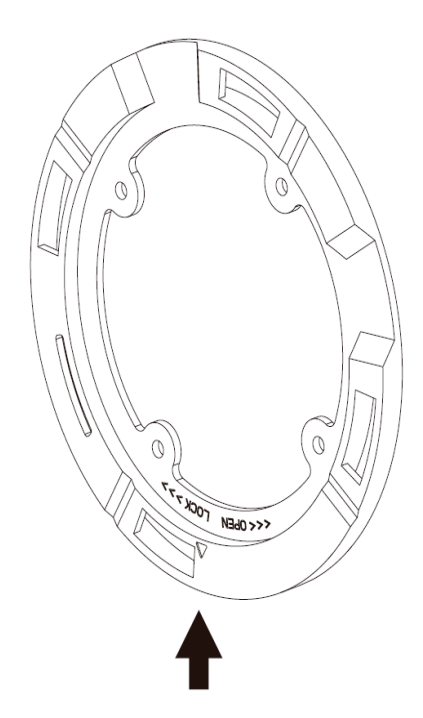

2. 壁面にアンカーを挿入する ウォールマウントキットを設置する壁面に付属のアンカーを挿入します。

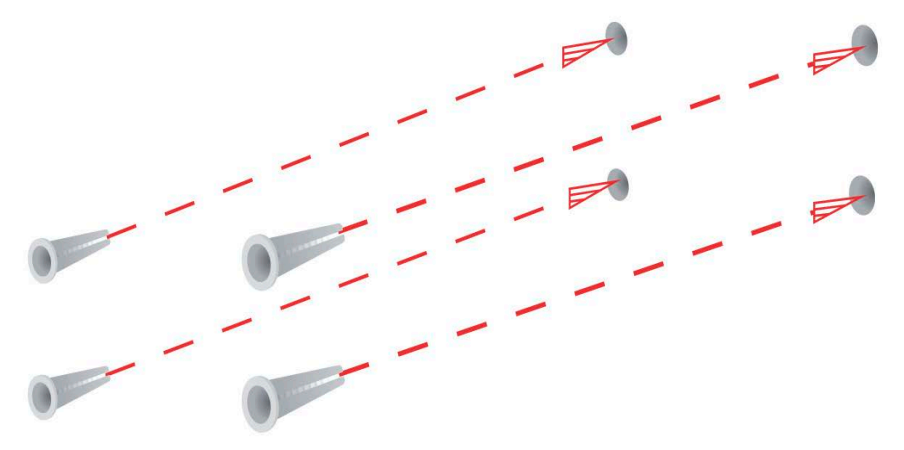

- 3. 穴を開けた壁面にウォールマウントキットを取り付ける
	- ウォールマウントキット取り付け用のネジを使用し、4 箇所のウォールマウントキットのネジ穴とアンカーの穴を合わせて、ネジで取り付けま す。

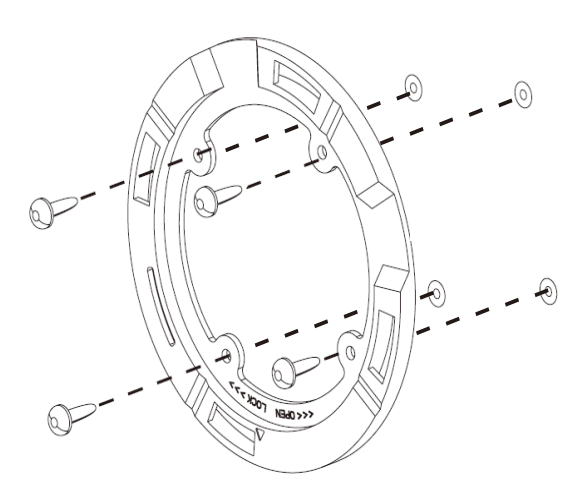

お意図ウォールマウントキットの取り付け位置はアンテナの長さを考慮し、障害物や天井にぶつからない場所にしてください。

第一章ボードやベニヤなどに設置する場合は、あらかじめ壁の厚さを確認の上、きりやドリルで穴をあけて付属のアンカーボルトを埋め込ん だ後にネジを取り付けてください。

4. 本製品を壁面に取り付ける

本体のフック部分とウォールマウントキットのフック部分を合わせて、本体を右に回して引っかけます。ウォールマウントキット設置時に決め た LED 位置の向きを参考にします。

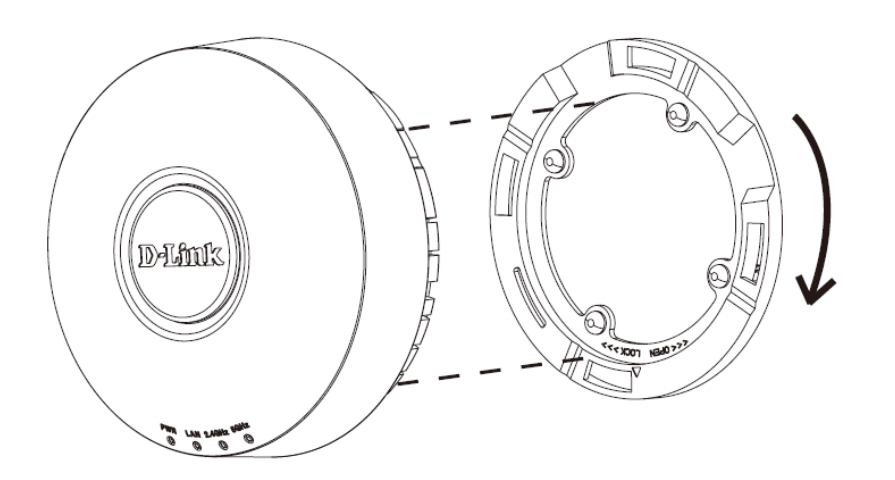

### **ウォールマウントキットによる壁面への設置(DWL-8600AP)**

準備:ウォールマウントキットを使用して本製品を壁面に設置するために以下のものをご用意ください。

- ウォールマウントキット
- 付属の本体をウォールマウントキットに取り付けるネジ
- 付属のウォールマントキットを壁面に取り付けるネジとアンカー
- 1. 壁面にアンカーを挿入する

ウォールマウントキットを設置する壁面に付属のアンカーを挿入します。

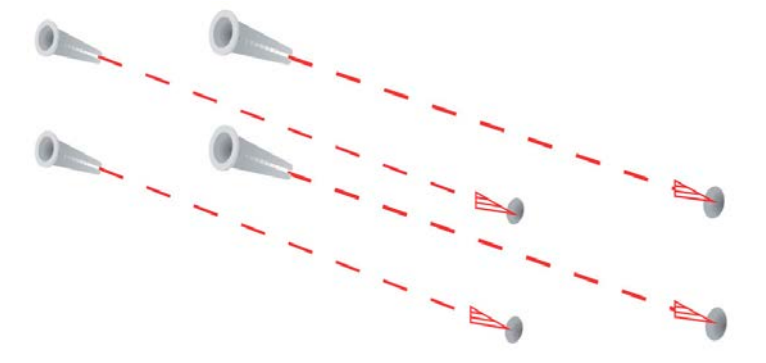

2. 壁面の適切な場所にウォールマウントキットを取り付ける ウォールマウントキット取り付け用のネジとアンカーを使用し、ウォールマウントキット中央のいずれかのネジ穴にあわせてを取り付けます。

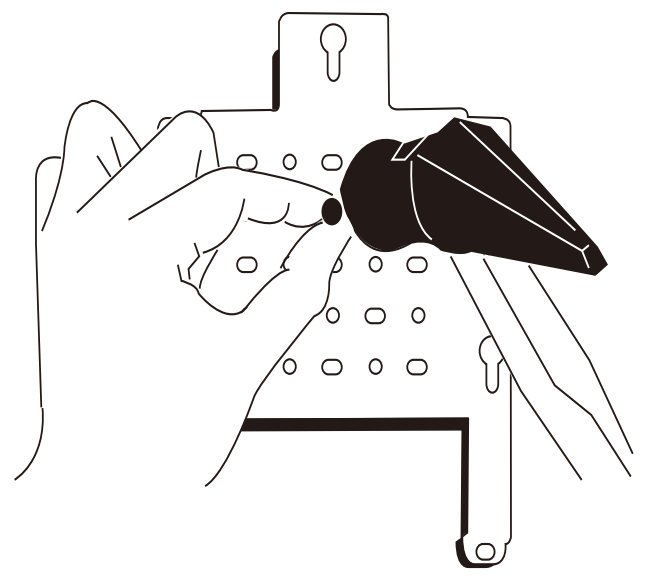

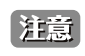

お意図ウォールマントキットの取り付け位置はアンテナの長さを考慮し、障害物や天井にぶつからない場所にしてください。

全意 石膏ボードやベニヤなどに設置する場合は、あらかじめ壁の厚さを確認の上、きりやドリルで穴をあけて付属のアンカーボルトを埋め込ん だ後にネジを取り付けてください。

3. 本製品背面に付属のフック用ネジを取り付ける 残りのネジを使用してラックマウントキットに設置するため、ネジと本体にわずかな隙間があるように取り付けます。

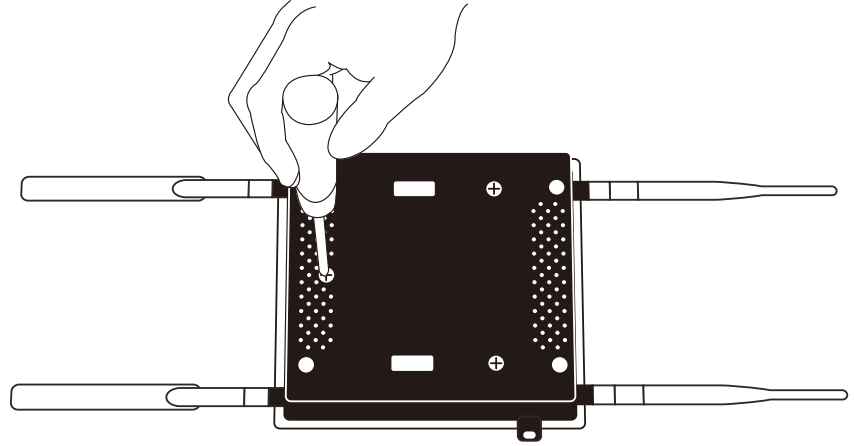

- 4. 本製品を壁面に取り付ける
	- 本製品に取り付けたフック用ネジの頭を、壁に設置したラックマウントキットの 3 カ所の鍵穴に引っかけます。

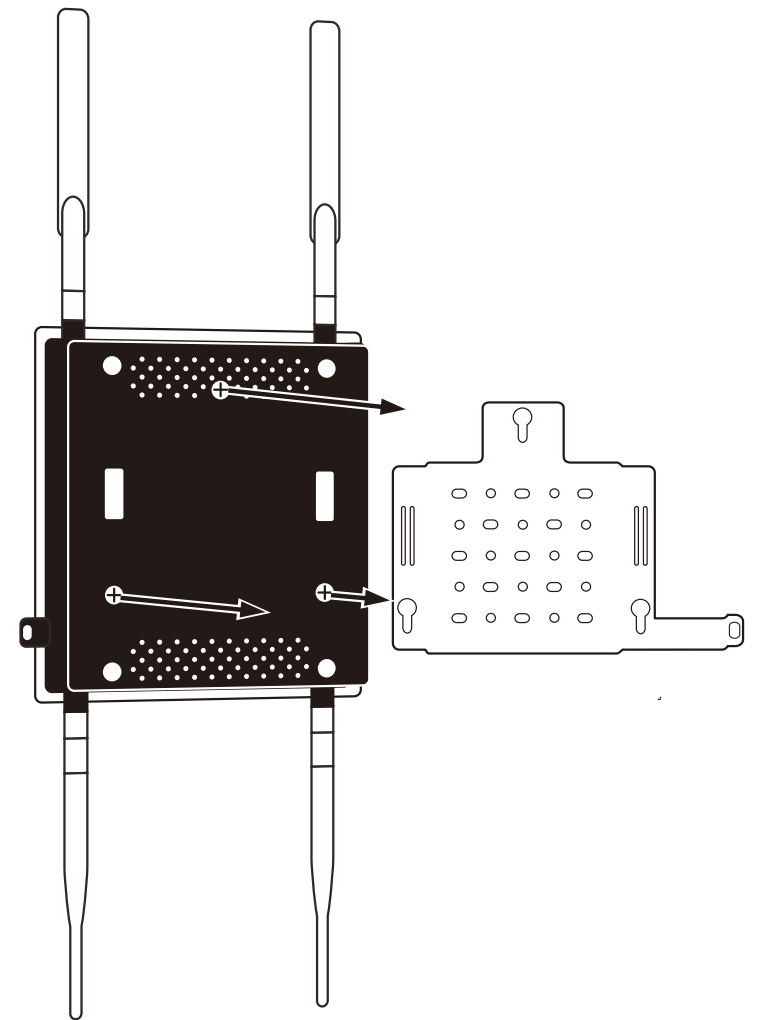

# <span id="page-26-0"></span>**第 3 章 アクセスポイントの接続**

- 本製品のインストール
- Web マネージャの画面構成
- Web マネージャの初期画面
- Web マネージャのメニュー構成
- コンソールポートを使用した管理
- イーサネット設定
- IEEE 802.1X 認証の設定
- インストールの確認

# **本製品のインストール**

管理者用 Web ユーザインタフェースにアクセスするためには、本製品の IP アドレスを Web ブラウザに入力します。IP アドレスの初期値を使用し、 アクセスポイントにログインしてスタティック IP アドレスを割り当てるか、ご使用のネットワークにある DHCP サーバを使用してネットワーク情 報をアクセスポイントに割り当てることが可能です。初期設定では、アクセスポイントの DHCP クライアントは有効です。

以下の手順で本製品をインストールします。

1. LAN 経由または直接接続することにより、本製品を管理者用コンピュータに接続します。

#### LAN 接続の場合

以下の図のように、イーサネットケーブルの一端を本製品の LAN ポートに接続し、もう一端をご使用のコンピュータが接続しているハブに接 続します。

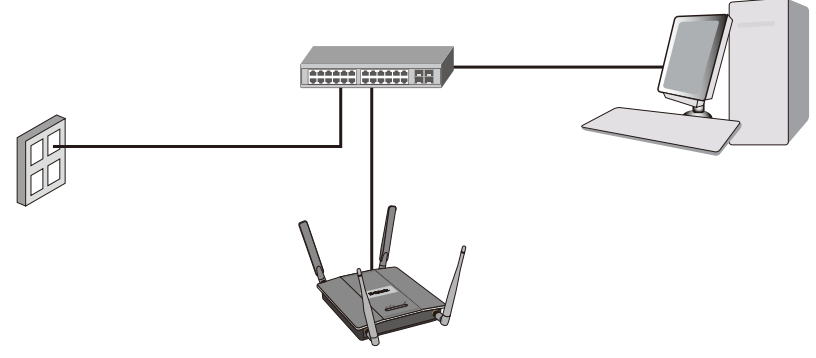

図 3-1 LAN 接続の場合

使用するハブまたはスイッチは、必ずアクセスポイントからのブロードキャスト信号がネットワーク上の他のすべてのデバイスに送信されるの を許可するようにしてください。

#### UTP ケーブルで直接接続する場合

以下の図のように、UTP ケーブルでアクセスポイントの LAN ポートと PC の LAN ポートに接続します。または、同梱のシリアルケーブルを使 用してアクセスポイントのシリアルポートと管理コンピュータを接続します。

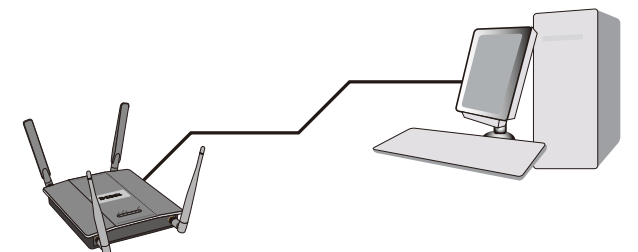

図 3-2 直接接続する場合

DHCP サーバを使用せずに直接イーサネット接続で初期設定を行う場合は、アクセスポイントの IP アドレスの初期値と同じサブネット内のスタ ティック IP アドレスを持つことを確認してください。(本スイッチの IP アドレスの初期値は 10.90.90.91 です。)

この方法で設定を行った後、アクセスポイントの起動および実際の運用をするためには、上記のどちらの場合も設定用 PC との接続を切り離し てネットワークと接続します。

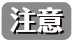

無線接続でネットワーク上のアクセスポイントを検出することも可能ですが、無線による方法をお勧めしません。多くの場合、意図したア クセスポイントに実際接続しているかが不明確なためです。また、無線接続では、必要とされる初期設定の変更がアクセスポイント接続を 切断する原因となる場合があります。

- 2. 本製品底面の電源コネクタに AC アダプタを接続し、電源プラグをコンセントに接続します。
- 3. Web ブラウザを使用して本製品の管理者用 Web 画面にログインします。
- ネットワーク上の DHCP サーバから IP アドレスを取得しない場合は、ブラウザのアドレスに IP アドレスの初期値「10.90.90.91」を入力します。

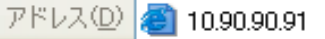

図 3-3 URL の入力画面

- ご使用のネットワークで DHCP サーバを使用していて自動的にネットワーク情報が設定される場合は、Web ブラウザに本製品の新しい IP アドレ スを入力します。
- DHCP サーバを使用し、新しい IP アドレスがわからない場合は、以下の手順に従い情報を取得してください。
	- 管理者コンピュータとアクセスポイントをシリアルケーブルで接続し、端末エミュレーションソフトウェアを使用して CLI (command-line interface) に接続します。
	- ログイン画面で、ユーザ名およびパスワードに「admin」と入力します。プロンプトが表示されたら、「get management」 と入力します。 コマンド出力としてアクセスポイントの IP アドレスが表示されます。このアドレスを Web ブラウザのアドレスに入力してください。

| DLINK-WLAN-AP# get management<br>Property                                                                                                    | Value                                                                                                    |
|----------------------------------------------------------------------------------------------------|----------------------------------------------------------------------------------------------------|
| vlan-id<br>interface<br>static-ip<br>static-mask<br>ip<br>mask<br>mac<br>dhcp-status<br>ipv6-status<br>ipv6-autoconfig-status<br>static-ipv6<br>static-ipv6-prefix-length<br>DLINK-WLAN-AP# _ | brtrunk<br>10.90.90.91<br>255.0.0.0<br>192.168.1.8<br>255.255.255.0<br>$1C:$ AF: F7: $21:29:40$<br>up<br>up<br>up<br>$\ddot{\phantom{1}}$<br>$\cdot$ .<br>Й |

図 3-4 get management 画面

コンソールポートを使用して CLI にログインする方法に関する詳細は、「[CLI を使用した IP アドレスの参照」](#page-32-1) (33 ページ) を参照してください。

4. 以下のユーザ認証画面が表示されます。

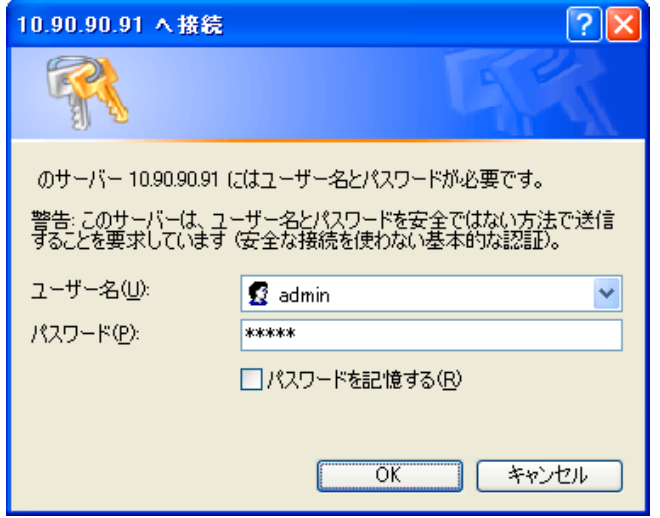

図 3-5 ログイン用画面

「ユーザー名」と「パスワード」に「admin」を入力し、「OK」をクリックして Web ベースユーザインタフェースに接続します。 CLI でパスワードを既に設定している場合は、設定した項目を入力します。

# <span id="page-28-0"></span>**Web マネージャの画面構成**

Web マネージャで本製品の設定または管理画面にアクセスすることができます。

### **Web マネージャのメイン画面について**

Web マネージャのメイン画面は3つのエリアで構成されています。

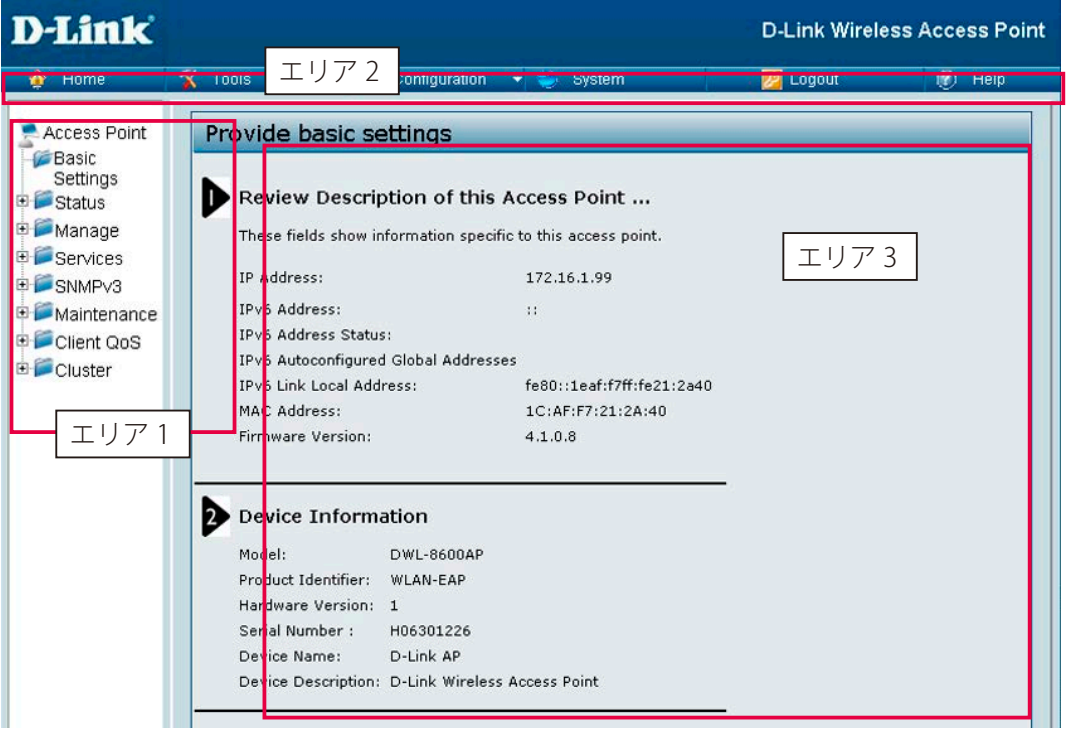

図 3-6 Web マネージャのメイン画面

| エリア   | 機能                                                          |
|-------|-------------------------------------------------------------|
| エリア 1 | 表示するメニューまたは画面を選択します。メニューアイコンを開いて、ハイパーリンクしたメニューボタンの表示や、それら   |
|       | ┃を格納するサブメニューを表示します。D-Link のロゴをクリックすると D-Link のホームページに接続します。 |
| エリア2  | 本製品の再起動、コンフィグレーションの保存と復元、ファームウエアの更新などを行うメニューがあります。          |
| エリア3  | 選択した製品情報の表示と設定データの入力を行います。                                  |

### <span id="page-29-0"></span>**Web マネージャの初期画面**

Web マネージャが表示されると、メイン画面には本デバイスの基本情報 が表示されます。本画面で現在のデバイスの状態を確認することができます。

### <span id="page-29-1"></span>**Basic Settings(デバイス情報)**

IP および MAC アドレス情報など、本製品のさまざまな情報の参照、および管理者パスワードの設定を行うことができます。

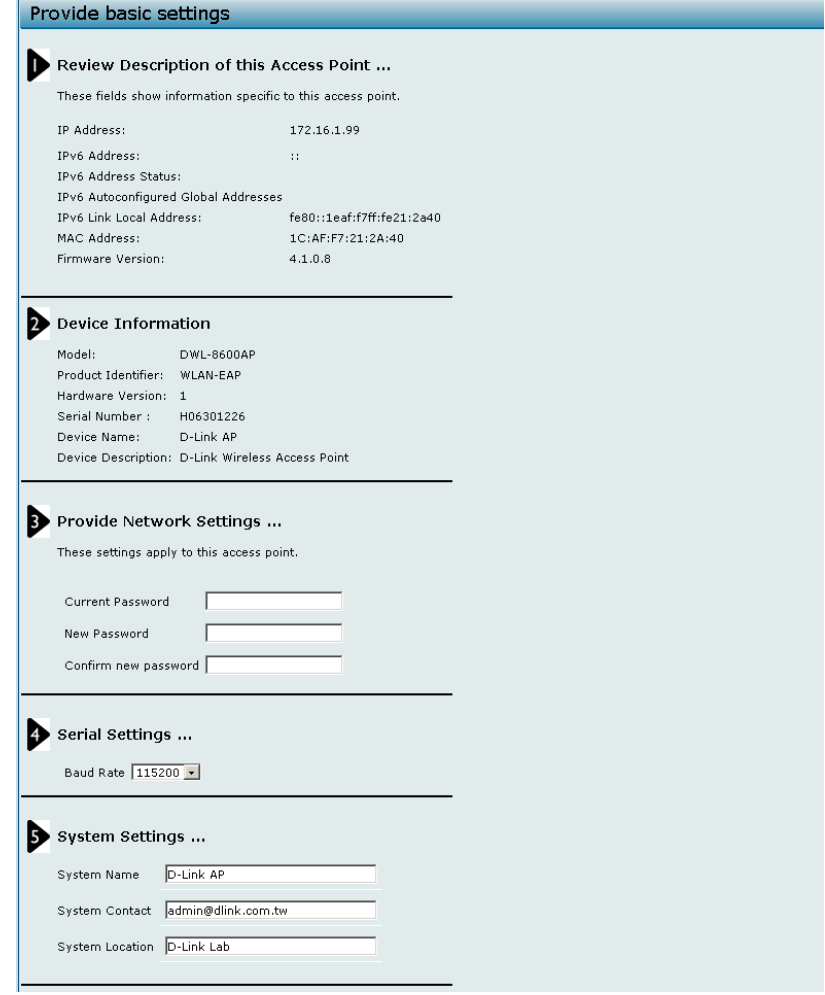

図 3-7 Basic Settings 画面

本画面には、Basic Settings メニューをクリックするか、Tools > Basic Settings の順にメニューをクリックして接続することもできます。

- 1. 「Provide basic settings」画面の設定を確認します。 アクセスポイントの詳細を確認し、パスワードの初期値「admin」を使用しない場合は、新しい管理者用パスワードを設定します。 「Apply」ボタンをクリックして、無線ネットワークの新しい設定を有効にします。
- 変更を行ったら、「Apply」ボタンをクリックして設定を保存、および適用します。アクセスポイントの設定変更によっては、アクセスポ イントのシステム停止、または再起動を引き起こすことがあります。この時、無線クライアントは一時的に接続を喪失します。アクセスポ イントの設定変更は、WLAN トラフィックが低い時に行うことをお勧めします。
- 2. ご使用のネットワークに DHCP サーバが存在しない場合や使用する予定がない場合は、必ず接続タイプを「DHCP」から「Static IP」に変更し てください。

アクセスポイントには、新しいスタティック IP アドレスの割り当ての実施、またはアドレスの初期値をそのまま使用することも可能です。し かし、同じネットワーク上に別の WLAN アクセスポイントを導入する場合には、各アクセスポイントの IP アドレスが異なるものになるように、 新しいスタティック IP アドレスを割り当てることをお勧めします。接続タイプの変更およびスタティック IP アドレスの割り当てについては、 「[CLI を使用した IP アドレスの参照」](#page-32-1) (33 ページ) または、「[Ethernet Settings\(イーサネット設定\)」](#page-54-0) (55 ページ) を参照してください。

- 3. ネットワークで VLAN を使用する場合、管理 VLAN ID またはタグなし VLAN ID を本製品に設定して、ネットワーク上で動作するようにする必要 があります。VLAN の設定方法に関する詳細は[、「CLI を使用した IP アドレスの参照](#page-32-1)」 (33 ページ) または、「Ethernet Settings (イーサネット設定)」 (55 ページ)を参照してください。
- 4. IEEE 802.1X のポートベースセキュリティでネットワークアクセス制御を利用するネットワークでは、必ず本製品に 802.1X サプリカント情報を 設定してください。802.1X 認証のユーザ名やパスワードの設定方法に関する詳細は、「Authentication (802.1X 認証の設定)」 (83 ページ) を参 照してください。

以下の表では、「Provide Basic Settings」画面の各項目について説明します。

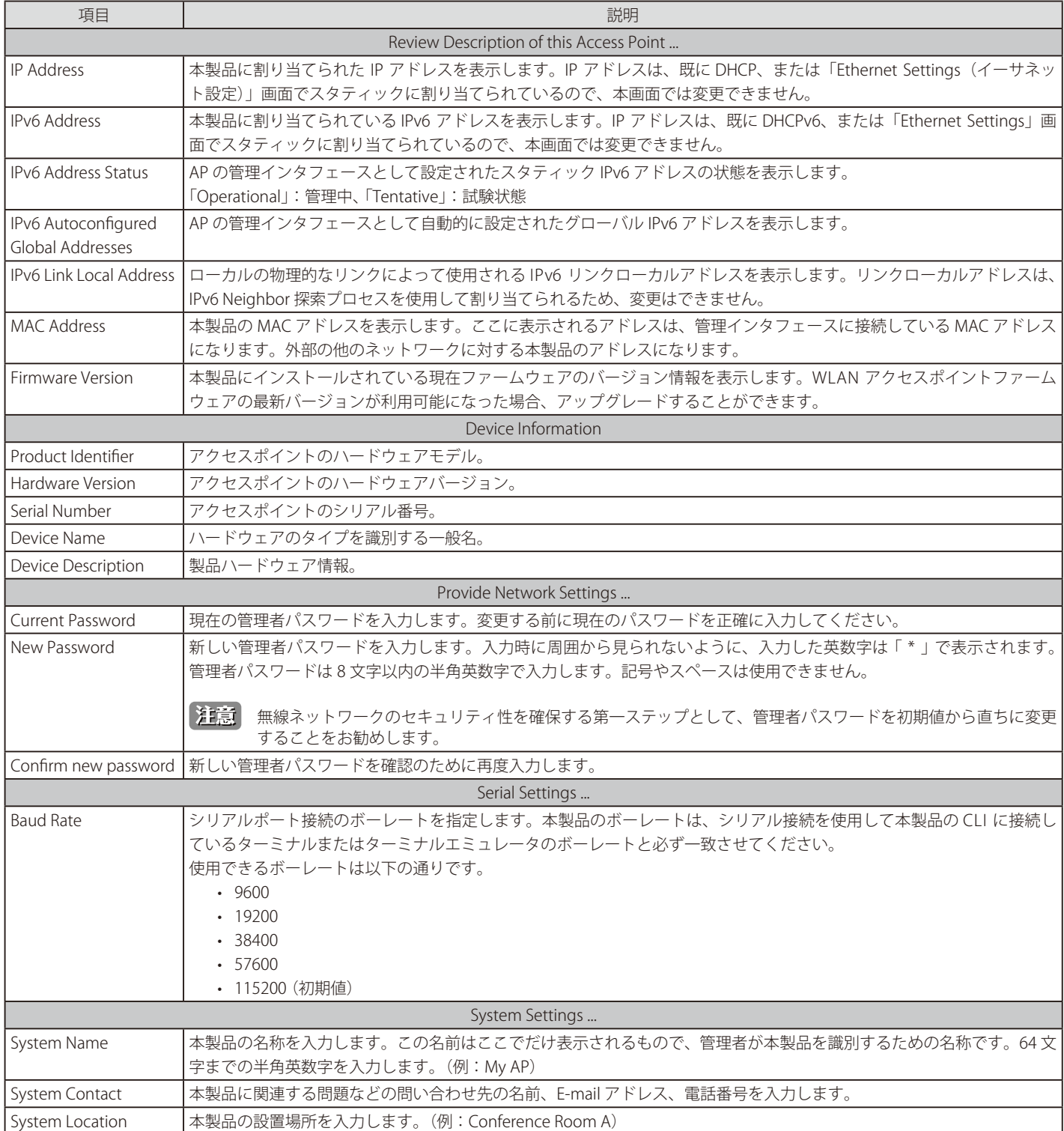

### **IPV6 アドレスを使用して本製品の Web インタフェースに接続する**

IPv6 グローバルアドレスまたは IPv6 リンクローカルアドレスを使用して本製品に接続するためには、本製品のアドレスを特別な形式で Web ブラウ ザに入力する必要があります。

[注意]

以下の手順および例題は、Microsoft Internet Explorer 7 (IE7) を使用した場合のものであり、他のブラウザでは動作しないことがあります。

- IPv6 グローバルアドレスに接続するためには、IPv6 アドレスの前後に角括弧 [] を入力します。例えば、アクセスポイントの IPv6 グローバルアド レスが 「2520::230:abff:fe00:2420」 であれば、アドレスバーに以下のように入力します。 http://[2520::230:abff:fe00:2420]
- IPv6 リンクローカルアドレスに接続するためには、コロン(:)をハイフン(-)に置き換え、インタフェース番号の前に 「s」 を付けたものを追加し、 「.ipv6-literal.net」 を入力します。例えばアクセスポイントのリンクローカルアドレスが「fe80::230abff:fe00:2420」 、Windows のインタフェースが 「%6」で定義される場合は、アドレスバーに以下のように入力します。 http://fe80--230-abff-fe00-2420s6.ipv6literal.net

# <span id="page-31-0"></span>**Web マネージャのメニュー構成**

Web マネージャで本製品に接続し、ログイン画面でユーザ名とパスワードを入力して本製品の管理モードにアクセスします。 Web マネージャで設定可能な機能は次ページで説明します。

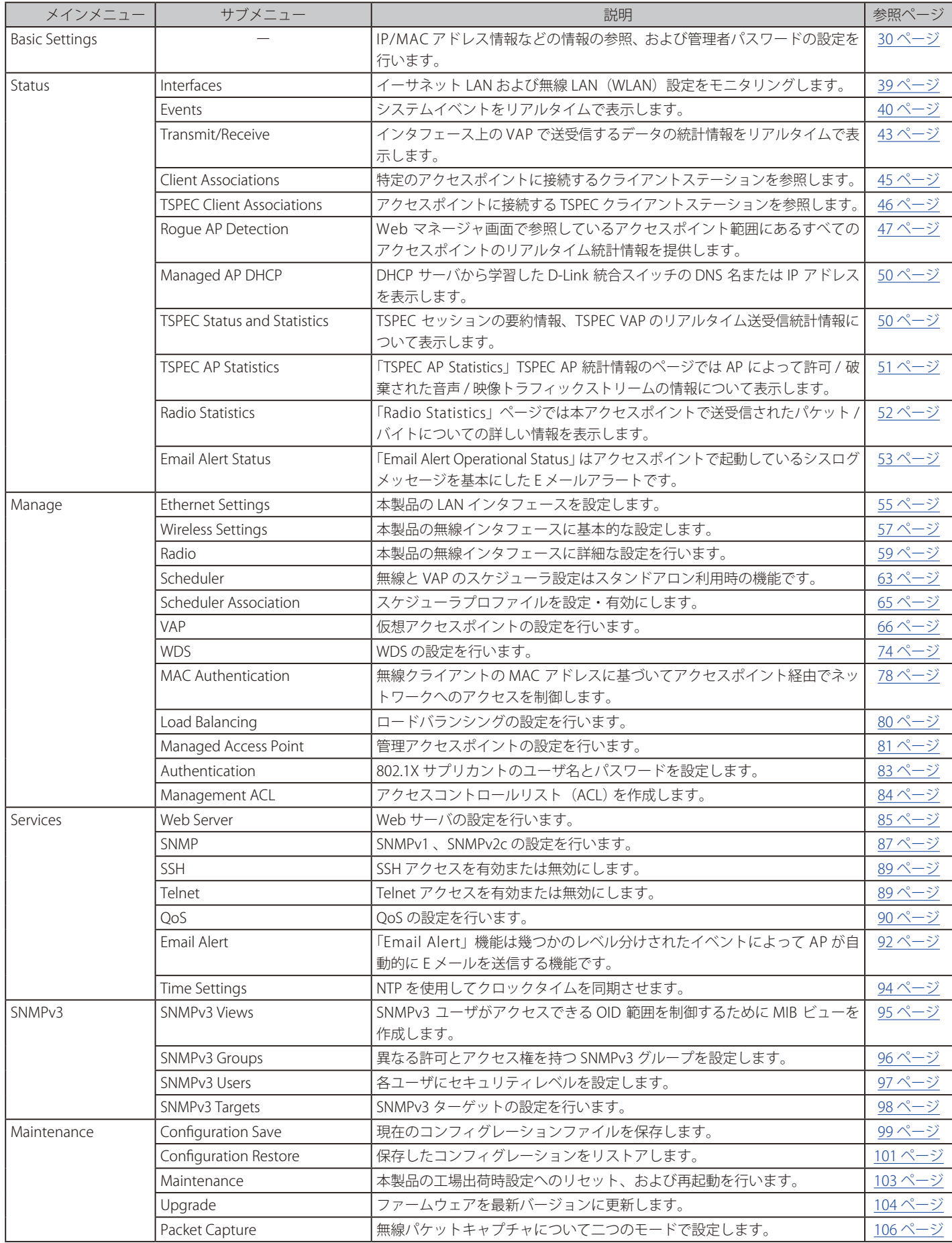

<span id="page-32-0"></span>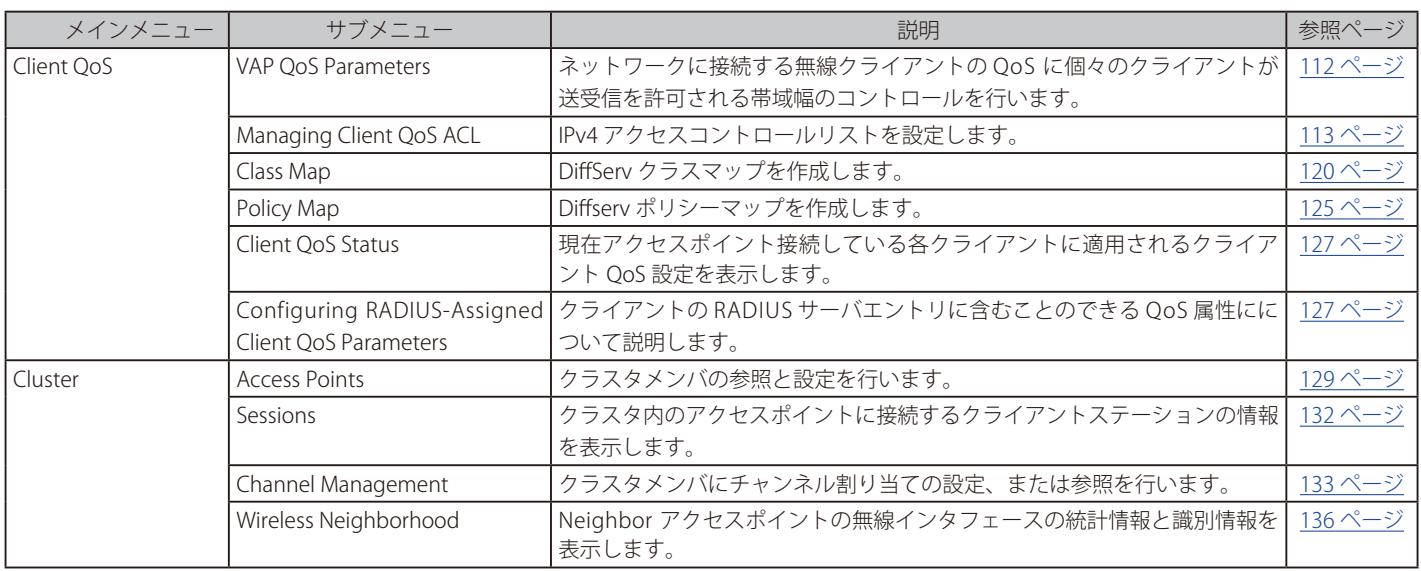

## **コンソールポートを使用した管理**

### <span id="page-32-1"></span>**CLI を使用した IP アドレスの参照**

本製品の DHCP クライアント機能は、初期値で有効です。本製品を DHCP サーバが存在するネットワークに接続すると、自動的に IP アドレスを取 得します。管理者ユーザインタフェースを使用して本製品を管理するためには、必ず本製品の IP アドレスを Web ブラウザに入力してください。

コンソールポートを使用したネットワーク情報の設定は、以下の手順で行います。

- 1. モデムケーブルを使用して、VT100/ANSI 端末かワークステーションをコンソール(シリアル)ポートに接続します。 PC、Apple や UNIX のワークステーションと接続する場合は、ハイパーターミナルなどの端末エミュレーションプログラムを起動してください。
- 2. 端末エミュレーションプログラムの設定を以下に合わせてください。
	- データ速度 : 115,200bps
	- データビット : 8
	- パリティ : なし

 $\overline{r}$ 

- ストップビット : 1
- フロー制御:なし
- 3. 「Enter」キーを押すとログインプロンプトが表示されます。 ユーザ名に「**admin**」と入力してください。パスワードの初期値は「**admin**」です。

ログインに成功すると、画面のプロンプトが 「DLINK-WLAN-AP #」に変わります。

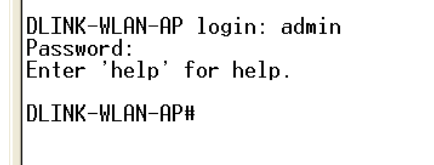

図 3-8 ログイン成功画面(CLI)

4. プロンプトが表示されたら、「get management」と入力します。 以下の画面が表示されます。

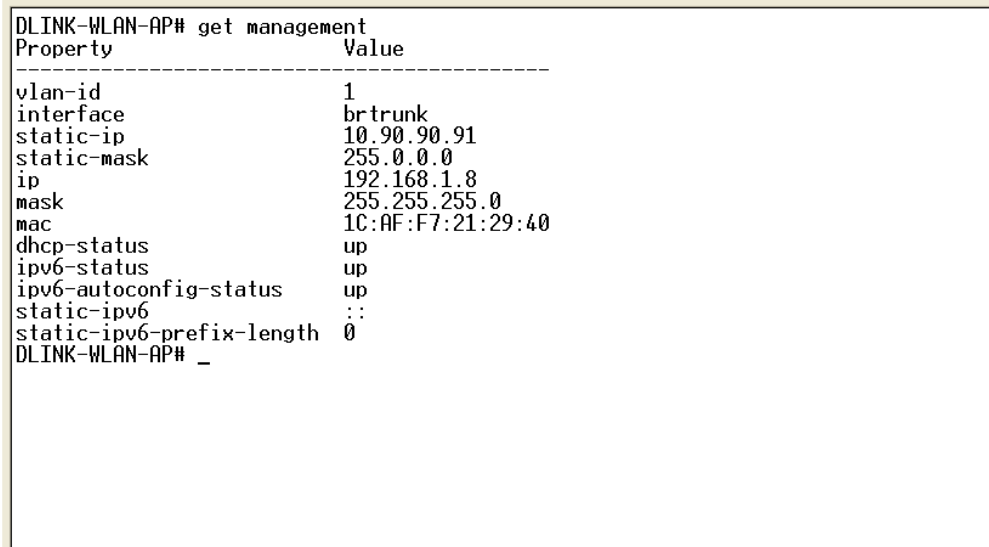

図 3-9 get management 画面(CLI)

### <span id="page-34-1"></span><span id="page-34-0"></span>**イーサネット設定**

DHCP および VLAN 情報を含むイーサネットの初期設定では、動作しないネットワークがある可能性があります。

初期設定では、本製品の DHCP クライアントが自動的にネットワーク情報のリクエストをブロードキャストします。スタティック IP アドレスを使 用したい場合は、DHCP クライアントを無効にして、手動で IP アドレスとその他のネットワーク情報を設定する必要があります。

管理用 VLAN は、初期値で「VLAN 1」 に指定されています。本 VLAN は初期値でタグなしの VLAN です。ネットワーク上に異なる VLAN ID を使用し た管理用 VLAN が存在している場合は、本製品の管理用 VLAN の VLAN ID を変更する必要があります。

Web インタフェースを使用するイーサネット設定についての詳細は、「Ethernet Settings (イーサネット設定)」 (55 ページ) を参照してください。次 のセクションで説明するように、CLI を使用してイーサネット設定を行うこともできます。

### **CLI を使用したイーサネット設定**

以下の表のコマンドを使用してイーサネット(有線)インタフェースの値を参照および設定します。

各設定に関する詳細は、 以下の通りです。

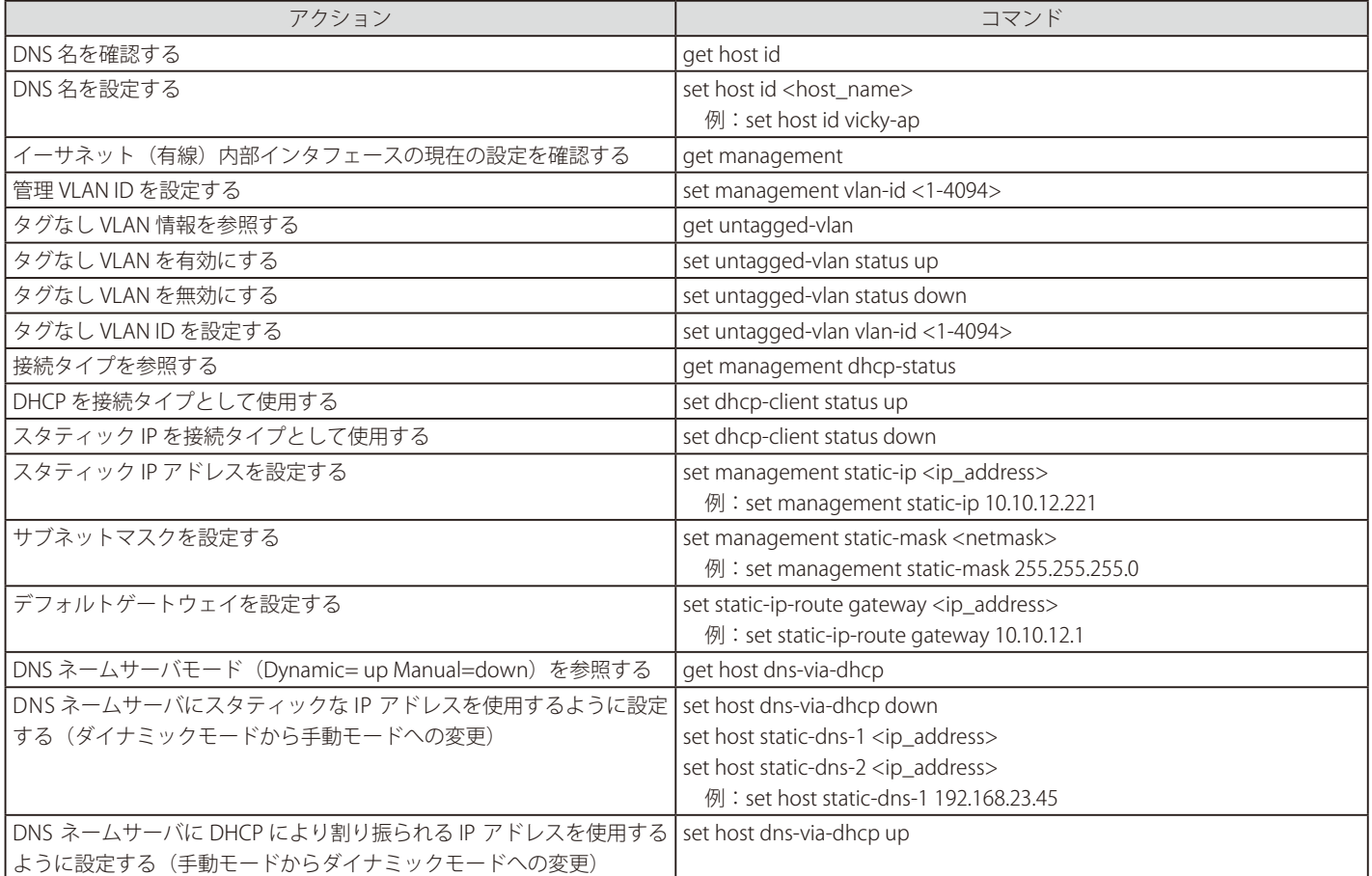

<span id="page-35-0"></span>以下の例では、管理者が CLI を使用して、管理用 VLAN ID を「123」に設定し、すべてのトラフィックがタグ付けされて VLAN ID を持つように、タ グなし VLAN を無効にします。

```
DLINK-WLAN-AP# set management vlan-id 123
dman: Restarting DHCP client
DLINK-WLAN-AP# set untagged-vlan status down
dman: Restarting DHCP client
DLINK-WLAN-AP# get management
Property Value
--------------------------------------------
vlan-id 123
interface brtrunk
static-ip 10.90.90.91
static-mask 255.0.0.0
ip 192.168.1.8
mask 255.255.255.0
mac 1C:AF:F7:21:29:40
dhcp-status up
ipv6-status up
ipv6-autoconfig-status up
static-ipv6 ::
static-ipv6-prefix-length 0
DLINK-WLAN-AP#
DLINK-WLAN-AP# get untagged-vlan
Property Value
---------------
vlan-id 1
status down
DLINK-WLAN-AP#
```
### **IEEE 802.1X 認証の設定**

IEEE 802.1X ポートベースのネットワークアクセス制御を利用するネットワークでは、サプリカント (クライアント) は 802.1X オーセンティケータ にアクセスが許可されるまで、ネットワークへアクセスすることができません。ネットワークで 802.1X 認証が使用されている場合は、アクセスポ イントに 802.1X 認証情報を登録する必要があります。

ご使用のネットワークが IEEE 802.1X を使用している場合、Web インタフェースを使用した 802.1X 認証の設定方法に関する詳細は、「[Authentication](#page-82-0) [\(802.1X 認証の設定\)」](#page-82-0) (83 ページ) を参照してください。

#### **CLI を使用した 802.1X 認証の設定**

802.1X サプリカント情報の設定に使用する CLI コマンドを以下の通りです。

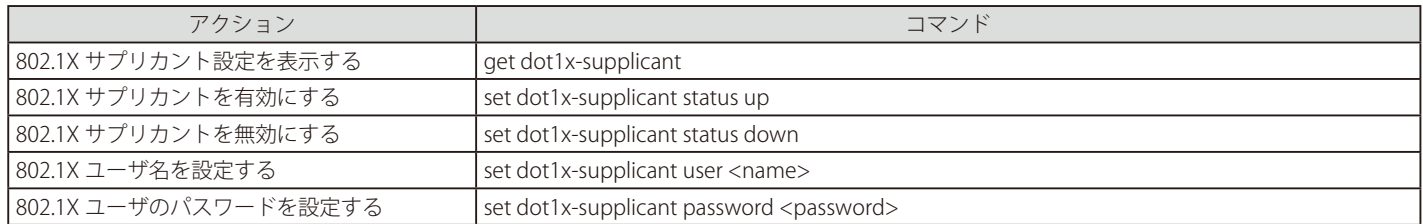

以下の例では、管理者が 802.1X サプリカント機能を有効にし、ユーザ名を「wlanAP」、パスワードを 「test1234」に登録します。

```
DLINK-WLAN-AP# set dot1x-supplicant status up
DLINK-WLAN-AP# set dot1x-supplicant user wlanAP
DLINK-WLAN-AP# set dot1x-supplicant password test1234
DLINK-WLAN-AP# get dot1x-supplicant
Property Value
----------------
status up
user wlanAP
DLINK-WLAN-AP#
```
## **インストールの確認**

本製品が LAN に接続し、ネットワークに無線クライアントが接続していることを確認してください。無線ネットワークの基本設定を確認した後、 詳細設定を行うことで、さらにセキュリティ性の高い詳細な設定を行うことができるようになります。

- 1. 本製品を LAN に接続します。
	- 本製品および管理者用コンピュータを 1 つのハブに接続している場合、本製品は既に LAN に接続しています。次に無線クライアントのテスト を行います。

本製品を直接ケーブルでご使用のコンピュータに接続している場合は、以下の手順で行います。

- 本製品とコンピュータのケーブルを外します。
- 本製品をイーサネットケーブルで LAN に接続します。
- イーサネットケーブルまたは無線 LAN カードを使用して、コンピュータを LAN に接続します。
- 2. 無線クライアントと LAN の接続を確認します。 無線クライアントデバイスから、本製品を検出して接続することで本製品を確認します。無線クライアントの必要環境については、[「無線クラ](#page-18-0) [イアントの必要環境](#page-18-0)」 (19 ページ) を参照してください。
- 3. 詳細設定により、本製品にセキュリティ設定をします。 無線ネットワークが動作し、本製品が無線クライアントに接続した後に、セキュリティレイヤの追加、複数の VAP の作成、および性能設定を 行うことができます。

WLAN アクセスポイントには、同時に複数の設定変更を行うことはできません。1 人以上の管理者が管理者用 Web 画面にログインし、設 定変更を行う場合、複数のユーザによって指定された設定の変更が適用される保証はありません。

初期設定では、本製品にはセキュリティ設定は行われていないため、どの無線クライアントからもアクセスポイントやご使用のネットワーク に接続 することができます。次に重要な手順は、セキュリティの設定を行うことです。これは、[「VAP\(仮想アクセスポイントの設定\)」](#page-65-0) (66 ページ) で説明 します。

### **無線アクセスポイントのセキュリティ設定**

有効な各仮想アクセスポイント(VAP)にセキュリティ設定を行い、セキュアな無線クライアントを設定します。1 つの物理アクセスポイントで、 最大 16 個の VAP を設定して複数のアクセスポイントのように設定することができます。初期値では、有効な VAP は 1 つです。各 VAP に異なるセキュ リティモードを設定して無線クライアントの接続を制御することができます。

それぞれの無線機器には VAP ID が 0-15 の 16 個の VAP があります。初期値では、VAP 0 のみ有効です。 VAP 0 の初期設定は以下の通りです。

- VLAN ID : 1
- Broadcast SSID : 有効
- SSID: dlink1
- Security : なし
- MAC Authentication Type : なし
- Redirect Mode : なし

他のすべての VAP は初期値で無効です。VAP 1-15 の SSID の初期値 は、dlinkx (x は VAP ID)になります。

本製品への不正アクセスを防止するために、VAP の初期値および有効にした各 VAP のセキュリティオプションで「None」以外を選択して変更を行 うことをお勧めします。

各 VAP のセキュリティ設定方法に関する詳細は、「[VAP\(仮想アクセスポイントの設定\)」](#page-65-0) (66 ページ) を参照してください。

# **第 4 章 Status(アクセスポイントステータスの参照)**

本セクションではメインメニューの「Status」の各サブメニューから参照可能な情報について説明します。

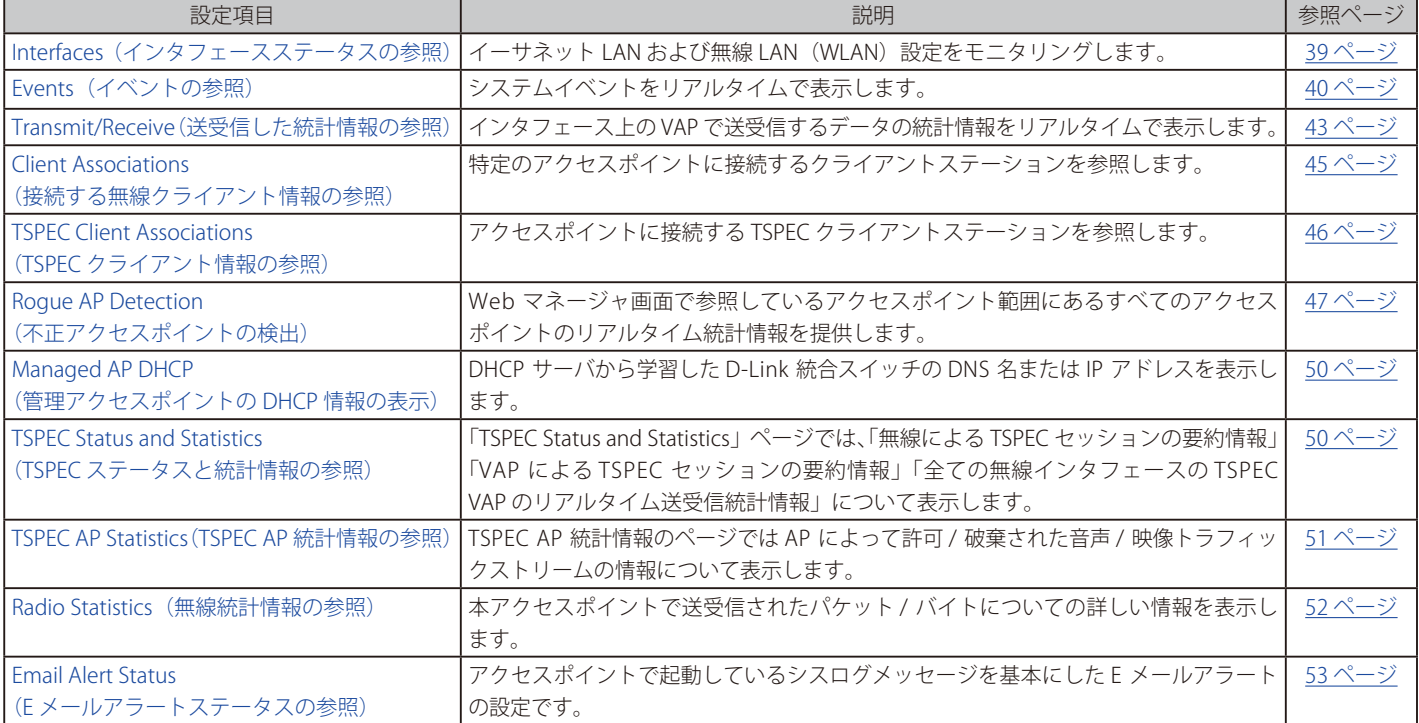

本マニュアルでは、WEB GUI の画面として DWL-8600AP のものを使用しています。DWL-2600AP/3600AP/6600AP の WEB GUI 画面と一部 差異がある場合がありますが、ご了承ください。

# <span id="page-38-0"></span>**Interfaces(インタフェースステータスの参照)**

イーサネット LAN および無線 LAN (WLAN)設定を参照します。

Status > Interfaces の順にメニューをクリックし、以下の画面を表示します。

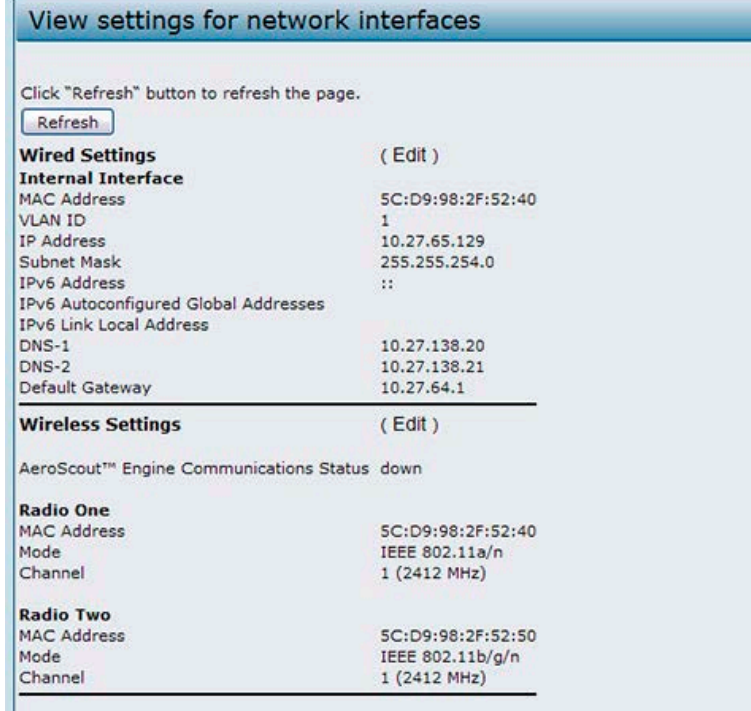

図 4-1 ネットワークインタフェースの設定参照 画面

本画面では現在の本製品の設定を表示します。「Wired Settings」(有線設定)と「Wireless Settings」(無線設定)を表示します。

#### **Wired Settings(有線設定)(内部インタフェース)**

内部インタフェースには、イーサネット MAC アドレス、管理 VLAN ID、IP アドレス (IPv4 および IPv6)、サブネットマスク、および DNS 情報があります。 これらの設定を変更する場合は、「Edit」リンクをクリックし、「Modify Ethernet (Wired) settings」画面を表示します。

これらの設定項目については、「Ethernet Settings (イーサネット設定)」(55ページ)を参照してください。

#### **Wireless Settings(無線設定)**

無線インタフェースには無線モードとチャンネルがあります。ここでは、各無線インタフェースに関連する MAC アドレス(参照のみ)も表示します。

無線の「Mode」または「Channel」を変更する場合には、「Edit」リンクをクリックし、無線設定画面を表示します。

これらの設定項目については、「Wireless Settings (無線設定)」(57 ページ)および「Radio (無線の詳細設定)」(59 ページ)を参照してください。

# <span id="page-39-0"></span>**Events(イベントの参照)**

アクセスポイントへの無線クライアントの接続や認証などアクセスポイントに発生するシステムイベントをリアルタイムで表示します。

システムイベントを参照するためには、Status > Events の順にメニューをクリックし、以下の画面を表示します。

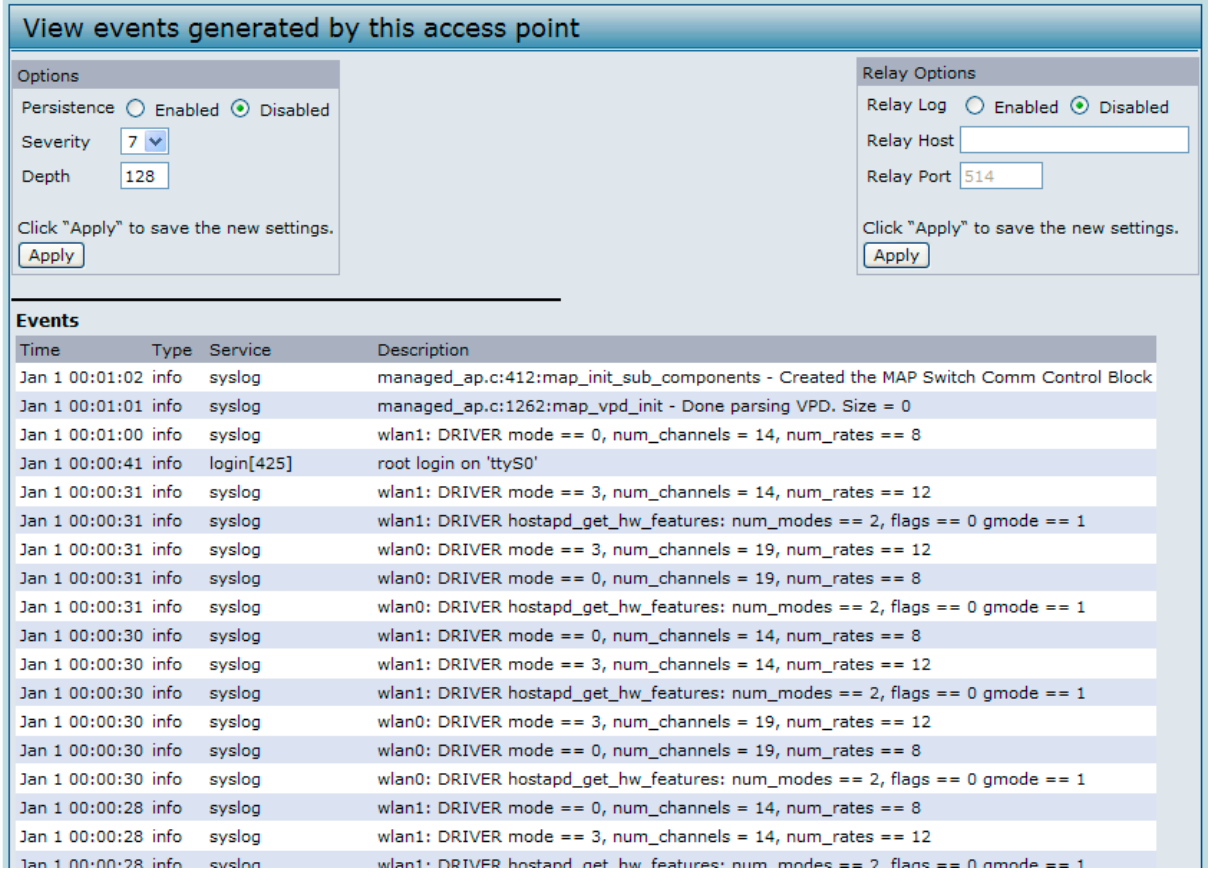

図 4-2 アクセスポイントが生成したイベントの参照 画面

本画面では、このアクセスポイントが生成した最新のイベントの参照およびログへの出力設定を行うことができます。システムの再起動時にイベン トが消去されないように不揮発性メモリにシステムイベントログを出力する持続性ログ出力機能を有効および設定することができます。本画面では、 リモートログリレーホストが Kernel Log 内のすべてのシステムイベントとエラーを取得できるオプションを提供します。

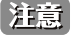

本アクセスポイントは、ネットワークタイムプロトコル (NTP) を使用して日付と時間情報を取得します。このデータは UTC 形式 (グリニッ ジ標準時として知られる)で通知されます。通知時間を使用する場所の時間に変換する必要があります。ネットワークタイムプロトコル設 定に関する情報については、「[Time\(NTP サーバの有効化\)」](#page-93-0)(94 ページ)を参照してください。

### Options(持続性ログオプションの設定)

システムが予期せずに再起動する場合、ログメッセージは、その原因を分析するために有効です。しかし、持続性ログ出力を有効にしないと、シス テムの再起動時に、ログメッセージは削除されてしまいます。

■警告 | 持続性ログの取得を有効にすると、フラッシュ (不揮発性) メモリが消耗して、ネットワーク性能は低下する可能性があります。問題をデバッ グする場合にだけ、持続性のログ出力を有効にする必要があります。問題のデバッグの終了後に持続性のログ出力を必ず無効にします。

持続性ログを設定するためには、以下の図で記述されているように「Persistence」、「Severity」、および「Depth」オプションを設定して「Apply」 ボタンをクリックします。

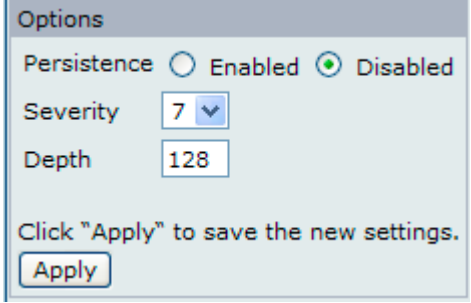

図 4-3 ログオプション画面

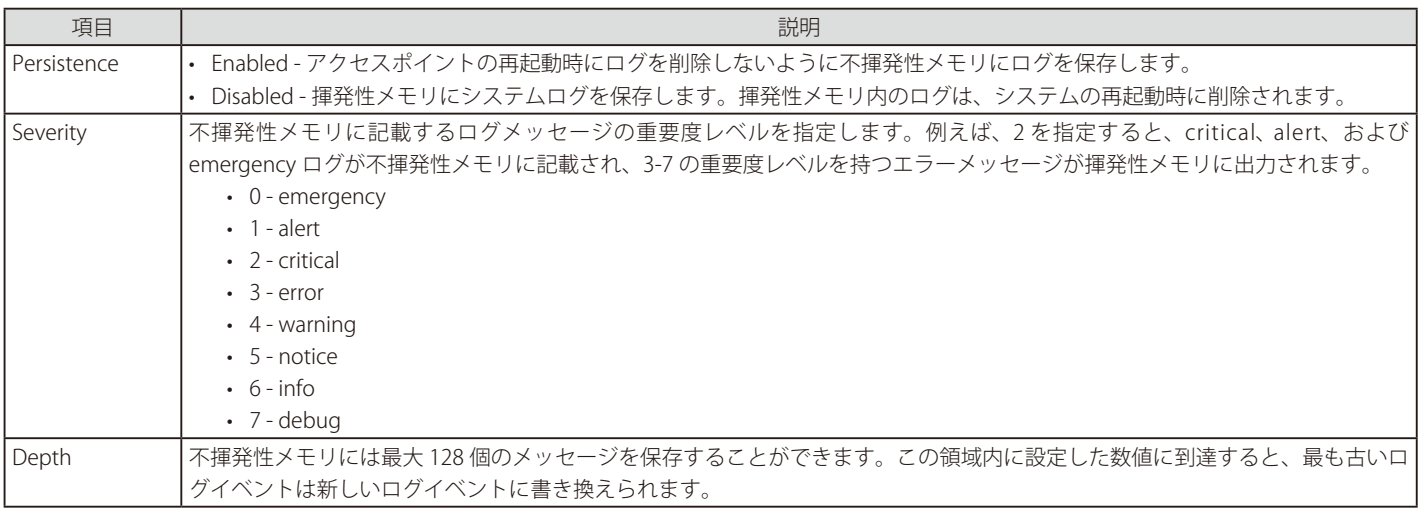

注意 変更を適用するためには「Apply」ボタンをクリックします。設定変更によってはアクセスポイントが停止し、システム処理が再起動する 可能性があります。これが発生すると、無線クライアントは一時的に接続できなくなります。WLAN のトラフィックが低い時にアクセスポ イントの設定変更を行うことをお勧めします。

#### Relay Options (カーネルメッセージ用のログリレーホストの設定)

カーネルログはシステムログ内に記載されるシステムイベントやフレームの破棄のようなエラー状態を含むカーネルメッセージを持つ総合的なリス トです。

Web マネージャを使用してアクセスポイントに対して直接カーネルログメッセージを参照することはできません。はじめに Syslog プロセスが動作 し、ご使用のネットワークで Syslog のログリレーホストとして動作するリモートサーバを設定します。その後、リモートサーバに Syslog メッセー ジを送信するように本製品を設定することができます。

アクセスポイントの Syslog メッセージをリモートログサーバが収集することで、以下の機能を提供します。

- 複数のアクセスポイントから Syslog メッセージの収集を行うことができます。
- 単一のアクセスポイントで保持するメッセージよりも長いヒストリを保存することができます。
- スクリプト化された管理操作およびアラートを起動することができます。

カーネルログリレー機能を使用するためには、リモートサーバを設定して Syslog メッセージを受信する必要があります。リモートログホストを設 定する手順は、リモートホストなどご使用のシステムタイプによって異なります。

お意 Syslog プロセスは、ポート 514 を初期値で使用します。このポートの初期値を使用することをお勧めします。しかし、ログポートを再設 定する場合には、Syslog ポートに割り当てるポート番号が別のプロセスに使用されていないことをご確認ください。

### **ログリレーホストの有効 / 無効化**

ログリレーの有効 / 無効化、および設定を行うためには、以下の表に示すログリレーオプションを設定して「Apply」ボタンをクリックします。

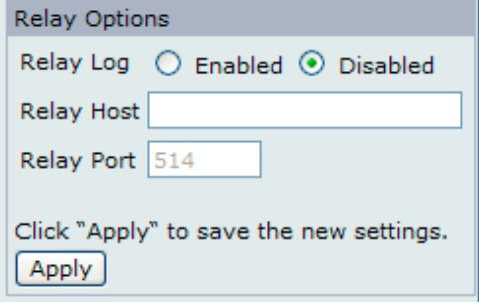

図 4-4 ログリレーホスト設定オプション画面

| 項目         | 説明                                            |
|------------|-----------------------------------------------|
| Relay Log  | - Enabled - リモートホストへのログメッセージの送信を本製品に許可します。    |
|            | ・ Disabled - すべてのログメッセージをローカルシステムに保持します。      |
| Relay Host | ┃リモートログサーバの IP アドレスまたは DNS 名を指定します。           |
| Relay Port | リレーホストの Syslog プロセス用のポート番号を指定します。初期値は 514 です。 |

お意図 変更を適用するためには「Apply」ボタンをクリックします。設定変更によってはアクセスポイントが停止し、システム処理が再起動する 可能性があります。これが発生すると、無線クライアントは一時的に接続できなくなります。WLAN のトラフィックが低い時にアクセスポ イントの設定変更を行うことをお勧めします。

ログリレーホストを「Enabled」(有効)にして「Apply」ボタンをクリックすることと、リモートログ出力がアクティブになります。アクセスポイントは、 ログリレーホストを設定した方法により、リモートログサーバモニタ、定義したカーネルログファイル、または他のストレージに対して表示用のカー ネルメッセージをリアルタイムに送信します。

ログリレーホストを「Disabled」(無効)にして「Apply」ボタンをクリックすると、リモートログ出力は無効になります。

# <span id="page-42-0"></span>**Transmit/Receive(送受信した統計情報の参照)**

現在のアクセスポイントに関する基本的な情報とアクセスポイント上のイーサネットインタフェースおよび両無線インタフェース上の VAP で送受信 するデータの統計情報をリアルタイムで表示します。参照される送受信データの統計情報のすべてが、アクセスポイントが最後に起動してからの合 計です。アクセスポイントを再起動すると、これらの数字は、再起動後の送受信データの合計を示します。

アクセスポイントに送受信するデータの統計情報を参照します。

п.

Status > Transmit/Receive の順にメニューをクリックし、以下の画面を表示します。

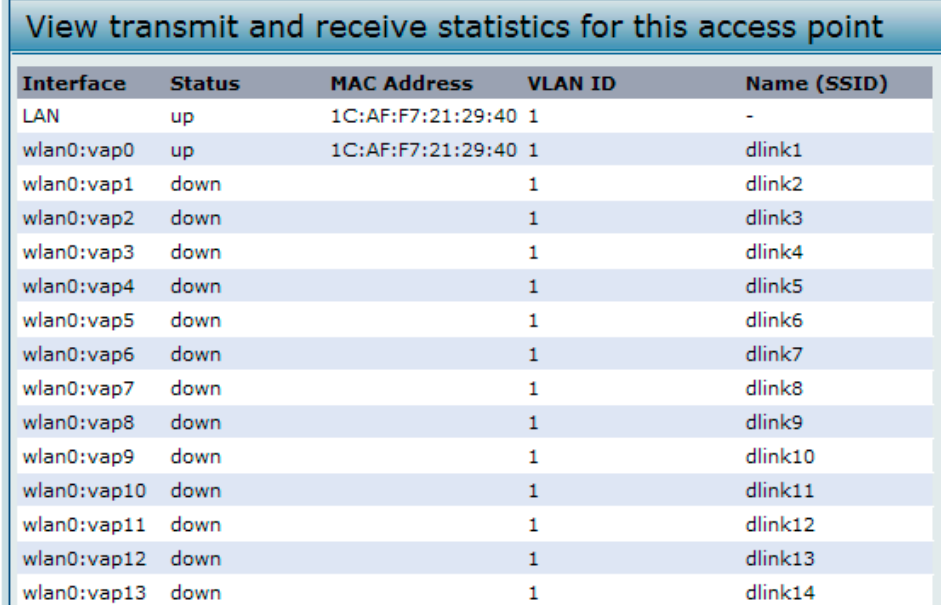

図 4-5 アクセスポイントの送受信トラフィックに関する統計情報の参照 画面

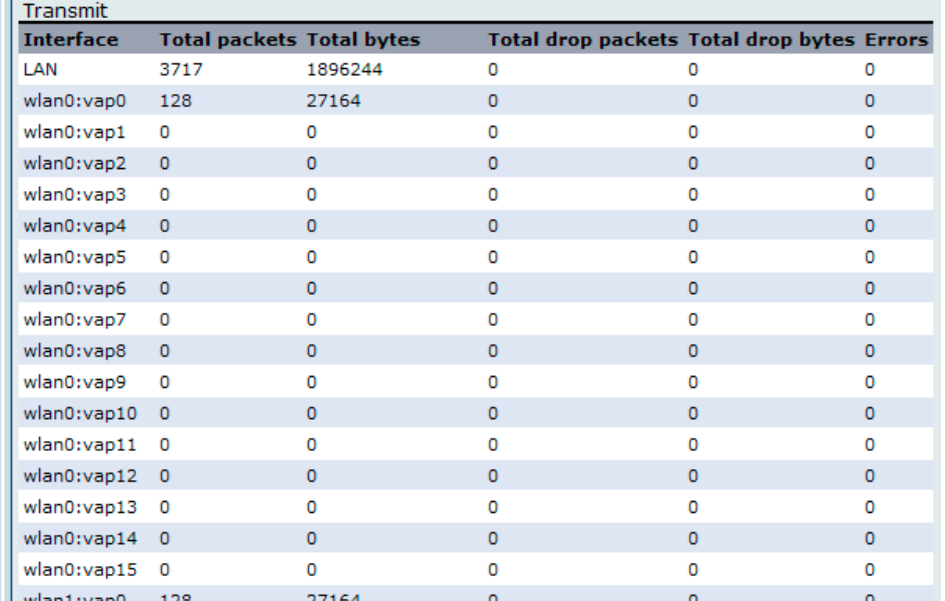

図 4-6 トラフィック統計情報の参照画面 - Transmit

τ'n.

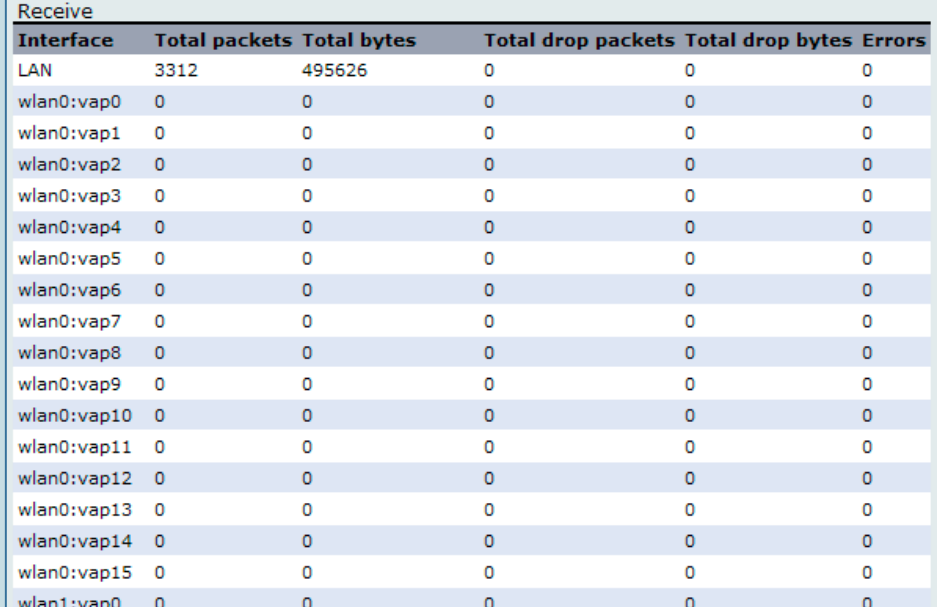

図 4-7 トラフィック統計情報の参照画面 - Receive

以下の項目が表示されます。

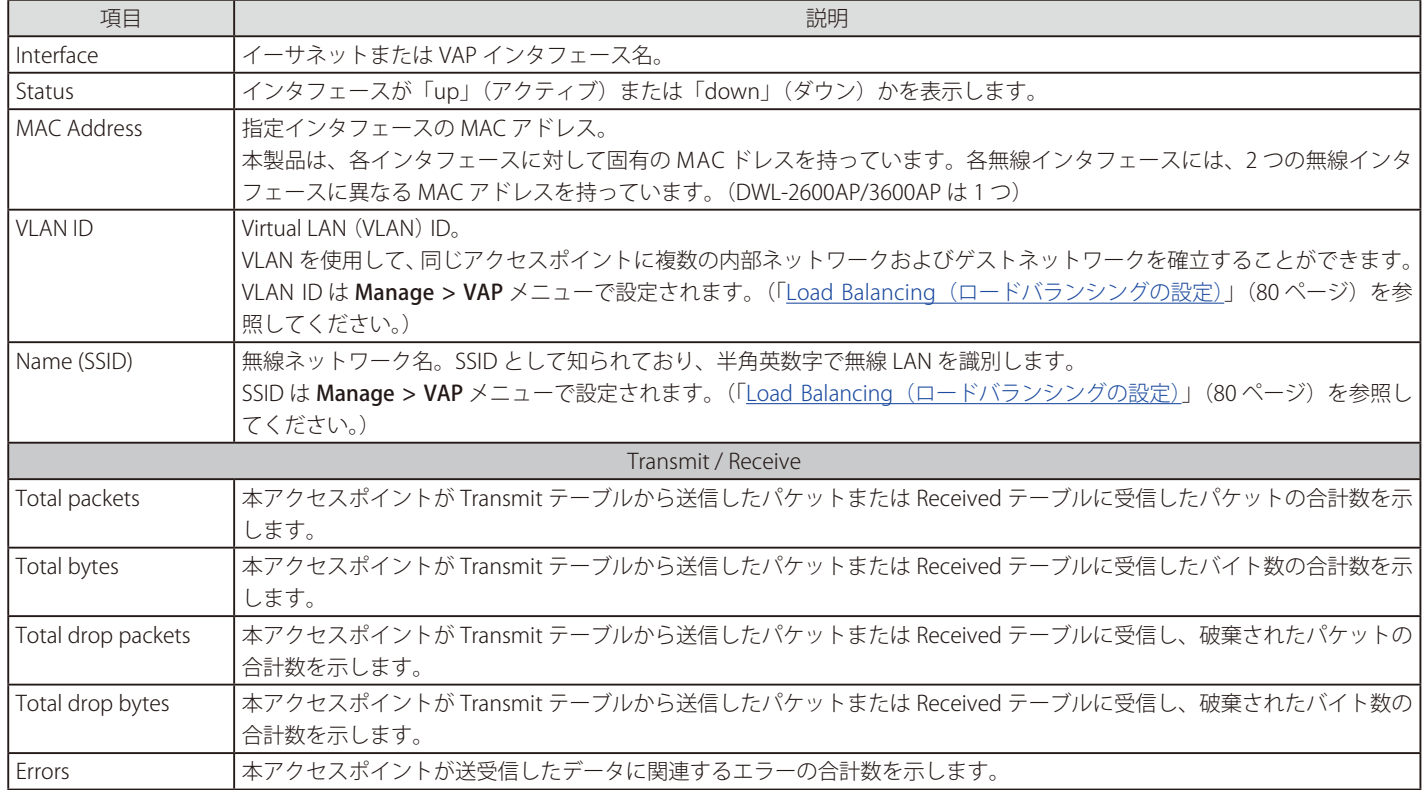

# <span id="page-44-0"></span>**Client Associations(接続する無線クライアント情報の参照)**

アクセスポイントに接続するクライアントステーションを参照します。

Status > Client Associations の順にメニューをクリックし、以下の画面を表示します。

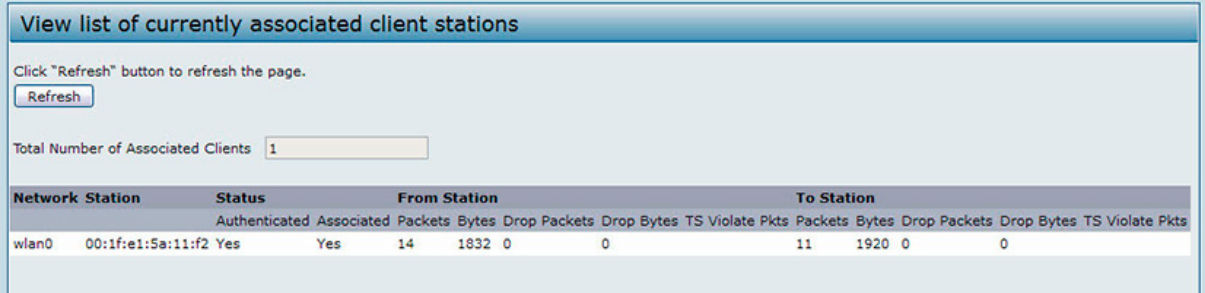

図 4-8 接続クライアントステーションリストの参照 画面

接続するステーションは、各ステーションが送受信したパケットトラフィックに関する情報と共に表示されます。

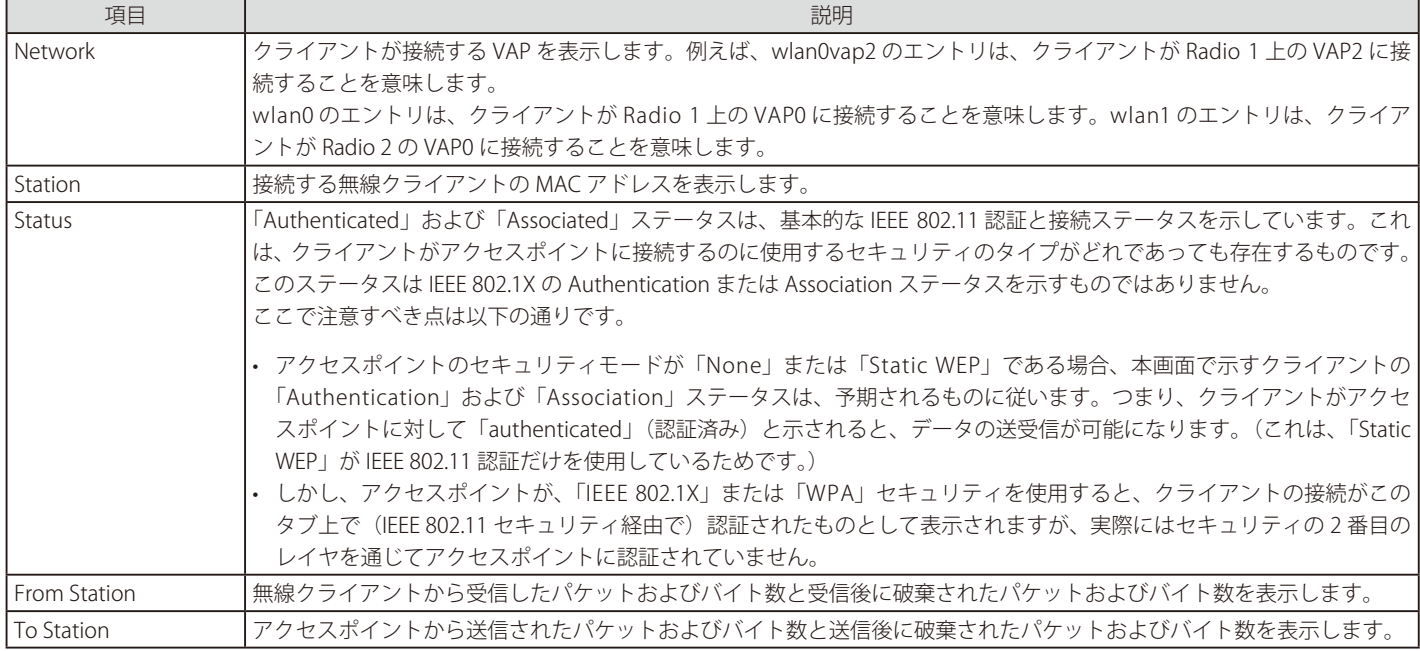

# <span id="page-45-0"></span>**TSPEC Client Associations(TSPEC クライアント情報の参照)**

アクセスポイントに接続する TSPEC クライアントステーションを参照します。

「TSPEC Client Association」の状態と統計ページでは、TSPEC クライアントのリアルタイムでの送受信統計情報やクライアントのステータスなどの 基本情報を表示します。 クライアントとしての動作が始まってから全ての送受信統計が表示されます。

TSPEC は QoS 有効な無線クライアントから AP にリクエストされた、トラフィックストリーム (TS) のためのネットワークアクセスの総量を指しま す。トラフィックストリームは、特定のユーザ優先度に属する無線クライアントによって識別されたデータパケットの集合体です。音声トラフィッ クストリーム一例として「Wi‐Fi」認定電話からの音声優先トラフィックなどの CODEC 対応データパケットなどがあります。

ビデオトラフィックストリームの一例としては、企業サーバからのビデオ会議の提供を優先する無線ラップトップからの映像トラフィックなどが上 げられます。TSPEC クライアントの統計情報については「TSPEC Client Associations」をクリックします。

Status > TSPEC Client Associations の順にメニューをクリックし、以下の画面を表示します。

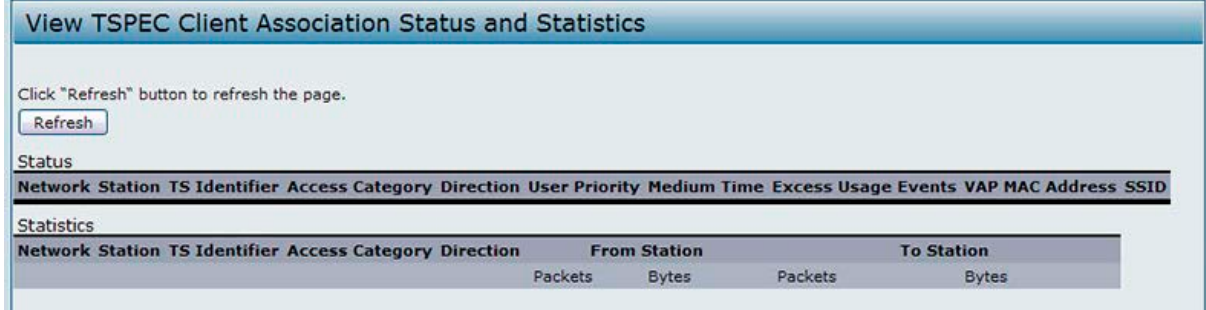

図 4-9 TSPEC クライアントステーションリストの参照 画面

接続するステーションは、各ステーションが送受信したパケットトラフィックに関する情報と共に表示されます。

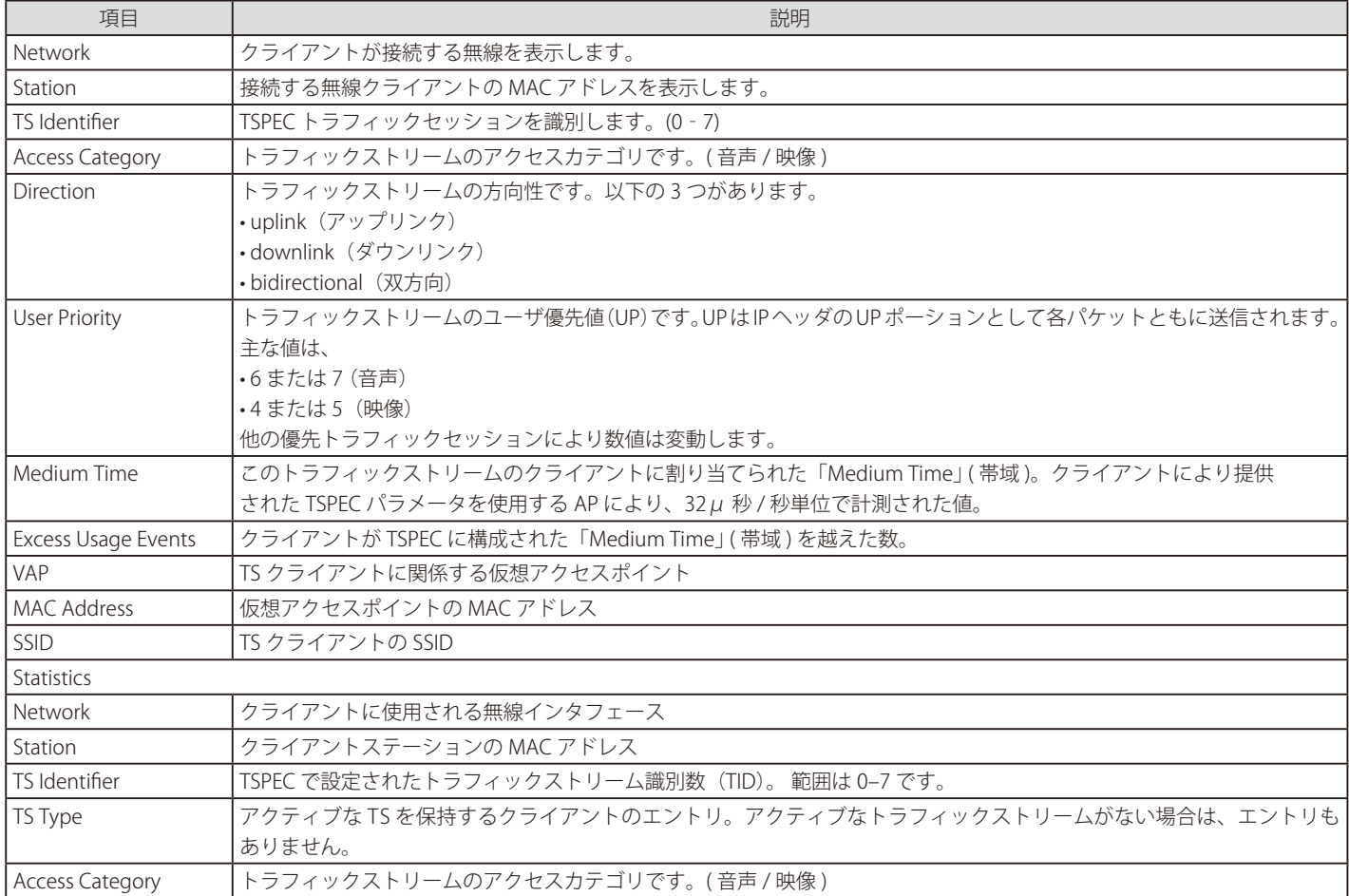

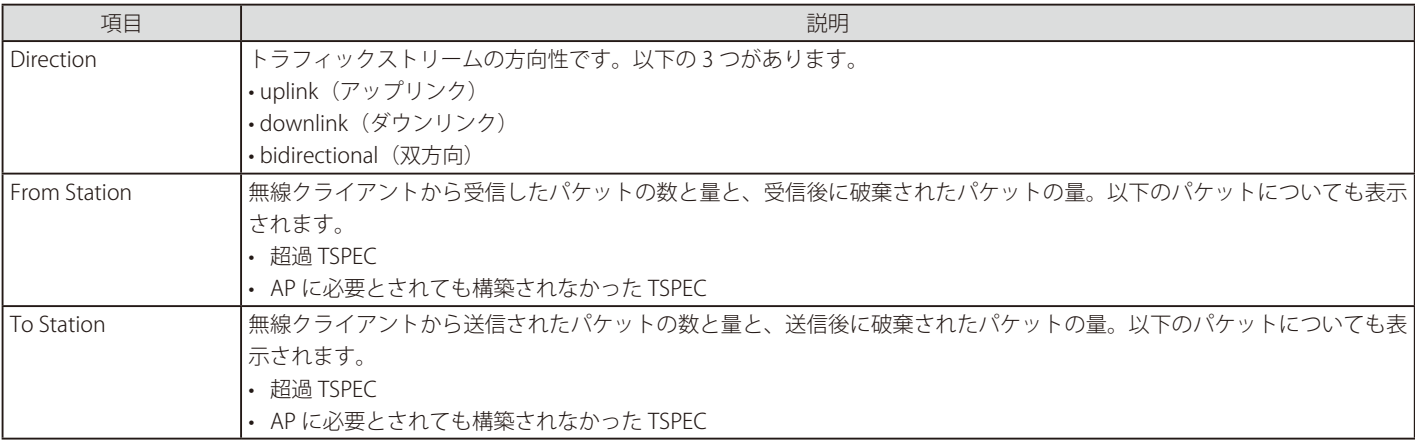

### **リンクの保全性のモニタリング**

本アクセスポイントでは、各接続クライアントに対してその接続を検証するためにリンクの保全性のモニタリング機能を提供します。これを使用す ると、アクセスポイントは、トラフィックが通過しない場合に数秒ごとにクライアントにデータパケットを送信します。これにより、通常のトラフィッ クの交換期間内であってもクライアントが範囲外に出てしまったことを検出することができます。データパケットが認識されないと、接続解除メッ セージを受信しなくてもクライアントの接続は 300(秒)以内にリストから破棄されます。

### <span id="page-46-0"></span>**Rogue AP [Detection\(不正アクセスポイントの検出\)](#page-46-1)**

<span id="page-46-1"></span>Web マネージャ画面で参照しているアクセスポイント範囲にあるすべてのアクセスポイントのリアルタイム統計情報を提供します。「AP Detection」 が有効な場合、無線は操作チャンネルから同帯域内の他のチャンネルのスキャンをします。「Refresh」ボタンをクリックして、画面を更新し、最新 の情報を表示します。

「Rogue AP Detection」ページには次の二つのリストが存在します。:

- 「Detected Rogue AP List」 帯域内にある既知の AP として認識されていない AP のリストです。
- 「Known AP List」 帯域内にある既知の AP として認識されている AP のリストです。「Detected Rogue AP」リスト内で「Grant/ 許可」された AP、またはインポートされた AP リストの AP が表示されます。

無線ネットワークにある他のアクセスポイントの情報を参照します。

Status > Rogue AP Detection の順にメニューをクリックし、以下の画面を表示します。

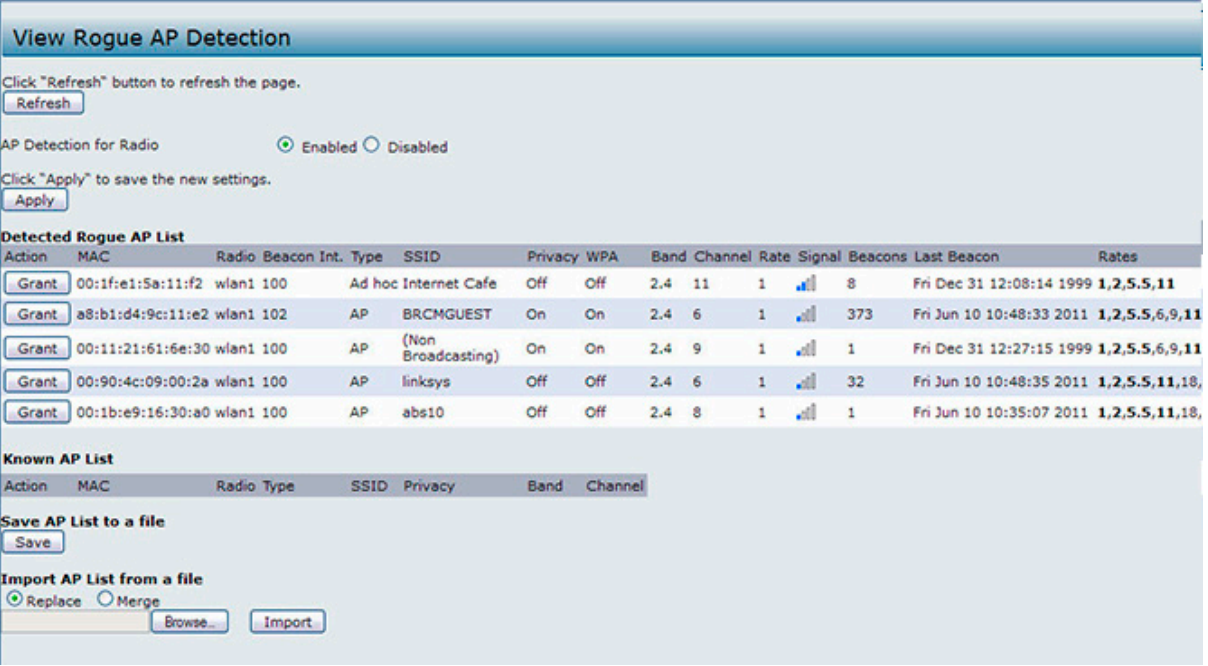

図 4-10 Rogue AP Detection 不正アクセスポイントの検出 画面

範囲内のアクセスポイントに関する情報を収集するためには、アクセスポイントにおける AP 検出を有効にする必要があります。

以下の表では隣接しているアクセスポイントに提供される情報について説明します。

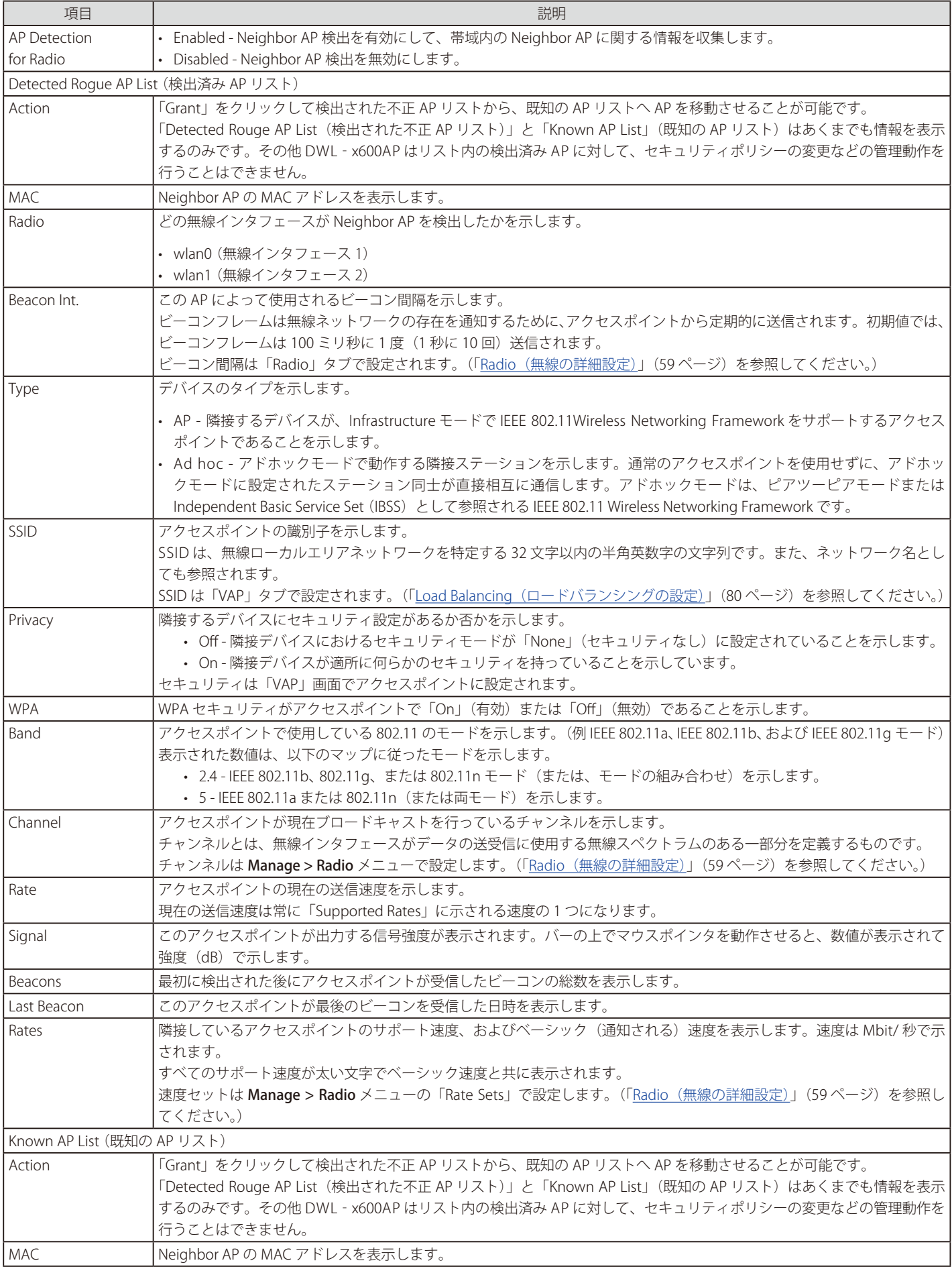

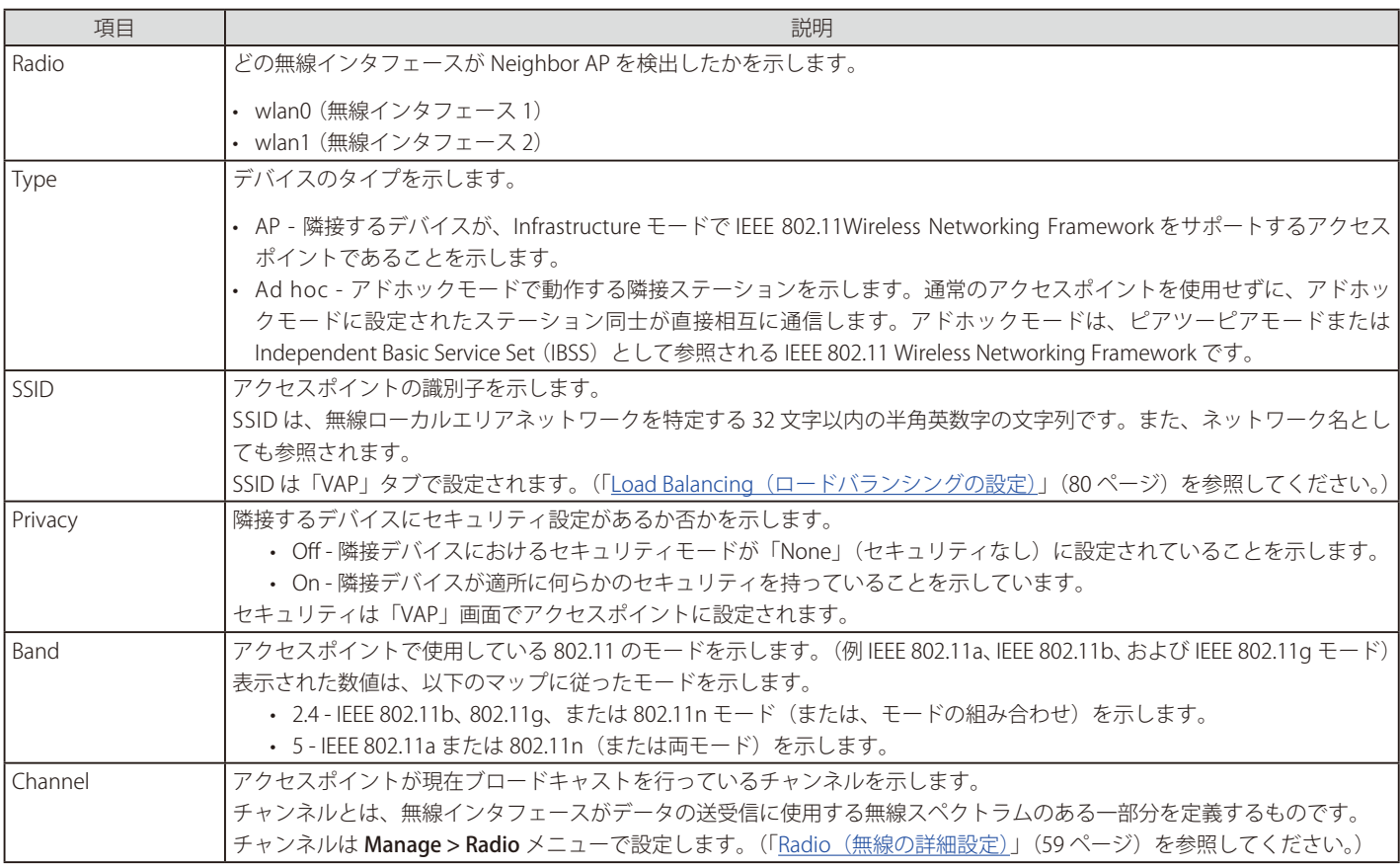

### **Saving and Importing the Known AP List(既知 AP リストのインポートと保存)**

既知の AP リストをファイルに保存するには、追加された全ての AP の MAC アドレスが既知 AP リストに存在している必要があります。初期値ではファ イル名は「Rogue1.cfg」になります。テキストエディタか WEB ブラウザを使ってファイルを参照することが可能です。

保存した既知の AP のリストをインポートするには、他の DWL-x600AP シリーズからか、またはテキストファイルとして作成されたリストを使用し ます。リストに AP の MAC アドレスが記載されている場合、「Rogue/ 不正」AP として識別されることはありません。

ファイルから AP リストをインポートするには以下の手順を行います。:

- 1. 既存のリストに新しい既知 AP リストを置き換えるか、インポートするファイルから既知 AP リストを追加するか選択します。
	- 「Replace」オプションをクリックするとインポートする新しい既知 AP リストに置き換えられます。
	- 「Merge」オプションをクリックすると既存の AP リストにインポートする AP リストを追加します。

2. 「Browse」をクリックして、インポートするファイルを選択します。

インポートするファイル拡張子が「.txt」または「.cfg」である必要があります。ファイル内の MAC アドレスは 16 進数形式で各オクテットがコロン で分割されたフォーマットである必要があります。 (例)「00:11:22:33:44:55」各エントリはスペースで別れている必要があります。既知の AP とし てリストに記載されるには MAC アドレスは必須です。

3. 「Import」をクリックします。 インポートが終了すると画面が更新され、既知 AP リストに新しく追加された AP の MAC アドレスが表示されます。

# <span id="page-49-0"></span>**Managed AP DHCP(管理アクセスポイントの DHCP 情報の表示)**

本アクセスポイントは、最初の DHCP 要求に対する DHCP 応答を通じてネットワーク上の D-Link 統合スイッチについて学習します。ここでは、ア クセスポイントがご使用のネットワーク上の DHCP サーバから学習した最大 4 つの D-Link 統合スイッチの DNS 名または IP アドレスを表示します。

スイッチの IP アドレス情報を持つアクセスポイントの DHCP 要求に応じるように DHCP サーバを設定する方法については、スイッチの操作マニュ アルを参照してください。

Status > Managed AP DHCP の順にメニューをクリックし、以下の画面を表示します。

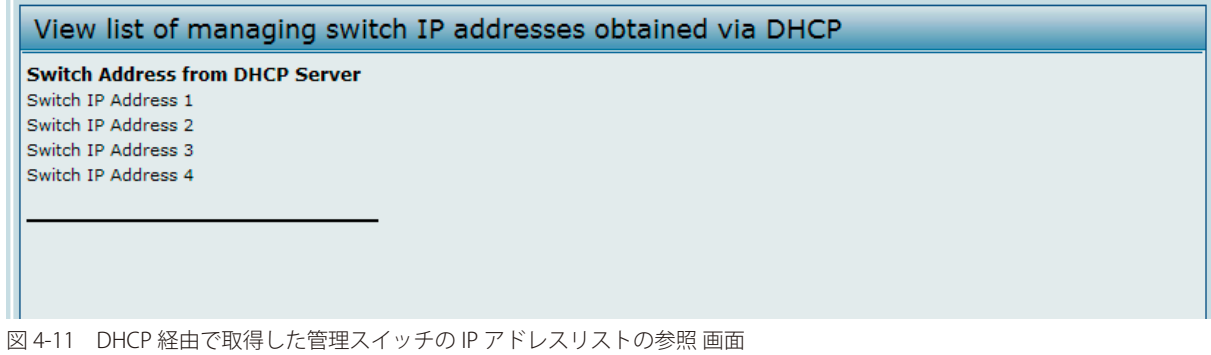

<span id="page-49-1"></span>**TSPEC Status and Statistics(TSPEC ステータスと統計情報の参照)**

「TSPEC Status and Statistics」ページでは、

- 無線による TSPEC セッションの要約情報
- VAP による TSPEC セッションの要約情報
- 全ての無線インタフェースの TSPEC VAP のリアルタイム送受信統計情報

について表示します。

全ての送受信統計情報は AP が起動してからの総計となります。AP を再起動した場合、再起動してからの統計情報となります。 「TSPEC Status and Statistics」タブをクリックして以下の画面を表示します。

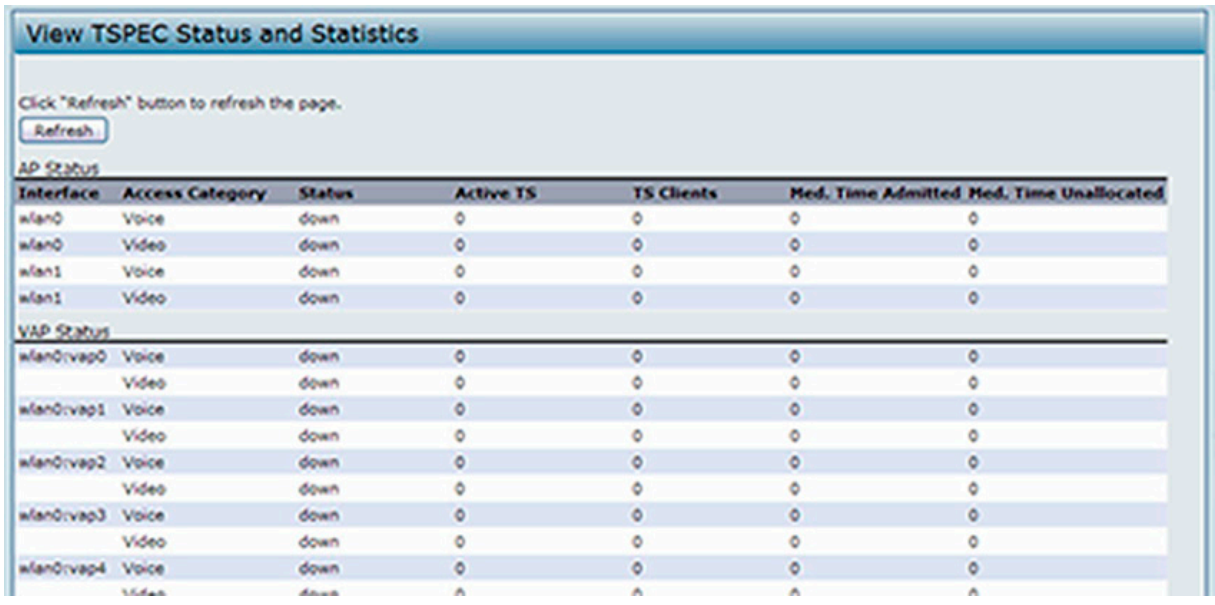

図 4-12 TSPEC Status and Statistics 画面

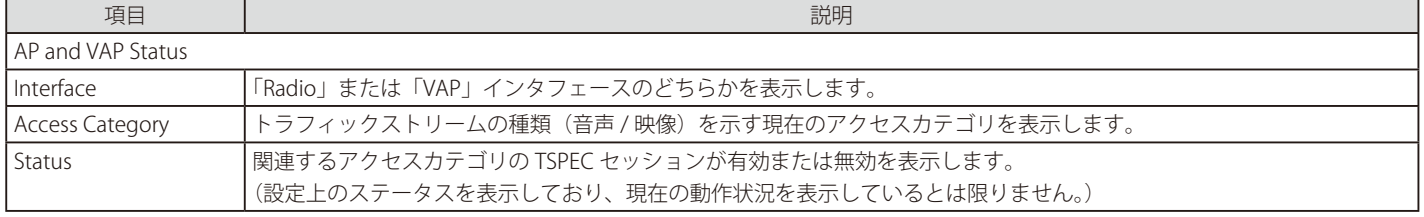

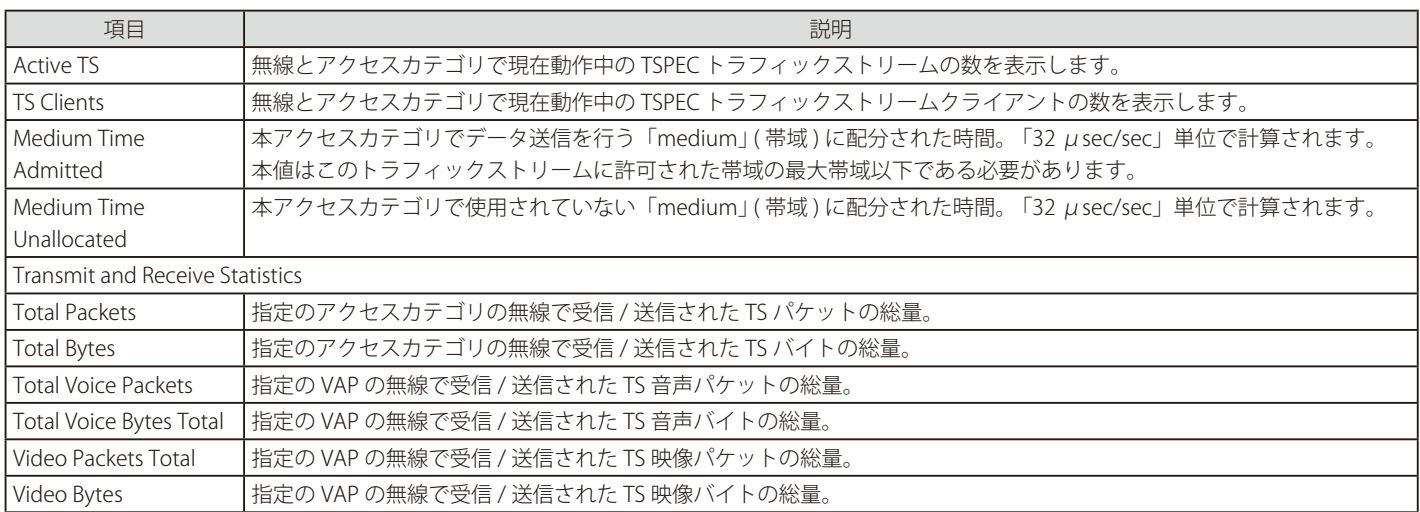

# <span id="page-50-0"></span>**TSPEC AP Statistics(TSPEC AP 統計情報の参照)**

「TSPEC AP Statistics」TSPEC AP 統計情報のページでは AP によって許可 / 破棄された音声 / 映像トラフィックストリームの情報について表示します。 「TSPEC AP Statistics」タブをクリックします。

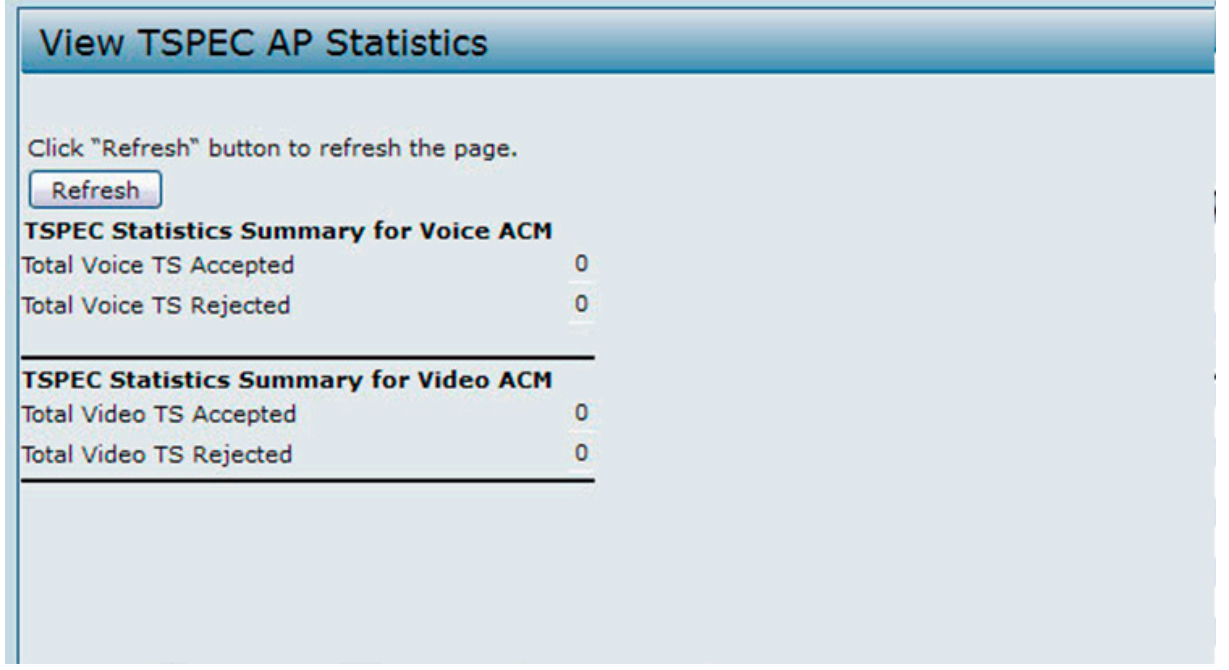

図 4-13 TSPEC AP Statistics 画面

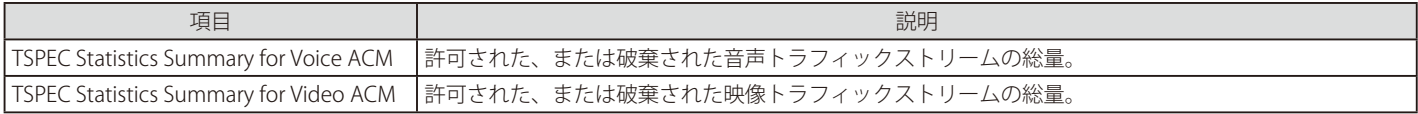

# <span id="page-51-0"></span>**Radio Statistics(無線統計情報の参照)**

「Radio Statistics」ページでは本アクセスポイントで送受信されたパケット / バイトについての詳しい情報を表示します。

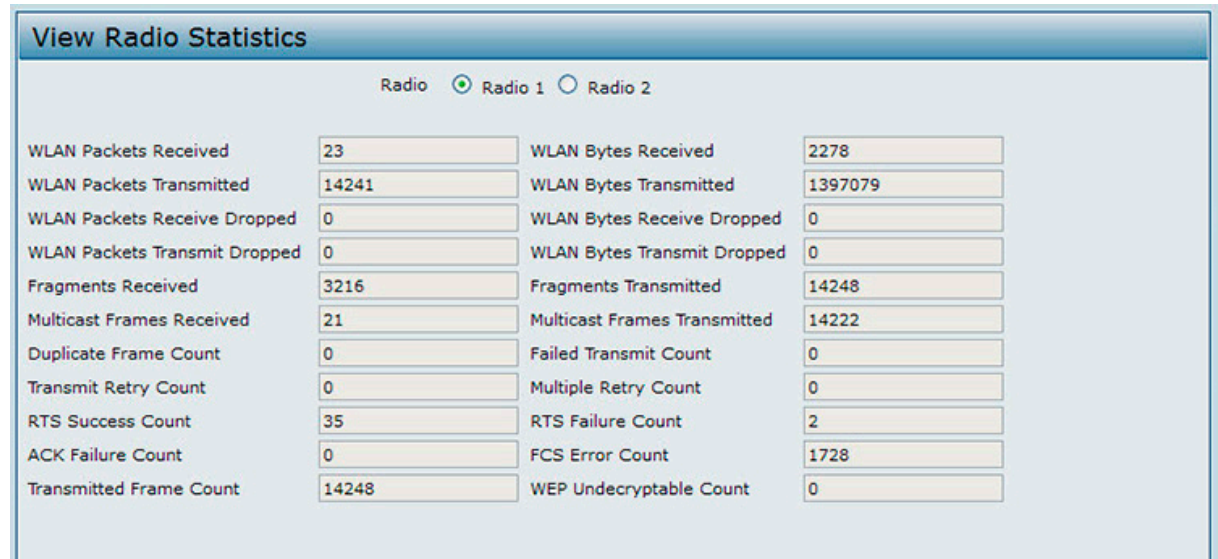

図 4-14 Radio Statistics 画面

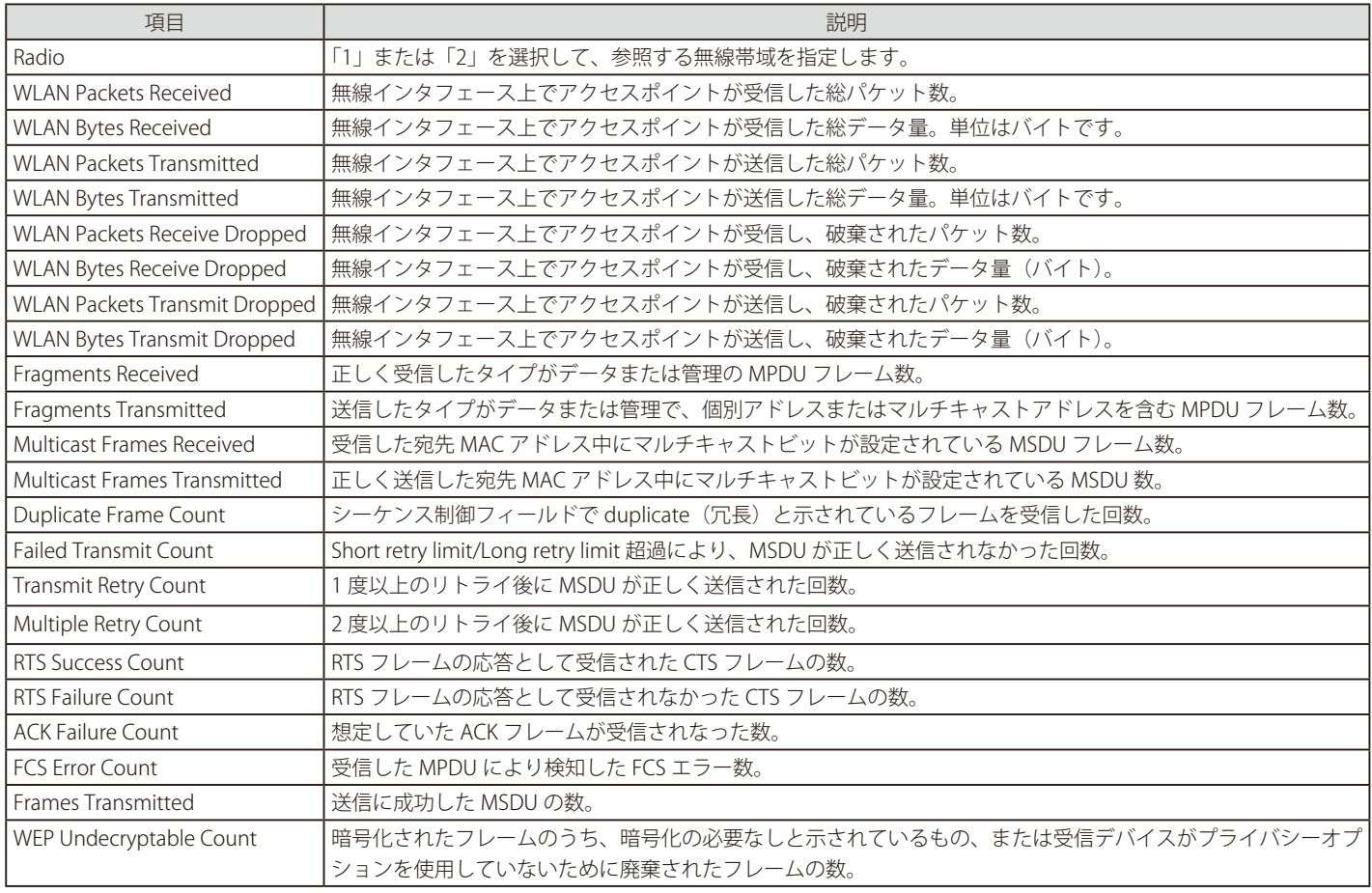

# <span id="page-52-0"></span>**Email Alert Status(E メールアラートステータスの参照)**

「Email Alert Operational Status」 はアクセスポイントで起動しているシスログメッセージを基本にした E メールアラートです。 「Email Alert Operational 」ステータスは 「**Status > Email Alert Status** 」から以下を表示します、

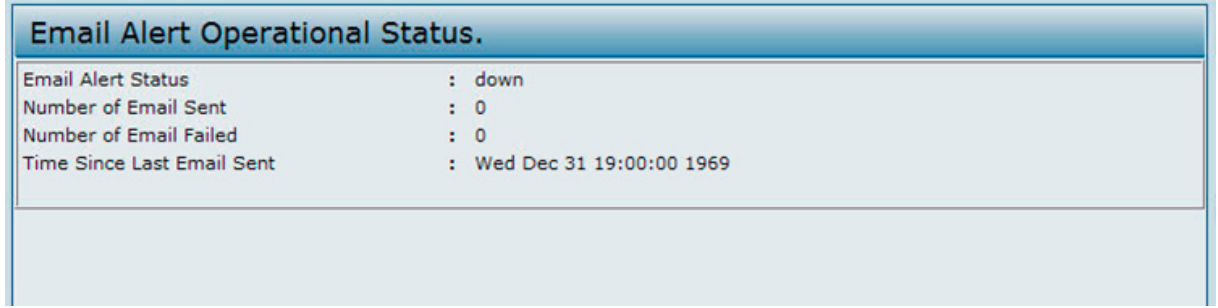

図 4-15 Email Alert Status 画面

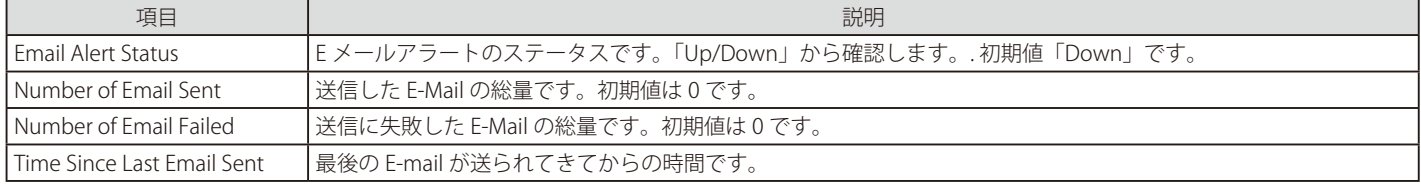

# **第 5 章 Manage(アクセスポイントの管理)**

本製品の管理方法について説明します。以下のサブセクションがあります。

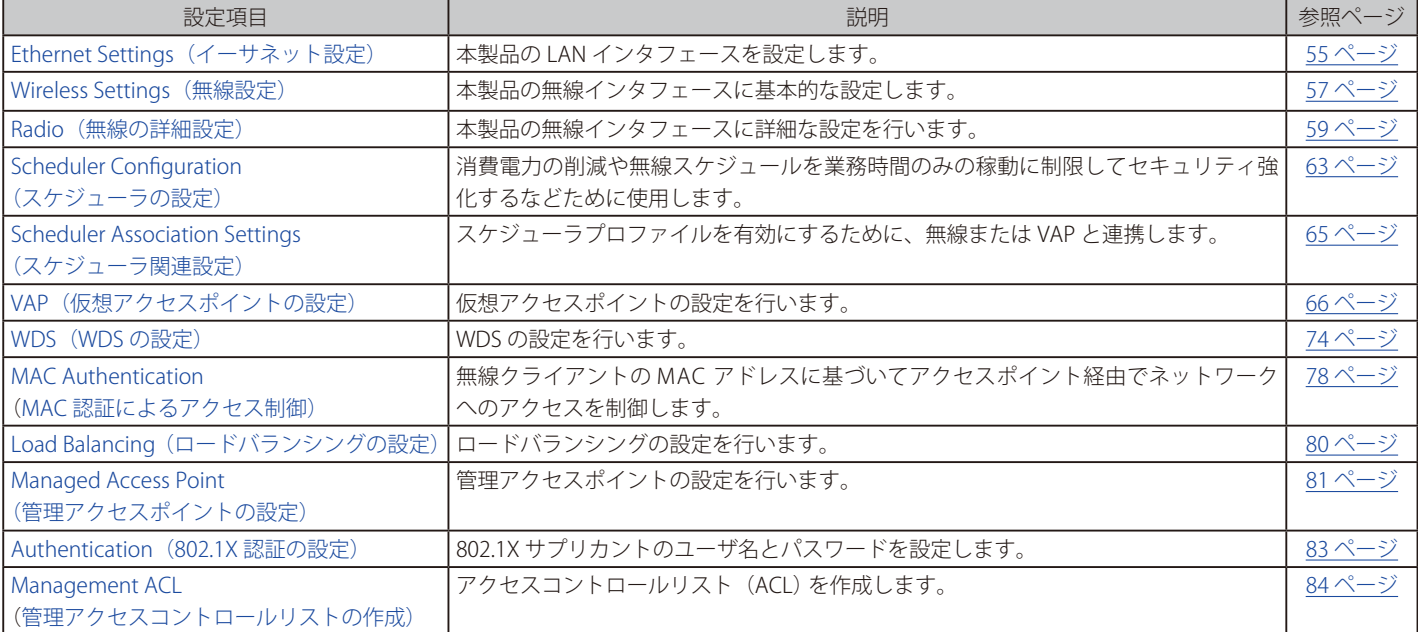

本セクションの機能に対する設定画面は、メインメニューの「Manage」にあります。

# <span id="page-54-0"></span>**Ethernet Settings(イーサネット設定)**

DHCP と VLAN 情報を含む有線インタフェースの初期設定は、すべてのネットワークをサポートしていません。

初期値では、本製品上の DHCP クライアントは自動的にネットワーク情報に関する要求をブロードキャストします。スタティック IP アドレスを使 用する場合、DHCP クライアントを無効にして、手動で IP アドレスおよび他のネットワーク情報を設定する必要があります。

管理用 VLAN は初期値で VLAN 1 のタグなし VLAN です。ネットワーク上に異なる VLAN ID を使用した管理用 VLAN が存在している場合は、アクセ スポイントの管理用 VLAN の VLAN ID を変更する必要があります。

LAN 設定を行うためには、Manage > Ethernet Settings の順にメニューをクリックし、以下の画面を表示します。

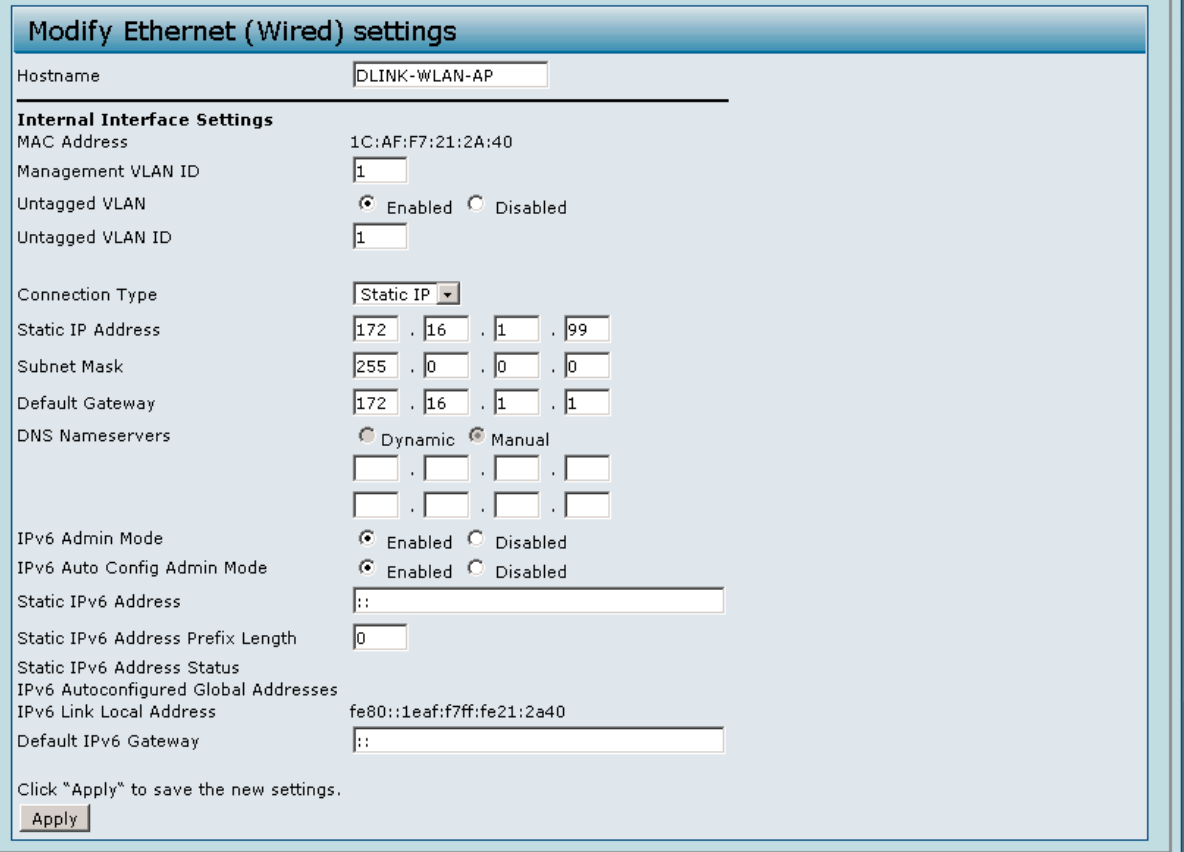

図 5-1 イーサネット (有線) 設定の編集 画面

参照および設定する項目を示します。

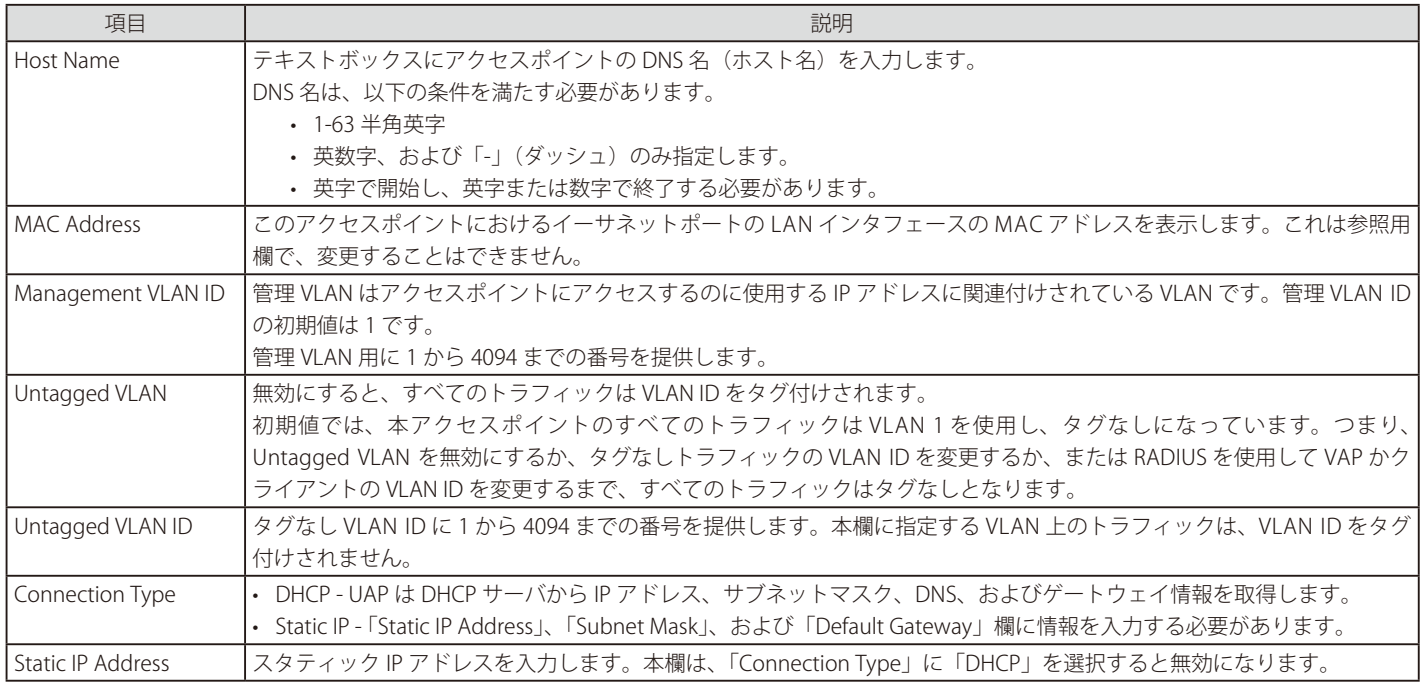

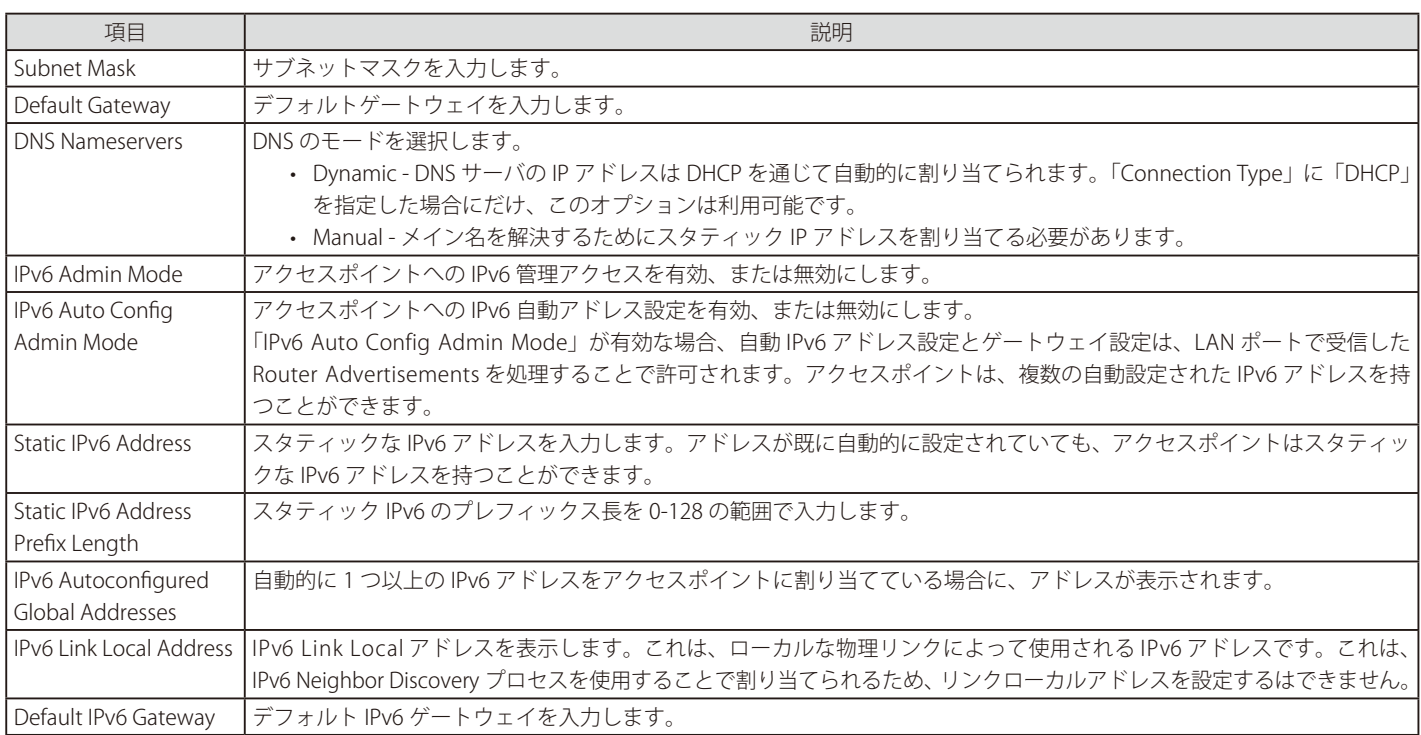

設定を実施後に「Apply」ボタンをクリックして変更を適用して設定を保存します。設定変更によってはアクセスポイントが停止し、シス テム処理が再起動する可能性があります。これが発生すると、無線クライアントは一時的に接続できなくなります。WLAN のトラフィック が低い時にアクセスポイントの設定変更を行うことをお勧めします。

# <span id="page-56-0"></span>**Wireless Settings(無線設定)**

無線設定では、特にアクセスポイント (802.11 モードとチャンネル)内の無線デバイスに接続する LAN インタフェース、およびアクセスポイント (ア クセスポイントの MAC アドレス)に対するネットワークインタフェースに接続する LAN インタフェースについて説明します。

無線インタフェースを設定します。

Manage > Wireless Settings の順にメニューをクリックし、以下の画面を表示します。

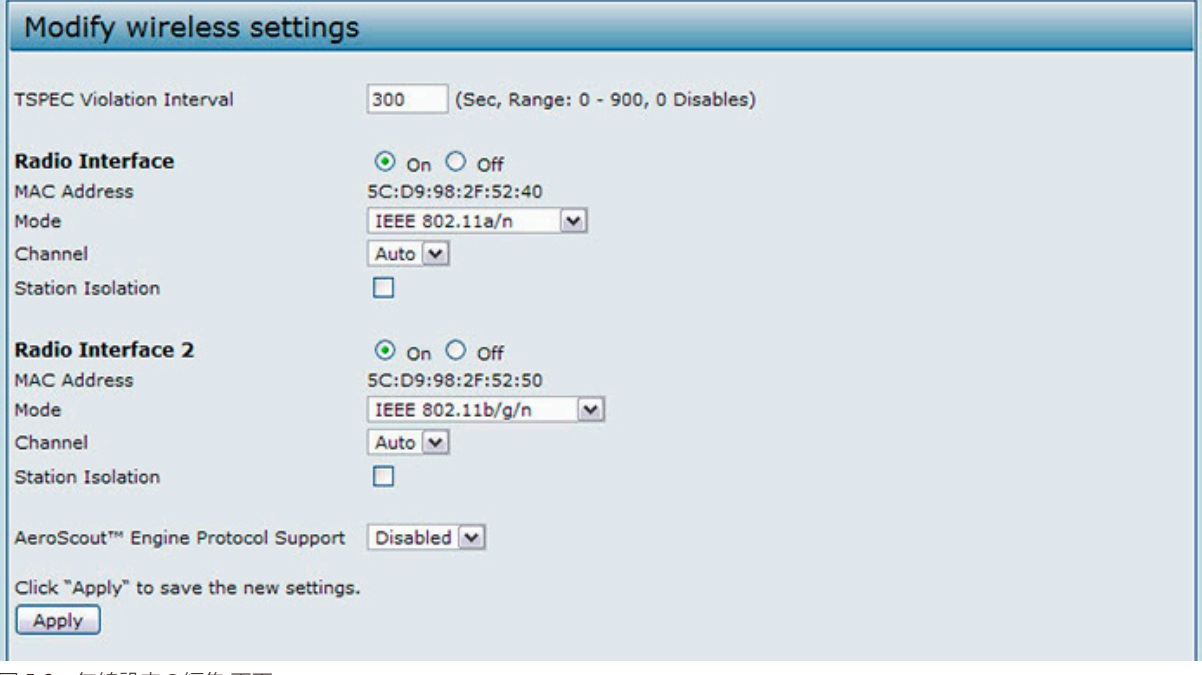

図 5-2 無線設定の編集 画面

注意

無線インタフェース設定は、無線インタフェース 1 と無線インタフェース 2 の両方に適用されます。

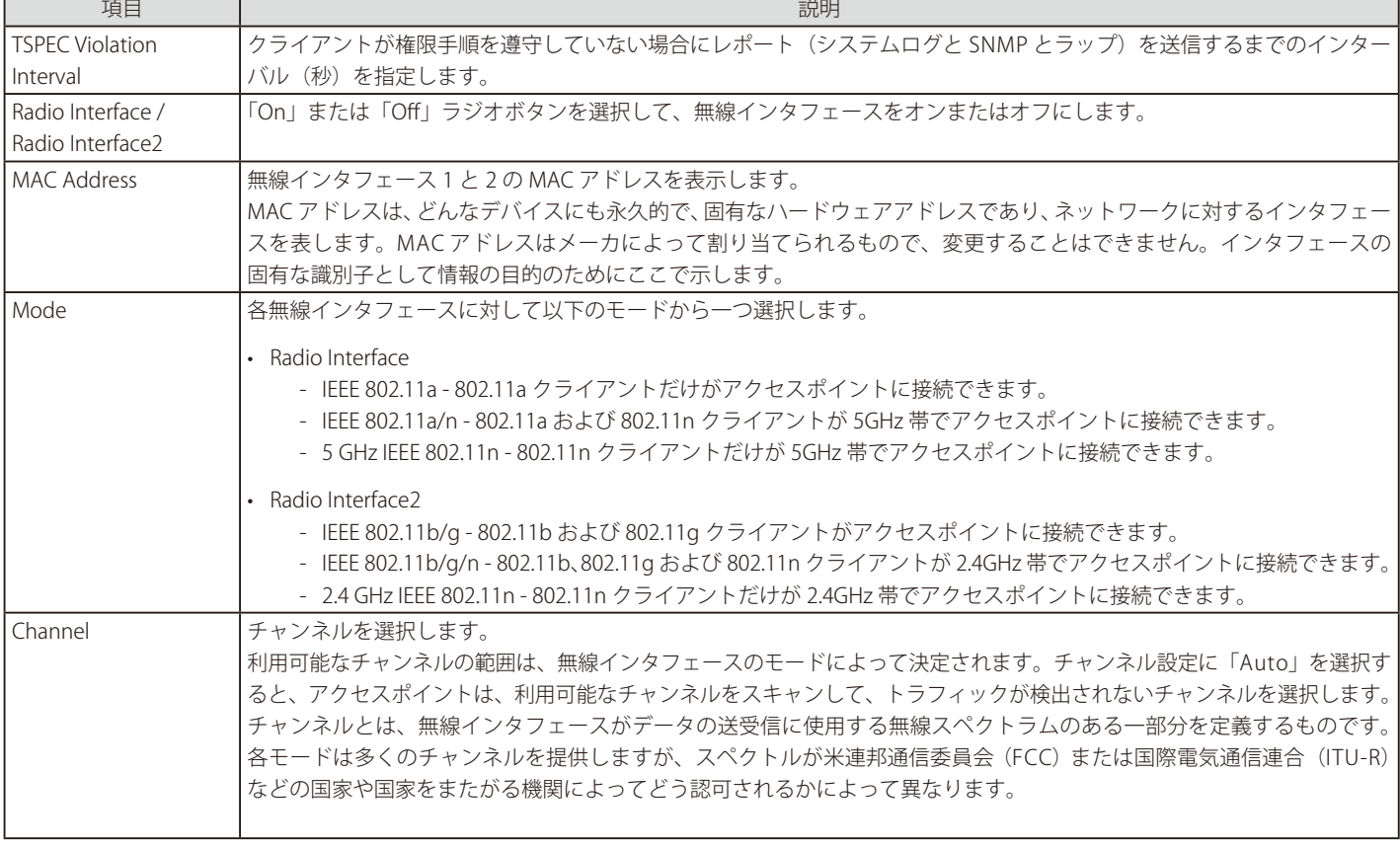

利用可能な項目と設定オプションについて説明します。 Г

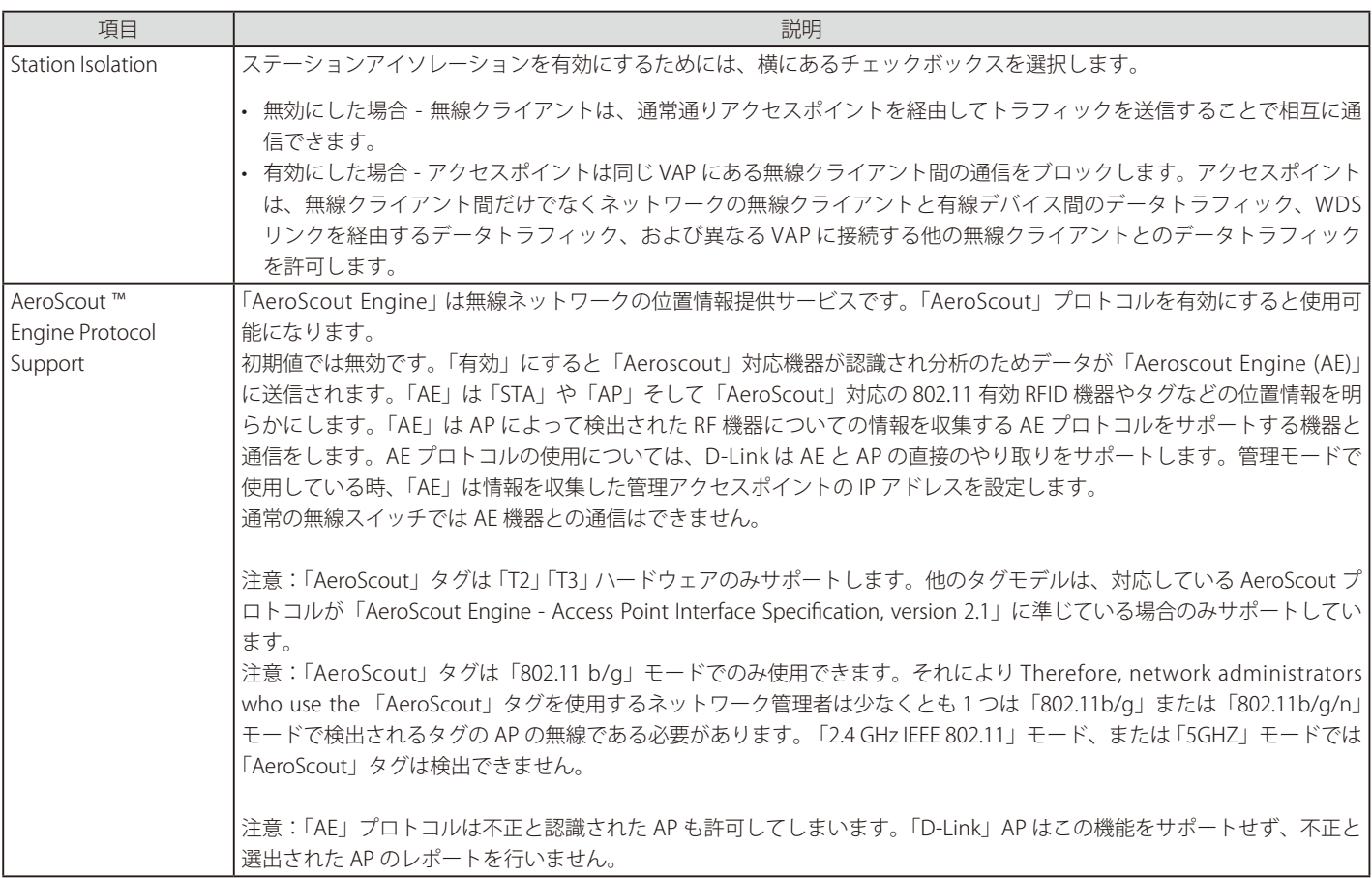

注意 無線設定を実施後に「Apply」ボタンをクリックして変更を適用し、設定を保存します。設定変更によってはアクセスポイントが停止し、 システム処理が再起動する可能性があります。これが発生すると、無線クライアントは一時的に接続できなくなります。WLAN のトラフィッ クが低い時にアクセスポイントの設定変更を行うことをお勧めします。

### **802.11h 無線モードの使用**

IEEE 802.11h 規格には、以下に示す重要項目があります。

- 802.11h は 802.11a インタフェースでのみ動作します。これは、802.11b または 802.11g には必要とされません。
- 802.11h が有効なドメインで操作を行う場合、アクセスポイントは割り当てたチャンネルの使用を試みます。チャンネルが前の電波検出でブロッ クされたか、またはアクセスポイントがチャンネル上に電波を検出すると、アクセスポイントは自動的に異なるチャンネルを選択します。
- 802.11h が有効にされると、アクセスポイントは、電波走査のために少なくとも 60 秒間、5GHz 帯域では操作されません。
- 802.11hが有効である場合、WDS リンクの設定は困難かもしれません。これは WDS リンクにおける 2 つのアクセスポイントの操作チャンネルがチャ ンネルの使用と電波干渉によっては変更を続ける可能性があるためです。両方のアクセスポイントが同じチャンネルで動作する場合にだけ、WDS は動作します。WDS に関する詳しい情報については、「[Load Balancing\(ロードバランシングの設定\)」](#page-79-0)(80 ページ)を参照してください。

### **Enabling AeroScout ™ Engine Support(AeroScout ™ エンジンを有効にする)**

「AeroScout Engine/ エアロスカウトエンジン」 (AE) は「AeroScout 社」がプロデュースする位置情報サービスのソフトウェアです。「AE」は 802.11 対応の AeroScout 機器の物理的な位置を測定することが可能です。「AE」は AP によって検出された RF 機器についての情報を収集するための、AE 有効なプロトコルを保持する AP と連携します。

DWS-4000 スイッチは AE と AP の直接的なコミュニケーションをサポートします。管理モードでの操作時には AE は情報を収集する管理 AP の IP ア ドレスを設定します。DWS-4000 スイッチ自体は AE とは連携しません。「AeroScout」タグは「802.11b/g」モードの時のみ有効です。その結果、 「AeroScout」タグを使用するネットワーク管理者は「802.11b/g」または 「802.11b/g/n」モードでタグが検出される AP の、少なくとも 1 つの無線 を設定する必要があります。「2.4 GHz IEEE 802.11n」モードまたは「5 GHz」モードのどれかで設定された無線は、「AeroScout」タグを検出できません。 「AeroScout」サポートを有効にするには「Configuring the AP Profile Global Settings」を参照します。

お意 「AeroScout」の製品とプロトコルのサポートには次の注意が必要です。:

- D-Link では「AeroScout」製品は販売していません。「AeroScout」に連絡して、「AeroScout」の機器、ソフトウェア、開発情報についてご確認ください。
- 「AE」プロトコルは AE サーバとアクセスポイント間の認証や暗号をサポートしません。
- 「AE」プロトコルは複数の雑多なモードでの無線操作を必要とします。これは、AP の BSSID へ向かうパケットのみ処理するのとは違い、AP は 無線により検出されたすべてのパケットを受信、処理することを意味します。そしてこれは AP のスループットに影響します。

# <span id="page-58-0"></span>**Radio(無線の詳細設定)**

無線設定はアクセスポイントにおける無線デバイスの働きと物理的な媒体との相互作用を直接制御します。つまり、アクセスポイントが放出する電 磁波のタイプと放出方法を制御します。

無線の詳細な設定を行います。

Manage > Radio の順にメニューをクリックし、以下の画面を表示します。選択するモードによって異なる設定を表示します。

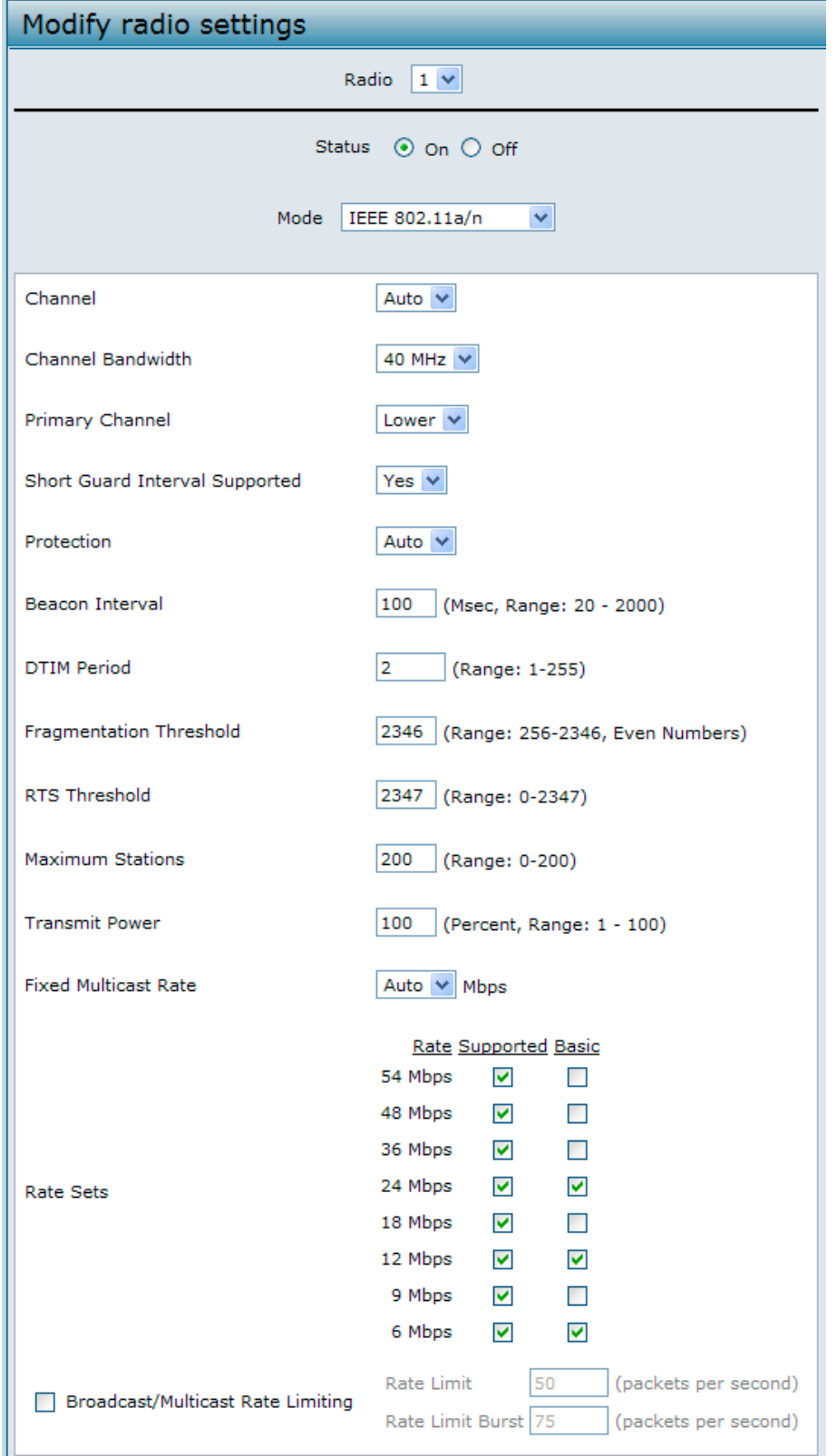

図 5-3 無線インタフェース設定の編集 画面

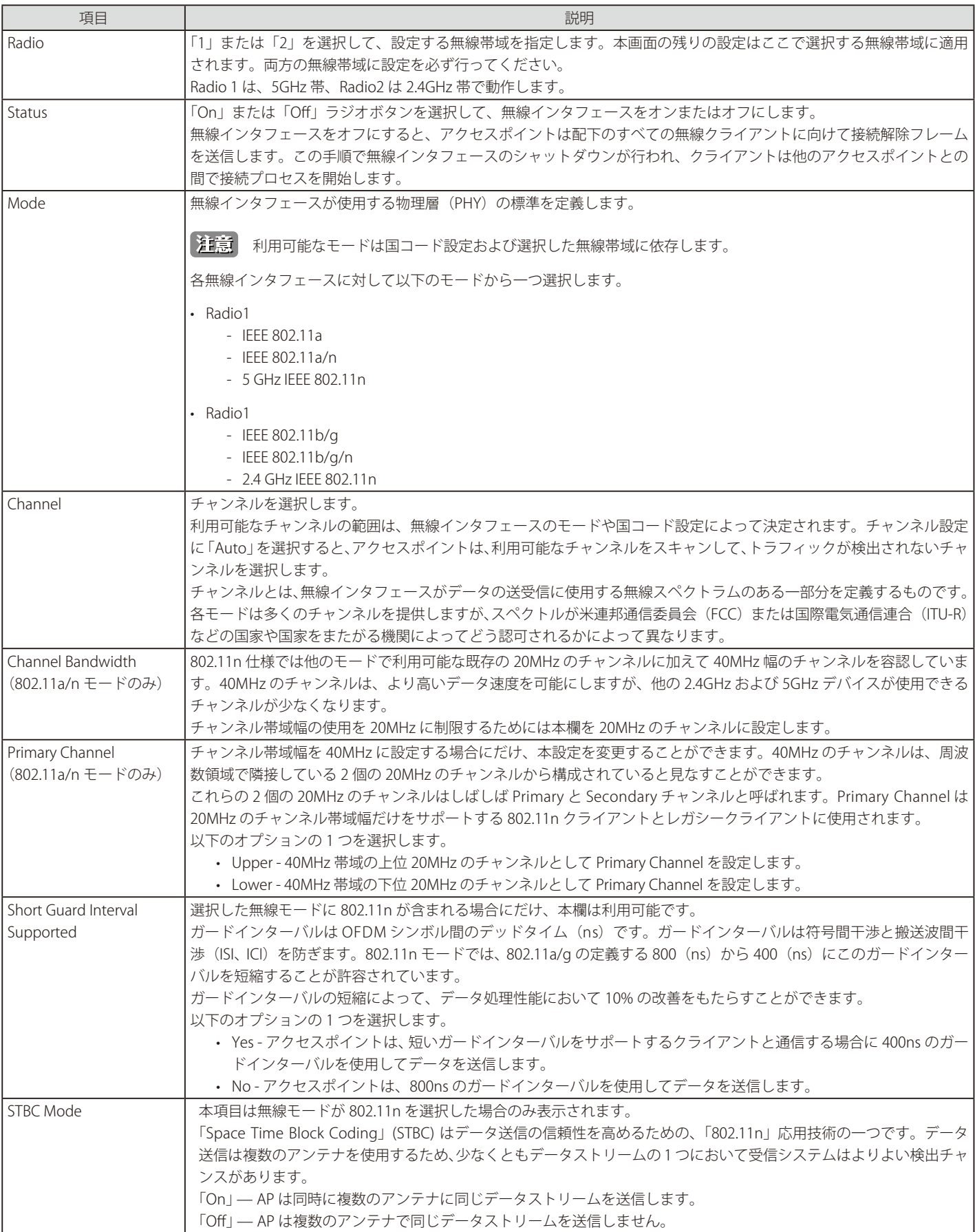

項目および設定オプションについて説明します。

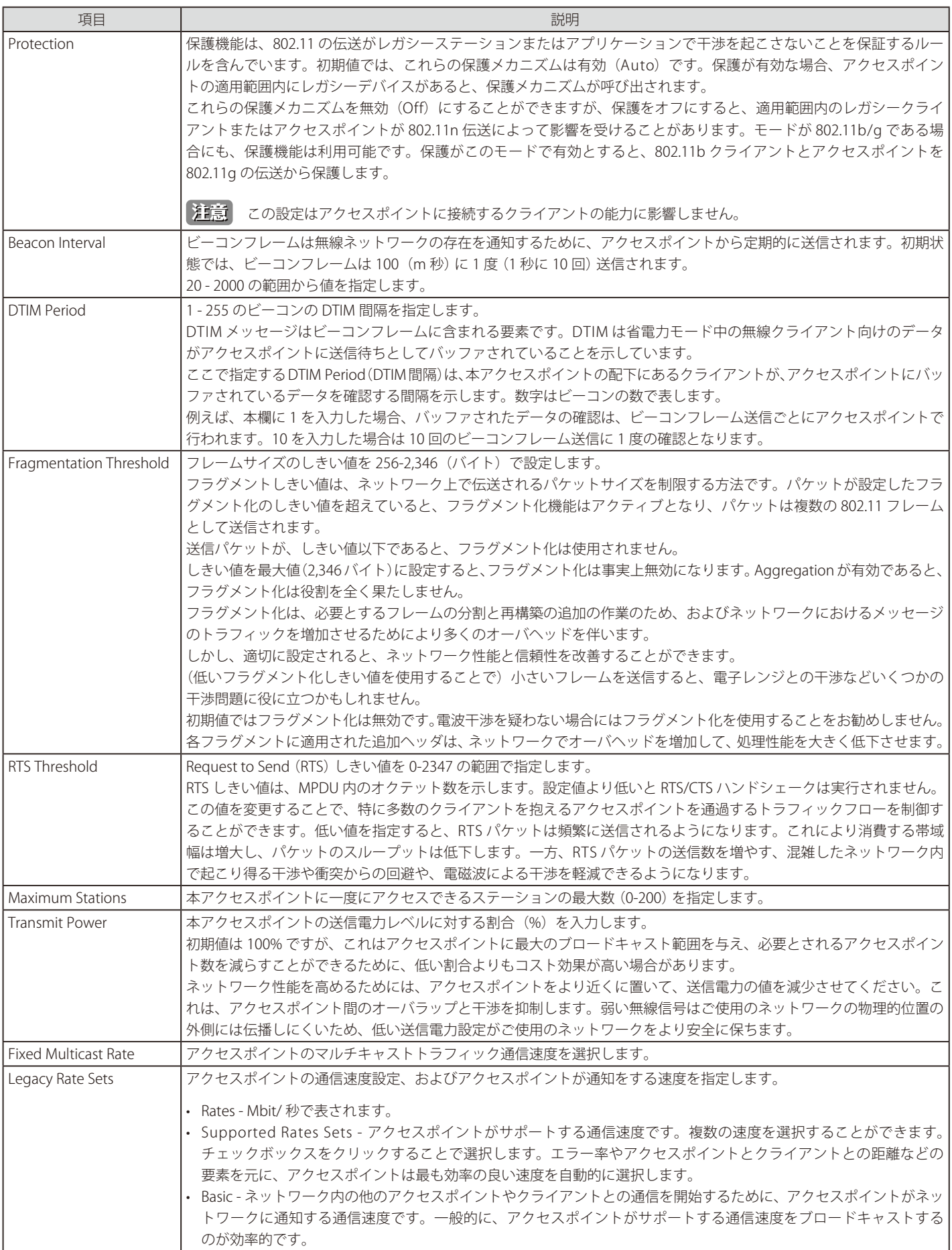

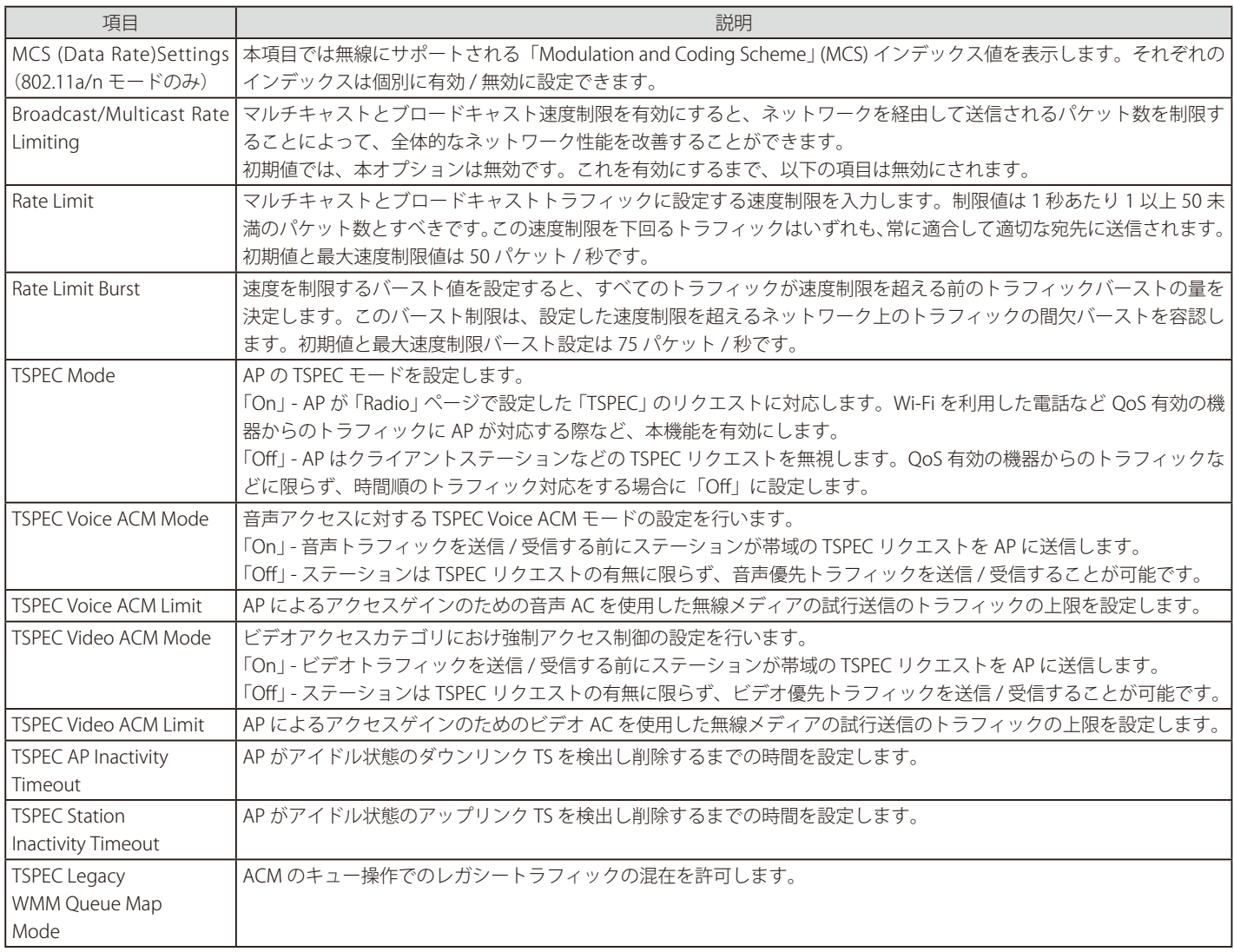

「Radio」画面を使用して、無線インタフェース 1 と無線インタフェース 2 の両方を設定します。画面上の設定は、「Radio」プルダウンメニューから 選択する無線帯域にだけに適用されます。無線帯域の1つに設定を行った後に、「Apply」をクリックし、他方の無線帯域を選択して設定します。

# <span id="page-62-0"></span>**Scheduler Configuration (スケジューラの設定)**

無線と VAP のスケジューラ設定はスタンドアロン利用時の DWL-x600AP の機能です。無線と VAP のスケジューラ設定は「Manage」の項目から 「Scheduler」を選択します。無線と VAP のスケジューラは VAP や無線が管理モードになるまでのインターバル時間に関するルールを設定します。 そのため VAP や無線を自動的に有効 / 無効に設定することができます。

本機能は消費電力の削減や無線スケジュールを業務時間のみの稼動に制限してセキュリティ強化するなどために使用します。「一日のうちの限られ た時間のみに無線クライアントを VAP にアクセスさせる」、といった使用方法もあります。 ルールの設定項目として、 「開始時刻」「終了時刻」「曜日」があります。

ルールには次の項目が設定されている必要があります。

- 曜日(複数日可)
- 開始時刻(分 / 時)
- 終了時刻(分 / 時)

有効なルールのみプロファイルに追加できます。最大 16 個までのルールをグループとして 1 つのスケジューリングプロファイルにまとめることが できます。全く同じ時間ルールを 1 つのプロファイルに 2 つ以上設定することはできません。スケジュールとして設定可能な時間単位は分になりま す DWL-x600AP シリーズは 16 個までのプロファイルを設定する子 t が可能です。

Manage > Scheduler Configuration の順にメニューをクリックし、以下の画面を表示します。

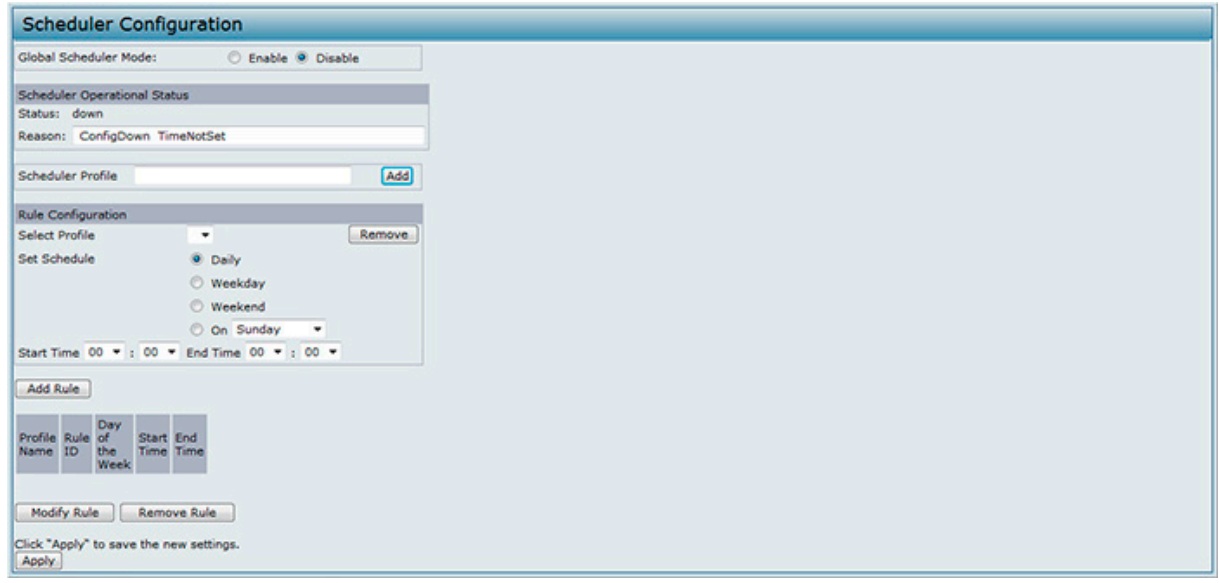

図 5-4 Schedule Config 画面

### 無線インタフェース設定は、無線インタフェース 1 と無線インタフェース 2 の両方に適用されます。

利用可能な項目と設定オプションについて説明します。

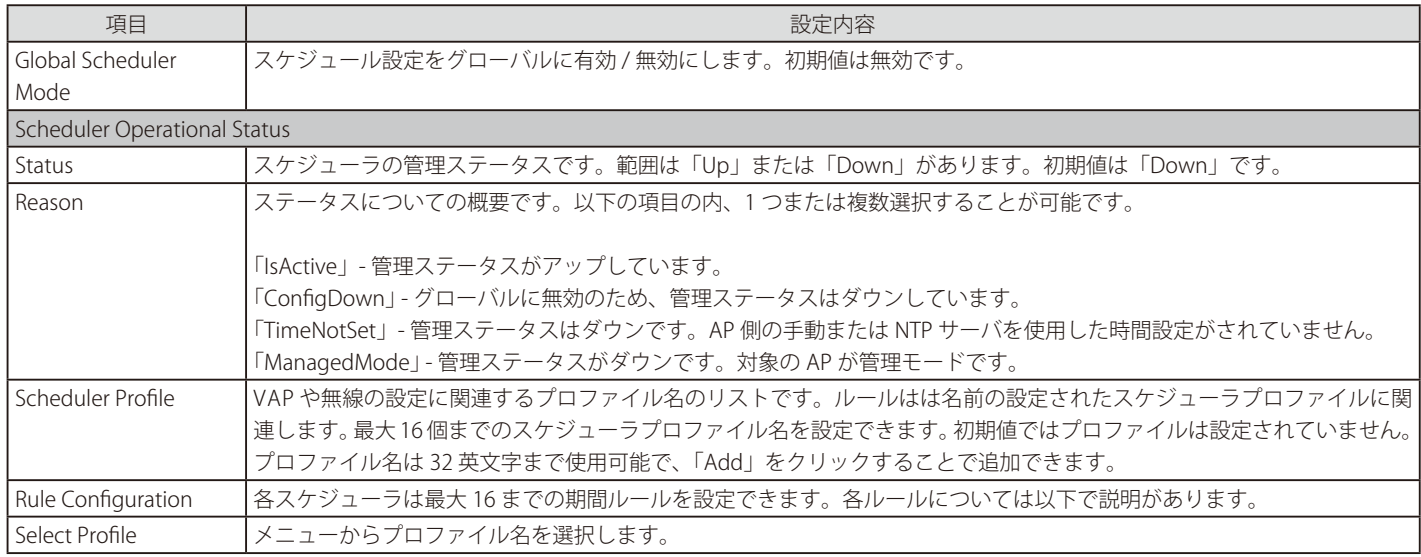

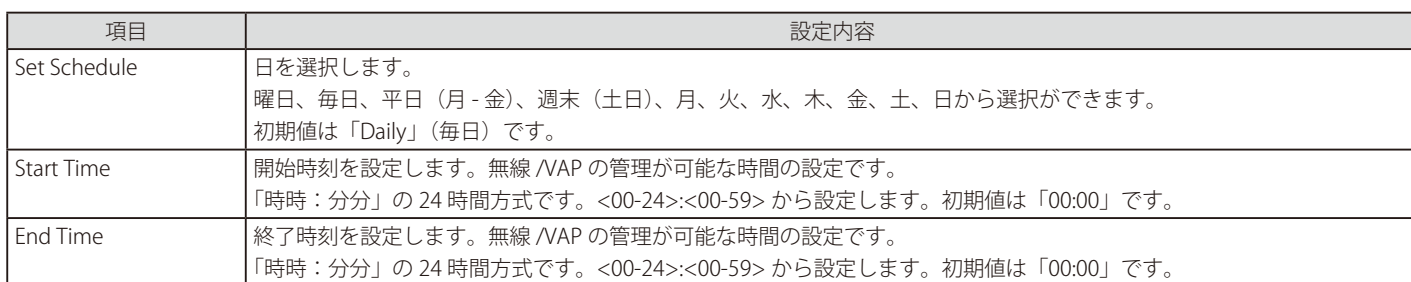

[注意] FRule Configuration」の「Modify Rule」ボタンをクリックして変更を適用し、設定を保存します。

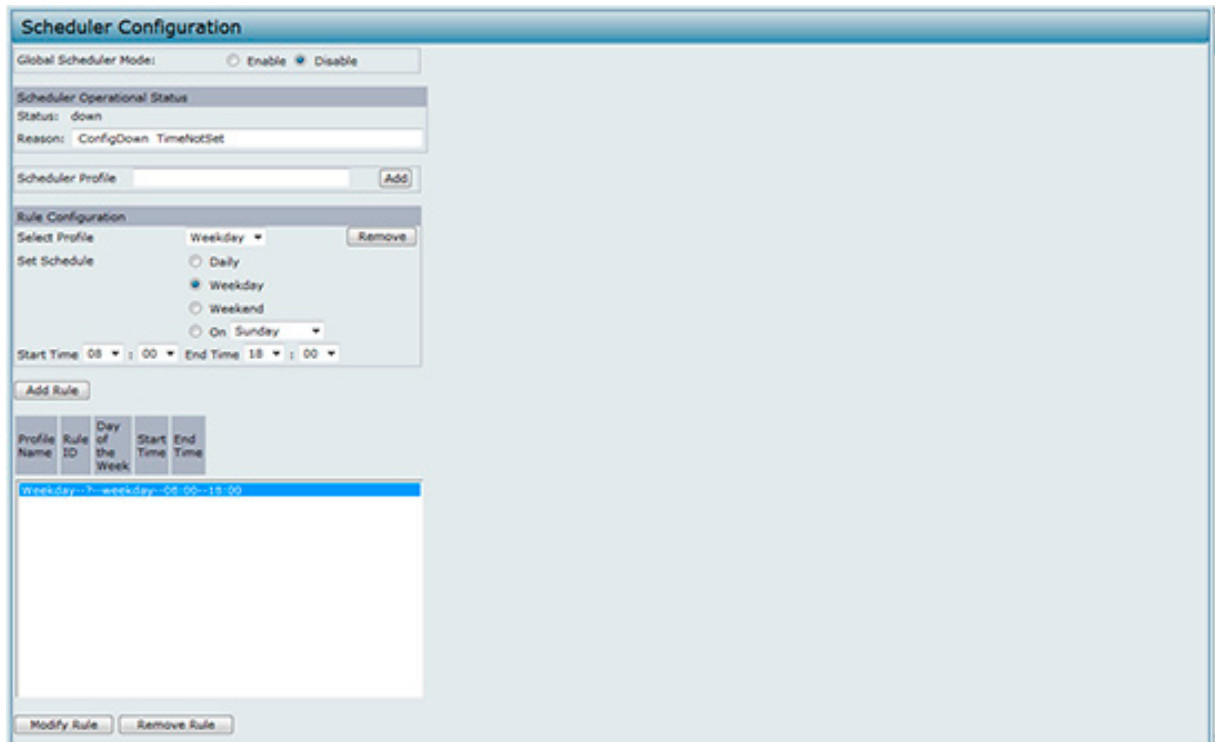

図 5-5 Scheduler Configuration (Modify Rule) 画面

# <span id="page-64-0"></span>**Scheduler Association Settings(スケジューラ関連設定)**

スケジューラプロファイルを有効にするためには、少なくとも 1 つ以上の無線または VAP と連携しなければなりません。スケジューラプロファイル を連携させるには「Manage」の「Scheduler Association」をクリックします。初期値ではスケジューラプロファイルは作成されていないため、ど の無線、VAP とも連携していません。スケジューラプロファイルは確実に無線または VAP の設定と連携する必要があります。複数の無線または VAP 設定と連携可能なスケジューラプロファイルは 1 つのみです。もし VAP や無線と連携しているスケジューラプロファイルが削除されると、その無 線や VAP と連携しているプロファイルはそのうち削除されます。もし無線が無効になると、VAP 設定には関係なく、無線に関連する全ての VAP は 無効になります。

Manage > Scheduler Association の順にメニューをクリックし、以下の画面を表示します。

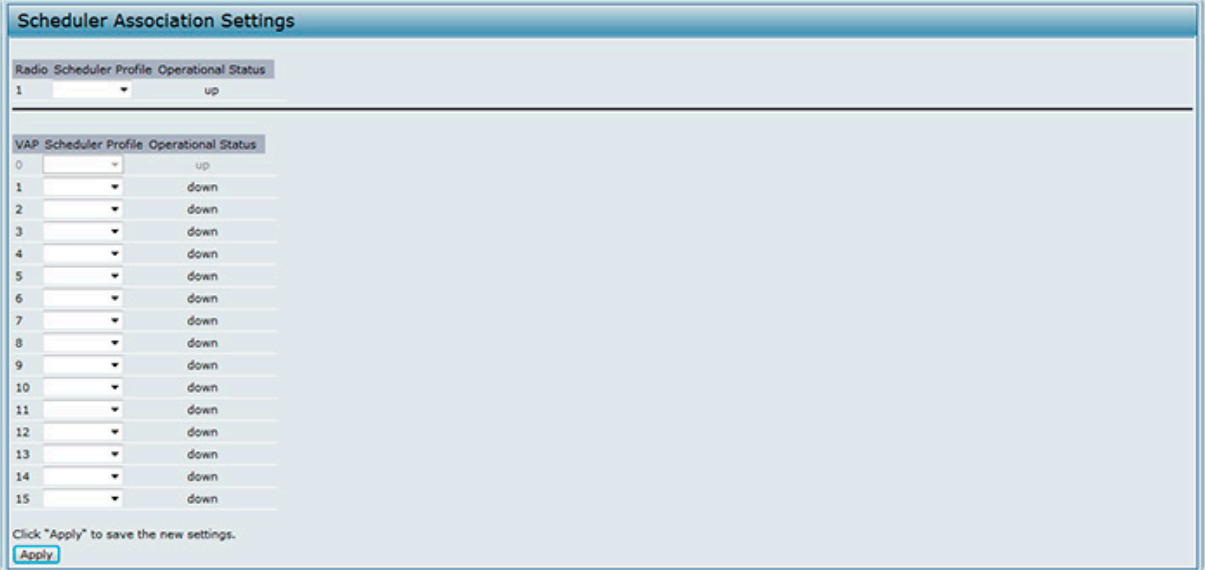

図 5-6 Scheduler Association Settings 画面

利用可能な項目と設定オプションについて説明します。

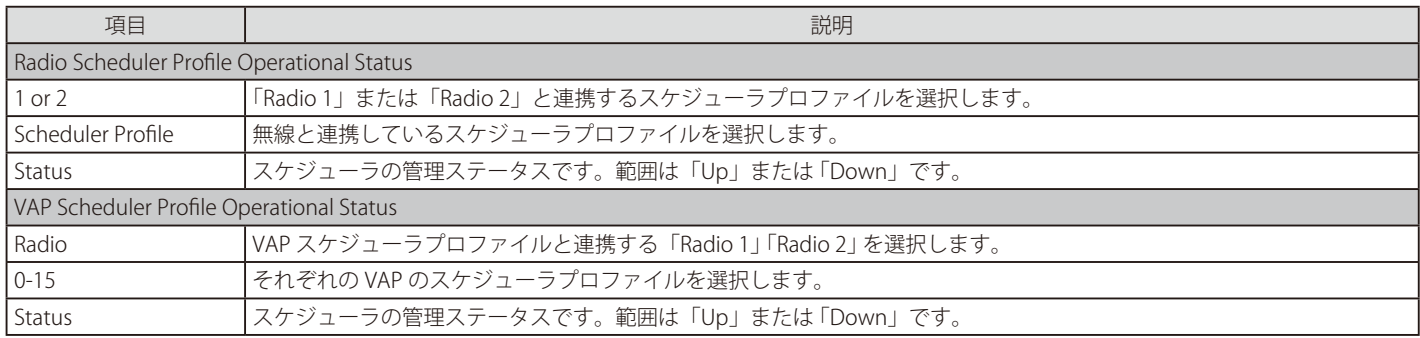

お意味設定を実施後に「Apply」ボタンをクリックして変更を適用して設定を保存します。

### <span id="page-65-0"></span>**VAP(仮想アクセスポイントの設定)**

VAP 0 の変更、有効化、および追加の VAP を設定するためには、管理セクションで「VAP」タブを選択します。

イーサネットの VLAN と同様に、無線 LAN は VAP により複数のブロードキャストドメインに分割することができます。VAP は 1 つの物理的なアク セスポイントに複数のアクセスポイントをシミュレートします。各無線帯域は最大 16 個の VAP をサポートしています。

各 VAP に対して、無線クライアントアクセスを制御するためにセキュリティモードをカスタマイズすることができます。また、各 VAP は固有の SSID を持つことができます。複数の SSID は、ただ一つのアクセスポイントをネットワークにある別のシステムに対して 2 つ以上であるように見せ ます。VAP を設定することで、ブロードキャストやマルチキャストのトラフィック管理が容易になり、ネットワークのパフォーマンスも向上します。

VLAN が同じ無線帯域、または、異なる無線帯域にあっても、異なる VLAN を使用するためには各 VAP の設定、または同じ VLAN を使用するために 複数の VAP の設定を行うことができます。VAP0 は、常に両方の帯域で有効であり、デフォルト VLAN1 に割り当てられます。

アクセスポイントは、「VAP」画面で設定する VLAN ID に基づいて、または、RADIUS サーバの割り当てを使用することで無線クライアントトラフィッ クに VLAN ID タグを追加します。外部の RADIUS サーバを使用する場合、各 VAP で複数の VLAN を設定することができます。外部の RADIUS サーバ は、無線クライアントが接続し、認証を行う場合にその無線クライアントを VLAN に割り当てます。

最大 4 つのグローバルな IPv4 または IPv6 RADIUS サーバを設定することができます。サーバの 1 つはプライマリとして常に機能し、一方他のサー バはバックアップサーバとして機能します。ネットワークタイプ (IPv4 または IPv6)とアカウンティングモードは、設定済みのすべての RADIUS サー バを通過するのが一般的です。各 VAP を設定してグローバルな RADIUS サーバの設定を使用することができます。(初期値)また、VAP ごとに異な る RADIUS サーバ設定を行うことも可能です。例えば、ある VAP を設定して、IPv6 RADIUS サーバを使用します。一方、別の VAP ではグローバルな IPv4 RADIUS サーバ設定を使用します。

無線クライアントが RADIUS サーバと通信しないセキュリティモードを使用している場合、または RADIUS サーバが VLAN 情報を提供しない場合、 各 VAP に VLAN ID を割り当てることができます。アクセスポイントはその VAP を通じてアクセスポイントに接続するすべての無線クライアントに VLAN を割り当てます。

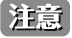

アクセスポイントに VLAN を設定する前に、アクセスポイントが使用するスイッチと DHCP サーバが、IEEE 802.1Q VLAN のカプセル化を サポートしていることを必ず確認してください。

複数の VAP を設定するためには、Manage > VAP の順にメニューをクリックし、以下の画面を表示します。

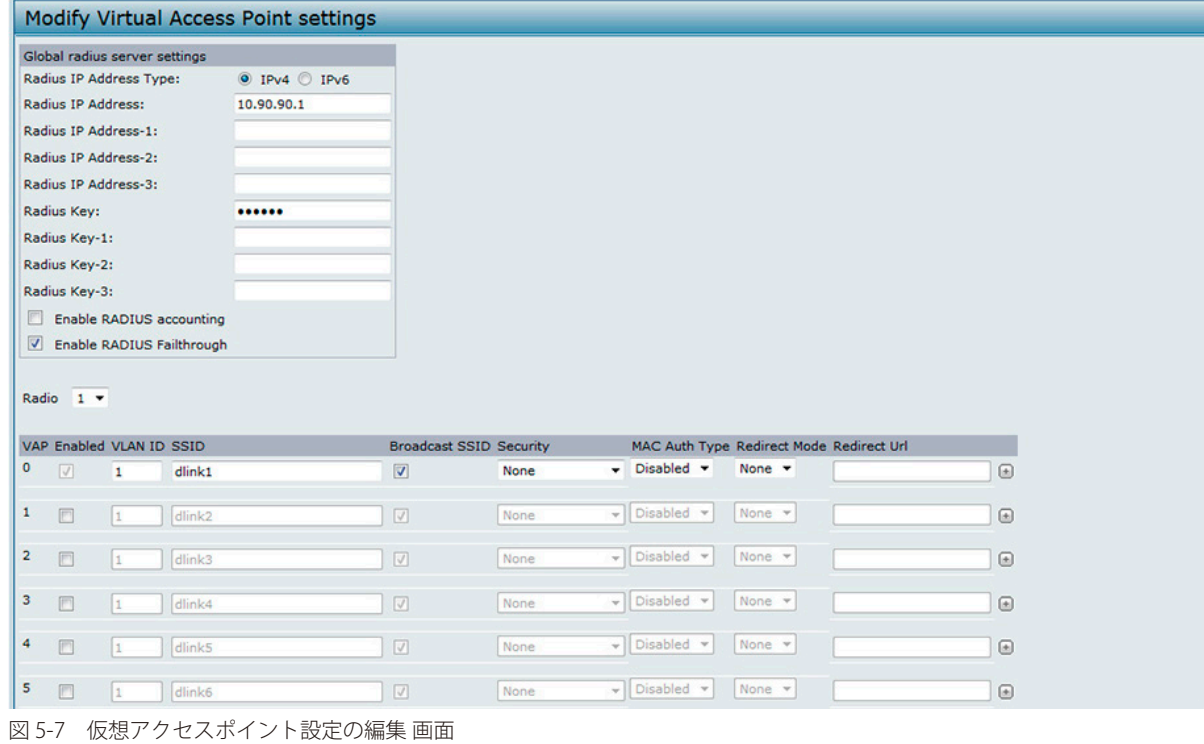

66

利用可能な項目と設定オプションについて説明します。

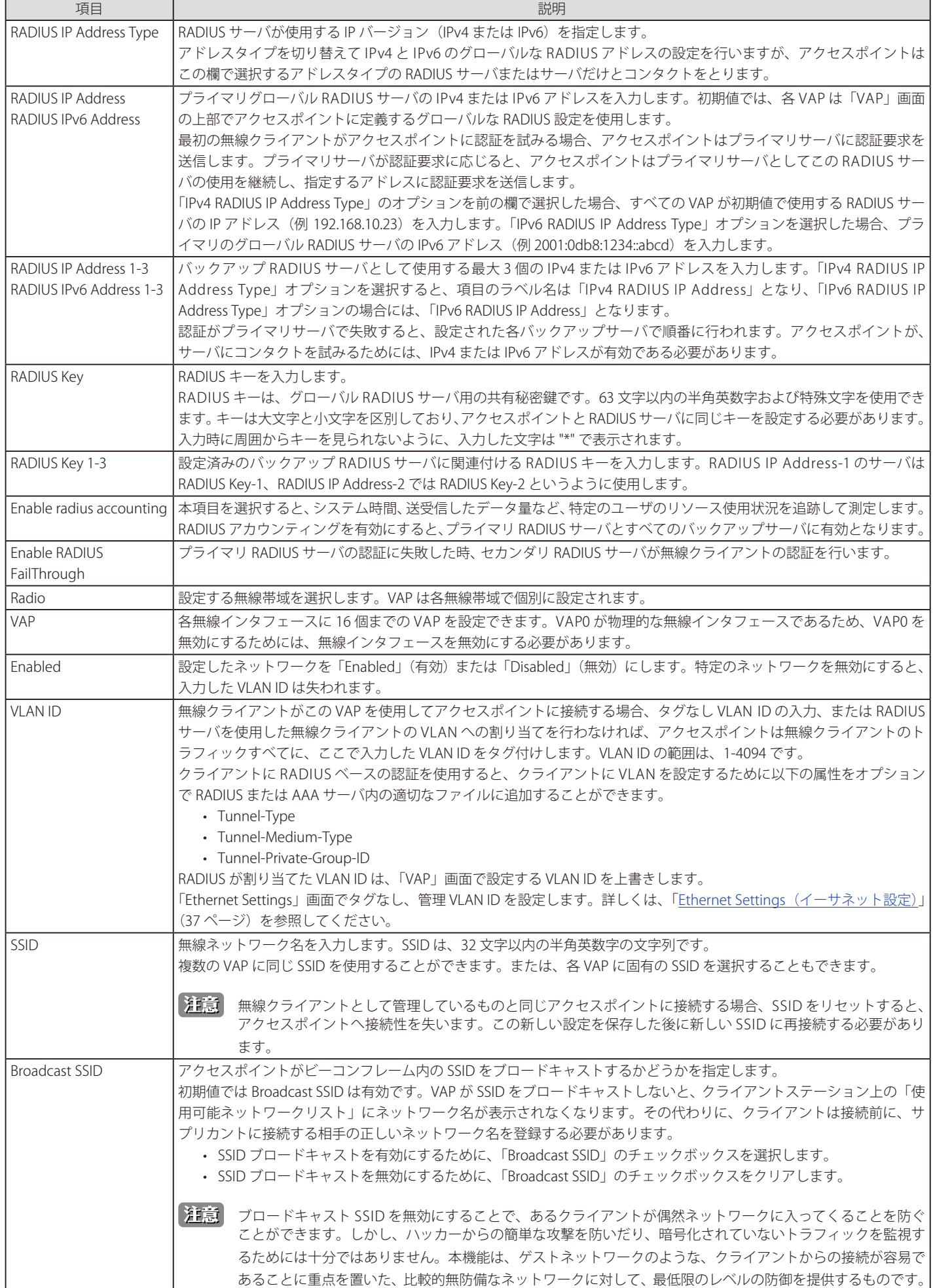

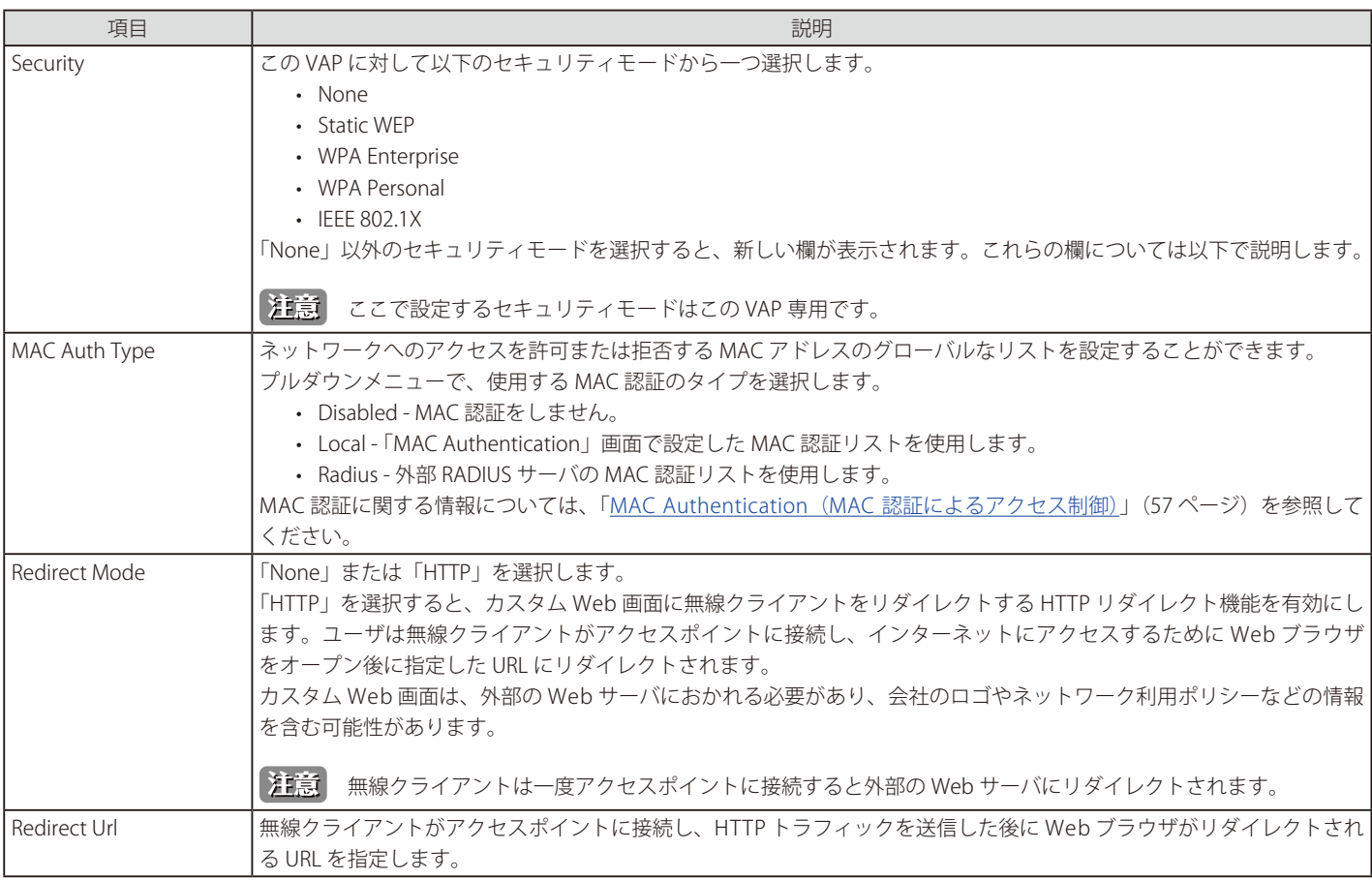

お意 VAP 設定後に「Apply」ボタンをクリックして変更を適用して設定を保存します。設定変更によってはアクセスポイントが停止し、システ ム処理が再起動する可能性があります。これが発生すると、無線クライアントは一時的に接続できなくなります。WLAN のトラフィックが 低い時にアクセスポイントの設定変更を行うことをお勧めします。

### NONE (プレーンテキスト)

「Security」で「None」を選択すると、そのアクセスポイントに対してそれ以上の設定は不必要です。本モードでは、アクセスポイントへの(からの) データ転送には暗号化が行われません。本セキュリティモードは初期のネットワーク設定時、または問題解決時の使用に便利です。しかし、本モー ドの選択は、安全性が極めて低いため、内部用ネットワークでの通常使用にはお勧めできません。

### Static WEP

「Security」で「Static WEP」を選択し、以下の画面を表示します。

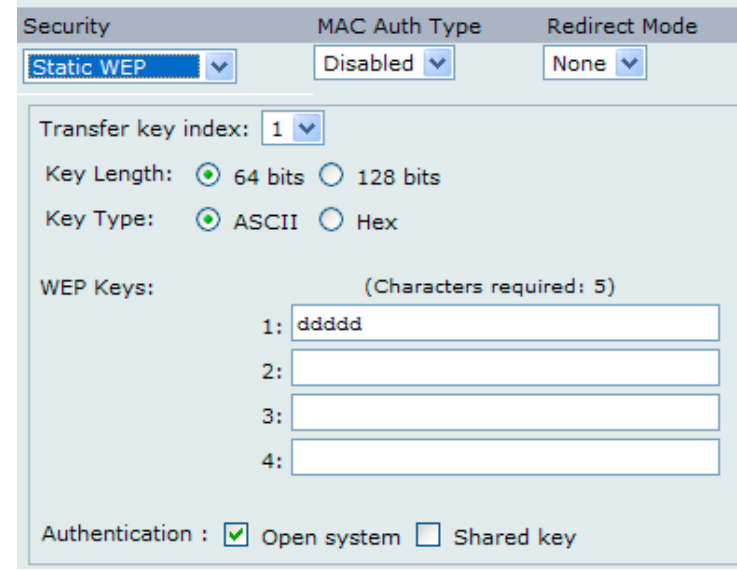

図 5-8 仮想アクセスポイント設定の編集 画面 - Security : Static WEP

WEP (Wired Equivalent Privacy) は 802.11 無線ネットワーク用のデータ暗号化プロトコルです。ネットワーク上のすべての無線クライアントやアク セスポイントは、データの暗号化に 64 ビット (秘密鍵 40 ビット + 初期化ベクタ (IV) 24 ビット)、または 128 ビット (秘密鍵 104 ビット +IV 24 ビッ ト)の共有鍵を使用して設定されます。

スタティック WEP は最も安全なモードというわけではありませんが、外部ユーザが暗号化されていない無線トラフィックを探し出すのを防止する ことは可能であり、セキュリティモードに「None」(プレーンテキスト)を設定するよりもネットワーク保護に役立ちます。

WEP は無線ネットワークを移動するデータはスタティックキーを基に暗号化します(暗号化のアルゴリズムは RC4 と呼ばれるストリーム暗号です)。

画面には以下の項目があります。

| 項目                 | 説明                                                                                         |
|--------------------|--------------------------------------------------------------------------------------------|
| Transfer Key index | プルダウンメニューからキーインデックスを選択します。キーインデックス (1-4) が利用可能です。初期値は1です。                                  |
|                    | 「Transfer Key Index」(送信キーインデックス)は、アクセスポイントがどのWEP キーを送信するデータの暗号化に使用                         |
|                    | するかを示します。                                                                                  |
| Key Length         | ラジオボタンで以下の WEP キー長を選択します。                                                                  |
|                    | $\cdot$ 64 bits                                                                            |
|                    | $\cdot$ 128 bits                                                                           |
| Key Type           | ラジオボタンでどちらかのキー種別を選択します。                                                                    |
|                    | $-$ ASCII                                                                                  |
|                    | $\cdot$ Hex                                                                                |
| WEP Keys           | 4つまでのWEPキーを登録できます。各テキストボックスに、各キーの文字列を入力します。登録するキーはキータイプ                                    |
|                    | によって異なります。                                                                                 |
|                    | • ASCII-アルファベットの大文字、小文字、数字、および @# などの記号を含みます。                                              |
|                    | • Hex - 0-9 と A-F を含みます。                                                                   |
|                    | 「要求される文字」で示されるように各キーには同じ文字数を使用します。                                                         |
|                    | これらは RC4 WEP キーでアクセスポイントを使用するステーションと共有します。                                                 |
|                    | 各クライアントは、アクセスポイント用に指定したのと同じスロットに、同じWEPキーから1つ登録します。                                         |
|                    | 要求される文字:「WEP Key」欄に入力する文字数は選択する「Key Length」と「Key Type」によって決定されます。例え                        |
|                    | ば、128 ビットの ASCII キーを使用する場合、WEP キーに 26 文字を入力する必要があります。必要とされる文字数は、「Key                       |
|                    | Length」と「Key Type」への設定によって自動的に更新されます。                                                      |
| Authentication     | 認証アルゴリズムは、セキュリティモードがスタティック WEP である場合にクライアントステーションをアクセスポイ                                   |
|                    | ントに接続するかどうかを決定するのに使用する方法を定義します。                                                            |
|                    | 以下のオプションの1つを選択し、使用する認証アルゴリズムを指定します。                                                        |
|                    | • Open system - クライアントステーションに正しい WEP キーがあるか否かに関係なく、認証アルゴリズムがこれに設定                          |
|                    | されると、どんなクライアントステーションもアクセスポイントに接続します。また、本アルゴリズムはプレーンテキ                                      |
|                    | スト、IEEE 802.1X、および WPA モードで使用されます。                                                         |
|                    |                                                                                            |
|                    | 注意<br>クライアントステーションが接続を許可されているだけであり、アクセスポイントとのトラフィックの交換を保                                   |
|                    | 証するものではありません。ステーションは、アクセスポイントからのデータへのアクセスと解読に成功し、ア                                         |
|                    | クセスポイントに読み込み可能であるデータを送信するためには正しい WEP を持つ必要があります。                                           |
|                    | • Shared Key - クライアントステーションがアクセスポイントに接続するためには、正しい WEP キーを持つことが必要で                          |
|                    | す。認証アルゴリズムが Shared Key に設定されると、不正な WEP キーを持つステーションはアクセスポイントに接続                             |
|                    | することはできません。                                                                                |
|                    |                                                                                            |
|                    | · Both Open System と Shared Key の両方を選択 - 両方の認証アルゴリズムを選択する場合、以下の通りとなります。                    |
|                    | - Shared Key モードで WEP を使用するように設定されたクライアントステーションは、アクセスポイントに接続す<br>るために有効な WEP キーを持つ必要があります。 |
|                    | - WEP を Open System (Shared Key モードは無効)として使用するように設定されたクライアントステーションは                        |
|                    | それらに正しい WEP キーを持たなくてもアクセスポイントに接続することができます。                                                 |
|                    |                                                                                            |

### **スタティック WEP ルール**

スタティック WEP を使用する際は、以下のルールが適用されます。

- すべてのクライアントは WLAN セキュリティを「WEP」に設定し、アクセスポイントからクライアントへの送信データを復号するために、アク セスポイントで指定されている WEP キーのうちの 1 つを持つ必要があります。
- アクセスポイントは、クライアント側からのデータを復号するために、クライアントがアクセスポイントへの送信に使用するすべてのキーを持つ 必要があります。
- すべてのノード(アクセスポイントとクライアント)では、キーは同じスロットを使用します。例えばアクセスポイントが「abc123」キーを WEP キー 3 と定義したならば、クライアント側も同じキーを WEP キー 3 と定義する必要があります。
- クライアントは、アクセスポイントへのデータ送信用にそれぞれ異なるキーを使用できます。複数のクライアントが同じキーを使用することもで きますが、その場合は他のクライアントからのデータを解読できるため、安全性は低くなります。
- 無線クライアントソフトウェアによっては、複数の WEP キーを登録し、" 送信キーインデックス " を定義し、異なるキーを切り替えてデータを暗 号化するように設定をすることもできます。これにより、近接するアクセスポイントがお互いの通信内容を解読できなくなります。
- アクセスポイントとクライアントステーション間で、64 ビットおよび 128 ビットの WEP キーを混在させることはできません。

### IEEE 802.1X

「Security」で「IEEE 802.1X」を選択し、以下の画面を表示します。

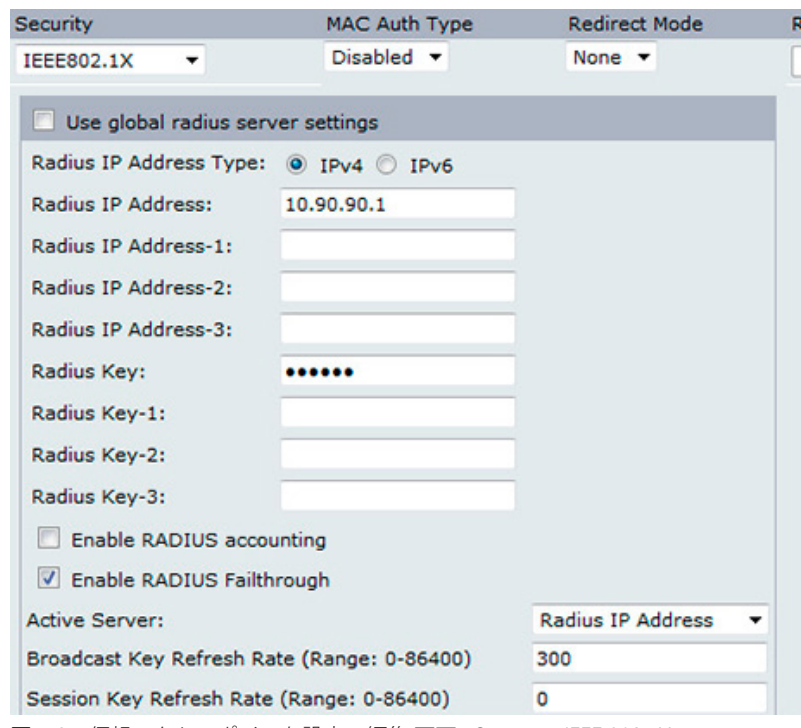

図 5-9 仮想アクセスポイント設定の編集 画面 - Security : IEEE 802.1X

IEEE 802.1X はポートベース認証を定義する規格で、キー管理をするための基本的なアーキテクチャです。Extensible Authentication Protocol (EAP) メッセージは、EAP Encapsulation Over LANs (EAPOL)と呼ばれるプロトコルを使用することで IEEE 802.11 無線ネットワークに送信されます。IEEE 802.1X はダイナミックに生成されるキーを提供し、これは定期的に更新されます。RC4 ストリーム暗号は、各 802.11 フレームの本体と CRC(巡回 冗長検査)を暗号化するために使用されます。

本モードでは、ユーザを認証するために外部の RADIUS サーバの使用を必要とします。アクセスポイントは、マイクロソフトインターネット認証サー バなど EAP が有効な RADIUS サーバを必要とします。Windows クライアントと共に動作するためには、認証サーバは Protected EAP (PEAP) および MS-CHAP V2 をサポートする必要があります。

証明書、ケルベロス、および公開鍵認証を含む IEEE 802.1X モードがサポートする様々な認証方法のいずれかを使用することができます。クライア ントステーションを、アクセスポイントが使用するのと同じ認証方法を使用するように設定する必要があります。

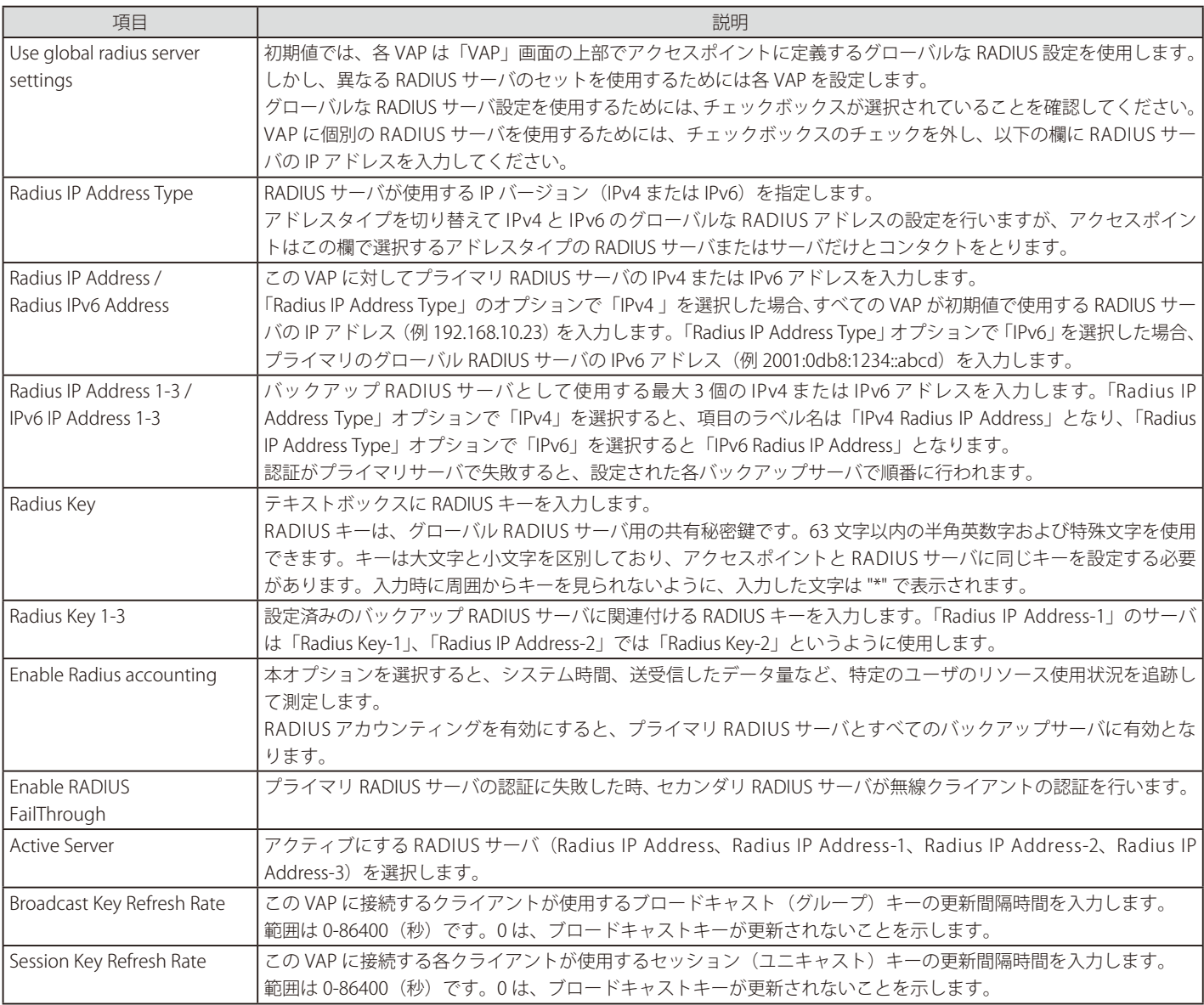

お意味セキュリティ設定を実施後に「Apply」ボタンをクリックして変更を適用して設定を保存します。

### WPA Personal

「Security」で 「WPA Personal」 を選択し、以下の画面を表示します。

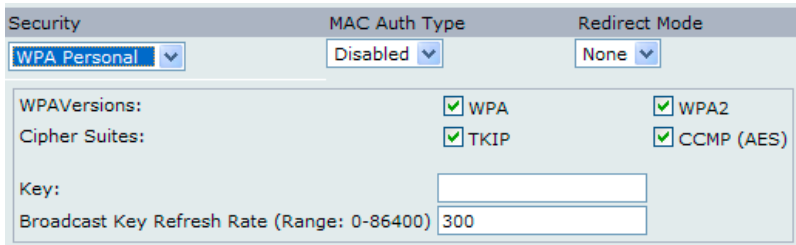

図 5-10 仮想アクセスポイント設定の編集 画面 - Security : WPA Personal

WPA Personal は Wi-Fi Alliance により発表された IEEE 802.11i の規格で、AES-CCMP および TKIP というメカニズムを採用しています。WPA Personal は WPA Enterprise で使用する 「IEEE 802.1X」 や 「EAP」の代わりに、「pre-shared key」( 事前共有鍵 ) を使用します。PSK は証明書の初期チェックだ けに使用されます。

このセキュリティモードは、オリジナルの WPA をサポートする無線クライアントと下位互換性を持っています。

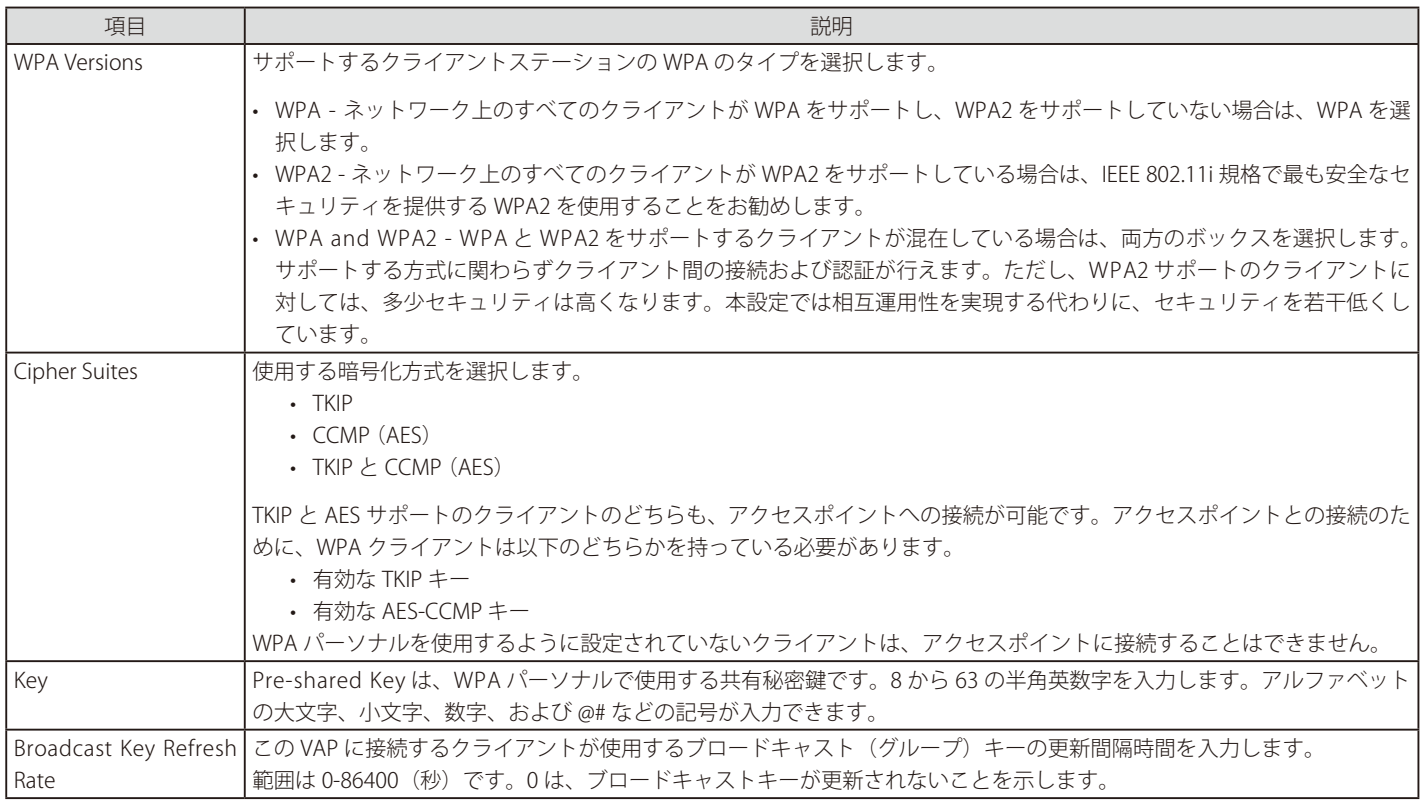

### WPA Enterprise

「Security」で「WPA Enterprise」を選択し、以下の画面を表示します。

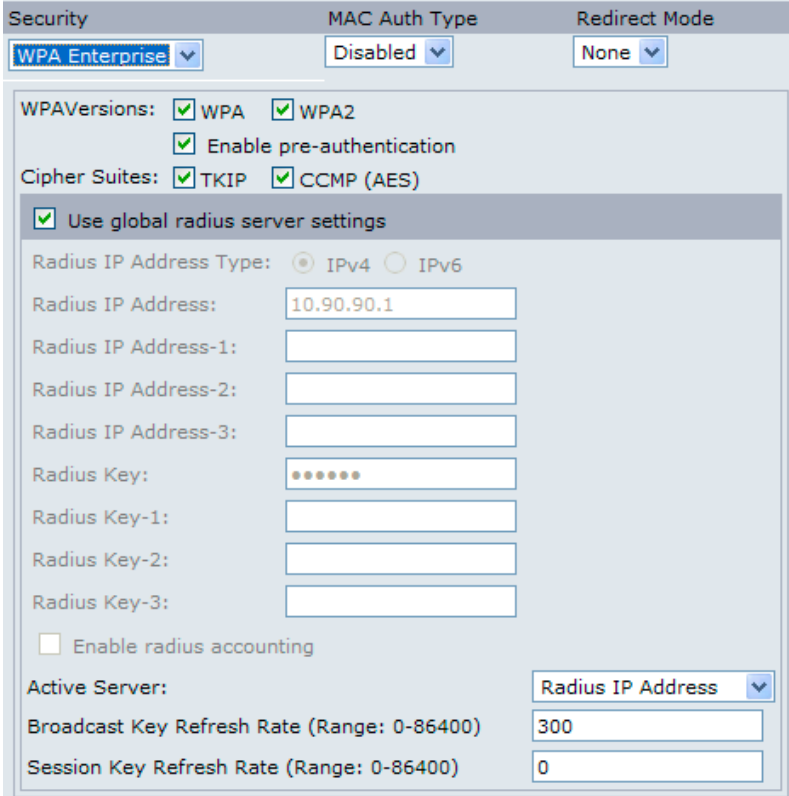

図 5-11 仮想アクセスポイント設定の編集 画面 - Security : WPA Enterprise

RADIUS と共に WPA Enterprise は Wi-Fi Alliance の IEEE 802.11i 標準に準拠した規格で、 CCMP (AES)および TKIP というメカニズムを採用しています。 Enterprise モードでは、ユーザを認証するために RADIUS サーバの使用を必要とします。

このセキュリティモードはオリジナルの WPA をサポートする無線クライアントと下位互換性があります。
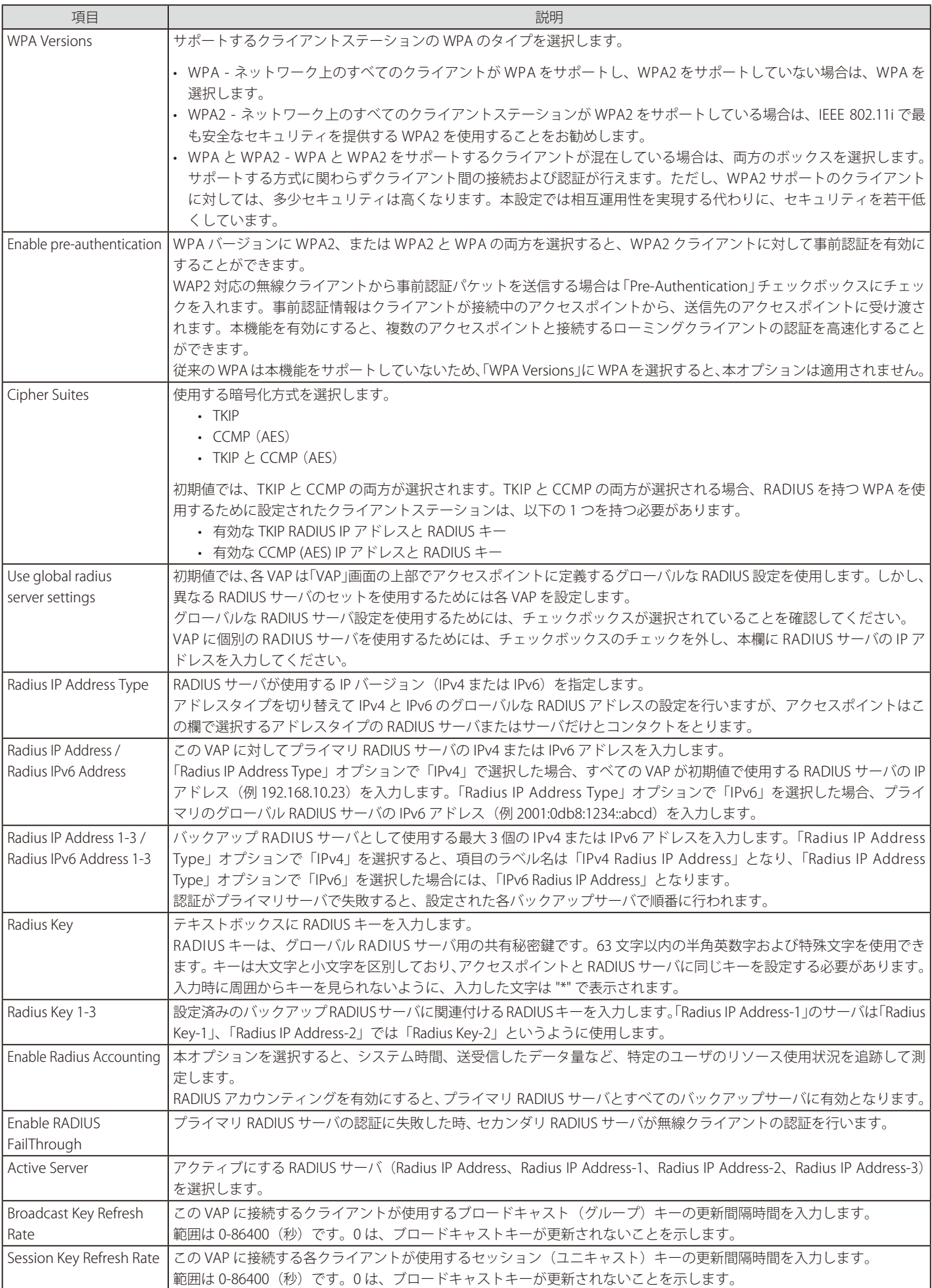

### **WDS(WDS の設定)**

WDS (Wireless Distribution System) により複数の本製品への接続が可能となります。WDS を使用して、アクセスポイント同士は標準化された方法 でケーブルを使用せずに通信します。この機能はクライアントのローミングや複数の無線ネットワークの管理をシームレスに行うために重要です。 また、必要とされるケーブル接続の量を削減することでネットワーク構造を簡素化できます。接続するリンク数に基づいてポイントツーポイントま たはポイントツーマルチポイントのブリッジモードでアクセスポイントを設定することができます。

ポイントツーポイントモードでは、アクセスポイントは、クライアントの接続を許可して無線クライアントや他のリピータと通信を行います。アク セスポイントは、アクセスポイント間で確立されるトンネルを経由する他のネットワークに向けてすべてのトラフィックを転送します。ブリッジは ホップ回数に加えません。これは、簡単な OSI のレイヤ 2 ネットワークデバイスとして機能します。

ポイントツーマルチポイントブリッジモードでは、1 つのアクセスポイントが複数のアクセスポイント間で通常のリンクとして機能します。このモー ドでは、中央のアクセスポイントは、クライアントの接続を許可して無線クライアントや他のリピータと通信を行います。他のアクセスポイントの すべてが、ルーティングの目的のために適切な無線ブリッジにパケットを送信する中央のアクセスポイントとだけ接続します。

本製品はリピータとしても機能できます。本モードでは、アクセスポイントはセル範囲から極めて遠い 2 つのアクセスポイント間を接続します。リ ピータとして機能する場合、アクセスポイントは、LAN との有線接続は行わず、無線接続を使用することで信号を中継します。アクセスポイントが リピータとして機能するために特別な設定は必要ではなく、リピータモード設定もありません。無線クライアントはリピータとして動作しているア クセスポイントに接続することができます。

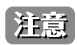

AP をスタンドアロンモードから管理モードまで移行させると、WDS は無効になります。管理モードでは、D-Link 統合スイッチを使用す ることによって、アクセスポイントを設定します。アクセスポイントが管理モードにある場合、Web マネージャ、Telnet、SSH、および SNMP アクセスは無効となります。

|注意| 異機種間、異なるファームウェアバージョン間で WDS モード、WDS with AP モードを使用することはできません。

このアクセスポイントから他のアクセスポイントまでのトラフィック交換の詳細を指定します。

Configure WDS bridges to other access points Spanning Tree Mode  $\bigcirc$  Enabled  $\bigcirc$  Disabled  $\overline{1}$  v Radio Local Address 1C:AF:F7:21:29:40 Remote Address  $\odot$ Encryption None (Plain-text) v Radio  $2$   $\vee$ **Local Address** 1C:AF:F7:21:29:50 MAC Address SSID Remote Address 00:0d: 国际画面图 00:0d @b b6 d4 b1 d00008860+AF\_A Encryption None (Plain-text) v 00:a0 B0 de 1877 AirPort 00:16 ФТ 12 44 е1 этазвительнымаям?  $2 \vee$ 00:0d (02:08 BB Be (Non Srowlowling) Radio 00:1d 75 型 50 后3 SAK30FSS0000SAF713C Local Address 1C:AF:F7:21:29:50 00:0d GBI B6 (\$4.80) 00000000000000 (\$ Remote Address  $\bigcirc$ 00:16 01:90:2a 15:1ect: Иноннестре 18 Encryption None (Plain-text) V  $\frac{1}{2}$  or  $\frac{1}{2}$  . The contract of  $\frac{1}{2}$  is the contract of  $\frac{1}{2}$  $1 -$ Radio 1C:AF:F7:21:29:40 Local Address Remote Address  $\odot$ Encryption None (Plain-text) v Click "Apply" to save the new settings. Apply

Manage > WDS の順にメニューをクリックし、以下の画面を表示します。

アクセスポイントに WDS を設定する前に、以下のガイドラインに注意してください。

- WDS を使用する時には WDS リンクに参加する両方のアクセスポイントに WDS 設定を行ってください。
- アクセスポイントのペア間に WDS リンクだけを持つことができます。つまり、リモート MAC アドレスは特定のアクセスポイントの WDS 画面に 一度だけ表示される可能性があります。
- WDS リンクに参加する両方のアクセスポイントが、同じ無線チャンネルにあり、同じ IEEE 802.11 モードを使用する必要があります。(無線モー ドとチャンネルの設定に関する情報については、「Radio (無線の詳細設定)」(59ページ)を参照してください。)
- 802.11h が操作可能である場合、2 つの WDS リンクの設定が難しい場合があります。「[802.11h 無線モードの使用」\(](#page-57-0)58 ページ)を参照してください。
- 無線 1 を経由した WDS リンクで WPA 暗号化を使用する場合、無線 1 の VAP0 はセキュリティモードとして WPA Personal または WPA Enterprise を使用する必要があります。無線 2 を経由した WDS リンクで WPA 暗号化を使用する場合、無線 2 の VAP0 はセキュリティモードとして WPA Personal または WPA Enterprise を使用する必要があります。

この AP に WDS を設定するために、ハンドオフを受信し、このアクセスポイントに情報を送信する予定の各アクセスポイントについて記載します。 各送信先アクセスポイントのために、以下の表に示す項目を設定します。

| 項目                 | 説明                                                                                                    |
|--------------------|----------------------------------------------------------------------------------------------------|
| Spanning Tree Mode | スパニングツリープロトコル (STP) は、スイッチングのループを防ぎます。STP は、WDS リンクを設定する場合に推奨                                                                   |
|                    | されます。                                                                                                    |
|                    | STP を使用するためには「Enabled」を選択します。                                                                                                   |
|                    | 「Disabled」が選択されると STP リンクはオフになります。(推奨されません。)                                                                                    |
| Radio              | 2つの無線帯域を持つアクセスポイントにおける各 WDS リンクに対して、「1」または「2」を選択します。リンクの設定                                                                      |
|                    | の残りはここで選択する無線帯域に適用されます。本欄で選択する「Radio」によって、参照用の「Local Address」は変                                                                 |
|                    | わります。                                                                                                    |
| Local Address      | 本アクセスポイントの MAC アドレスを示します。                                                                                                    |
|                    | 2つの無線帯域を持つアクセスポイントの各 WDS リンクに対して、「Local Address」は選択された無線帯域(wlan0 では                                                             |
|                    | - Radio 1、または wlan1 では Radio 2)上の内部インタフェースの MAC アドレスを反映します。                                                                     |
| Remote Address     | 送信先アクセスポイントの MAC アドレスを指定します。つまり、データが送信またはハンドオフされ、データが受信さ                                                                        |
|                    | れる WDS リンクの他方の端にあるアクセスポイントです。                                                                                                   |
|                    | 「Remote Address」欄の (←) をクリックすると、ネットワークにおけるすべての利用可能な MAC アドレスとそれらに関                                                              |
|                    | 連する SSID のリストを参照することができます。リストから適切なアクセスポイントの MAC アドレスを選択します。                                                                     |
|                    | 注意<br>リストで表示される SSID は、送信先アクセスポイントの正しい MAC アドレスを特定するために役立ちます。<br>この SSID は WDS リンクに設定するものとは別の SSID です。 2つを同じ値または名前にするべきではありません。 |
| Encryption         | WDS リンクで使用する暗号化のタイプ(「Non (Plain - text)」、「WEP」、または「WPA (PSK)」)を指定します。                                                           |
|                    | WDS リンクのセキュリティ問題について気にかけない場合は、「Non (Plain - text)」(暗号化なし)のタイプを選択します。                                                            |
|                    | セキュリティの懸念がある場合は、「Static WEP I、または 「WPA (PSK)   を選択することができます。 WPA (PSK) モードでは、                                                   |
|                    | アクセスポイントは WDS リンクに CCMP(AES)準拠の WPA2-PSK 暗号化を使用します。                                                                             |
|                    | 注意<br>どのような WDS リンクでも WPA-PSK を設定するためには、選択した無線帯域の VAP0 が WPA-PSK または<br>WPA-Enterprise に設定される必要があります。                           |

希望する WDS 暗号化オプションとして「None」を選択すると、「WDS」画面でそれ以上の欄への入力は問われません。 WDS リンクにある 2 つのアクセスポイント間に転送されるすべてのデータが、復号化されます。

WDS リンクを無効にするためには、「Remote Address」欄に設定した値を削除する必要があります。

### WDS リンクにおける WEP

「Encryption」に「WEP」を選択すると、以下の項目が画面に表示されます。

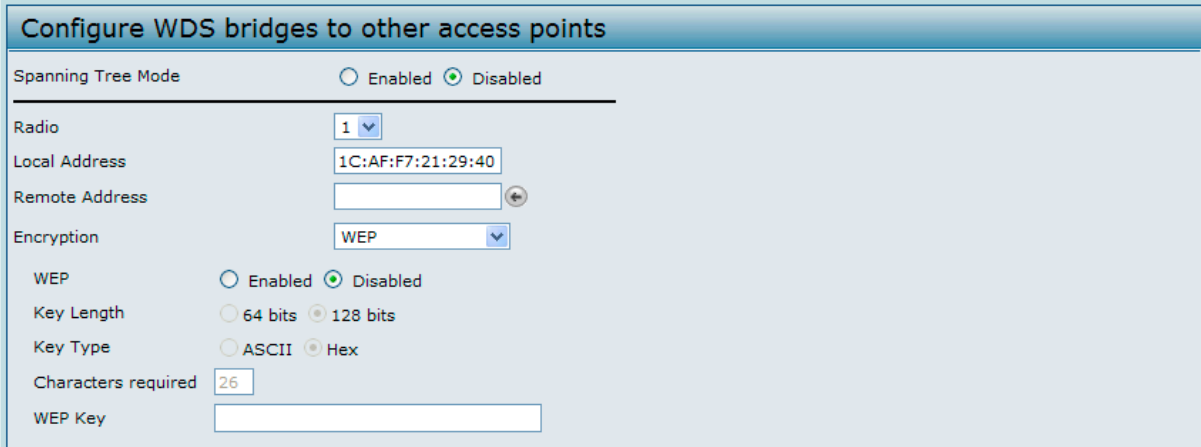

図 5-13 他のアクセスポイントへの WDS ブリッジの設定 画面 - Encryption : WEP

以下の表では、暗号化タイプとして WEP を選択する場合に表示される追加欄について説明します。

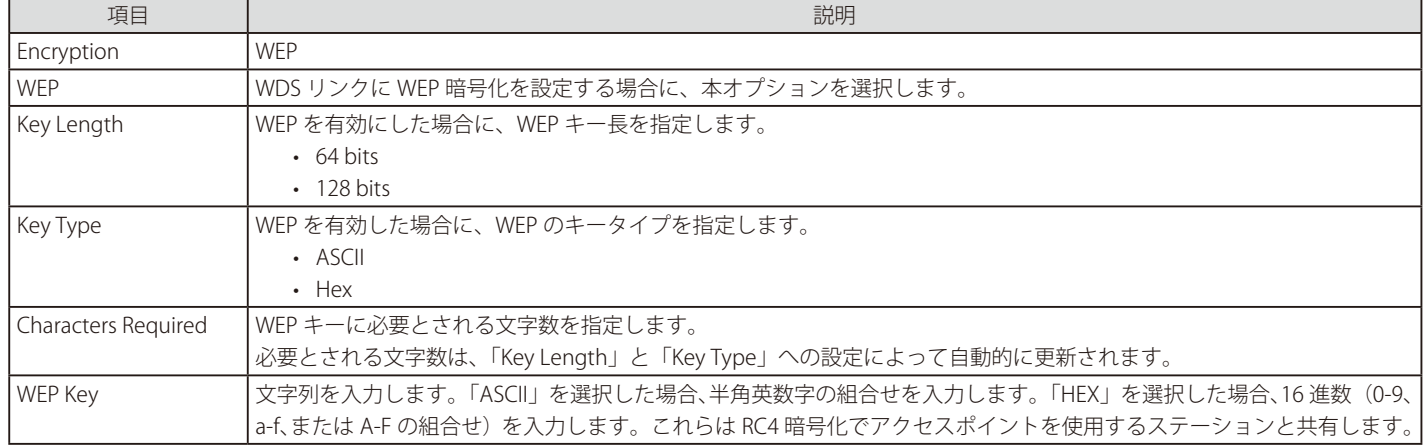

### WDS リンクにおける WPA (PSK)

「Encryption」に「WPA (PSK)」を選択すると、以下の項目が画面に表示されます。

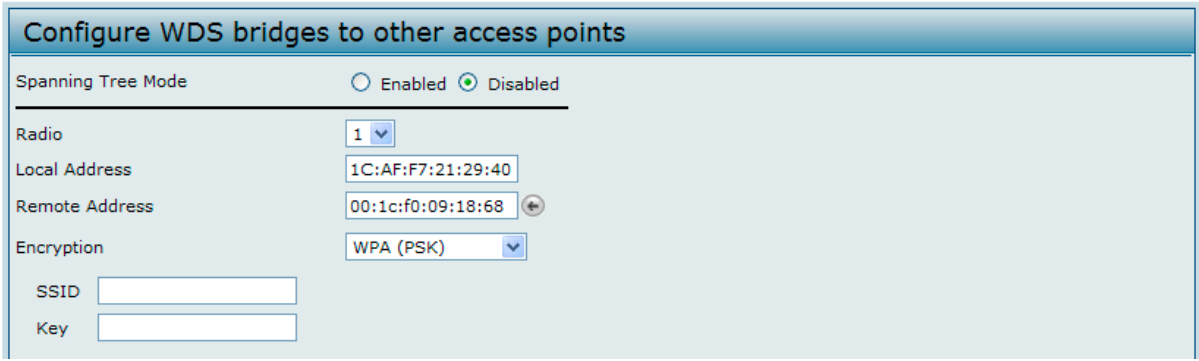

図 5-14 他のアクセスポイントへの WDS ブリッジの設定 画面 - Encryption : WPA (PSK)

以下の表では、暗号化タイプとして WPA (PSK) を選択した場合に表示される追加欄について説明します。

注意 どの WDS リンクでも WPA (PSK) の設定のためには、選択した無線帯域の VAP0 が WPA-PSK または WPA-Enterprise に設定される必要があ ります。

以下の項目を設定します。

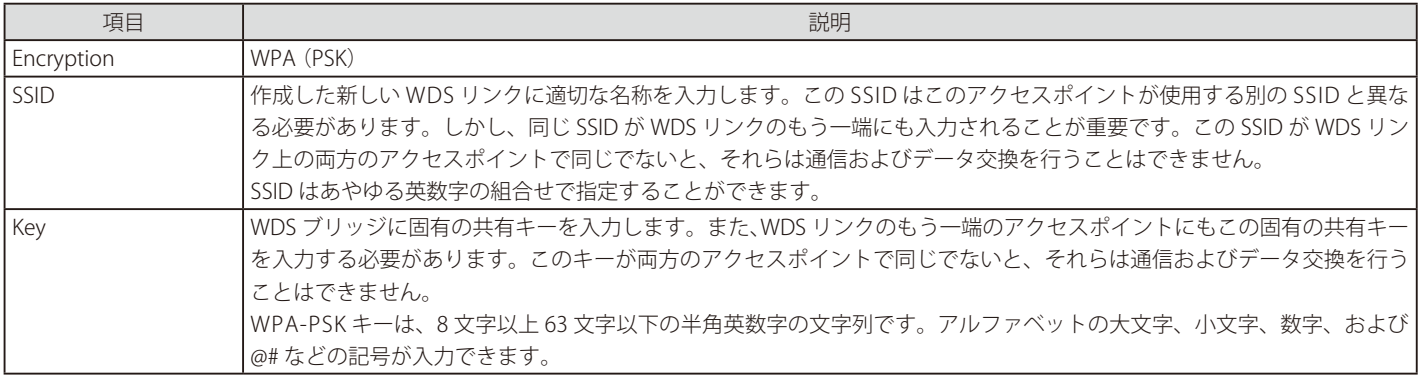

注意 WDS 設定を実施後に「Apply」ボタンをクリックして変更を適用して設定を保存します。設定変更によってはアクセスポイントが停止し、 システム処理が再起動する可能性があります。これが発生すると、無線クライアントは一時的に接続できなくなります。WLAN のトラフィッ クが低い時にアクセスポイントの設定変更を行うことをお勧めします。

### **MAC Authentication(MAC 認証によるアクセス制御)**

Media Access Control (MAC)アドレスは、ネットワーク上の各ノードを特定するハードウェアアドレスです。すべての IEEE 802 ネットワークデバ イスは、一般的な 48 ビットの MAC アドレス形式を共有します。通常、「:」(コロン)で区切られた 12 個の 16 進数 (例 00:DC:BA:09:87:65) として 表されます。無線クライアントによって使用される各無線ネットワークインタフェースカード (NIC) は、固有の MAC アドレスを持っています。

無線クライアントの MAC アドレスに基づいてアクセスポイント経由でネットワークへのアクセスを制御するために、アクセスポイントの Web マ ネージャを使用するか、または外部の RADIUS サーバを使用することができます。本機能は、MAC 認証または MAC フィルタリングと呼ばれます。 アクセスを制御するためには、アクセスポイント上、または、外部 RADIUS サーバ上に MAC アドレスのグローバルなリストをローカルに設定しま す。これらの MAC アドレスを持つクライアントネットワークへのアクセスを許可または拒否するかどうかを指定するフィルタを設定することがで きます。無線クライアントが、アクセスポイントへの接続を試みる場合、アクセスポイントはローカルな「Stations List」にあるクライアントまたは RADIUS サーバ上のクライアントの MAC アドレスを検索します。それが見つけられると、グローバルな許可または拒否設定が適用されます。見つけ られないと、その反対が適用されます。

「VAP」画面における「MAC Authentication Type」設定ではアクセスポイントが「MAC Authentication」画面または RADIUS サーバにローカルに設 定されているステーションリストを使用するかどうかを制御します。「MAC Authentication」画面の「Allow/Block」設定は、ステーションリスト(local または RADIUS)内のクライアントがアクセスポイントを通じてネットワークにアクセスできるかどうかを決定します。MAC 認証タイプの設定につ いての詳しい情報は「[VAP\(仮想アクセスポイントの設定](#page-65-0)」(66 ページ)を参照してください。

#### **アクセスポイントに MAC フィルタとステーションを設定する**

MAC アドレスに基づいたアクセスポイントへのアクセス制御を行います。フィルタの設定方法に基づいて、リストにある MAC アドレスを持つクラ イアントステーションだけを許可するか、またはリストにあるステーションへのアクセスを拒否することができます。

「MAC Authentication」を有効にして、承認する MAC アドレスのリストを指定する場合、リストにある MAC アドレスを持つクライアントだけがネッ トワークにアクセスできます。拒否する MAC アドレスを指定する場合、すべてのクライアントが拒否リストにあるクライアントを除いて、ネットワー クにアクセスすることができます。

MAC アドレスによるフィルタリングを有効にします。

Manage > MAC Authentication の順にメニューをクリックし、以下の画面を表示します。。

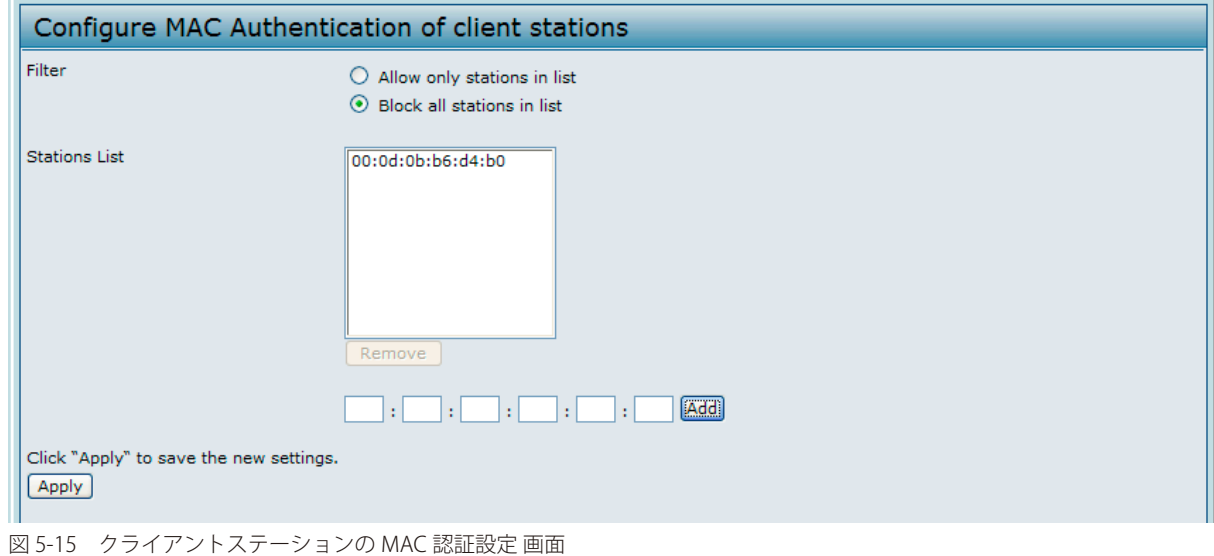

注音 グローバルな MAC 認証設定は両方の無線帯域にあるすべての VAP に適用されます。 以下の表では、画面で利用可能な項目と設定オプションについて説明します。

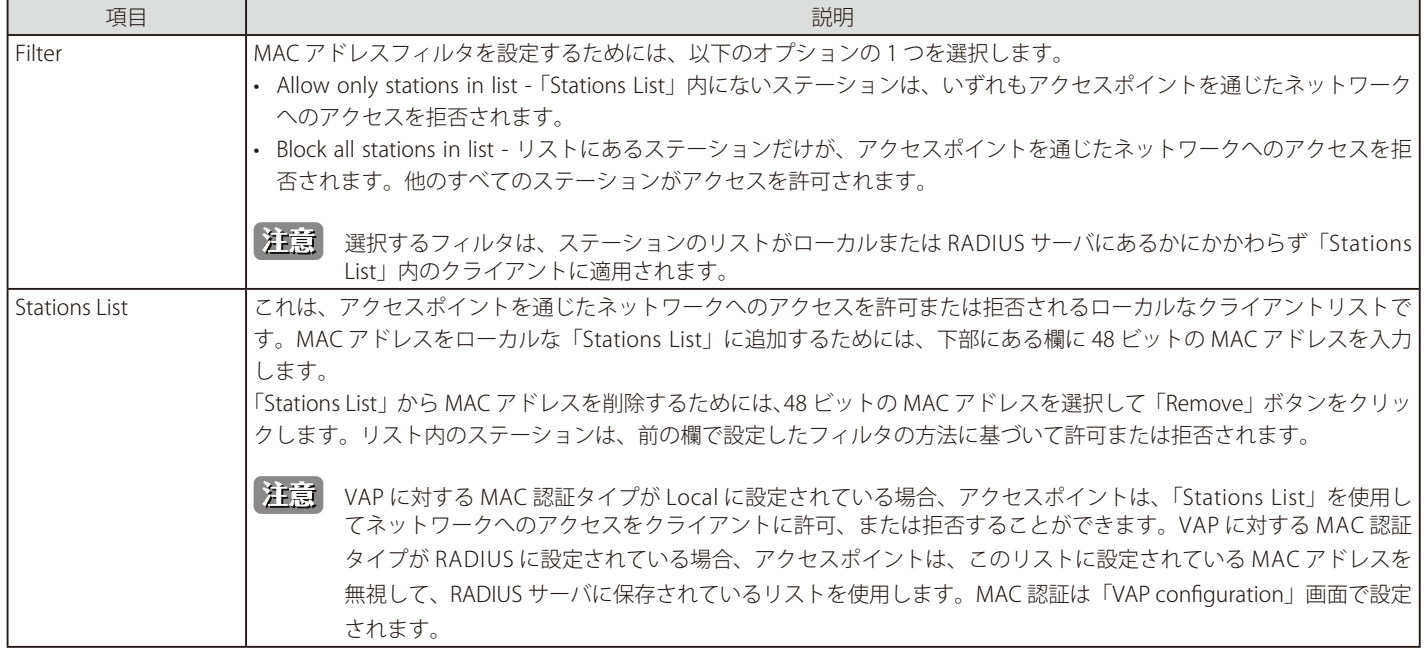

ローカル MAC 認証設定を実施後に「Apply」ボタンをクリックして変更を適用して設定を保存します。設定変更によってはアクセスポイ ントが停止し、システム処理が再起動する可能性があります。これが発生すると、無線クライアントは一時的に接続できなくなります。 WLAN のトラフィックが低い時にアクセスポイントの設定変更を行うことをお勧めします。

#### **RADIUS サーバに MAC 認証を設定する**

MAC ベースのアクセス制御に RADIUS MAC 認証を使用する場合、RADIUS サーバにステーションリストを設定する必要があります。ステーション リストにはクライアントの MAC アドレスエントリが含まれます。リストの形式については以下の表で説明します。

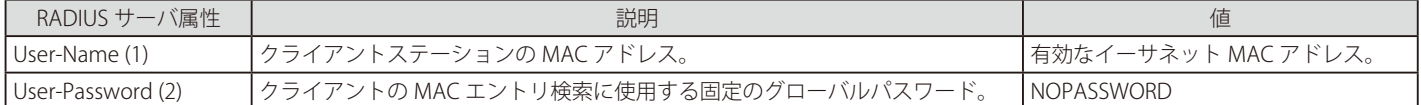

# **Load Balancing(ロードバランシングの設定)**

ネットワーク利用率のしきい値を設定し、クライアントがアクセスポイントに接続または接続を解除する場合に無線ネットワークの速度と性能を維 持することができます。ロードバランシング設定は両方の無線帯域に適用されます。

ロードバランシングを設定し、アクセスポイントの定義済みの稼動率によって起動されるように制限と動作を設定します。

Manage > Load Balancing の順にメニューをクリックし、以下の画面を表示します。

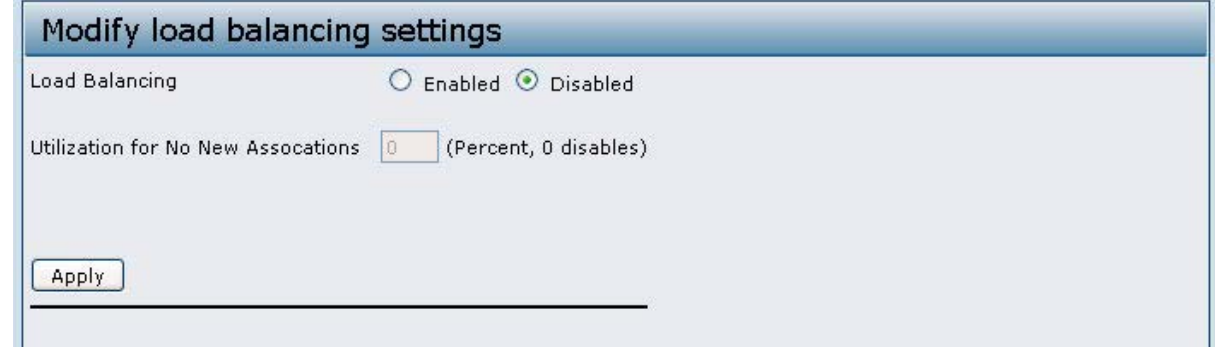

図 5-16 ロードバランシング設定の編集 画面

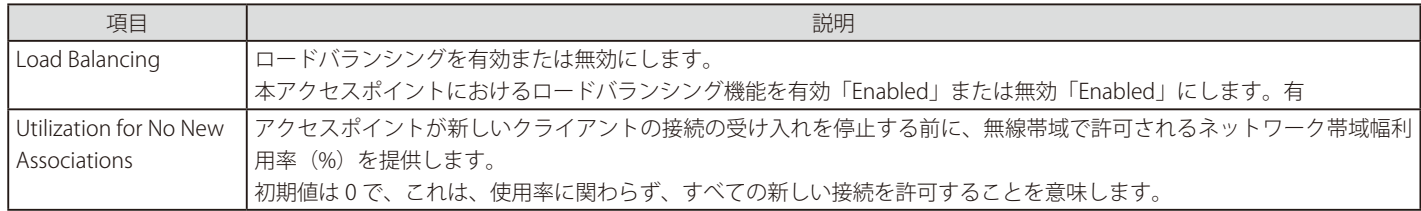

注意

ロードバランシング設定を実施後に「Apply」ボタンをクリックして変更を適用し、設定を保存します。設定変更によってはアクセスポ イントが停止し、システム処理が再起動する可能性があります。これが発生すると、無線クライアントは一時的に接続できなくなります。 WLAN のトラフィックが低い時にアクセスポイントの設定変更を行うことをお勧めします。

### **Managed Access Point(管理アクセスポイントの設定)**

本アクセスポイントは、2つのモード(スタンドアロンモードまたは管理モード)のいずれかで動作します。スタンドアロンモードでは、本製品は ネットワークで個々のアクセスポイントとして動作するため、Web マネージャ、CLI、または SNMP を使用することで管理します。管理モードでは、 UAP は D-Link 統合アクセスシステムの一部となり、D-Link 統合スイッチを使用して管理を行います。アクセスポイントが本モードの場合、管理用 Web インタフェース、Telnet、SSH、および SNMP サービスはアクセスポイントで使用できなくなります。

本アクセスポイントでは、アクセスポイントを管理する 4 つの D-Link 統合スイッチの IP アドレスを設定することができます。アクセスポイントを 管理するために、スイッチとアクセスポイントは相互に検出する必要があります。スイッチにはアクセスポイントを発見する複数の方法があります。 スタンドアロンモードのアクセスポイントにスイッチの IP アドレスを登録することは、スイッチ -to- アクセスポイントの発見を有効にする1つの 方法です。

#### **モードの移行**

30 秒ごとに、D-Link 統合スイッチは管理するアクセスポイントのすべてに keepalive メッセージを送信します。各アクセスポイントは、SSL TCP 接 続に関する keepalive メッセージがないかどうかチェックします。アクセスポイントが keepalive メッセージを通じてスイッチとの通信を維持する 限り、それは管理モードに残っています。

アクセスポイントが最後の keepalive メッセージから 45 秒以内にメッセージを受信しないと、アクセスポイントは、スイッチがエラーとなり、スイッ チへの TCP 接続を終了したものと見なして、スタンドアロンモードに入ります。

アクセスポイントは、一度スタンドアロンモードに移行すると、損失なしでトラフィックの送信を続けます。アクセスポイントは、VLAN Forwarding モード(標準の non-tunneled モード)で設定された VAP において設定を使用します。

アクセスポイントがスタンドアロンモードの場合、Web インタフェースまたは CLI(Telnet または SSH 経由)を使用することで管理することができ ます。

アクセスポイントは、トンネル VAP を通じてアクセスポイントに接続するすべてのクライアントに対して、接続解除メッセージを送信し、トンネル VAP を無効にします。

「Managed AP Administrative Mode」が「Enabled」に設定されている間、アクセスポイントはディスカバリの手順を開始します。アクセスポイントが、 以前に接続したスイッチと同じまたは違う無線スイッチと接続を確立しても、スイッチはアクセスポイントにコンフィグレーションを送信し、アク セスポイントは無線スイッチに現在接続するすべてのクライアントに関する情報を送信します。

スイッチから送信されたコンフィグレーションの適用後に、アクセスポイントの無線インタフェースは再起動します。無線インタフェースが動作状 態となり、クライアントが再接続するまで、クライアントのトラフィックは簡単に中断されます。

#### **管理アクセスポイントの設定**

D-Link 統合スイッチの IP アドレスをアクセスポイントに追加します。

Manage > Managed Access Point の順にメニューをクリックし、以下の画面を表示します。

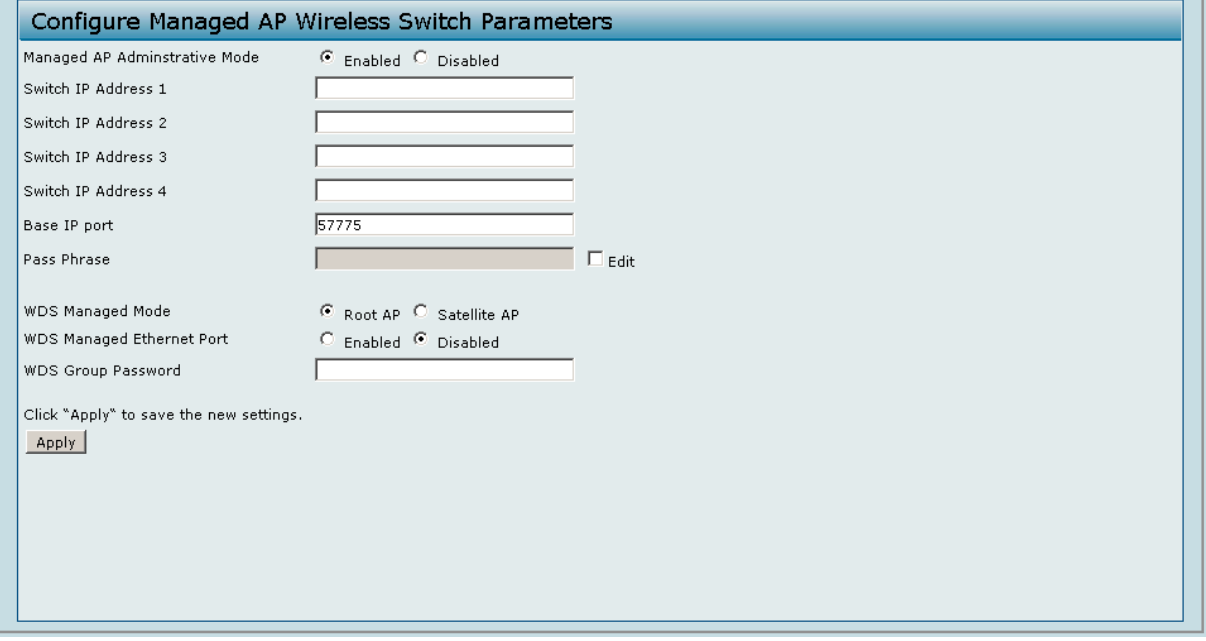

#### 図 5-17 無線 AP 管理スイッチの設定 画面

以下の項目が表示されます。

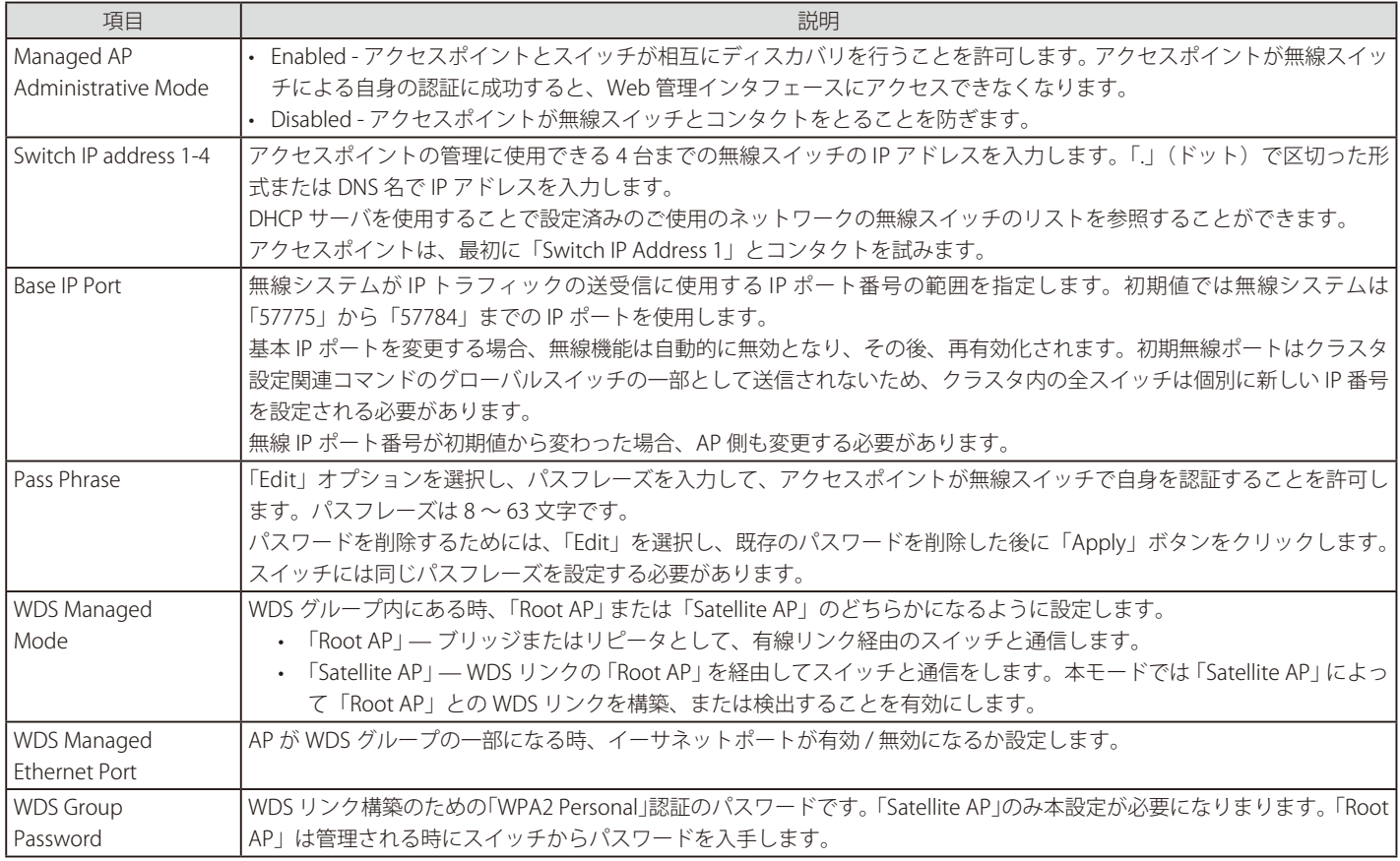

本画面で設定後、「Apply」ボタンをクリックして変更を適用して設定を保存します。設定変更によってはアクセスポイントが停止し、シ ステム処理が再起動する可能性があります。これが発生すると、無線クライアントは一時的に接続できなくなります。WLAN のトラフィッ クが低い時にアクセスポイントの設定変更を行うことをお勧めします。

アクセスポイントが D-Link 統合スイッチによる認証に成功すると、Web マネージャを通じたアクセスポイントへの接続を喪失します。

### **Authentication(802.1X 認証の設定)**

IEEE 802.1X のポートベースのネットワークアクセス制御を利用するネットワークでは、サプリカント (クライアント)は 802.1X オーセンティケー タにアクセスが許可されるまで、ネットワークへアクセスすることができません。ネットワークで 802.1X 認証が使用されている場合は、アクセス ポイントに 802.1X 認証情報を登録する必要があります。

Web インタフェースを使用して本製品の 802.1X サプリカントのユーザ名とパスワードを設定します。

Manage > Authentication の順にメニューをクリックし、以下の画面を表示します。

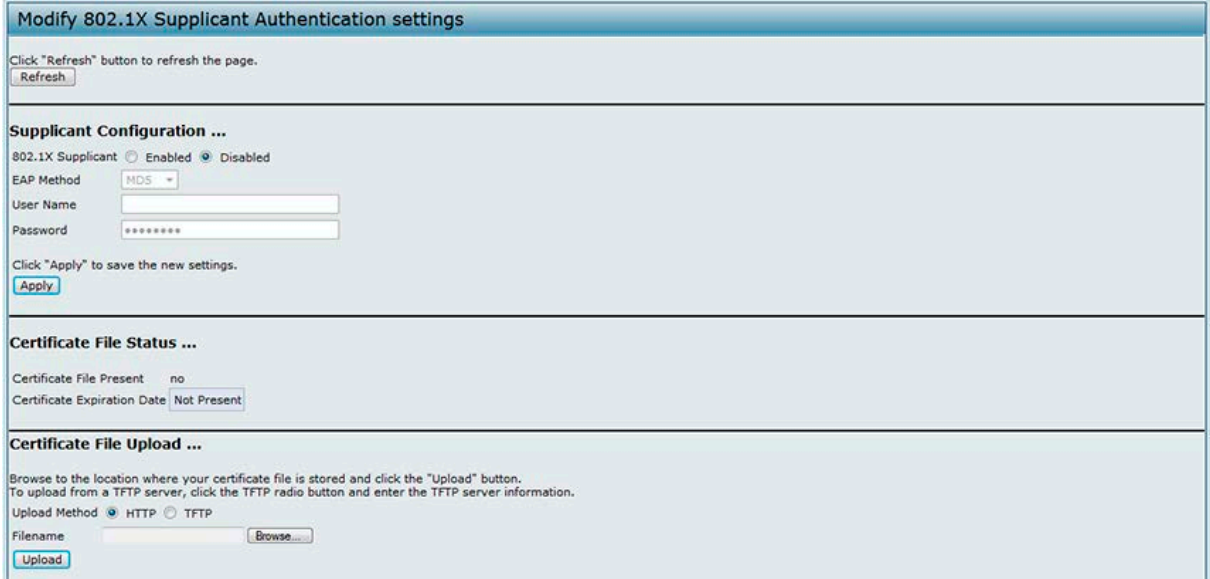

図 5-18 IEEE 802.1X サプリカント認証設定の編集 画面

以下に示す項目を設定します。

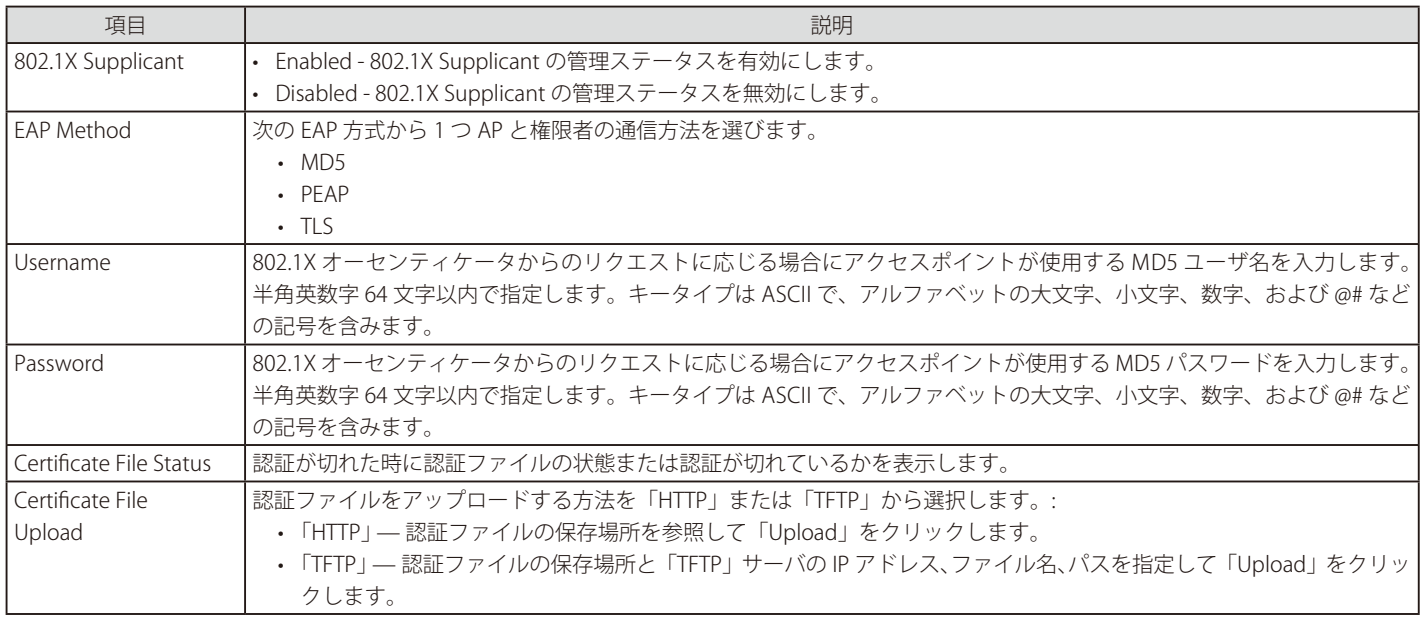

注意

「Authentication」画面で設定後、「Apply」ボタンをクリックして変更を適用し、設定を保存します。設定変更によってはアクセスポイ ントが停止し、システム処理が再起動する可能性があります。これが発生すると、無線クライアントは一時的に接続できなくなります。 WLAN のトラフィックが低い時にアクセスポイントの設定変更を行うことをお勧めします。

# **Management ACL(管理アクセスコントロールリストの作成)**

Web ベースのアクセスポイント管理インタフェースにアクセスするために認可される最大 5 台の IPv4 ホストと 5 台の IPv6 ホストを示すアクセスコ ントロールリスト(ACL)を作成することができます。本機能を無効にすると、正しいアクセスポイントのユーザ名とパスワードを提供することで、 どのネットワーククライアントからも管理インタフェースにアクセスできます。

アクセスコントロールリストを作成します。

Manage > Management ACL の順にメニューをクリックし、以下の画面を表示します。

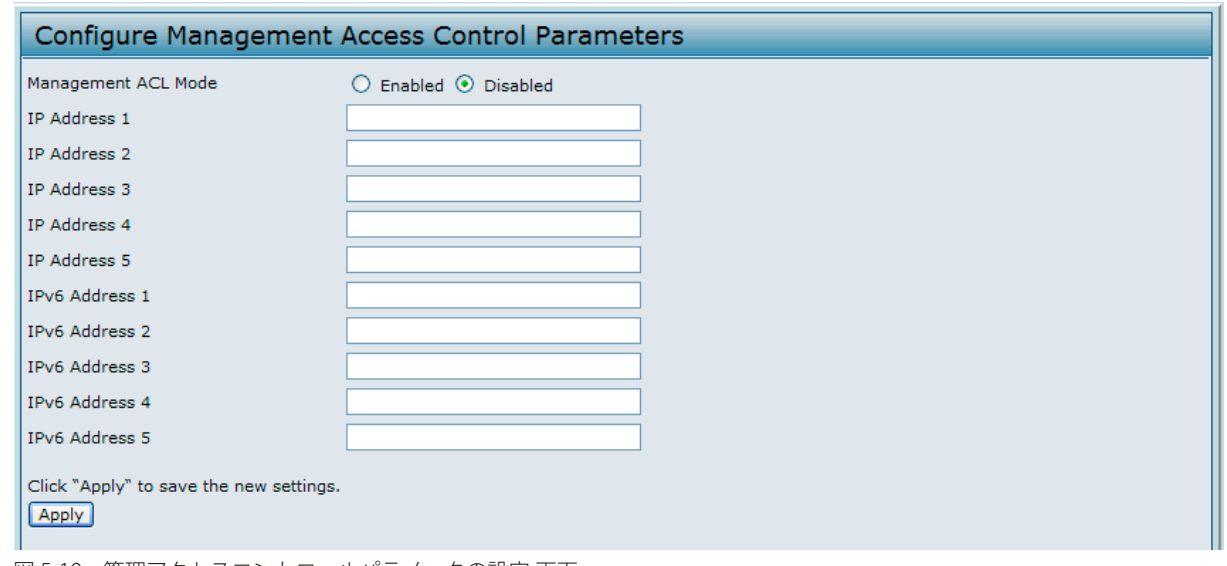

図 5-19 管理アクセスコントロールパラメータの設定 画面

以下の項目を設定します。

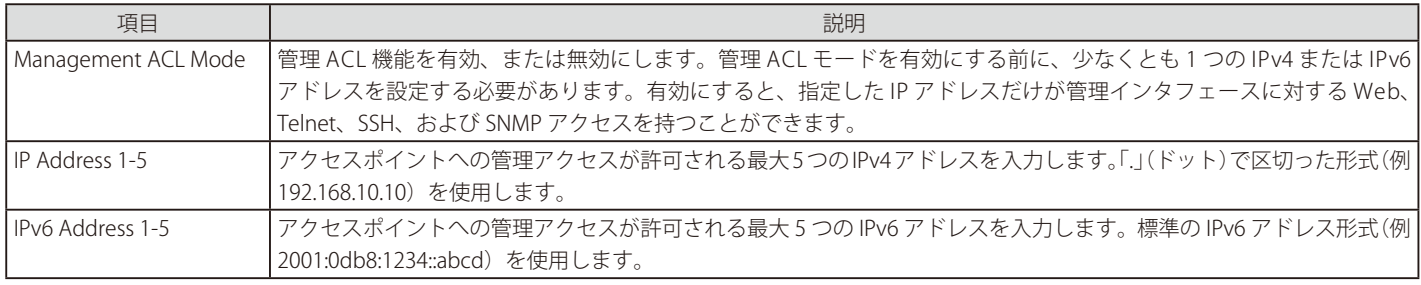

お意味設定後に「Apply」ボタンをクリックして変更を適用して設定を保存します。

# **第 6 章 Services(アクセスポイントサービスの設定)**

ここでは本製品におけるサービスの設定方法について説明します。以下のサブセクションがあります。

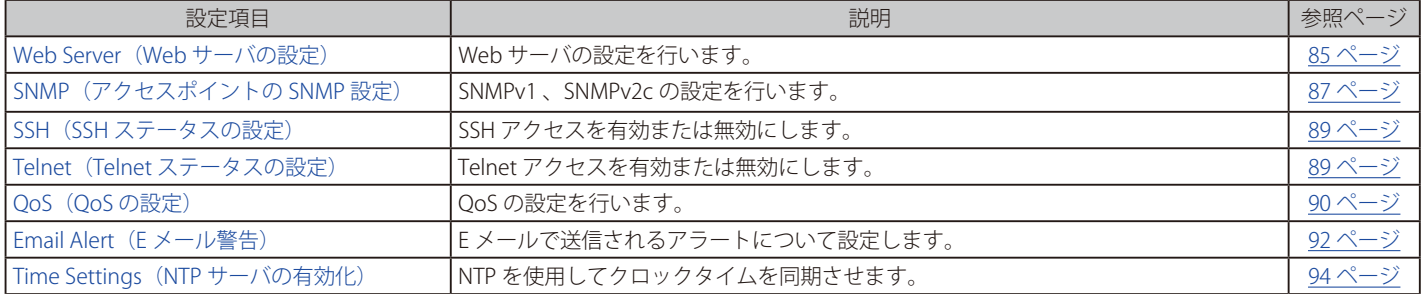

本セクションの機能に対する設定画面は、メインメニューの「Manage」下におかれています。

### <span id="page-84-0"></span>**Web Server(Web サーバの設定)**

アクセスポイントは HTTP または Secure HTTP (HTTPS)を通じて管理できます。初期値では、HTTP と HTTPS の両方が有効です。個別にアクセスタ イプを無効にすることができます。

Web サーバの設定を行います。

Services > Web Server の順にメニューをクリックし、以下の画面を表示します。

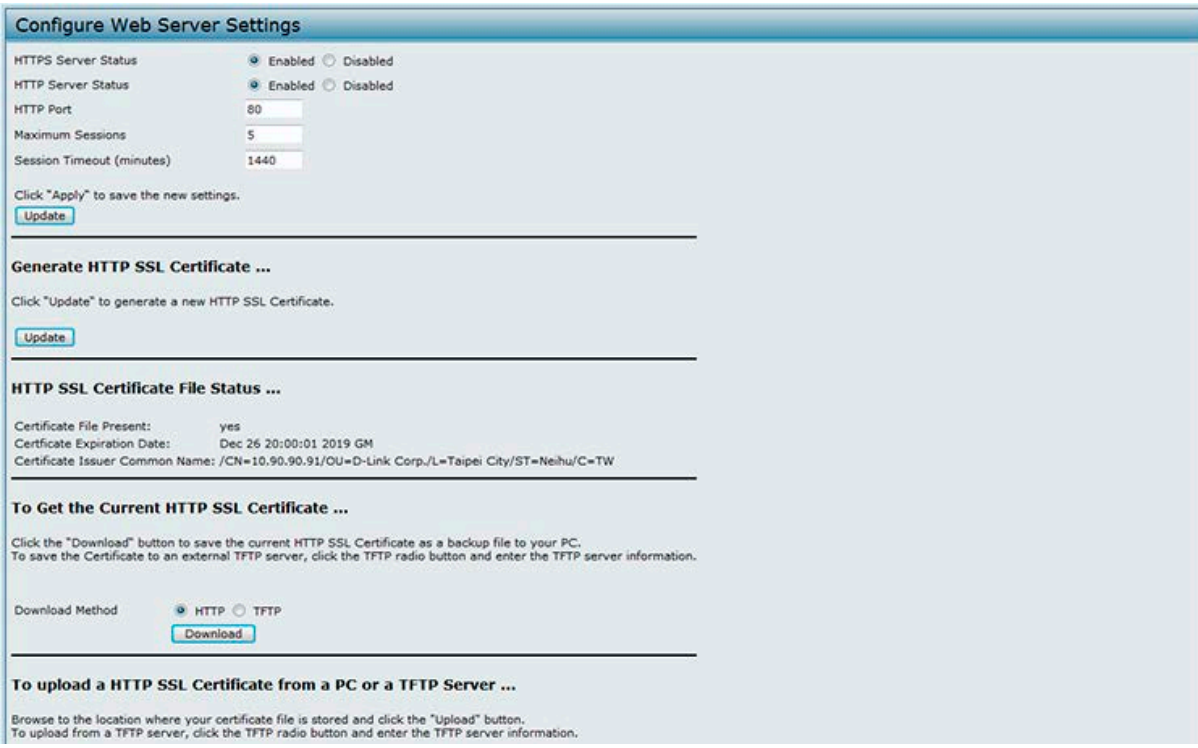

図 6-1 Web サーバ設定 画面

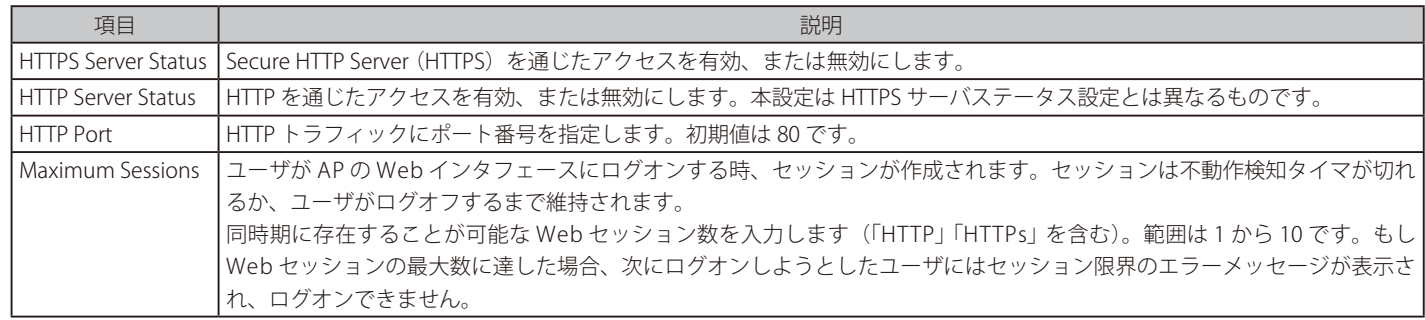

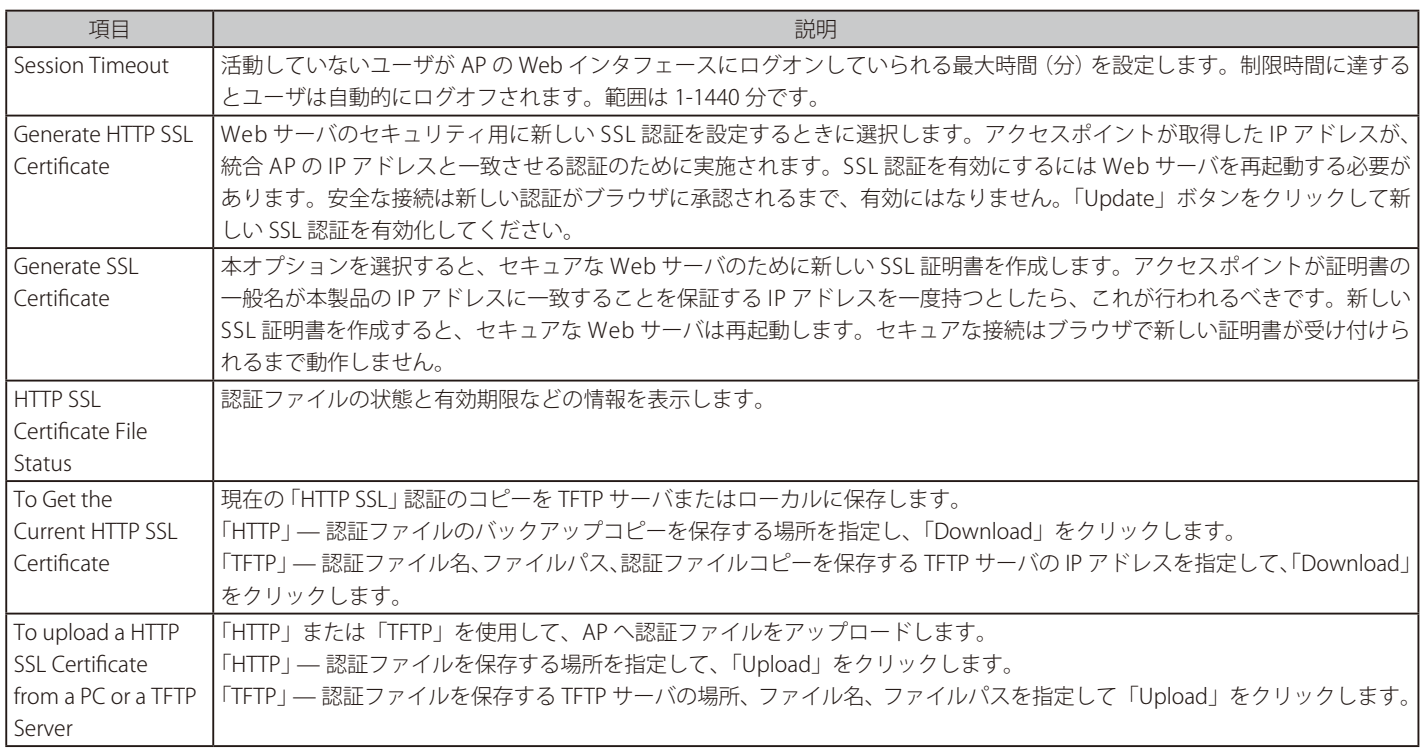

「Apply」ボタンをクリックして変更を適用し、設定を保存します。アクセスポイントの管理インタフェースにアクセスするために現在使 用しているプロトコルを無効にすると、現在の接続は終了し、有効にするまで、そのプロトコルを使用したアクセスポイントへのアクセス はできなくなります。

### <span id="page-86-0"></span>**SNMP(アクセスポイントの SNMP 設定)**

簡易ネットワーク管理プロトコル(SNMP:Simple Network Management Protocol)は、ネットワークデバイスの登録、保存、および共有情報のた めの標準プロトコルです。SNMP はネットワーク管理、トラブルシューティング、およびメンテナンスを容易にします。本アクセスポイントは、 SNMP のバージョン 1 (SNMP v1)、2c (SNMP v2c)、および 3 (SNMP v3) を実装しています。明確に規定されない限り、本画面の全設定項目は、 SNMPv1 と SNMPv2c だけに適用されます。

SNMP によって管理されるネットワークの重要な要素は、管理デバイス、SNMP エージェント、および管理システムです。エージェントは、 Management Information Bases (MIBs) にデバイスに関するデータを保存し、要求に応じてこのデータを SNMP マネージャに返します。管理デバイ スは、アクセスポイント、ルータ、スイッチ、ブリッジ、ハブ、サーバ、またはプリンタなどのネットワークノードです。

本製品は、HP OpenView などのネットワーク管理システムへのシームレスな統合のために SNMP が管理するデバイスとして機能することができます。

ここでは、SNMP エージェントの制御の開始または停止、コミュニティパスワードの設定、MIBs へのアクセス、および SNMP トラップの送信先の 設定を行うことができます。

SNMPv3 メニューから、SNMPv3 ユーザとそれらのセキュリティレベルの管理、および SNMP MIBs に対するアクセス制御を定義することができま す。SNMPv3 ビュー、グループ、ユーザ、およびターゲットの設定方法に関する情報については、「第7章 SNMPv3 (SNMPv3 の設定)」(95 ページ) を参照してください。

SNMP を設定するためには、Services > SNMP の順にメニューをクリックして、以下の画面を表示します。

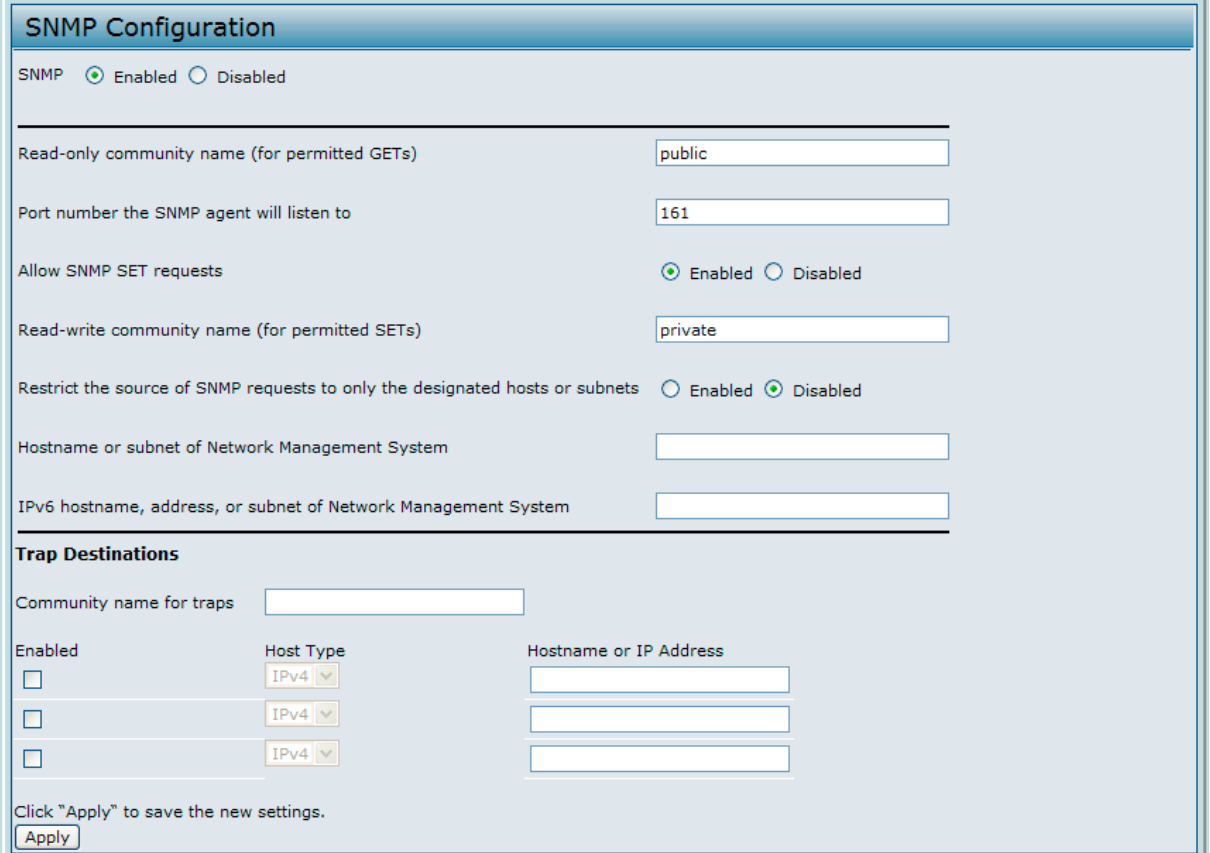

図 6-2 SNMP 設定の編集 画面

| 項目                                               | 説明                                                                                                    |
|--------------------------------------------------|----------------------------------------------------------------------------------------------------|
| SNMP                                             | ご使用のネットワークの SNMP の管理モードを指定します。初期値で SNMP は有効です。<br>• Enabled - SNMP を有効にします。<br>• Disabled - SNMP を無効にします。<br>モード変更後に、設定変更を保存するために「Apply」ボタンをクリックしする必要があります。                                          |
|                                                  | 注意<br>SNMPを無効にすると、SNMP画面の残りの項目すべてが無効にされます。これは、SNMPv1、<br>SNMPv2c、および SNMPv3 に適用されるグローバルな SNMP パラメータです。                                                                                               |
| Read-only community name<br>(for permitted GETs) | 参照専用のコミュニティ名を入力します。<br>SNMPv2cで定義されるコミュニティ名は、SNMP エージェントにデータをリクエストできるネットワーク上のデ <br>バイスを制限するための簡単な認証メカニズムとして機能します。名称はパスワードのように機能し、送信側が<br>パスワードを知っていると、そのリクエストは正しいものと見なされます。<br>コミュニティ名は半角英数字で指定されます。 |

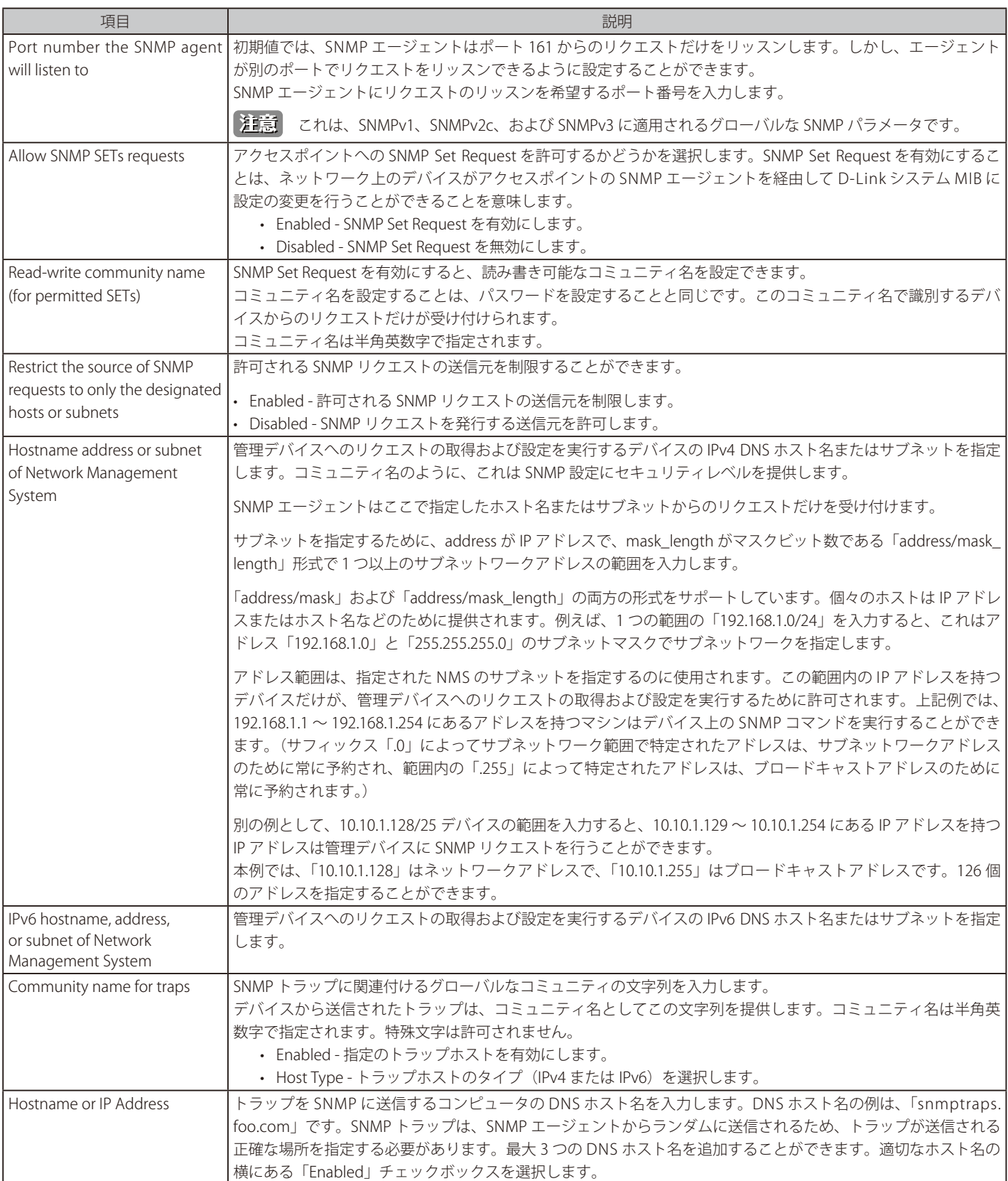

お意 SNMP 設定を実施後に「Apply」ボタンをクリックして変更を適用し、設定を保存します。設定変更によってはアクセスポイントが停止し、 システム処理が再起動する可能性があります。これが発生すると、無線クライアントは一時的に接続できなくなります。WLAN のトラフィッ クが低い時にアクセスポイントの設定変更を行うことをお勧めします。

### <span id="page-88-0"></span>**SSH(SSH ステータスの設定)**

Secure Shell (SSH) は、リモートホストから本製品の CLI へのアクセスを提供するプログラムです。SSH は、保証されていないチャンネル上に強健 な認証とセキュアな通信を供給するため、リモートアクセスには Telnet より安全性が高くなっています。「SSH」画面で、システムへの SSH アクセ スを有効、または無効にすることができます。

Services > SSH の順にメニューをクリックし、以下の画面を表示します。

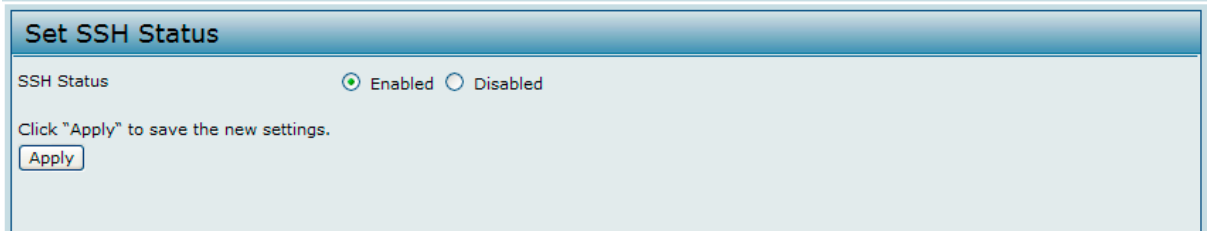

図 6-3 SSH ステータスの設定 画面

以下の項目を設定します。

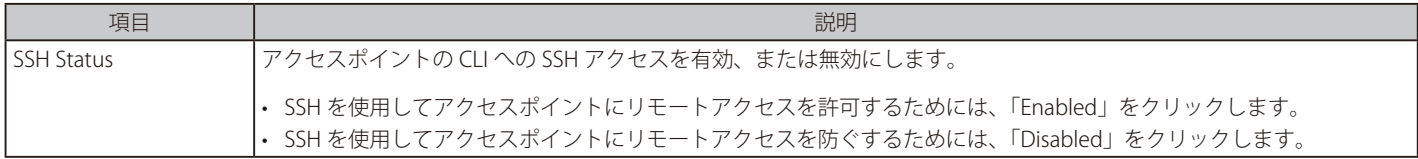

### <span id="page-88-1"></span>**Telnet(Telnet ステータスの設定)**

Telnet は、リモートホストから本製品の CLI へのアクセスを提供するプログラムです。ここでは、システムへの Telnet アクセスを有効、または無効 にします。

Telnet ステータスを設定するためには、Services > Telnet の順にメニューをクリックし、以下の画面を表示します。

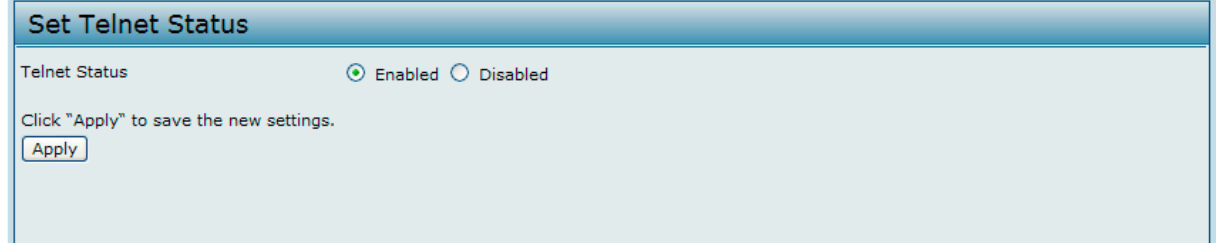

図 6-4 Telnet ステータスの設定 画面

以下の項目を設定します。

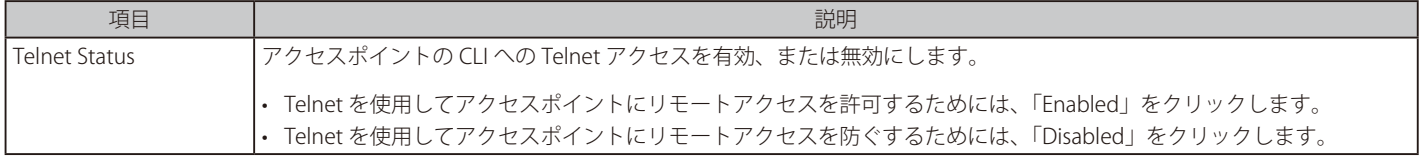

### <span id="page-89-0"></span>**QoS(QoS の設定)**

QoS(Quality of Service)機能は、複数のキューにパラメータを指定することで、本製品を通過する従来の IP データをはじめ VoIP(Voice over IP)や音声、 映像、ストリーミングメディアなどの多くの無線トラフィックのスループットとパフォーマンスの向上を可能にします。

本製品に設定する QoS は、さまざまな種類の無線トラフィック用のキューにパラメータから構成され、伝送時の最大 / 最小待ち時間を(コンテンショ ン画面により)効果的に指定することができます。ここで説明された設定は、データ伝送動作をアクセスポイントにだけ適用し、クライアントステー ションには適用されません。

「AP EDCA (Enhanced Distributed Channel Access) Parameters」はアクセスポイントからクライアント向きのトラフィックフローに影響し、逆に 「Station EDCA Parameters」は、クライアントからアクセスポイント向きのトラフィックフローに影響します。

アクセスポイントと「Station EDCA Parameters」の初期値は、WMM 仕様における Wi-Fi アライアンスによって示されているものです。通常の使用では、 これらの値を変更する必要はありません。これらの値を変更、提供する QoS に影響します。

DWL-6600AP と DWL8600AP では QoS 設定は両方の無線帯域に適用されますが、各帯域のトラフィックは個別にキューに独自に列におか れます。

QoS ステータスを設定するためには、Services > QoS の順にメニューをクリックし、以下の画面を表示します。

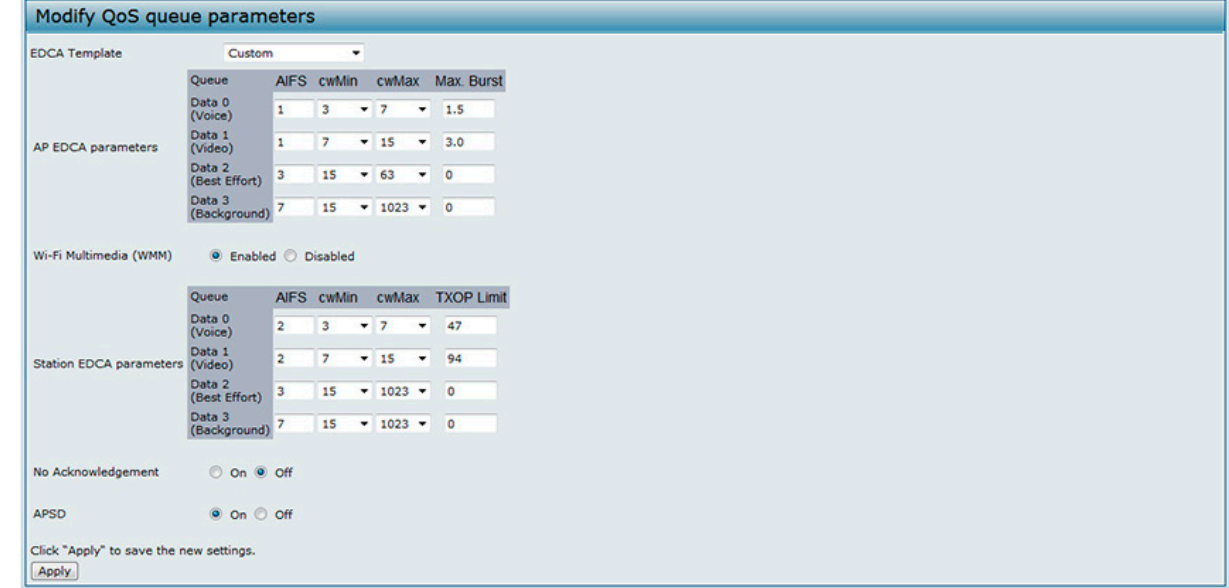

図 6-5 QoS キューパラメータの設定 画面

以下の項目を設定します。

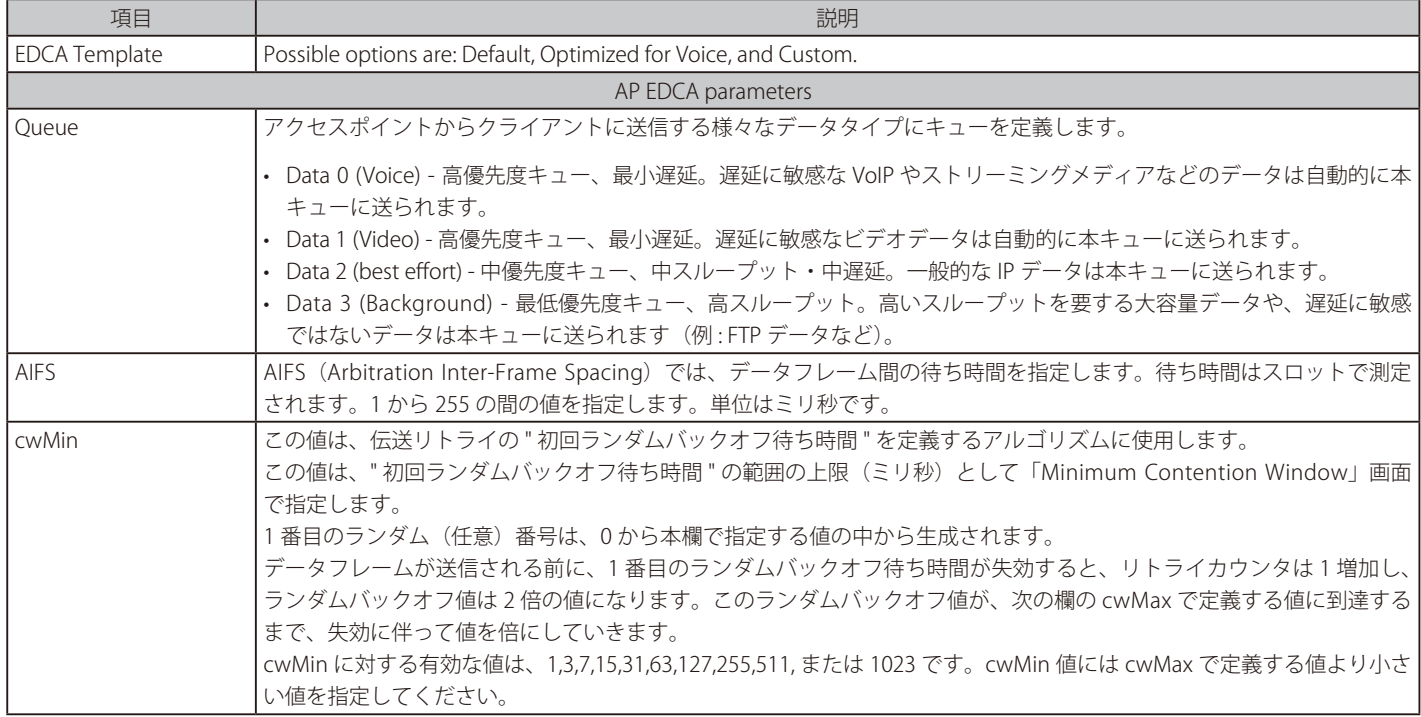

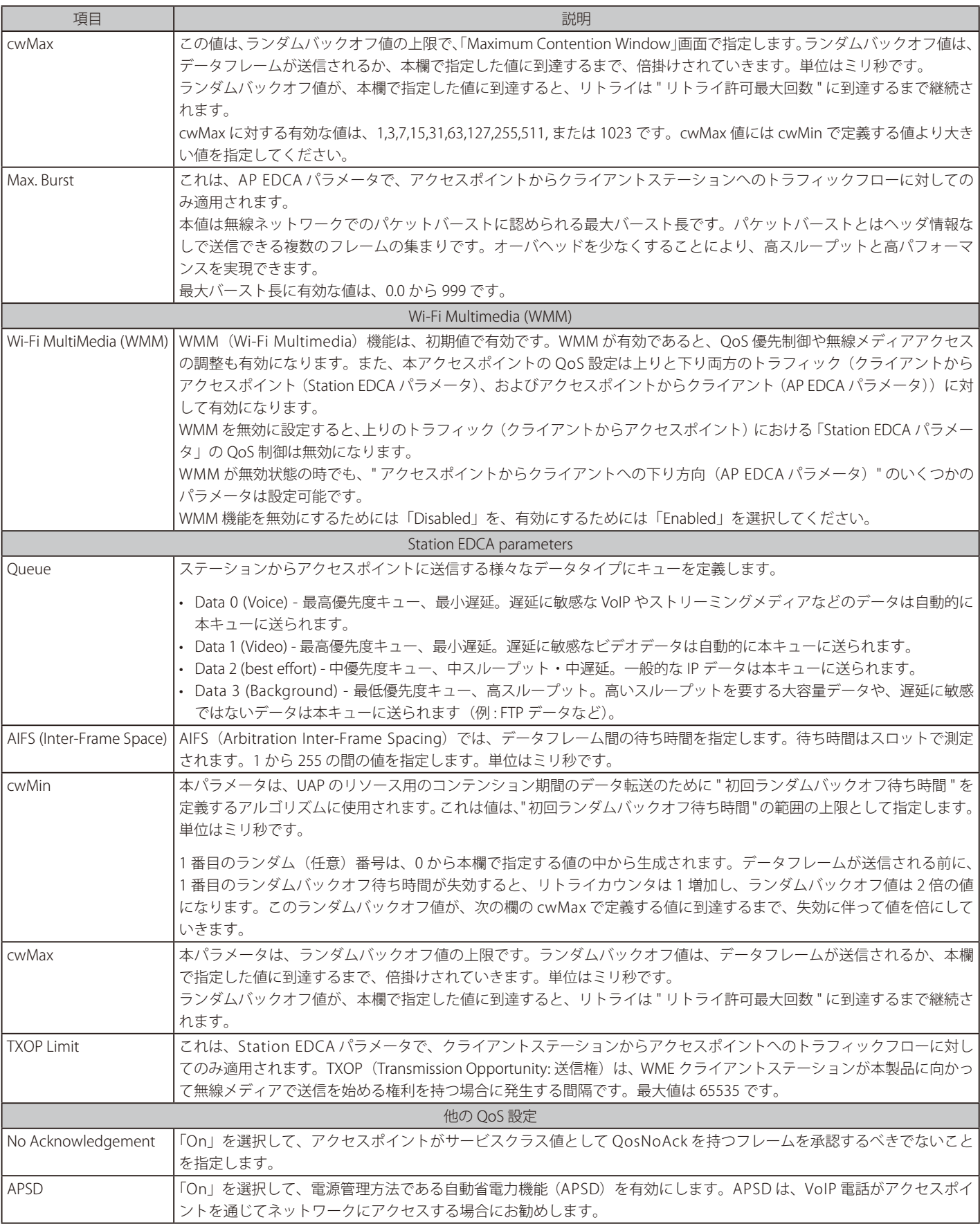

QoS 設定を実施後に「Apply」ボタンをクリックして変更を適用し、設定を保存します。設定変更によってはアクセスポイントが停止し、 システム処理が再起動する可能性があります。これが発生すると、無線クライアントは一時的に接続できなくなります。WLAN のトラフィッ クが低い時にアクセスポイントの設定変更を行うことをお勧めします。

## <span id="page-91-0"></span>**Email Alert** (E メール警告)

「Email Alert」機能は幾つかのレベル分けされたイベントによって AP が自動的に E メールを送信する機能です。「Email Alert」機能の使用には、メー ルサーバの設定、警告発信トリガレベルの設定、3 つまでのメールアカウント設定(緊急時/非緊急時)などを設定する必要があります。

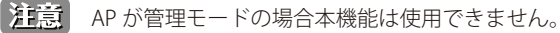

Services > Email Alerts の順にメニューをクリックし、以下の画面を表示します。

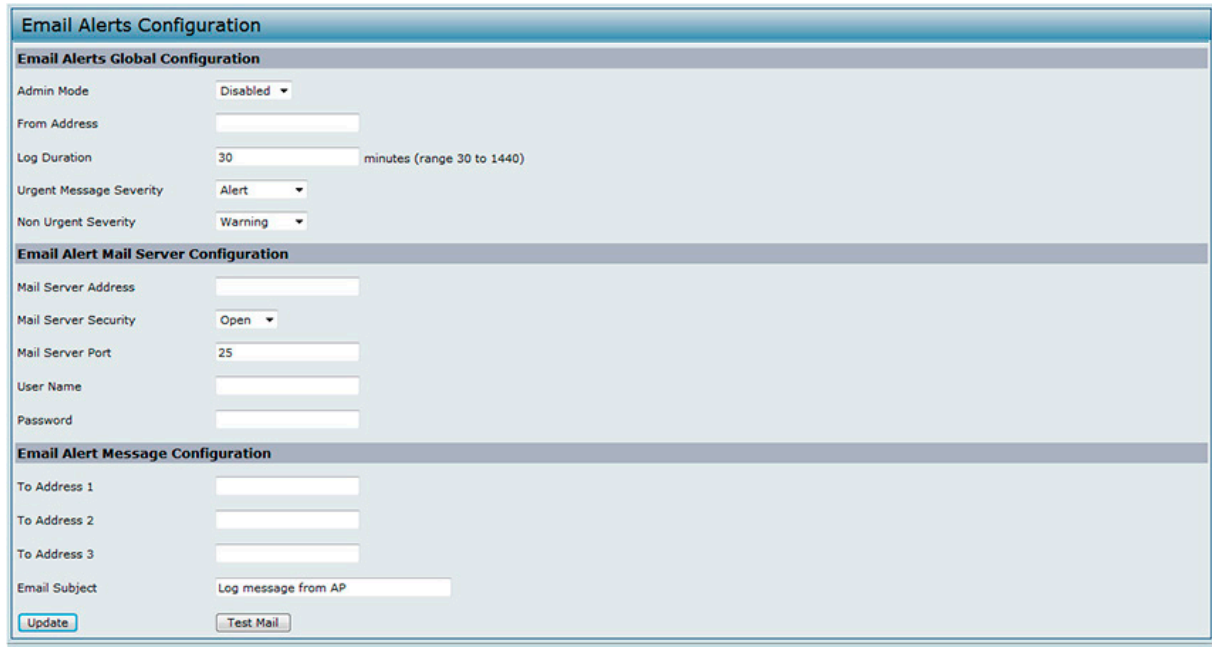

図 6-6 Email Alerts 画面

ネットワークタイムプロトコル (NTP) サーバを使用するようにアクセスポイントを設定するためには、最初に NTP の使用を有効にし、次に使用す る NTP サーバを指定します。

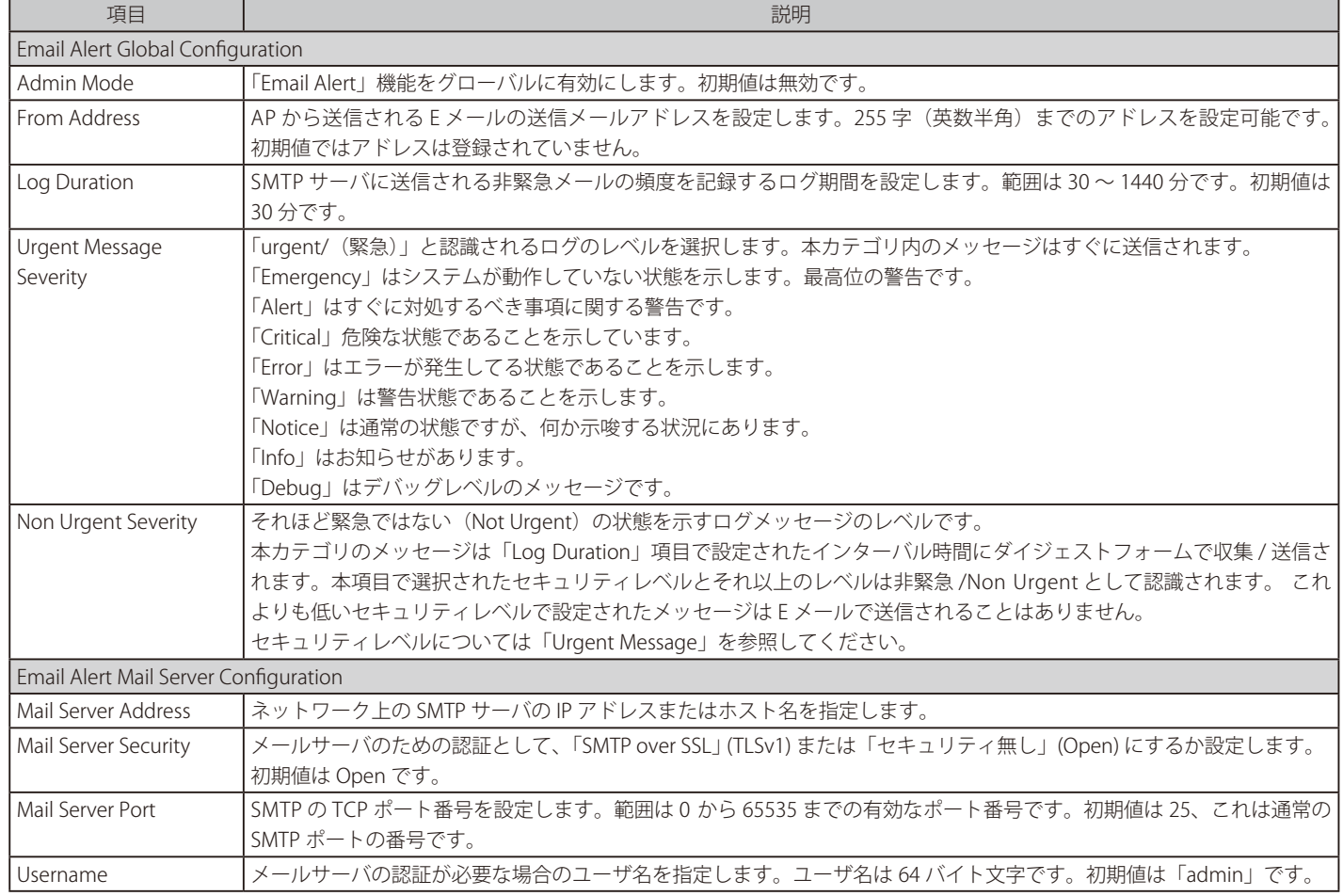

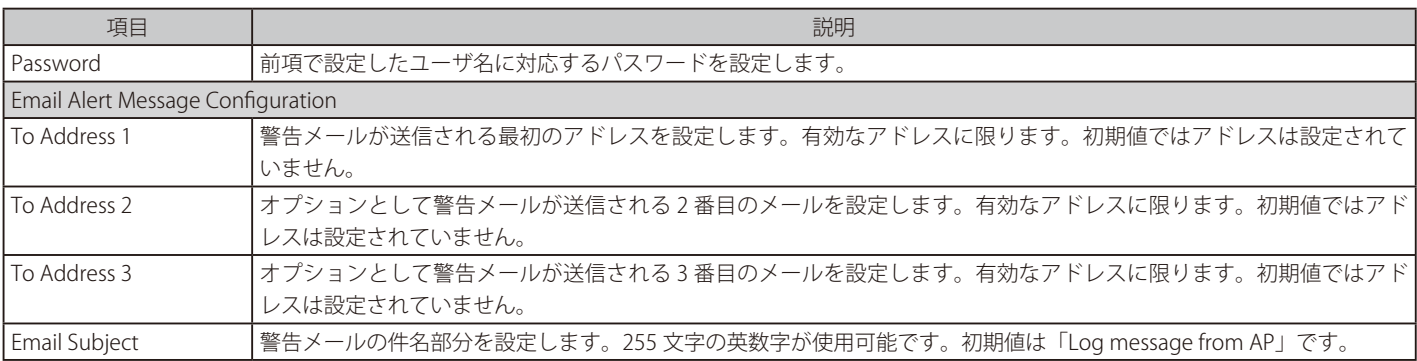

「Email Alert」の設定後、「Apply」をクリックして設定を有効にしてください。

注意 設定したメールサーバの状態を確かめるには「Test Mail」をクリックしてテストメールを送信し、メールサーバの状態を確かめることが可 能です。

AP からネットワーク管理者に送られるメール警告は以下のようになります。

From: AP-192.168.2.10@mailserver.com Sent: Wednesday, July 08, 2011 11:16 AM To: administrator@mailserver.com Subject: log message from AP

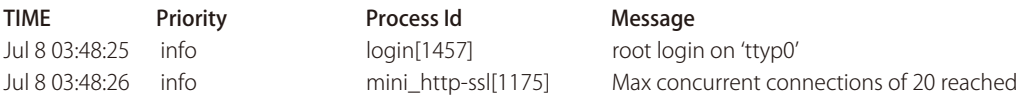

# <span id="page-93-0"></span>**Time Settings(NTP サーバの有効化)**

NTP (Network Time Protocol) は、ご使用のネットワークのコンピュータクロックタイムを同期させるインターネット標準プロトコルです。 NTP サーバは協定世界時(また、グリニッジ標準時として知られている協定世界時)をそれらのクライアントシステムに送信します。NTP は定期的 に時間の要求をサーバに送信し、返されたタイムスタンプを使用してクロックを調整します。タイムスタンプは、ログメッセージ内の各イベントの 日時を示すのに使用されます。

NTP に関する詳しい情報については http://www.ntp.org を参照してください。

アクセスポイントが使用する NTP サーバのアドレスを設定します。

Services > Timeの順にメニューをクリックし、以下の画面を表示します。本画面は、メインメニューのTools > SNTPメニューからもアクセス可能です。

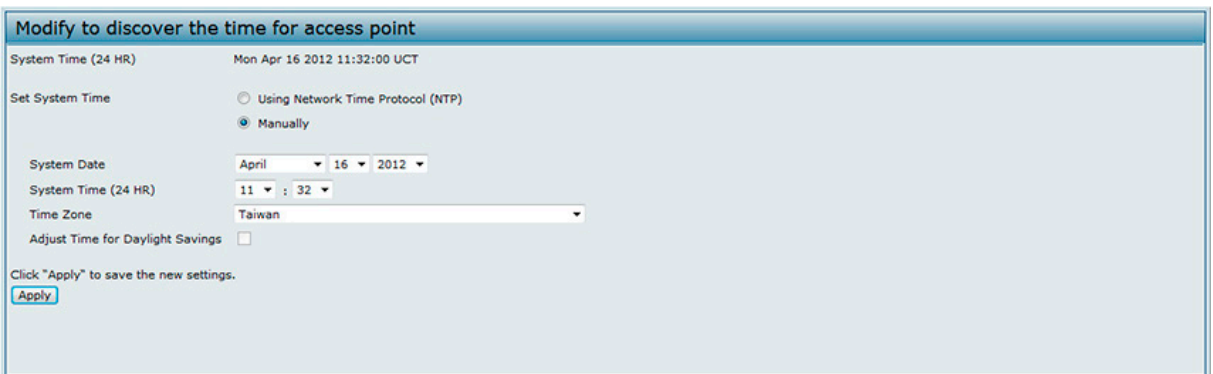

図 6-7 アクセスポイントの時間取得方法の設定 画面

ネットワークタイムプロトコル (NTP) サーバを使用するようにアクセスポイントを設定するためには、最初に NTP の使用を有効にし、次に使用す る NTP サーバを指定します。

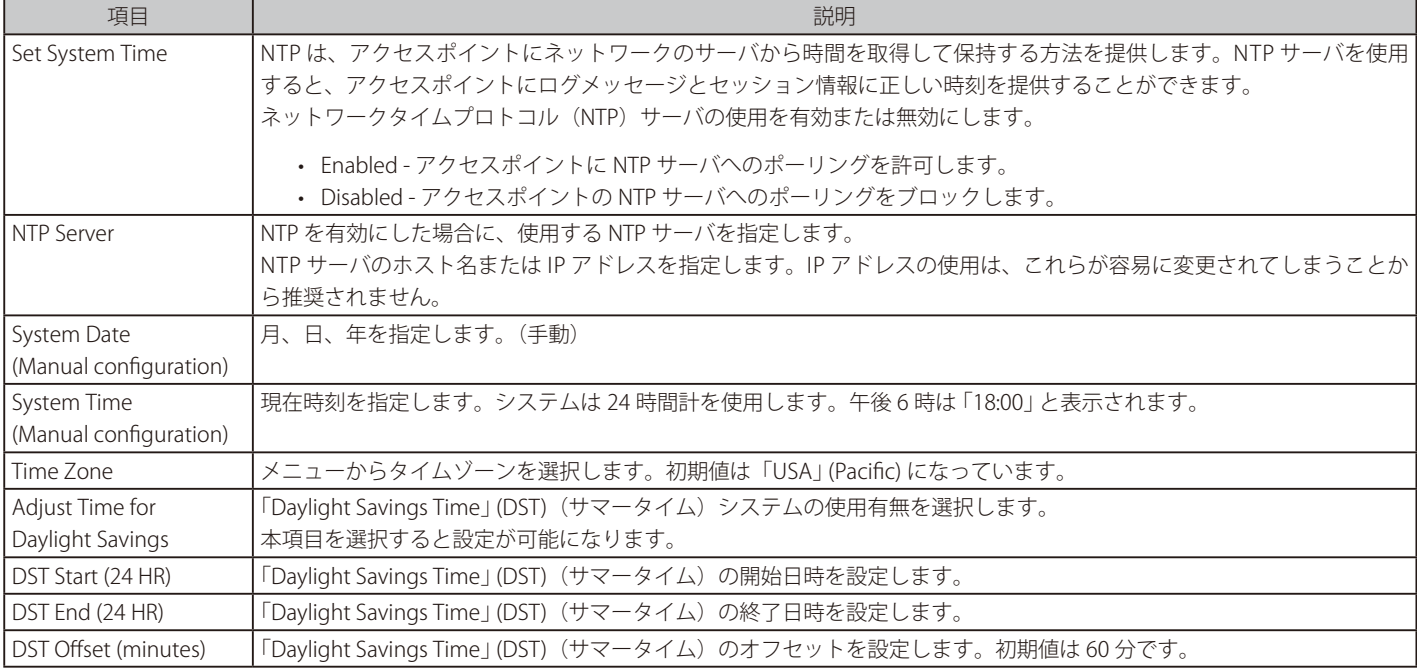

注意 時間設定を実施後にて保存します。設定変更によってはアクセスポイントが停止し、 システム処理が再起動する可能性があります。これが 発生すると、 無線クライアントは一時的に接続できなくなります。WLAN のトラフィックが低い時にアクセスポイントの設定変更を行うこ とをお勧めします。

# <span id="page-94-0"></span>**第 7 章 SNMPv3(SNMPv3 の設定)**

本セクションでは、SNMPv3 に関する概要を提供し、「SNMPv3」メニューで可能な機能について記述しています。本セクションには以下のサブセク ションがあります。

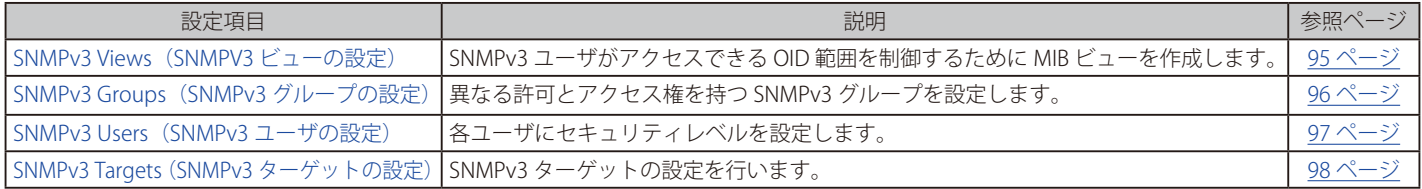

### <span id="page-94-1"></span>**SNMPv3 Views(SNMPv3 ビューの設定)**

MIB ビューは、ビューサブツリーのセットまたはビューサブツリーファミリーの組み合わせで、各ビューツリーが管理対象のオブジェクト名ツリー の内側のサブツリーです。SNMPv3 ユーザがアクセスできる OID 範囲を制御するために MIB ビューを作成できます。

「All」と呼ばれる MIB ビューは、システムに初期値で作成されています。このビューはシステムによってサポートされるすべての管理オブジェクト を含んでいます。

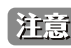

お意 Excluded ビューサブツリーを作成する場合、Excluded サブツリーの外側のサブツリーを含めることを許可するためには、同じビュー名 を持つ対応する Included エントリを作成します。例えば、サブツリー 1.3.6.1.4 を除くビューを作成するためには、OID 1.3.6.1.4 を持つ Excluded エントリを作成します。その後、同じビュー名を持つ OID.1 の Included エントリを作成します。

SNMPv3 > SNMPv3 Views の順にメニューをクリックし、以下の画面を表示します。

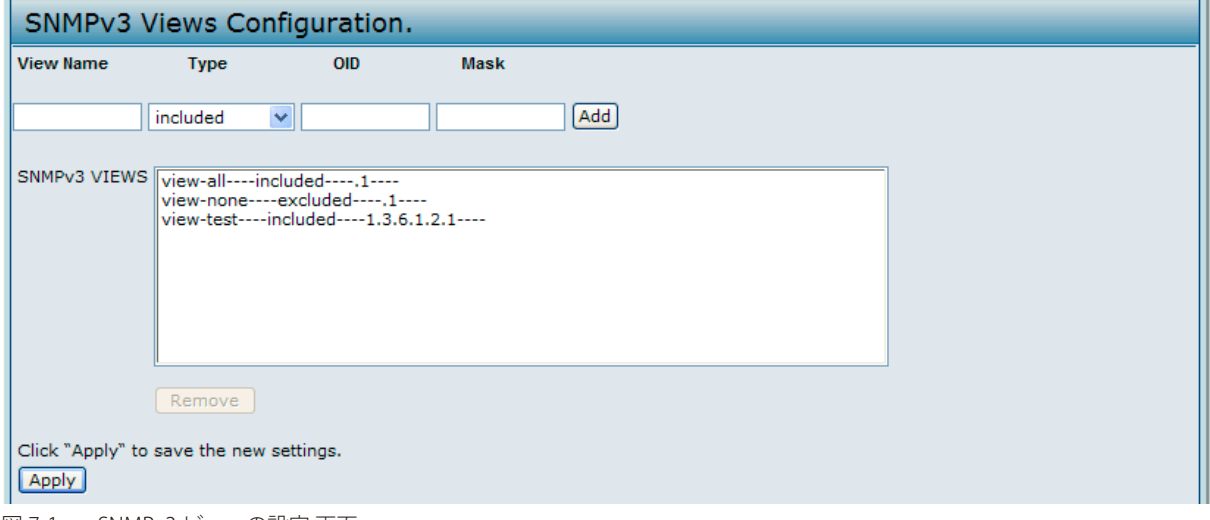

図 7-1 SNMPv3 ビューの設定 画面

「View Name」、「Type」、「OID」、「Mask」を指定後、「Add」ボタンをクリックして「SNMPv3 VIEWS」テーブルにエントリを追加します。

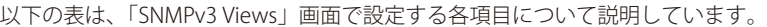

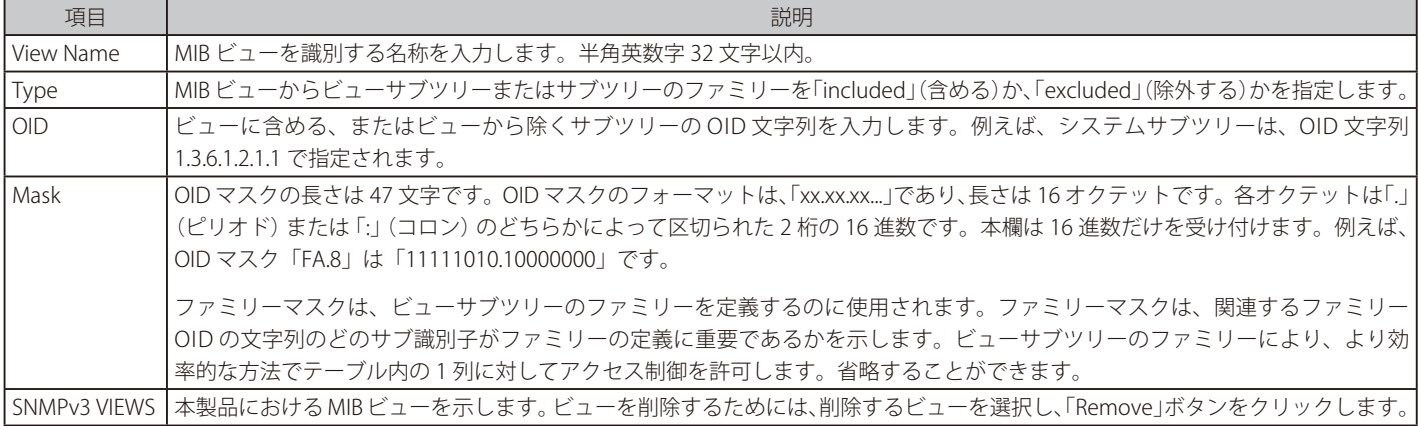

#### **エントリの削除**

削除するビューを選択し、「Remove」ボタンをクリックします。

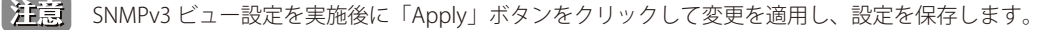

# <span id="page-95-0"></span>**SNMPv3 Groups(SNMPv3 グループの設定)**

SNMPv3 グループにより、異なる許可とアクセス権のグループにユーザをまとめることができます。

初期値では、UAP には 3 つのグループがあります。

- RO 認証とデータの暗号化のない読み取り専用グループ。本グループには何のセキュリティも提供されません。初期値では、本グループのユーザ は、ユーザが編集できるすべての MIB ビューの初期値を参照することができます。
- RWAuth 認証を使用するが、データ暗号化のない read/write (読み書き) グループ。本グループにおけるユーザは、認証には MD5 キー / パスワー ドを使用するメッセージを SNMP に送信しますが、暗号化のための DES キー / パスワードは送信しません。初期値では、本グループのユーザは、ユー ザが編集できるすべての MIB ビューの初期値を読み書きすることができます。
- RWPriv 認証とデータ暗号化を使用する read/write(読み書き)グループ。本グループにおけるユーザは、認証には MD5 キー / パスワード、お よび暗号化には DES キー / パスワードを使用します。MD5 と DES キー / パスワードの両方を定義する必要があります。初期値では、本グループ のユーザは、ユーザが編集できるすべての MIB ビューの初期値を読み書きすることができます。

RWPriv、RWAuth、および RO グループは初期値で定義されています。

追加グループを定義するためには、SNMPv3 > SNMPv3 Groups の順にメニューをクリックし、以下の画面を表示します。

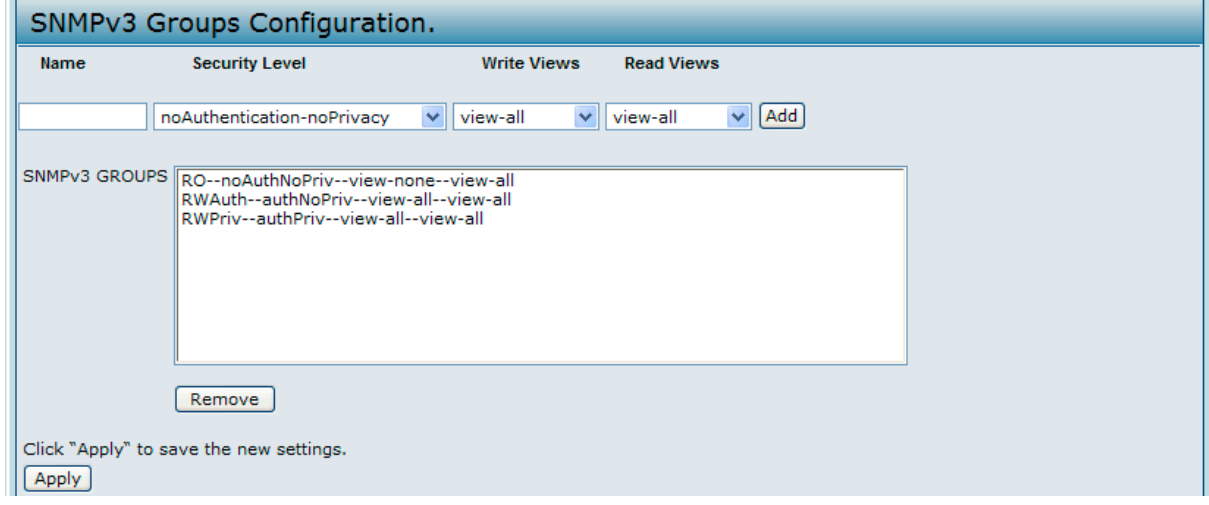

図 7-2 SNMPv3 グループの設定 画面

各項目を入力し、「Add」ボタンをクリックして「SNMPv3 GROUPS」テーブルにエントリを追加します。

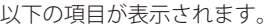

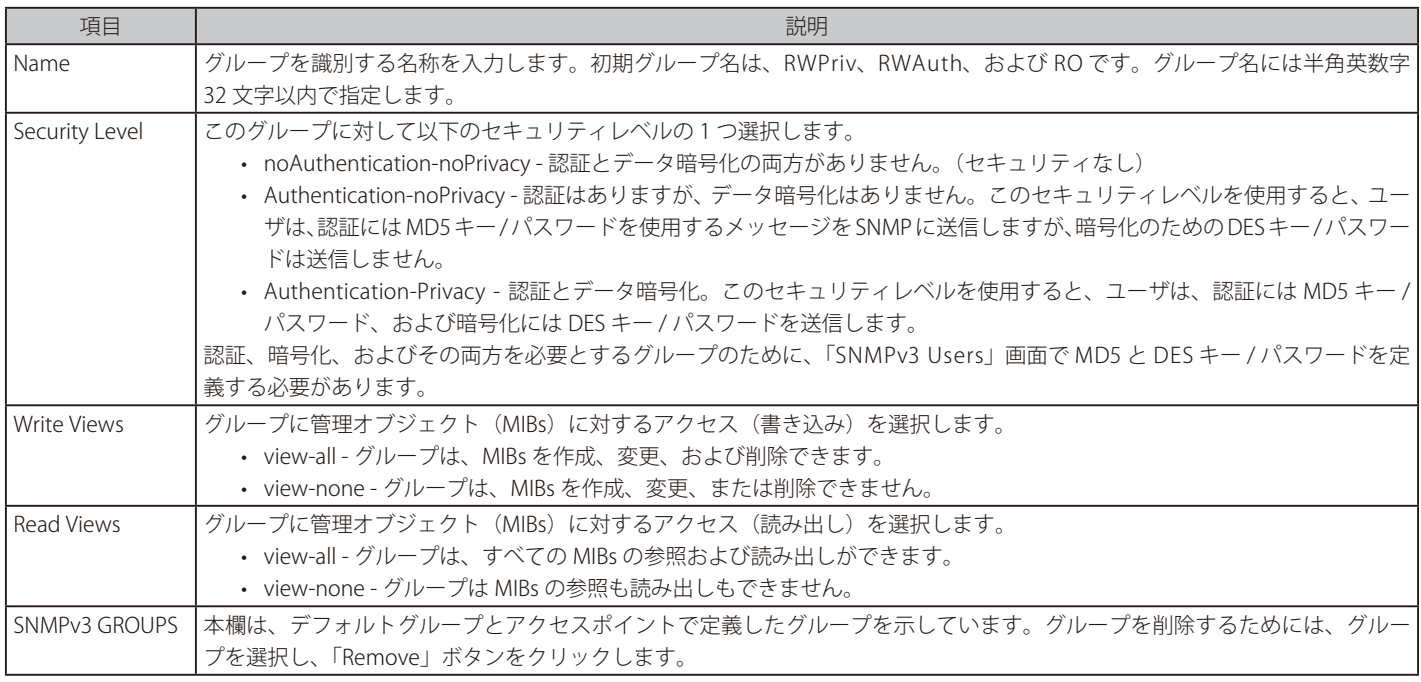

SNMPv3 ビュー設定を実施後に「Apply」ボタンをクリックして変更を適用して設定を保存します。

注意 SNMPv3 グループ設定を実施後に「Apply」ボタンをクリックして変更を適用し、設定を保存します。

### <span id="page-96-0"></span>**SNMPv3 Users(SNMPv3 ユーザの設定)**

複数ユーザを定義して、各ユーザに希望するセキュリティレベルの割り当て、およびセキュリティキーの設定を行うことができます。認証には MD5 タイプ、暗号化には DES タイプだけがサポートされています。本製品には SNMPv3 ユーザの初期値はありません。

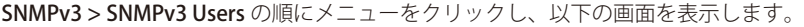

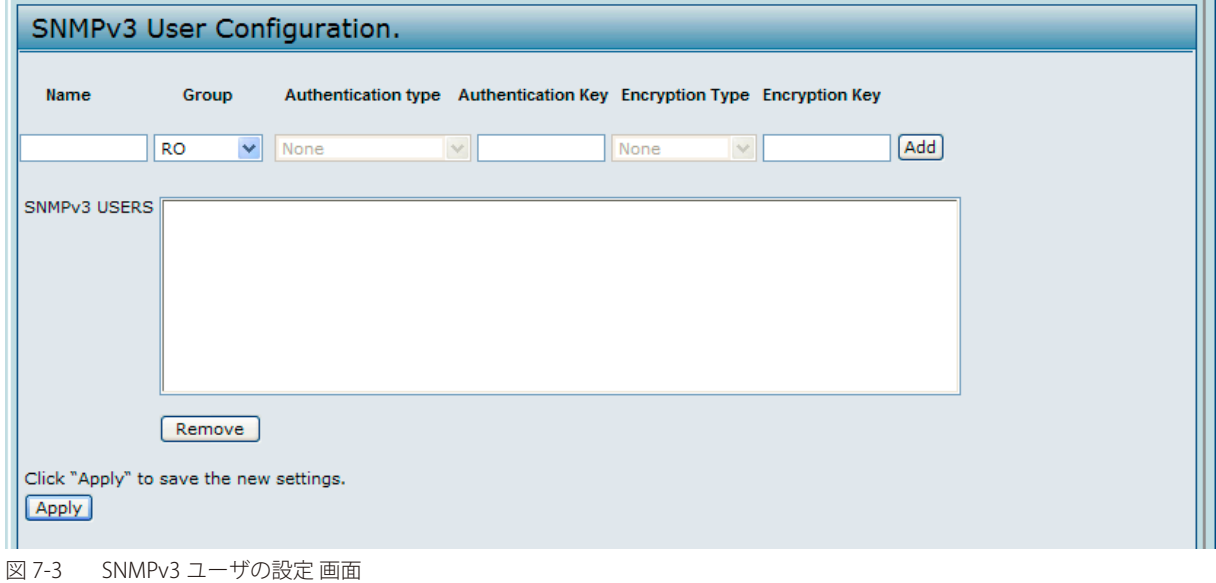

各項目を入力し、「Add」ボタンをクリックして「SNMPv3 USERS」テーブルにエントリを追加します。

以下の表は、SNMPv3 ユーザを設定する項目について説明しています。

| 項目                       | 説明                                                                 |
|--------------------------|--------------------------------------------------------------------|
| Name                     | SNMPv3 ユーザを識別する名称を入力します。ユーザ名は半角英数字 32 文字以内で指定します。                  |
| Group                    | ユーザをグループにマップします。初期グループは、RWPriv、RWAuth、および RO です。「SNMPv3 Groups」画面で |
|                          | 追加グループを定義することができます。                                                |
| Authentication Type      | ユーザからの SNMP リクエストに使用する認証タイプを選択します。                                 |
|                          | • MD5 - ユーザからの SNMPv3 リクエストに MD5 認証を必要とします。                        |
|                          | • None - ユーザからの SNMPv3 リクエストは何の認証も必要としません。                         |
| Authentication Key       | 認証タイプとして MD5 を指定した場合、パスワードを入力して、ユーザが送信したリクエストの認証を行うために             |
|                          | SNMP エージェントを有効にします。パスフレーズは 8 - 32 文字とします。                          |
| <b>Encryption Type</b>   | ユーザからの SNMP リクエストに使用する暗号化のタイプを選択します。                               |
|                          | • DES - ユーザからの SNMPv3 リクエストに DES 暗号化を使用します。                        |
|                          | • None - ユーザからの SNMPv3 リクエストは何の暗号化も必要としません。                        |
| Encryption Key           | 暗号化タイプとして DES を指定した場合、キーを入力して、SNMP 要求を暗号化します。 パスフレーズは 8-32 文字です。   |
| SNMP <sub>v3</sub> USERS | 本欄は、アクセスポイントに定義したユーザを示しています。ユーザを削除するためには、ユーザを選択し、「Remove」          |
|                          | ボタンをクリックします。                                                       |

お意 SNMPv3 ユーザ設定を実施後に「Apply」ボタンをクリックして変更を適用し、設定を保存します。

## <span id="page-97-0"></span>**SNMPv3 Targets(SNMPv3 ターゲットの設定)**

SNMPv3 ターゲットは、SNMP マネージャにトラップメッセージを送信します。各ターゲットは、ターゲット名で識別され、ターゲット IP アドレス、 UDP ポート、および SNMP ユーザ名に関連付けられます。

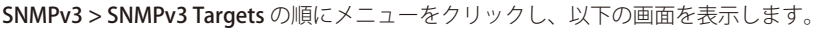

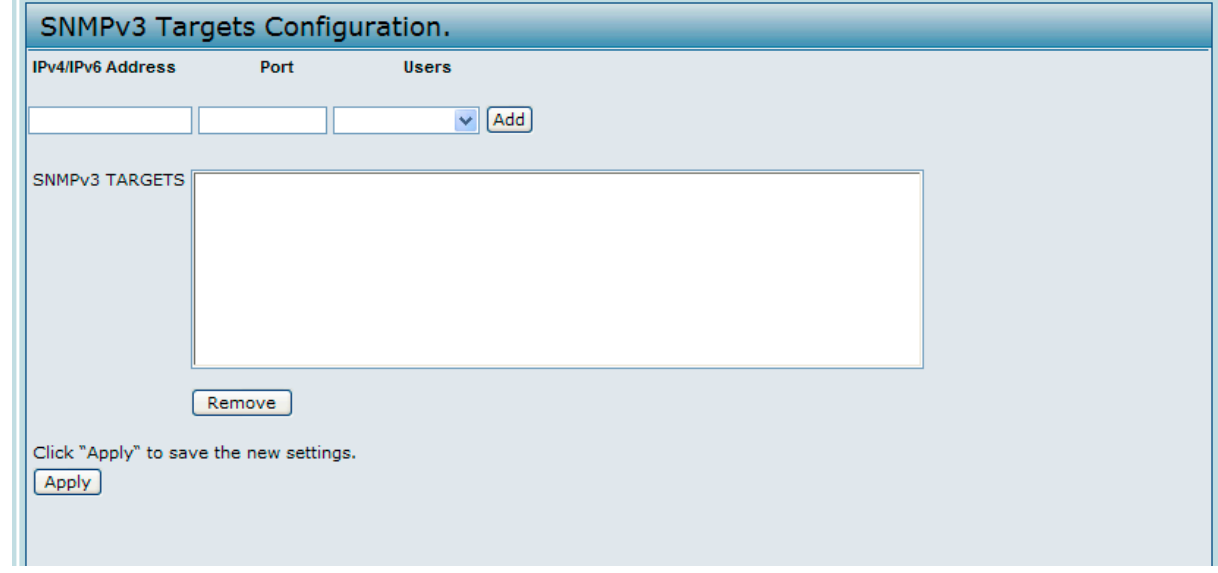

図 7-4 SNMPv3 ターゲットの設定 画面

各項目を入力し、「Add」ボタンをクリックして「SNMPv3 TARGETS」テーブルにエントリを追加します。

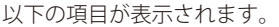

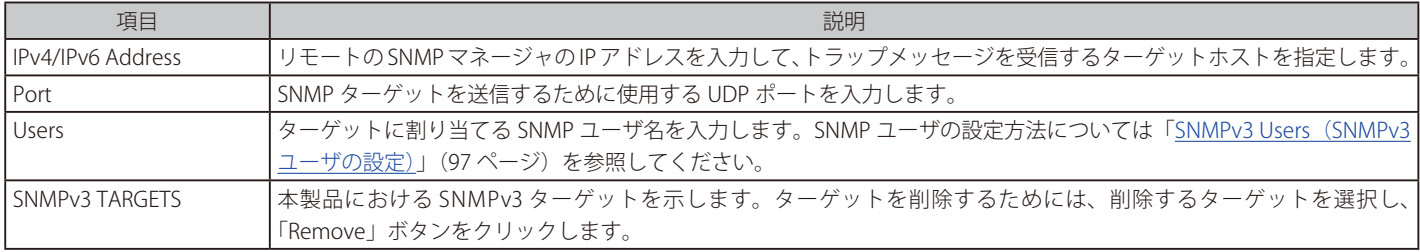

[注意] SNMPv3 ターゲット設定を実施後に「Apply」ボタンをクリックして変更を適用し、設定を保存します。

# **第 8 章 Maintenance(メンテナンス)**

ここでは本製品のメンテナンス方法について説明します。本製品の管理者用ユーザインタフェースから以下のメンテナンスを行うことができます。

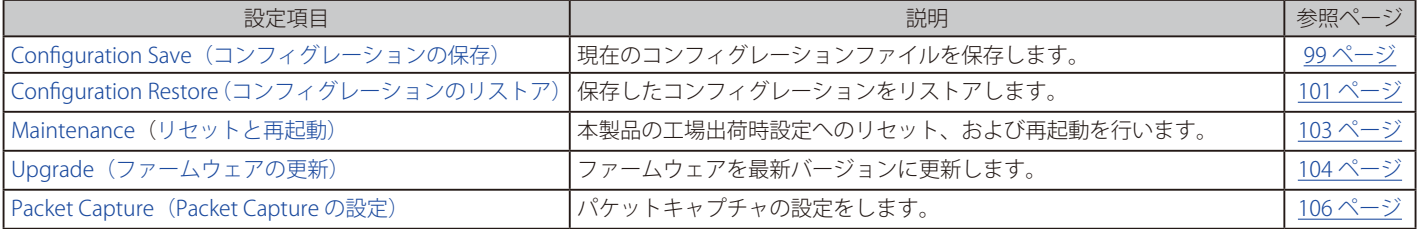

# <span id="page-98-0"></span>**Configuration Save(コンフィグレーションの保存)**

本製品のコンフィグレーションファイルは XML フォーマットで作成され、設定に関する情報をすべて含んでいます。コンフィグレーションファイ ルは、管理ステーションにダウンロードすることができ、内容の編集を手動で行い、バックアップとして保存することができます。

本製品のファイル転送には、HTTP または TFTP を使用することができます。コンフィグレーションファイルを管理ステーションにダウンロードした 後、XML フォーマットのコンフィグレーションファイルの編集を手動で行うことが可能です。編集したコンフィグレーションファイルは、本製品に アップロードして新たな設定を適用させることもできます。

Maintenance > Configuration Save の順にメニューをクリックします。ツールメニューの Configuration > Configuration Save からもアクセスする こともできます。

現在のコンフィグレーションのコピーを作成し、バックアップファイルに保存します。

#### **TFTP を使用して行う手順**

1. 「Download Method」の「TFTP」をチェックします。

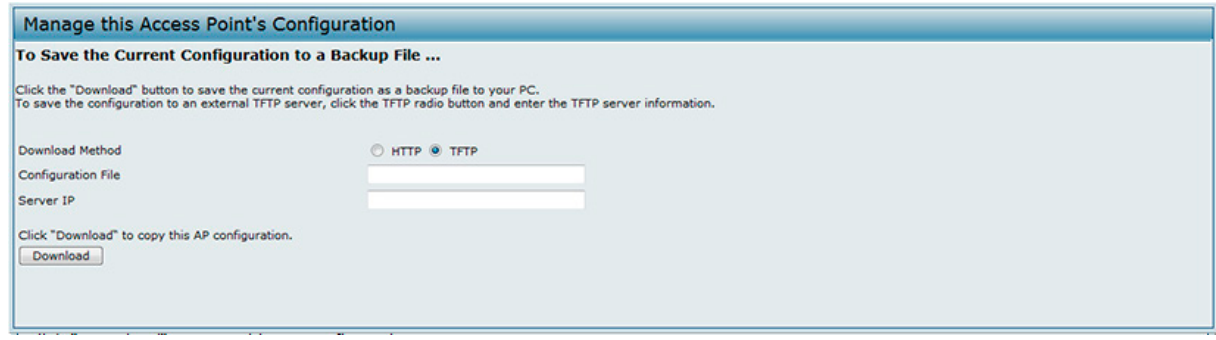

図 8-1 アクセスポイントのコンフィグレーションの管理 画面 - 保存

- 2. 「Configuration File」に拡張子 「.xml」のファイル名とファイルを保存するディレクトリへのパスを含むバックアップファイル名を入力します。
- 3. 「Server IP」に TFTP サーバの IP アドレスを入力します。
- 4. 「Download」ボタンをクリックしてコンフィグレーションファイルを保存します。

### **HTTP を使用して行う手順**

- 1. 「Download Method」の「HTTP」をチェックします。
- 2. 「Download」ボタンをクリックすると、以下のダイアログが表示されます。

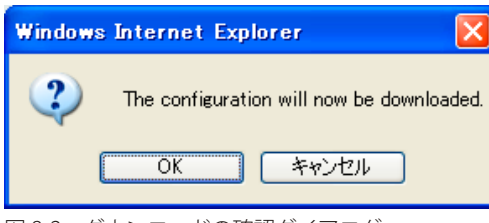

図 8-2 ダウンロードの確認ダイアログ

**3.** 「OK」ボタンをクリックすると、「ファイルのダウンロード」ダイアログが表示されます。

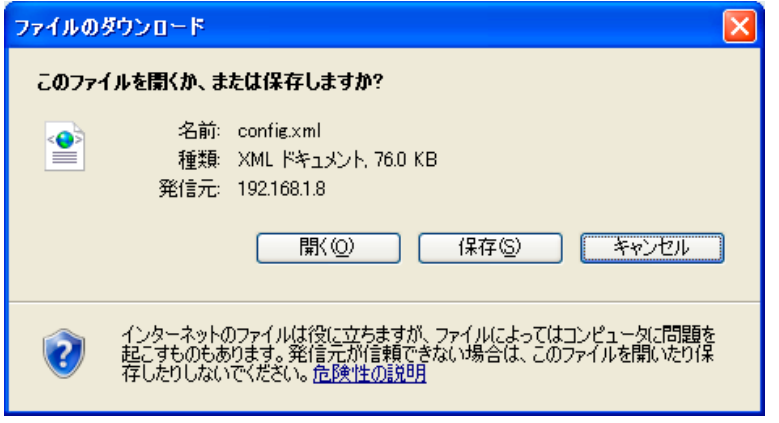

図 8-3 「ファイルのダウンロード」ダイアログ

4. 「保存」ボタンをクリックすると、「名前を付けて保存」のダイアログが表示されます。

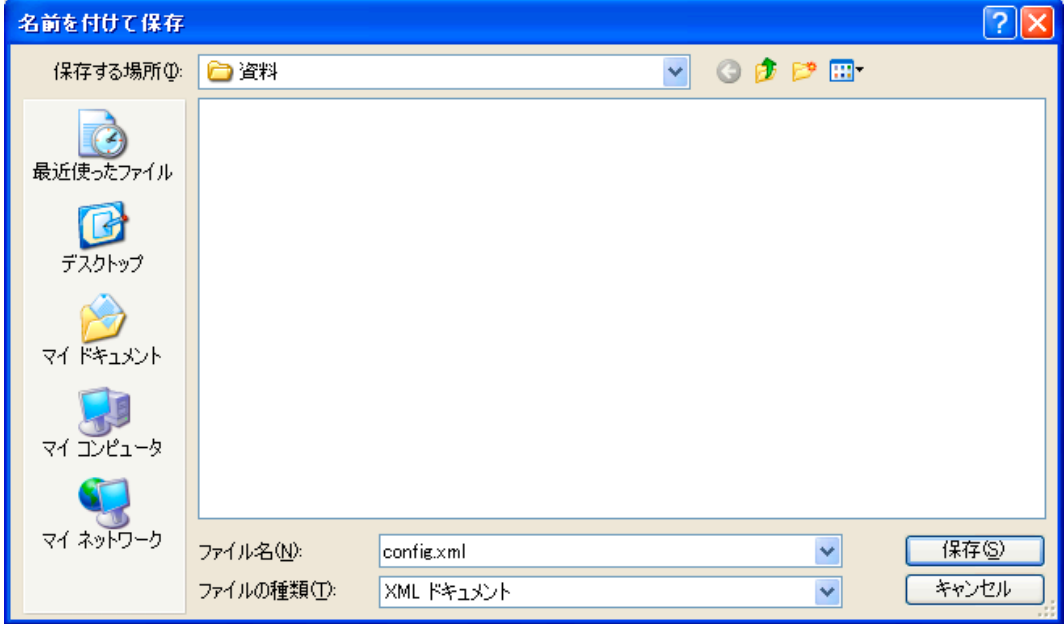

図 8-4 「名前を付けて保存」ダイアログ

5. コンフィグレーションファイルの保存先のフォルダを選択し、「保存」ボタンをクリックして、ファイルを保存します。 バックアップファイル名には、初期値 (config.xml) を使用するか、または新しい名前を付けることができますが、必ず「.xml」拡張子を付けて 保存してください。

# <span id="page-100-0"></span>**Configuration Restore(コンフィグレーションのリストア)**

本製品のファイル転送には、HTTP または TFTP を使用することができます。コンフィグレーションファイルを管理ステーションにダウンロードした 後、XML フォーマットのコンフィグレーションファイルの編集を手動で行うことが可能です。編集したコンフィグレーションファイルは、本製品に 再びアップロードして新たな設定を適用させることができます。

Maintenance > Configuration Restore の順にメニューをクリックします。本画面には、メインメニューから Configuration > Configuration Restore の順にクリックしてアクセスすることもできます。

#### **TFTP を使用してコンフィグレーションをリストアする**

1. 「Upload Method」の「TFTP」をチェックします。

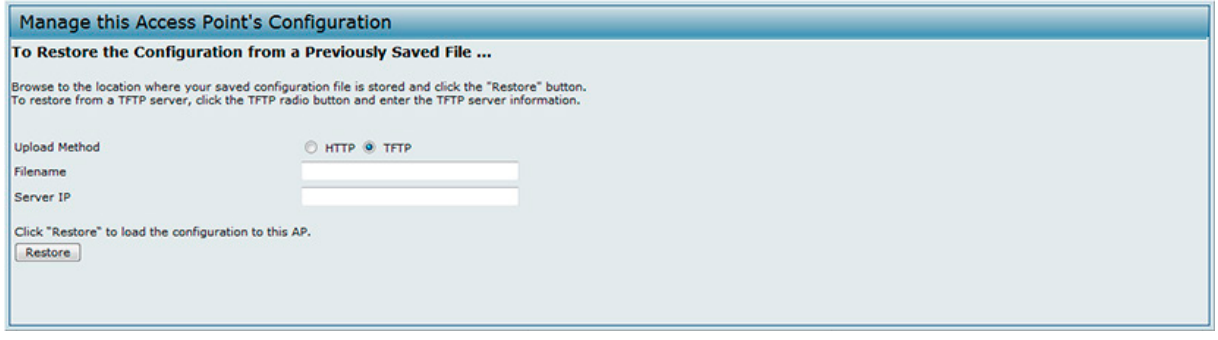

図 8-5 アクセスポイントのコンフィグレーションの管理 画面 - リストア(TFTP)

- 2. 「Filename」に、拡張子 「.xml」 のファイル名とファイルを保存するディレクトリへのパスを含むバックアップファイル名を入力します。
- **3.** 「Server IP」に TFTP サーバの IP アドレスを入力します。
- 4. 「Restore」ボタンをクリックすると、コンフィグレーションのリストアが成功した後に、本製品が再起動する旨のダイアログが表示されます。

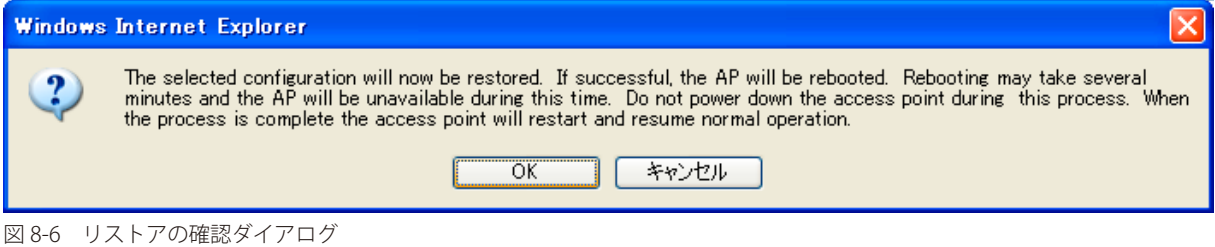

5. 「OK」ボタンをクリックすると、本製品は再起動して経過が表示されます。

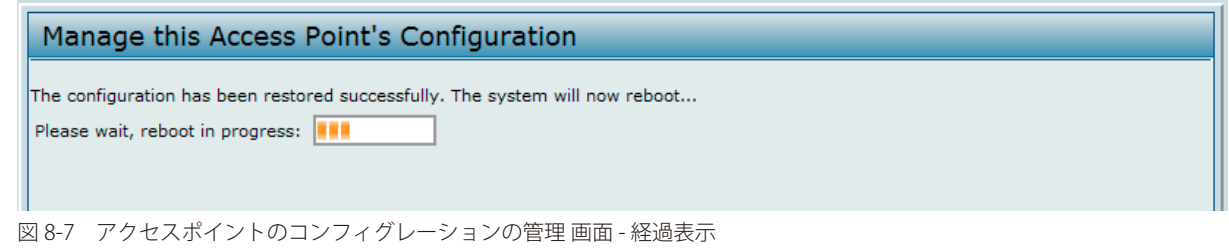

再起動されるまで、数分かかることがあります。本製品が再起動されるまで、管理者用ユーザインタフェースにはアクセスできません。

#### **HTTP を使用してコンフィグレーションをリストアする**

1. 「Upload Method」の「HTTP」をチェックします。

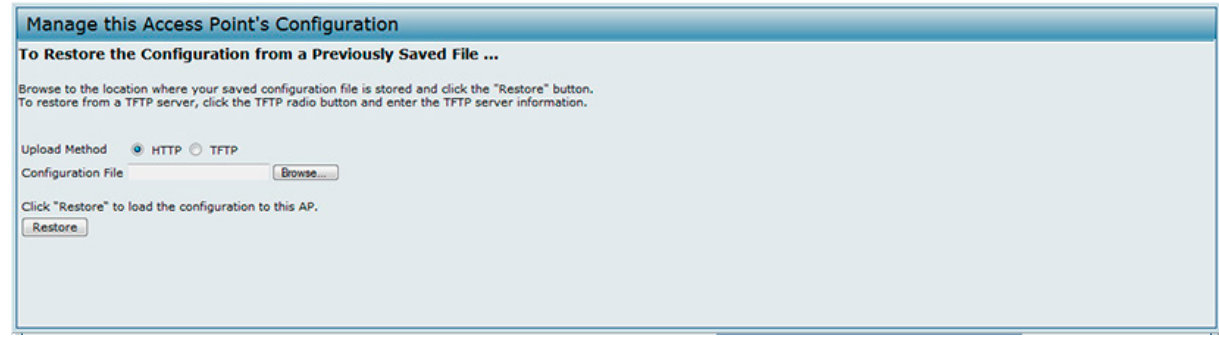

図 8-8 アクセスポイントのコンフィグレーションの管理 画面 - リストア(HTTP)

- 2. 「参照」ボタンをクリックしてコンフィグレーションファイルがあるフォルダを開き、アップロードするファイルを選択して「開く」ボタンを クリックします。(リストアに使用できるファイルは、バックアップ機能で作成し、「.xml」形式で保存されたバックアップコンフィグレーショ ンファイルだけです。例: ap\_config.xml.)
- 3. 「Restore」ボタンをクリックすると、コンフィグレーションのリストアが成功した後に、本製品が再起動する旨のダイアログが表示されます。

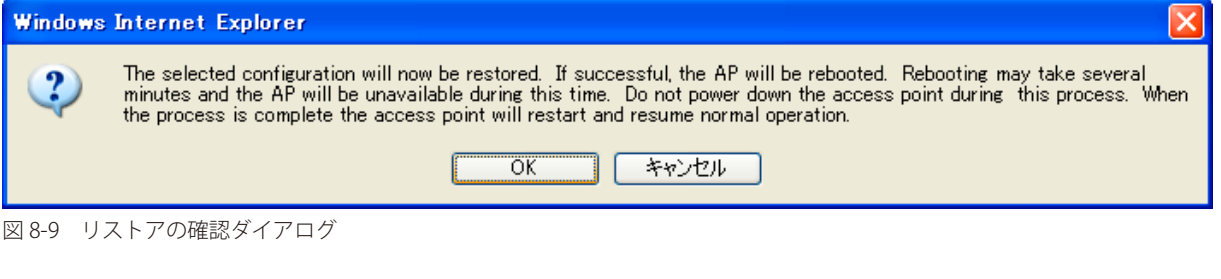

4. 「OK」ボタンをクリックすると、本製品は再起動して経過が表示されます。

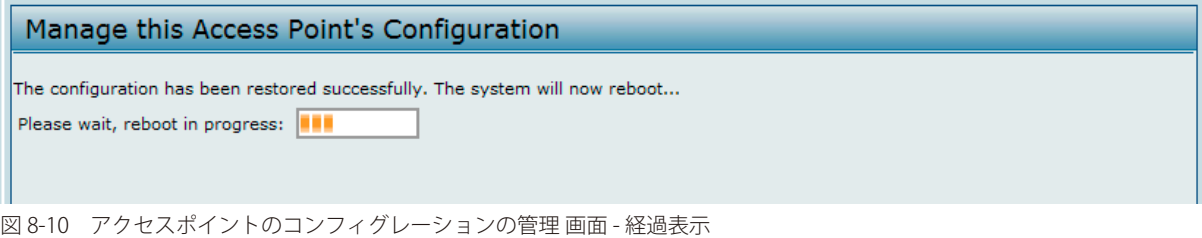

注意

再起動されるまで、数分かかることがあります。本製品が再起動されるまで、管理者用ユーザインタフェースにはアクセスできません。

# <span id="page-102-0"></span>**Maintenance(リセットと再起動)**

本製品を工場出荷時設定に戻すことや再起動を行うことができます。

Maintenance > Maintenance の順にメニューをクリックし、以下の画面を表示します。本画面には、ツールメニューから System をクリックしてア クセスすることもできます。

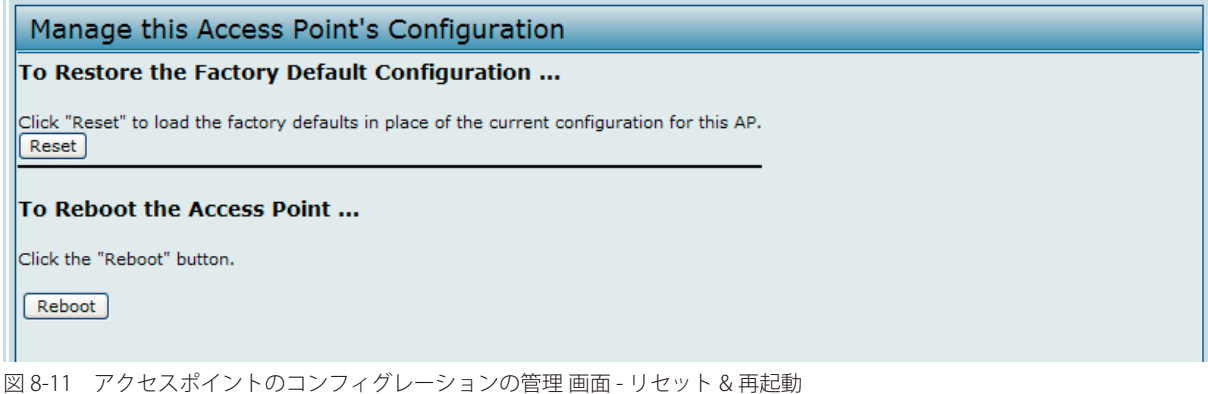

#### 工場出荷時の設定に初期化する

本製品の問題に対し、すべてのトラブルシューティングを試みても解決しなかった場合に使用します。「Reset」ボタンをクリックすると、設定を工 場出荷時設定に戻す旨を示すダイアログが表示されます。

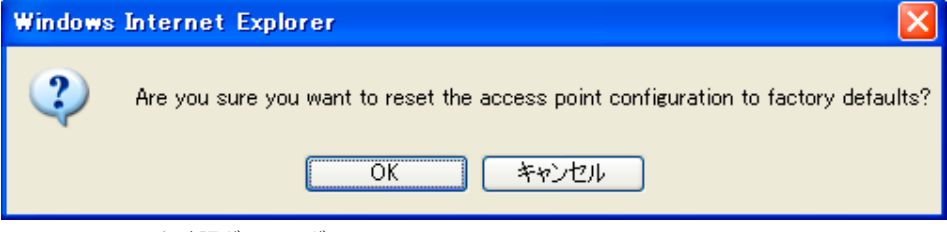

「OK」ボタンをクリックして本製品を工場出荷時設定に初期化します。パスワードや無線設定などを含むすべての設定が工場出荷時の設定に戻りま す。本製品の背面にあるリセットボタンを押下して工場出荷時設定にリセットすることもできます。

#### 本製品の再起動

メンテナンスまたはトラブルシューティングの方法として、本製品を再起動します。「Reboot」ボタンをクリックすると、本製品を再起動する旨の ダイアログが表示されます。

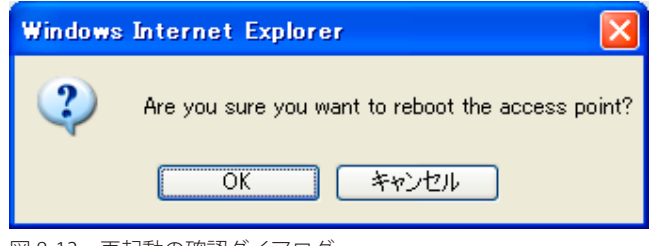

図 8-13 再起動の確認ダイアログ

「OK」ボタンをクリックして本製品を再起動します。

図 8-12 リセット確認ダイアログ

### <span id="page-103-0"></span>**Upgrade(ファームウェアの更新)**

本製品ファームウェアの最新バージョンが利用可能になった場合、アップグレードして新しい機能や付加機能を得ることができます。ファームウェ アのアップグレードには TFTP クライアントを使用することができます。また、HTTP も使用できます。

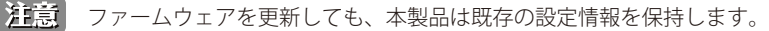

Maintenance > Upgrade の順にメニューをクリックします。本画面には、ツールメニューから Tools > Upgrade の順にクリックしてアクセスするこ ともできます。現在のファームウェアのバージョン情報が表示され、新しいファームウェアのアップグレードを行うオプションが提供されます。

#### **TFTP を使用したファームウェアの更新**

1. 「Upload Method」の「TFTP」をチェックします。

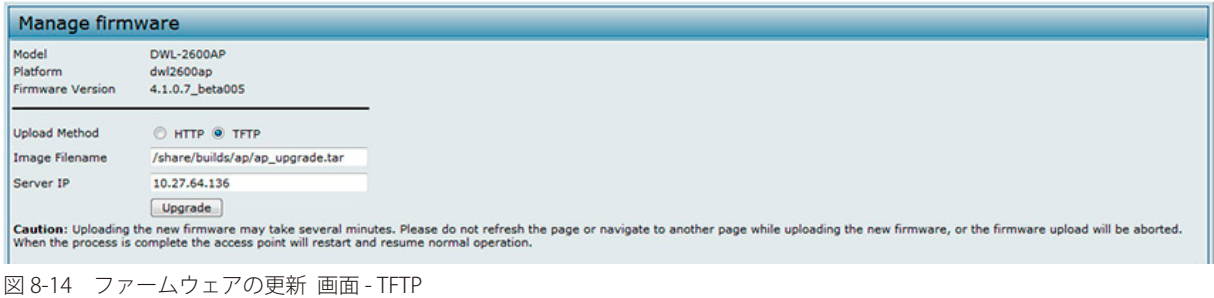

- 2. 「Image Filename | 欄に、アップロードするイメージのあるフォルダへのパスを含むイメージ名を入力します。 例えば、「/share/builds/ap」ディレクトリにある「ap\_upgrade.tar image」をアップロードする場合は、「/share/builds/ap/ap\_upgrade.tar」と 入力します。
- |注意| ファームウェアのアップグレードには、tar 形式のファイルを使用する必要があります。bin ファイルやその他のフォーマットのファイル は使用しないでください。これらのタイプのファイルは動作しません。
- 3. 「Server IP」に TFTP サーバの IP アドレスを入力します。
- 4. 「Upgrade」ボタンをクリックすると、確認の画面が表示されアップグレードの処理を説明します。

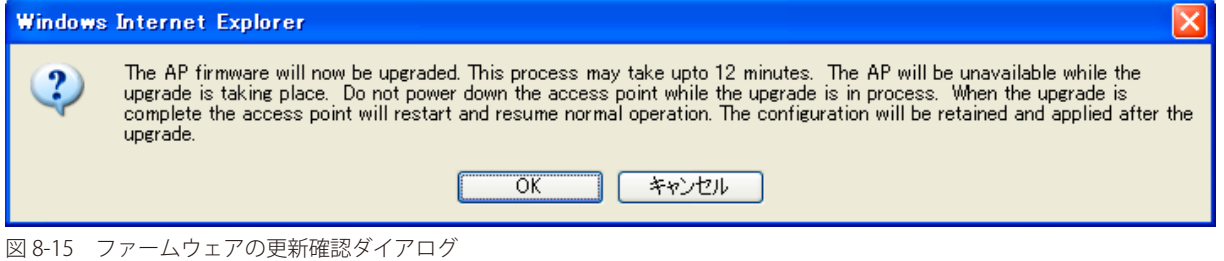

5. 「OK」ボタンをクリックして、アップグレードを開始します。経過画面が表示されますので、しばらくお待ちください。

【注意】 アップグレードには数分かかることがあり、その間本製品は使用できなくなります。アップグレードを行っている間は、本製品の電源を切 らないでください。アップグレードが終了すると本製品は再起動されます。本製品は、アップグレード前と同じ設定で動作を開始します。

6. ファームウェアのアップグレードが正常に行われことを確認するためには、Maintenance > Upgrade メニューまたは Basic Settings メニューの 「Firmware Version」を確認します。正常に行われた場合は、更新されたバージョン名または番号が表示されます。

#### **HTTP を使用したファームウェアの更新**

1. 「Upload Method」の「HTTP」をチェックします。

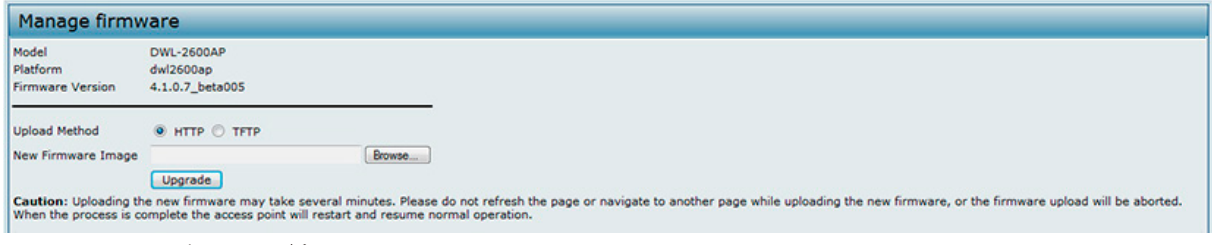

図 8-16 ファームウェアの更新 画面 - HTTP

2. ファイルへのパスがわかっている場合、「Image Filename」欄に入力します。不明な場合は、「参照」ボタンをクリックしてファームウェアイメー ジファイルを検出します。

ファームウェアのアップグレードには、tar 形式のファイルを使用する必要があります。bin ファイルやその他の形式のファイルは使用しないで ください。これらのタイプのファイルは動作しません。

3. 「Upgrade」ボタンをクリックすると、確認の画面が表示されアップグレードの処理を説明します。

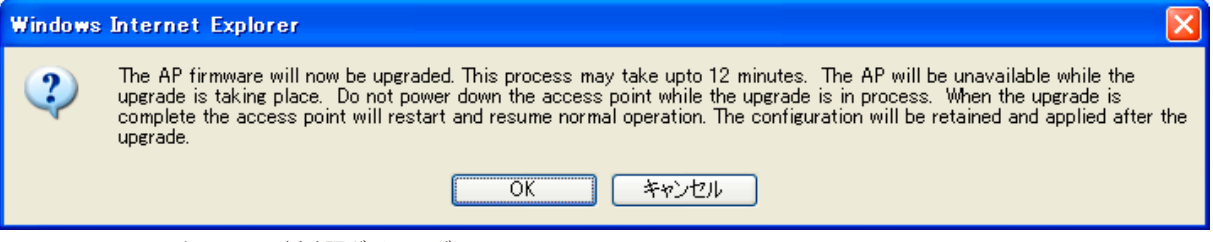

図 8-17 ファームウェアの更新確認ダイアログ

4. 「OK」ボタンをクリックして、アップグレードを開始します。経過画面が表示されますので、しばらくお待ちください。

|注音| アップグレードには数分かかることがあり、その間本製品は使用できなくなります。アップグレードを行っている間は、本製品の電源を切 らないでください。アップグレードが終了すると本製品は再起動されます。本製品は、アップグレード前と同じ設定で動作を開始します。

6. ファームウェアのアップグレードが正常に行われことを確認するためには、Maintenance > Upgrade メニューまたは Basic Settings メニューの 「Firmware Version」を確認します。正常に行われた場合は、更新されたバージョン名または番号が表示されます。

# <span id="page-105-0"></span>**Packet Capture(Packet Capture の設定)**

無線パケットキャプチャは次の二つのモードで動作します。

- キャプチャファイルモード
- リモートキャプチャモード

キャプチャファイルモードでは捕捉されたパケットはファイルとしてアクセスポイントに保存されます。AP はファイルを TFTP サーバに送信するこ とが可能です。ファイルは pcap フォーマットで保存され「Wireshark」や「OmniPeek」といったアプリケーションで使用可能です。

リモートキャプチャモードでは捕捉されたパケットは 「Wireshark®」ツールを起動している外部 PC にリアルタイムで排出されます。

AP は次の種類のパケットを細くすることが可能です。:

- 無線インタフェースで送受信された 802.11 パケット。802.11 ヘッダを含む無線インタフェースで捕捉されたパケット。
- イーサネットインタフェースで送受信された 802.3 パケット。
- VAP や WDS インタフェースのような内部論理インタフェースで送受信された 802.3 パケット。

「Packet Capture Configuration」ページでできる設定は、:

- 現在のパケットキャプチャステータス
- パケットキャプチャ項目の設定
- パケットファイルキャプチャの設定
- リモートキャプチャポートの設定
- パケットキャプチャファイルのダウンロード

Maintenance > Packet Capture の順にメニューをクリックし、以下の画面を表示します。

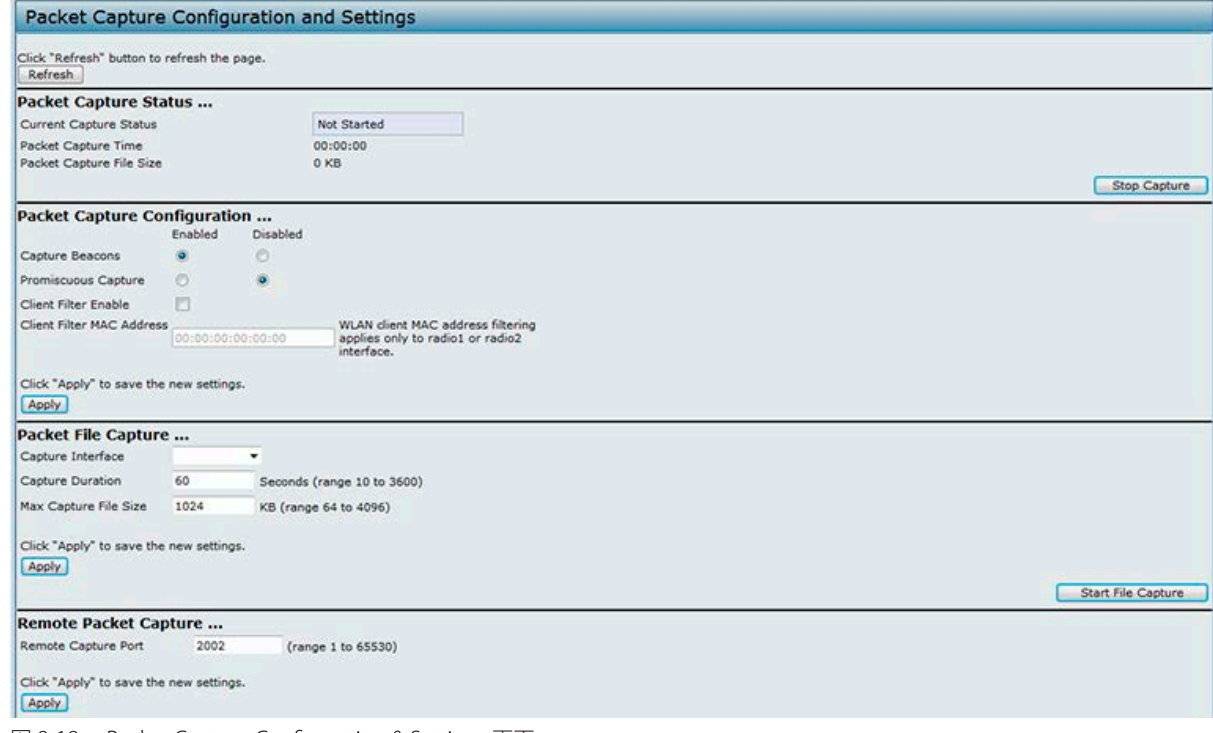

図 8-18 Packet Capture Configuration & Settings 画面

### **Packet Capture Status(パケットキャプチャステータス)**

パケットキャプチャステータスで AP のパケットキャプチャの状態を表示します。

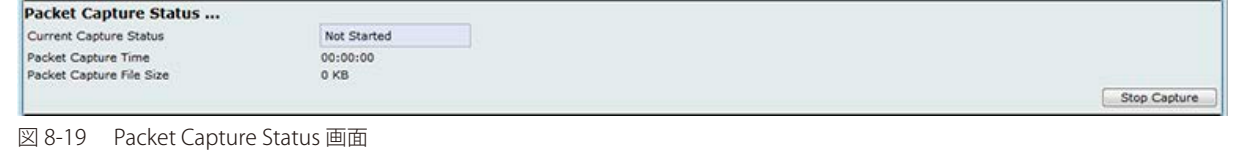

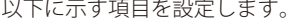

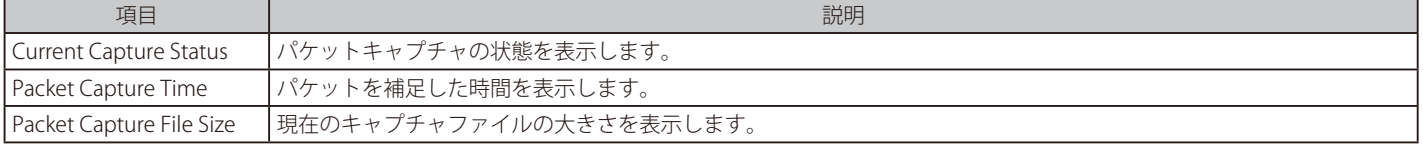

#### **Packet Capture Parameter Configuration(パケットキャプチャパラメータ設定)**

パケットキャプチャパラメータの設定は無線インタフェースでのパケットキャプチャに関する設定を行います。

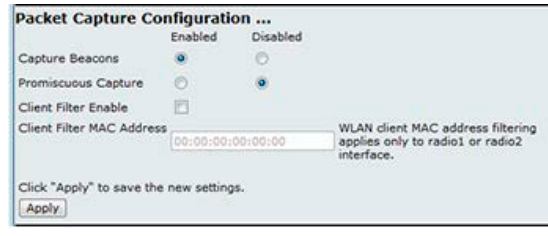

図 8-20 Packet Capture Configuration 画面

#### 以下に示す項目を設定します。

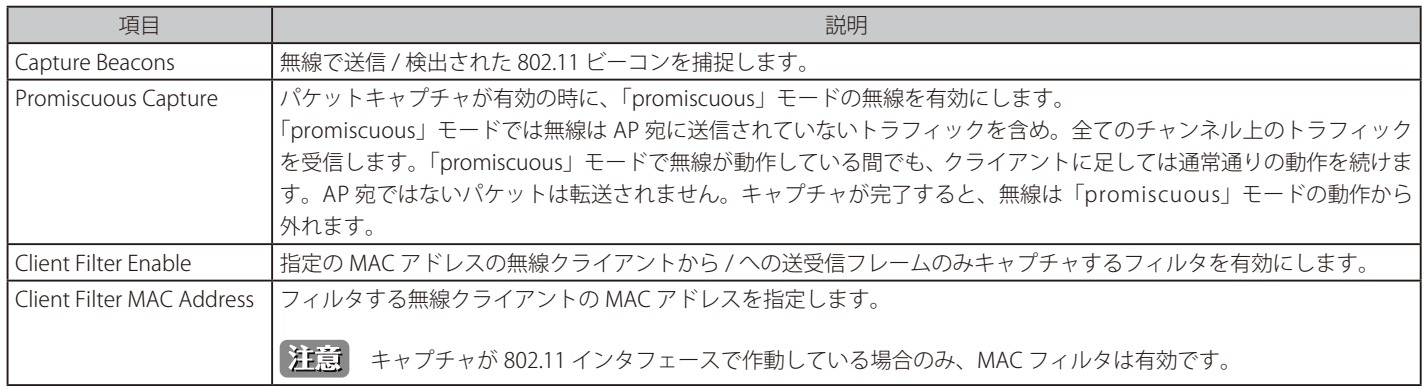

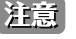

お意 パケットキャプチャの設定項目を変更は、パケットキャプチャが再開した時に有効になります。パケットキャプチャセッションが行われて いる時の変更事項は、現行のパケットキャプチャでは適応されません。新しい設定項目を有効にするには、現在のパケットキャプチャセッ ションを一度止めて再開する必要があります。

### **Packet File Capture(パケットファイルキャプチャ)**

パケットファイルキャプチャモードでは AP は捕捉したパケットをシステムの RAM に保存します。 動作中、パケットキャプチャは以下の事項が発生するまでパケットキャプチャを続けます。:

- 設定したキャプチャ時間が終了する。
- キャプチャファイルが最大サイズになる。
- 管理者がキャプチャを停止する。

キャプチャ中キャプチャステータスを確認することができます。 「Refresh」をクリックすることで、経過時間、現在のキャプチャサイズなどの情報 がアップデートされます。

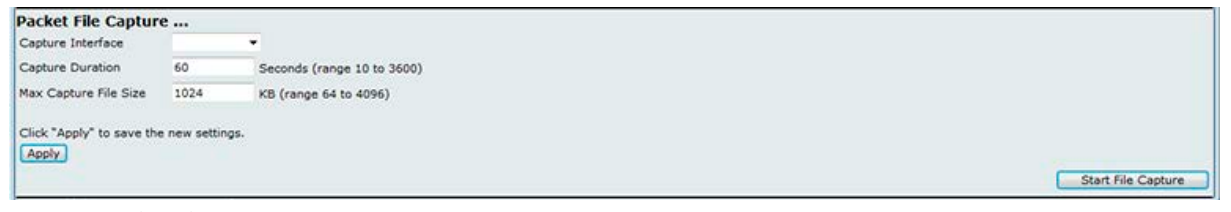

#### 図 8-21 Packet File Capture 画面

#### 以下の項目が表示されます。

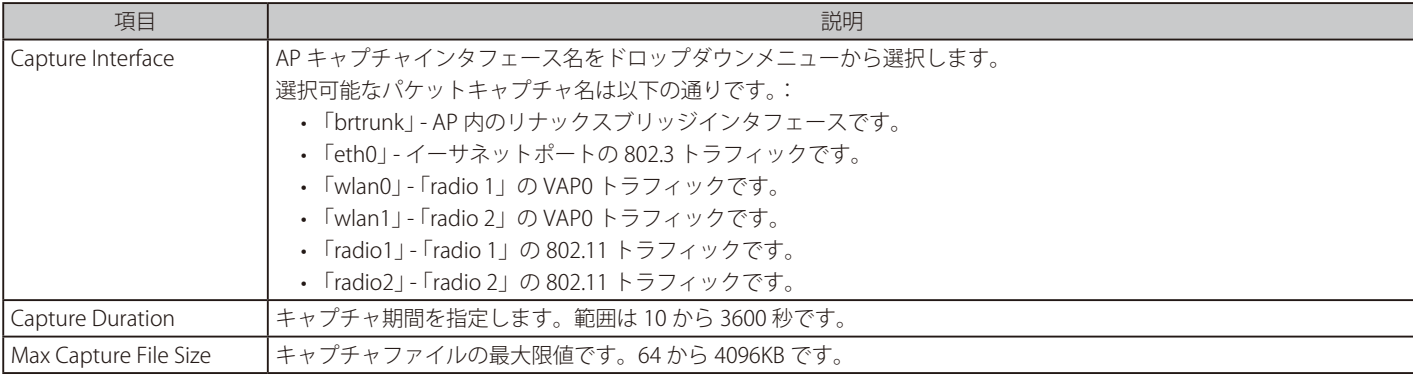

#### **Remote Packet Capture(リモートパケットキャプチャ)**

リモートパケットキャプチャはパケットキャプチャの宛先となるリモートポートを指定します。本機能は Windows のネットワーク分析ツールの 「Wireshark」との共同作業となります。パケットキャプチャサーバは AP 上で動作し、TCP 接続を経由して「Wireshark」ツールへ捕捉パケットを送 信します。

「Wireshark」が起動している Windows PC で捕捉されたトラフィックの表示、ログ、分析を行うことが可能です。

リモートキャプチャモードの使用中は AP はファイルシステムに捕捉データを保存することはありません。

一度に 5 つまでのインタフェースをトレースすることが可能です。しかしそれぞれのインタフェースで別々の「Wireshark」セッションを行う必要 があります。AP と 「Wireshark」 を接続する IP ポート番号を設定することが可能です。ポート番号の初期値は 「2002」 です。システムは連続した 5 つ のポート番号を使用し、パケットキャプチャのセッションを開始します。

「Wireshark」PC と AP の間にファイアウォールが設置されている場合、ポートはファイアウォールを通過できる必要があります。ファイアウォール はまた「Wireshark PC」と AP の TCP 接続を許可するように設定されている必要があります。

AP をキャプチャパケットの送信元として使用するように「Wireshark」を設定するには、「Capture Options」メニューのリモートインタフェースを 設定する必要があります。例えば初期値の IP ポートを使用した「radio1」の IP アドレス「192.168.1.10」の AP の捕捉パケットの場合、次のように インタフェースを指定します。:

rpcap://192.168.1.10/radio1

IP ポート「58000」を使用した「radio1」の「VAP0」の AP のイーサネットインタフェースでパケットを捕捉するためには、「Wireshark」セッショ ンを二つ使用し、次のようにインタフェースを指定します。:

rpcap://192.168.1.10:58000/eth0 rpcap://192.168.1.10:58000/wlan0
無線インタフェースでトラフィックを捕捉している場合、ビーコンキャプチャは無効にできますが、他の 802.11 コントロールフレームは 「Wireshark」 へ送信されます。表示フィルタを以下の通りのみ設定できます。:

- トレース内のデータフレーム
- 指定した BSSID のトラフィック
- クライアント間のトラフィック

使用できる表示フィルタの例は以下の通りです。:

- 除外ビーコンと ACK/RTS/CTS フレーム:
- $!($ wlan.fc.type\_subtype == 8  $||$  wlan.fc.type == 1)
- データフレームのみ:
- wlan.fc.type  $== 2$
- 指定の BSSID のトラフィック:
- wlan.bssid  $== 00:02$ :bc:00:17:d0
- 指定クライアントからの全トラフィック:
- wlan.addr  $== 00:00:08:4e:5f:8e$

リモートキャプチャモードではネットワークインタフェースの 1 つを経由し、「Wireshark」を起動している PC にトラフィックは送信されます。 「Wireshark」の位置によってはトラフィックはイーサネットインタフェースや無線の 1 つに送信されることも可能です。トレースパケットによって トラフィック氾濫が発生するのを避けるために、AP は自動的に「Wireshark」アプリケーションを宛先にした全パケットをフィルタするキャプチャ フィルタをインストールします。例えば、「Wireshark」 IP ポートが「58000」に設定されている場合、AP に自動的にインストールされるキャプチャフィ ルタは次のようになります。:

not portrange 58000-58004.

パケットキャプチャ機能を有効にすることで AP パフォーマンスへの影響は、セキュリティ問題などがあります (無認証クライアントが AP に接続 しユーザデータをトレースするなど)。AP との Wireshark セッションがなくても AP パフォーマンスへの悪い意味での影響はあります。パケットキャ プチャが進行している時はパフォーマンスへの負の影響は広い範囲で発生します。

パフォーマンスとセキュリティ問題によって、パケットキャプチャモードは AP の NVRAM に保存されません。AP がリセットすると、キャプチャモー ドは無効になり、トラフィックをキャプチャするには再度有効にする設定を行わなければいけません。パケットキャプチャ項目は(モードではない) NVRAM に保存されます。

トラフィックキャプチャが進行中に AP へのパフォーマンスへの影響を最小限に抑えるためには、 「Wireshark」ツールに送信するトラフィックに制 限をかけるために、キャプチャフィルタをインストールすると有効です。802.11 トラフィックをキャプチャする時、捕捉されたフレームの大部分は ビーコンへとなる傾向にあります。(通常全てのアクセスポイントにより 100ms 毎に送信されます。)「Wireshark」がビーコンフレーム用に表示フィ ルタをサポートしていても、「Wireshark」ツールへの捕捉されたビーコンパケットの転送から AP を防ぐキャプチャフィルタはサポートしていません。 802.11 ビーコンのキャプチャによるパフォーマンスへの影響を削減するには、キャプチャビーコンモードを無効にすることも可能です。

リモートパケットキャプチャ機能は Windows の Wireshark ツールに標準搭載されています。

お意 リモートパケットキャプチャはリナックスバージョンの Wireshark では標準ではありません。リナックスバージョンは AP で動作しません。

「Wireshark」はオープンソースツールで無料で使用することが可能です。「http://www.wireshark.org」からダウンロードできます。

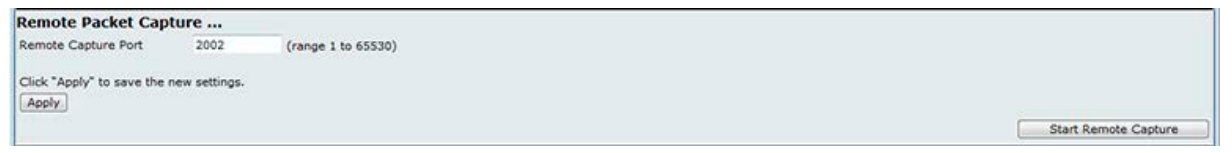

図 8-22 Remote Packet Capture 画面

以下の項目が表示されます。

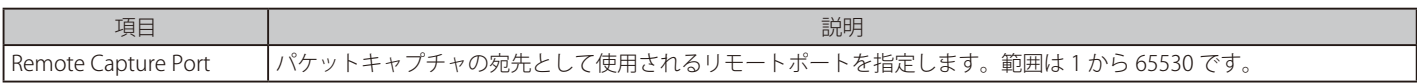

### **Packet Capture File Download(パケットキャプチャファイルのダウンロード)**

パケットキャプチャファイルのダウンロードは TFTP によるキャプチャファイルを TFTP サーバまたは HTTP(S) から PC へダウンロードすることです。 キャプチャされたパケットは AP の「file /tmp/apcapture.pcap」内に保存されます。キャプチャファイルのダウンロードコマンドを引き金に、キャ プチャは自動的に停止します。キャプチャファイルは RAM ファイルシステムに保存されるため、AP がリセットされると消滅します。

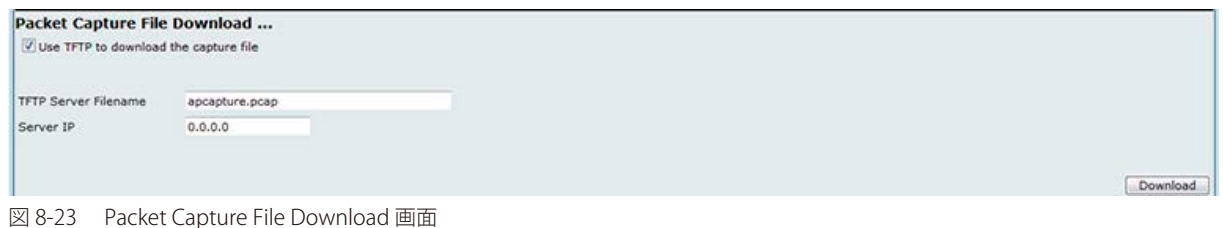

## 以下の項目が表示されます。

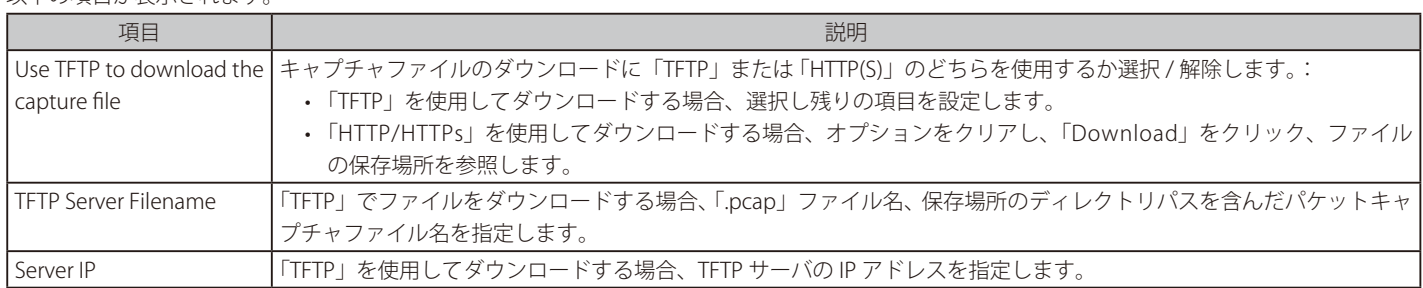

# **第 9 章 Client QoS(クライアント QoS の設定)**

無線クライアントからアクセスポイントへのトラフィックに作用する QoS の設定方法について説明します。統合アクセスポイントのクライアント QoS 機能を使用して、帯域制限を行い、無線インタフェースにアクセスコントロールリストおよび DiffServ ポリシーを適用することができます。

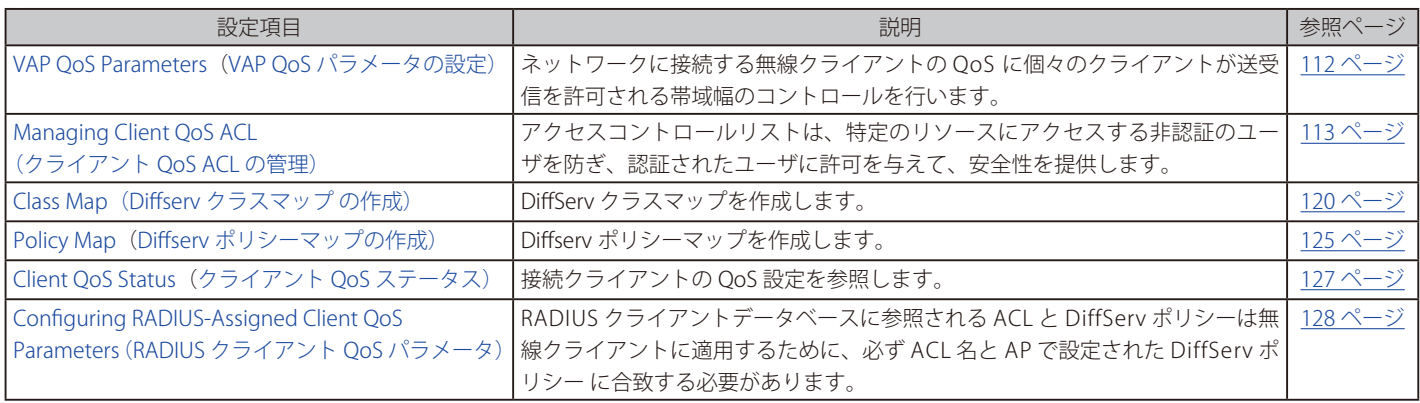

本章におけるこれらの機能の設定画面は、Web ユーザインタフェースのメインメニューから「Client QoS」をクリックして表示します。

## <span id="page-111-0"></span>**VAP QoS Parameters(VAP QoS パラメータの設定)**

本製品のクライアント QoS 機能は、ネットワークに接続する無線クライアントの QoS に、個々のクライアントが送受信を許可される帯域幅のコン トロールなどのさらに詳細な制御を提供します。HTTP トラフィックや特定サブネットからのトラフィックなどの一般的なカテゴリのトラフィック を制御するために、アクセスコントロールリストを設定し、1 つ以上の VAP に割り当てることができます。

一般的なカテゴリのトラフィックの制御に加え、クライアントの QoS では、各クライアントが DiffServ による様々なマイクロフロー調整を行うよう に設定することができます。DiffServ ポリシーは、ネットワーク上で内向きと外向き両方のトラフィックを認証する時に、各無線クライアントに適 用する一般的なマイクロフロー定義および特性処理を確立するのに役立つツールです。

クライアントの Client QoS 機能を有効にして、クライアントの帯域制限を指定し、VAP に接続するクライアントが RADIUS サーバによって定義され る属性を持たない場合、アクセスコントロールリストおよび DiffServ ポリシーを選択して初期値として使用します。

クライアント QoS の管理モードを設定し、VAP の QoS 設定を行います。

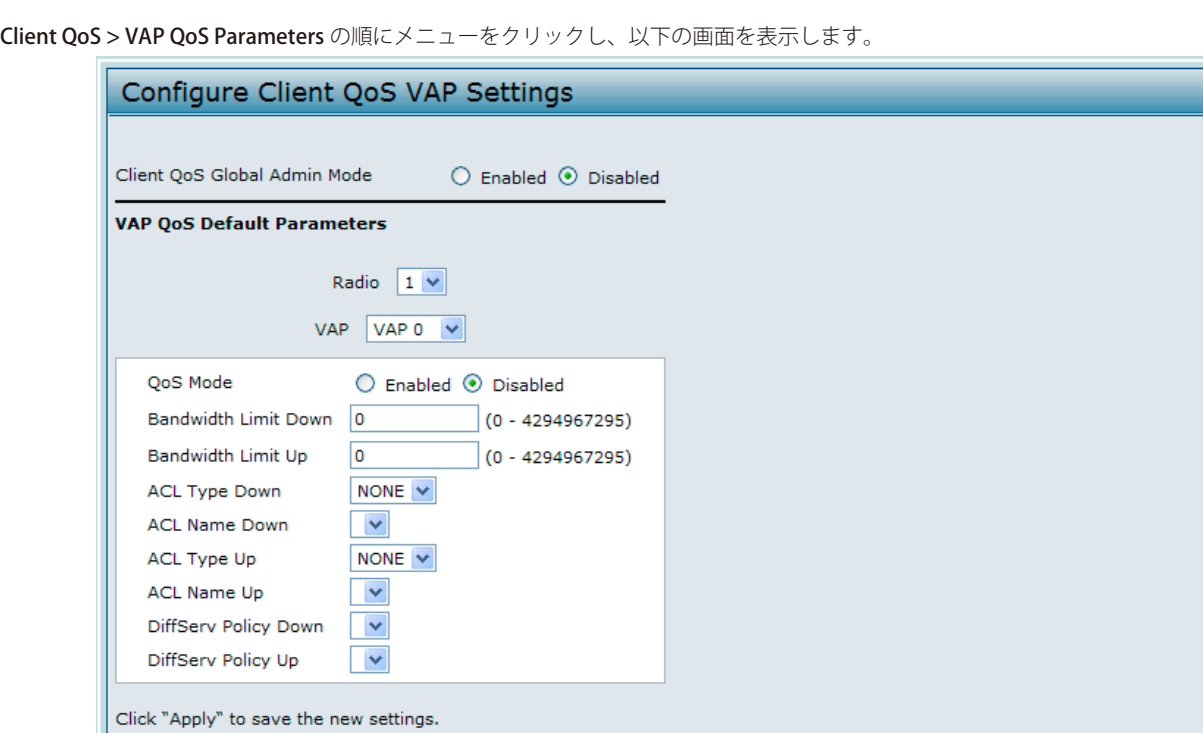

図 9-1 クライアント QoS の VAP 設定 画面

| 画面には以下の項目があります。 |
|-----------------|
|-----------------|

 $\left| \right|$  Apply

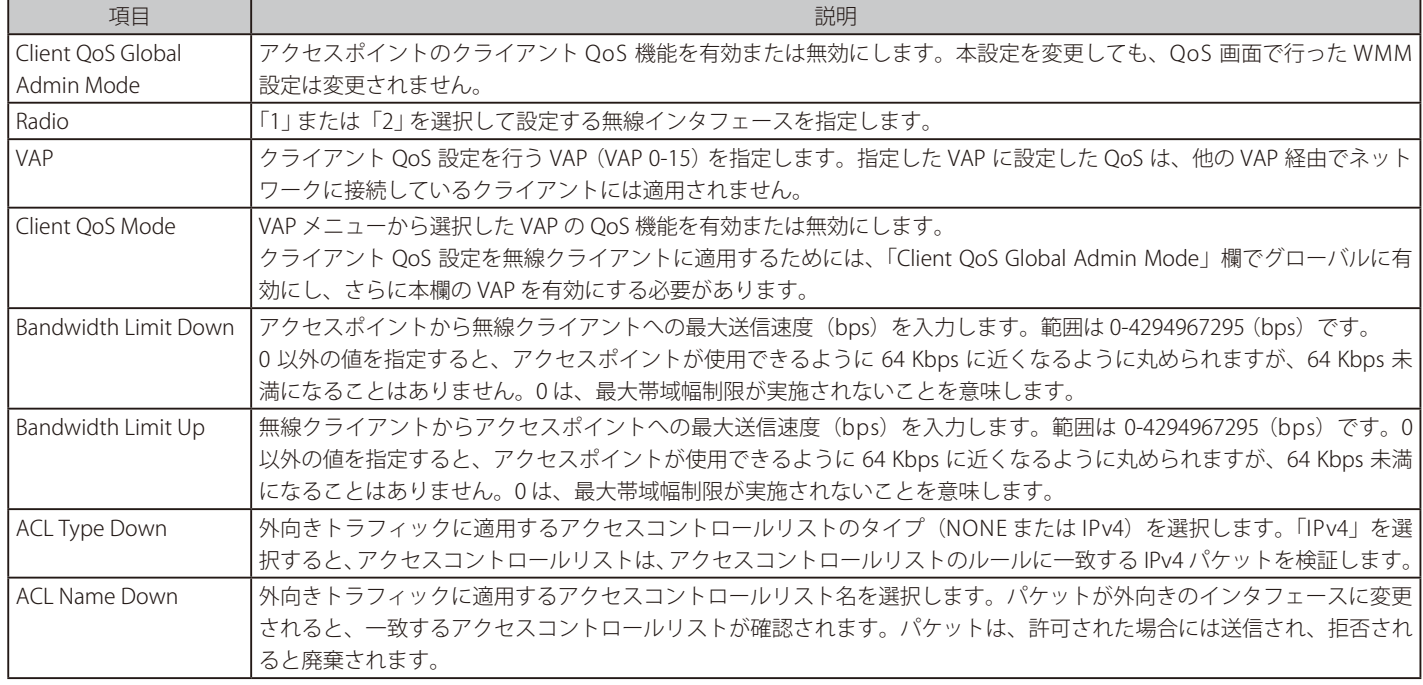

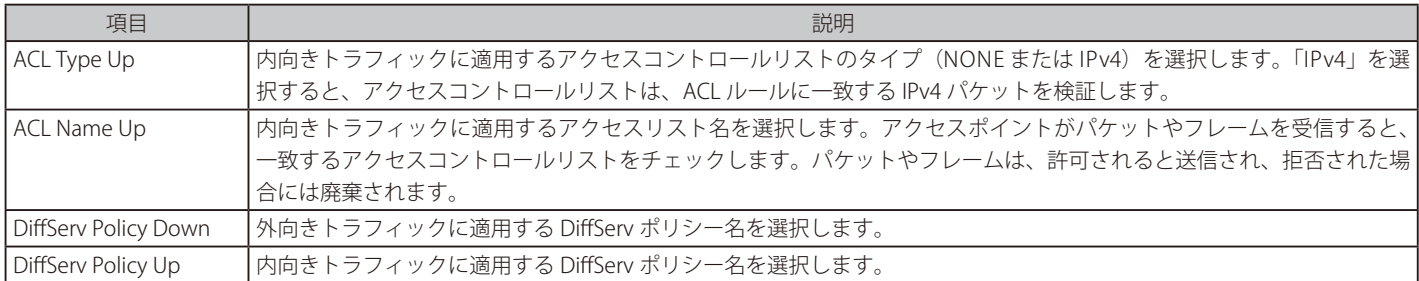

「Apply」ボタンをクリックして設定を適用します。

## <span id="page-112-0"></span>**Managing Client QoS ACL(クライアント QoS ACL の管理)**

アクセスコントロールリストは、許可と廃棄の条件をまとめたものであり、特定のリソースにアクセスする非認証のユーザを防ぎ、認証されたユー ザに許可を与えて、安全性を提供します。アクセスコントロールリストは、どんなネットワークリソースへの不正なアクセスも防ぐことができます。

本製品は IPv4 、 IPv6、 MAC アクセスコントロールリストをサポートしています。

#### **IPv4 /IPv6 アクセスコントロールリスト**

IP アクセスコントロールリストは、レイヤ 3 およびレイヤ 4 のトラフィックを分類します。各アクセスコントロールリストは最大 10 個のルールの 集まりで、無線クライアントから送信されたトラフィックや無線クライアントに送信されるトラフィックに適用されます。各ルールは各欄のコンテ ンツを使用して、ネットワークへの接続を許可するべきか、拒否するべきかを指定します。ルールはさまざまな基準に基づくことができ、送信元お よび送信先 IP アドレス、レイヤ 4 ポート、あるいは、パケットが運ぶプロトコルなど、パケット内の複数のフィールドに適用することが可能です。

#### **MAC アクセスコントロールリスト**

MAC アクセスコントロールリストはレイヤ 2 ACL です。宛先 / 送信元 MAC アドレス、VLAN ID、 Class of Service 802.1p priority などのフレームの 項目検査のルールを設定できます。フレームが AP ポートに入る / 出る時 (ACL が「up」または「down」のどちらかに設定されているかに依存す る。)、AP はフレームを検査し、ACL ルールがフレームの内容に違反していないかチェックします。もしルールが 1 つでも内容に合致している場合「 permit」または「deny」の動作がフレームに対して行われます。

#### **アクセスコントロールリストの設定手順**

アクセスコントロールリストおよびルールの設定を行い(手順 1-5)、特定の VAP にルールを適用します(手順 6、7)。

アクセスコントロールリストの一般的な設定手順は以下の通りです。

1. Client QoS > Client QoS ACL の順にメニューをクリックし、以下の画面を表示します。

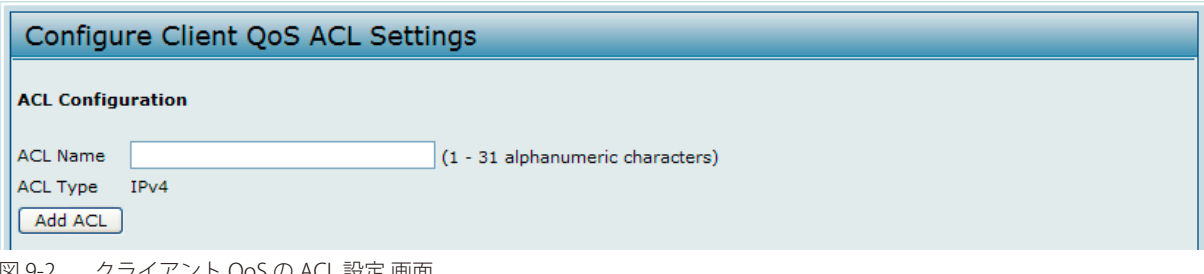

図 9-2 クライアント QoS の ACL 設定 画面

2. アクセスコントロールリストの名前を指定し、「Add ACL」ボタンをクリックすると、以下のルール設定項目が表示されます。

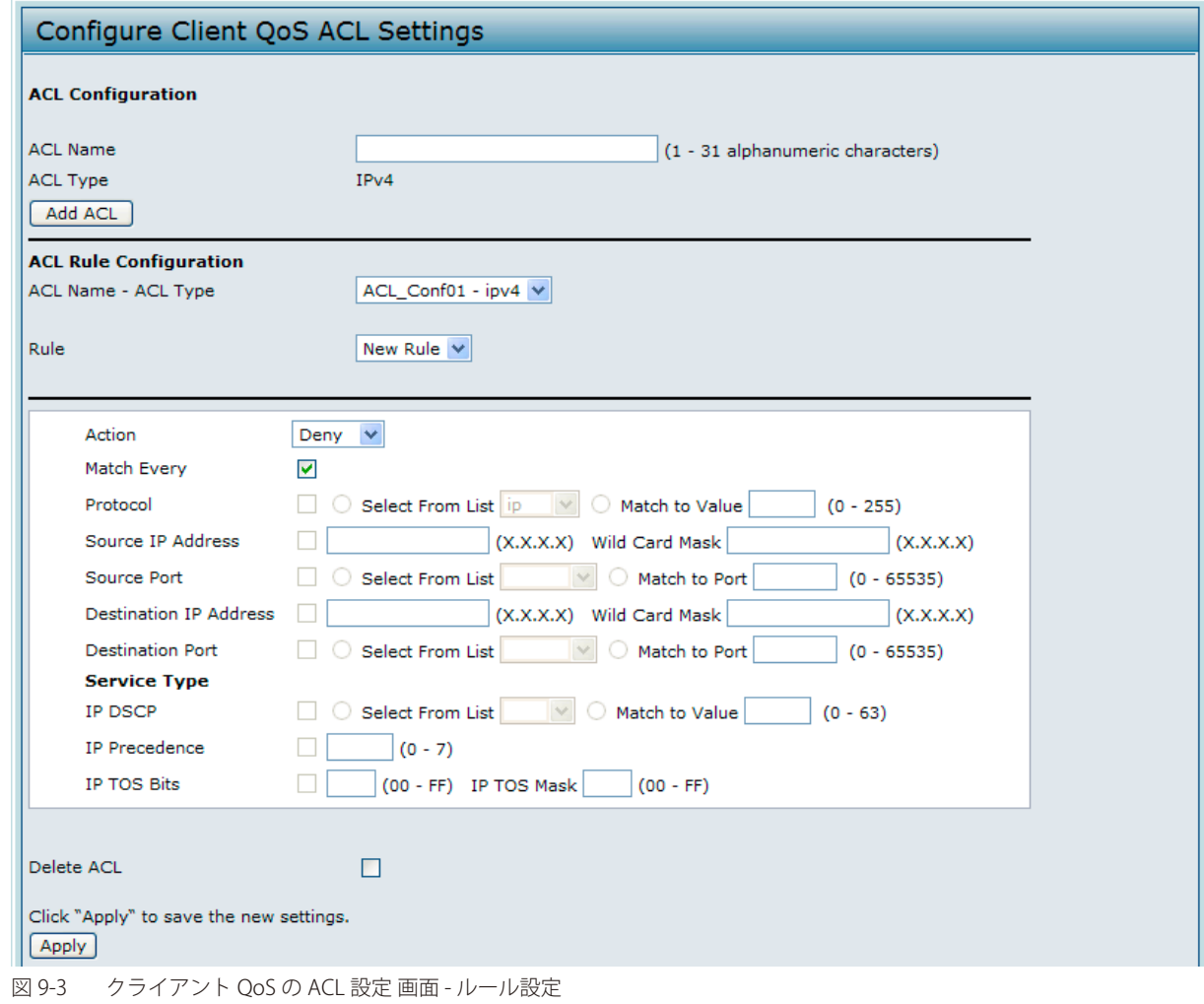

3. 「ACL Name - ACL Type」にルールを設定するアクセスコントロールリストを選択します。

- 4. 新しいルールを設定するために、「Rule」で「New Rule」を選択します。
- 5. ルールの照合基準を設定し、「Apply」ボタンをクリックしてルールを作成します。

**6.** 作成したアクセスコントロールリストを1つ以上の VAP に適用します。 Client QoS > VAP QoS Parameters の順にメニューをクリックし、以下の画面を表示します。

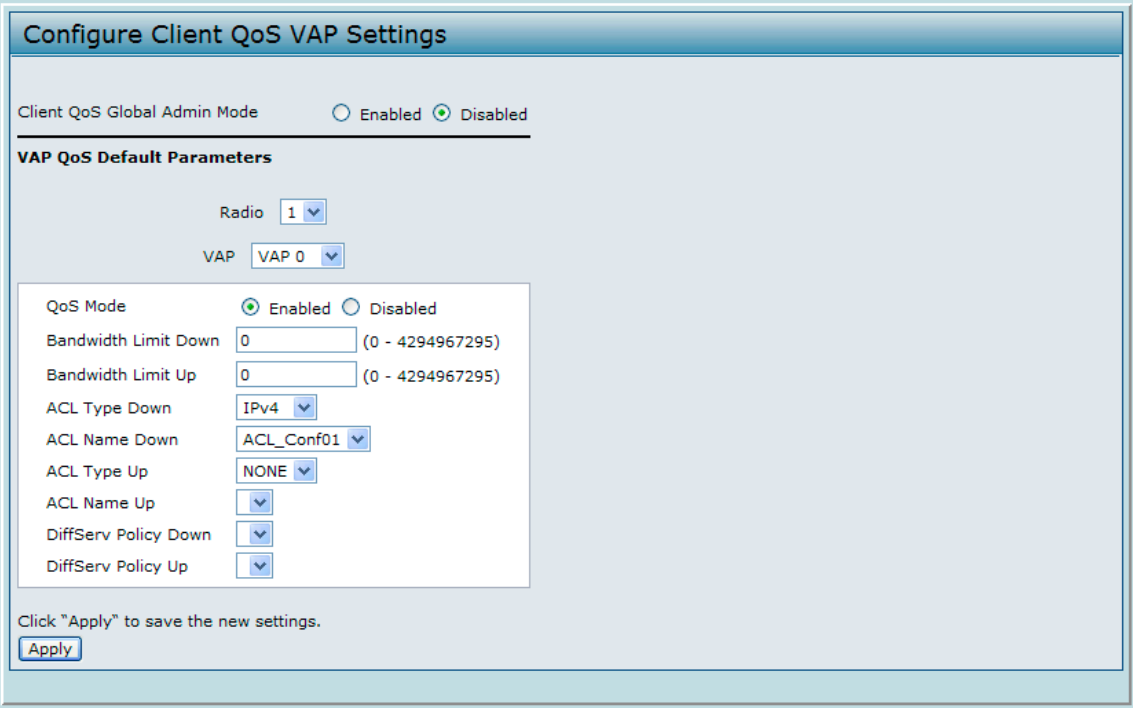

図 9-4 クライアント QoS VAP 設定 画面

7. 「QoS Mode」で「Enabled」、「ACL Type Down」または「ACL Type Up」で「IPv4」を選択後に「ACL Name Down」または「ACL Name Up」 で ACL を選択します。

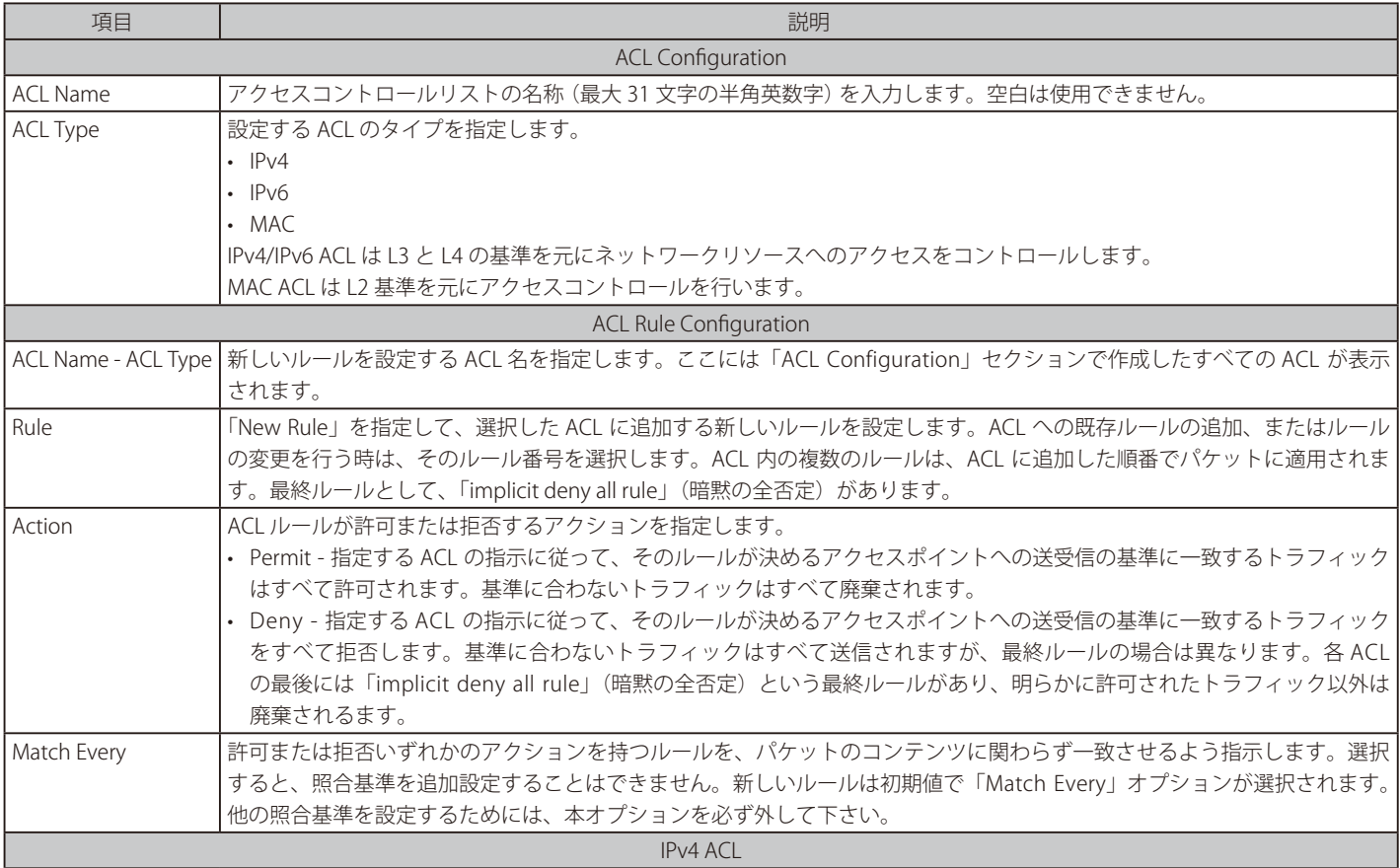

以下の表に「Client QoS ACL」画面の各項目の詳細を示します。

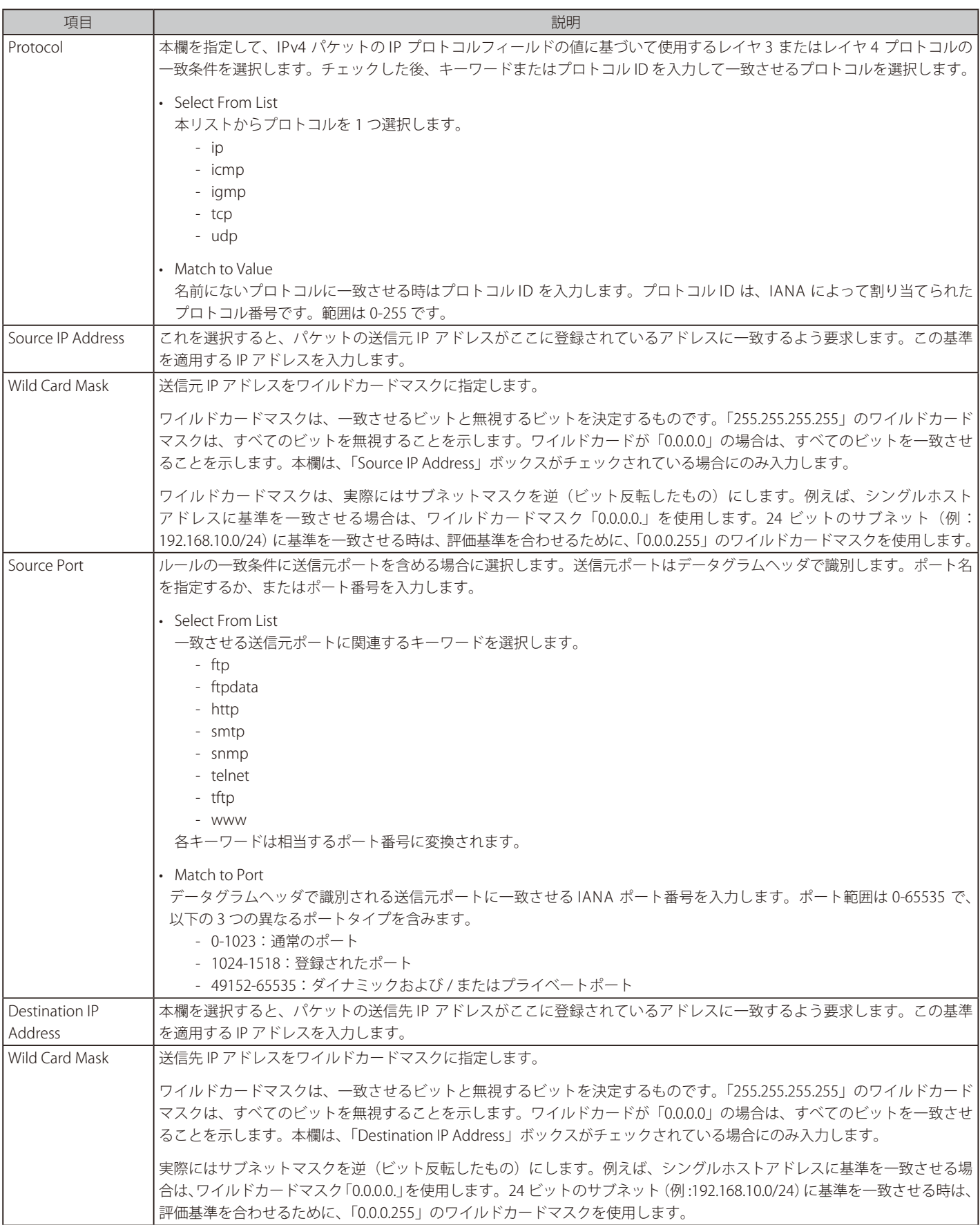

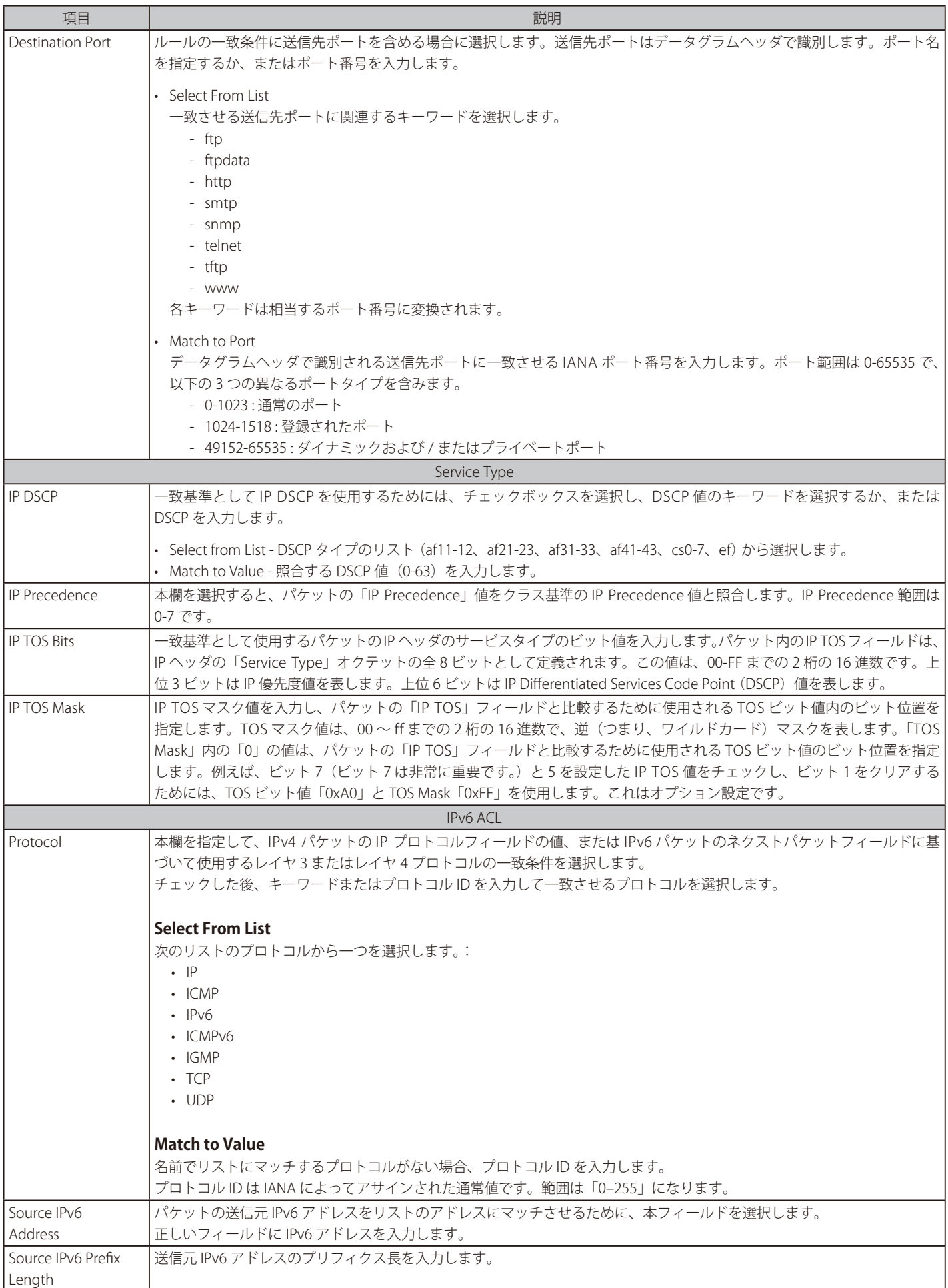

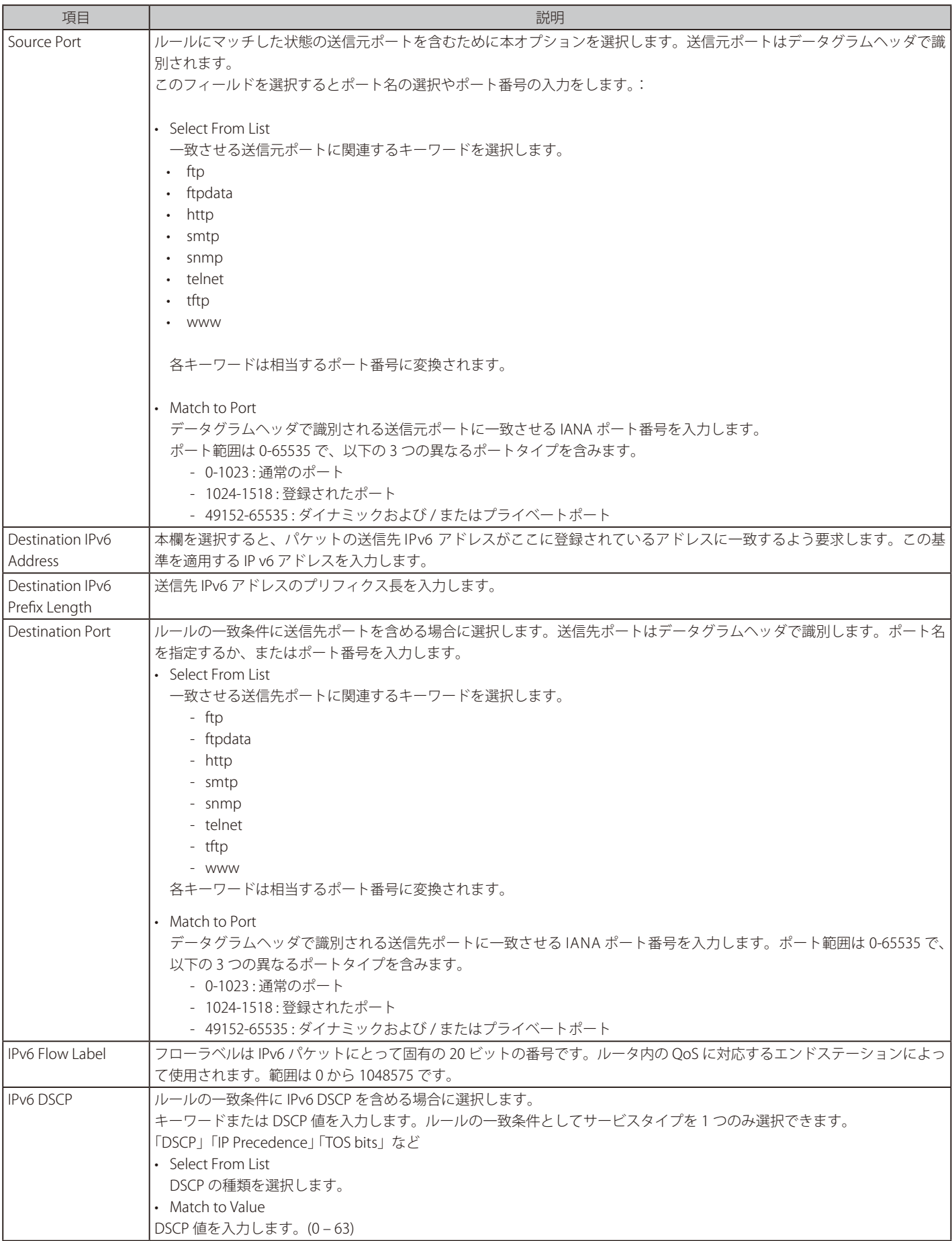

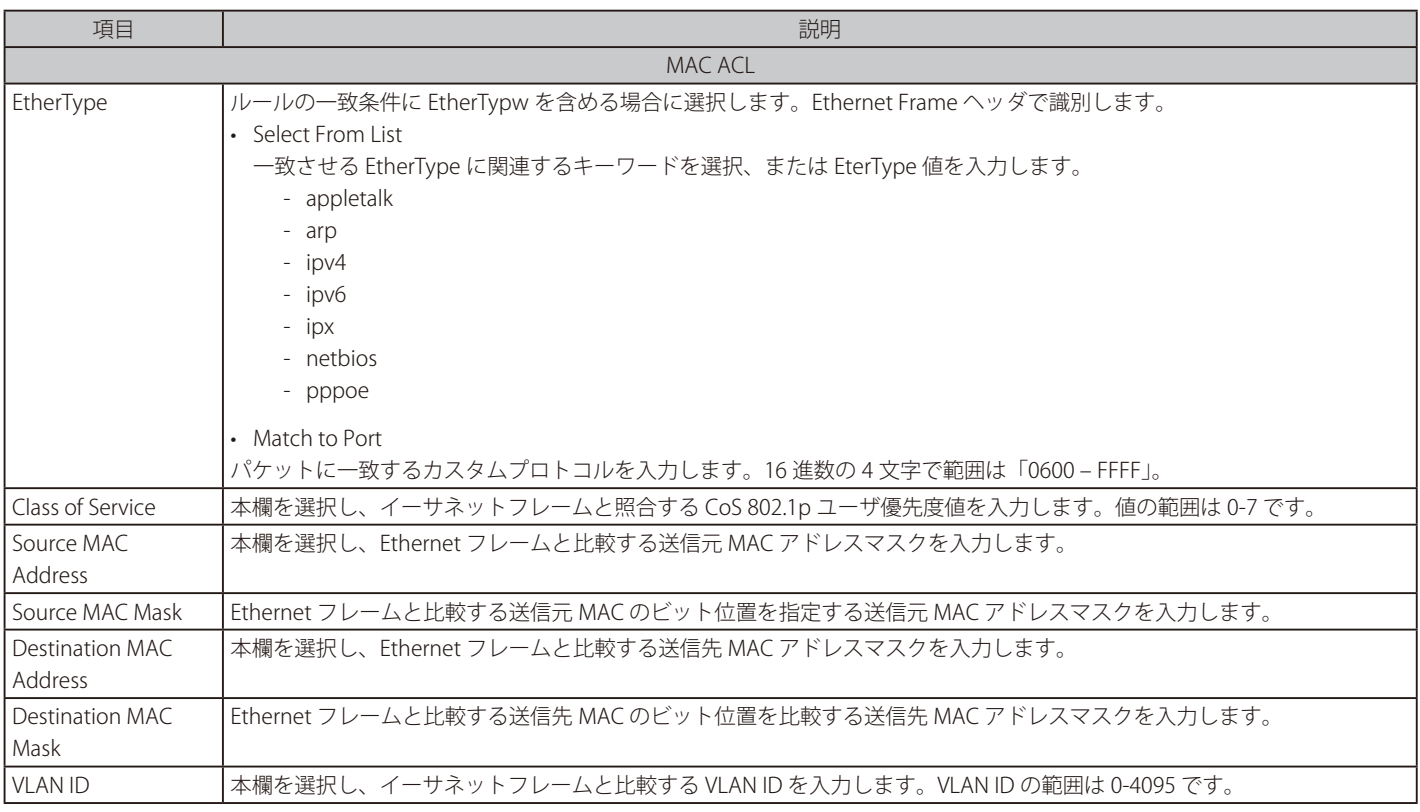

After you set the desired rule criteria, click Apply. To delete an ACL, select the Delete ACL option and click Apply.

### **ACL の削除**

Client QoS > Client QoS ACL 画面で、「Rule」から削除するルール番号を選択します。次に「Delete ACL」をチェックして、「Apply」ボタンをクリッ クします。

## <span id="page-119-0"></span>**Class Map(Diffserv クラスマップの作成)**

クライアントの QoS は、Differentiated Services(DiffServ)をサポートしており、トラフィックを定義済みのホップ単位の動作に基づいてをストリー ムに分類して、特定の QoS 処理を行うことができます。

標準の IP ベースのネットワークは、「最適な」データ送信サービスを提供するために設計されています。「最適な」サービスは、ネットワークがデー タをタイムリーに送信することを意味しますが、保証はありません。輻輳状態の場合には、パケットには遅延、散発的な送信、破棄が起こるかもし れません。E-mail およびファイル転送などの代表的なインターネットアプリケーションでは、サービスのわずかな低下は容認され、多くの場合気づ かれません。逆に、音声またはマルチメディアなどの厳しいタイミング要求を持つアプリケーションでは、サービスの低下は望ましくない結果をも たらします。

トラフィックを分類し、これらのトラフィッククラスを処理する方法を定義するポリシーを作成することによって、時間に厳しいトラフィックに他 のトラフィックより高い優先度を確実に与えることができます。

#### **Diffserv クラスマップの定義**

クライアント QoS に DiffServ を使用するためには、「Class Map」と「Policy Map」画面を使用して以下のカテゴリとそれらの基準を定義します。

- クラス クラスを作成し、クラスの基準を定義します。
- ポリシー ポリシーを作成し、ポリシーにクラスを関連付けてポリシーのステートメントを定義します。

一度、クラスを定義して、ポリシーにそれを関連付けたら、Client QoS > VAP QoS Parameters 画面で指定した VAP にポリシーを適用します。

パケットは、定義した基準に基づいて分類されて、処理されます。分類の基準はクラスによって定義されます。その処理はポリシーの属性によって 定義されます。ポリシーの属性はクラスごとにインスタンスベースで定義し、これらの属性は一致する場合に適用されます。ポリシーには、複数の クラスを含めることができます。ポリシーがアクティブな場合は、パケットがどのクラスに一致するかによって、アクションを行います。

パケット処理は、パケットに対してクラスの基準に一致するかどうかをテストすることで開始します。そのポリシーで一致するクラスが見つかると、 ポリシーがパケットに適用されます。DiffServ は IPv4 と IPv6 パケットにサポートされています。

新しい Diffserv クラス名の追加、既存のクラス名の変更または削除を行います。また、DiffServ クラスに割り当てる基準を定義します。

1. Client QoS > Class Map の順にメニューをクリックし以下の画面を表示します。

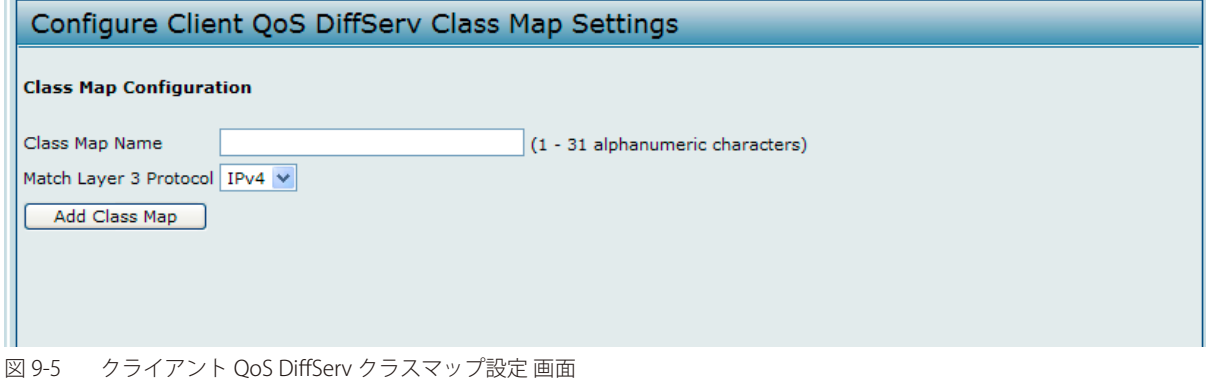

2. 新しいクラスマップを作成するためには、「Class Map Name」にクラスマップ名、「Match Layer 3 Protocol」にプロトコル (IPv4 または IPv6) を指定して「Add Class Map」ボタンをクリックします。クラスマップが作成されると、「Class Map」画面には「Match Criteria Configuration」 欄が表示されます。

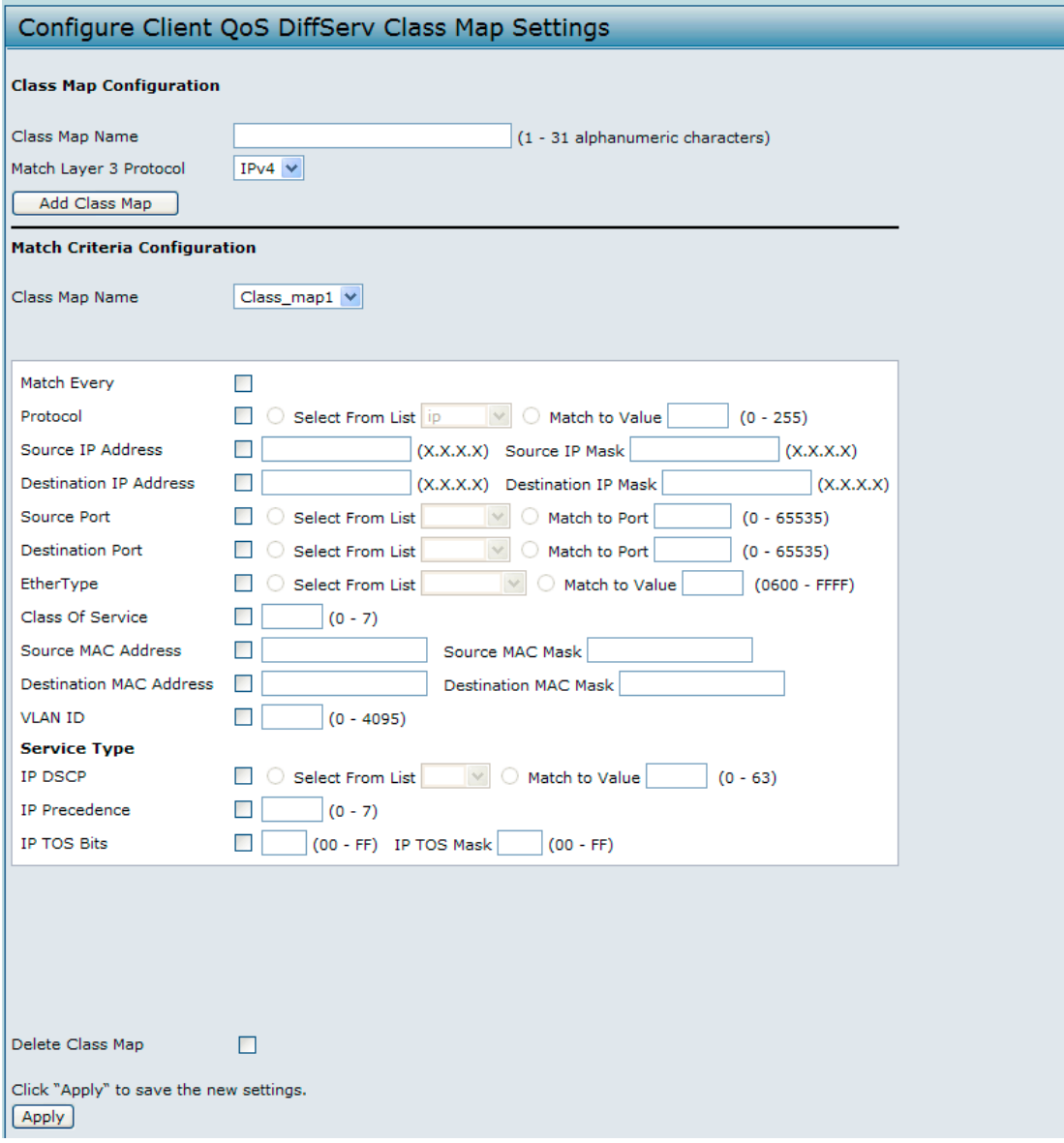

図 9-6 クライアント QoS DiffServ クラスマップ設定 画面 - IPv4

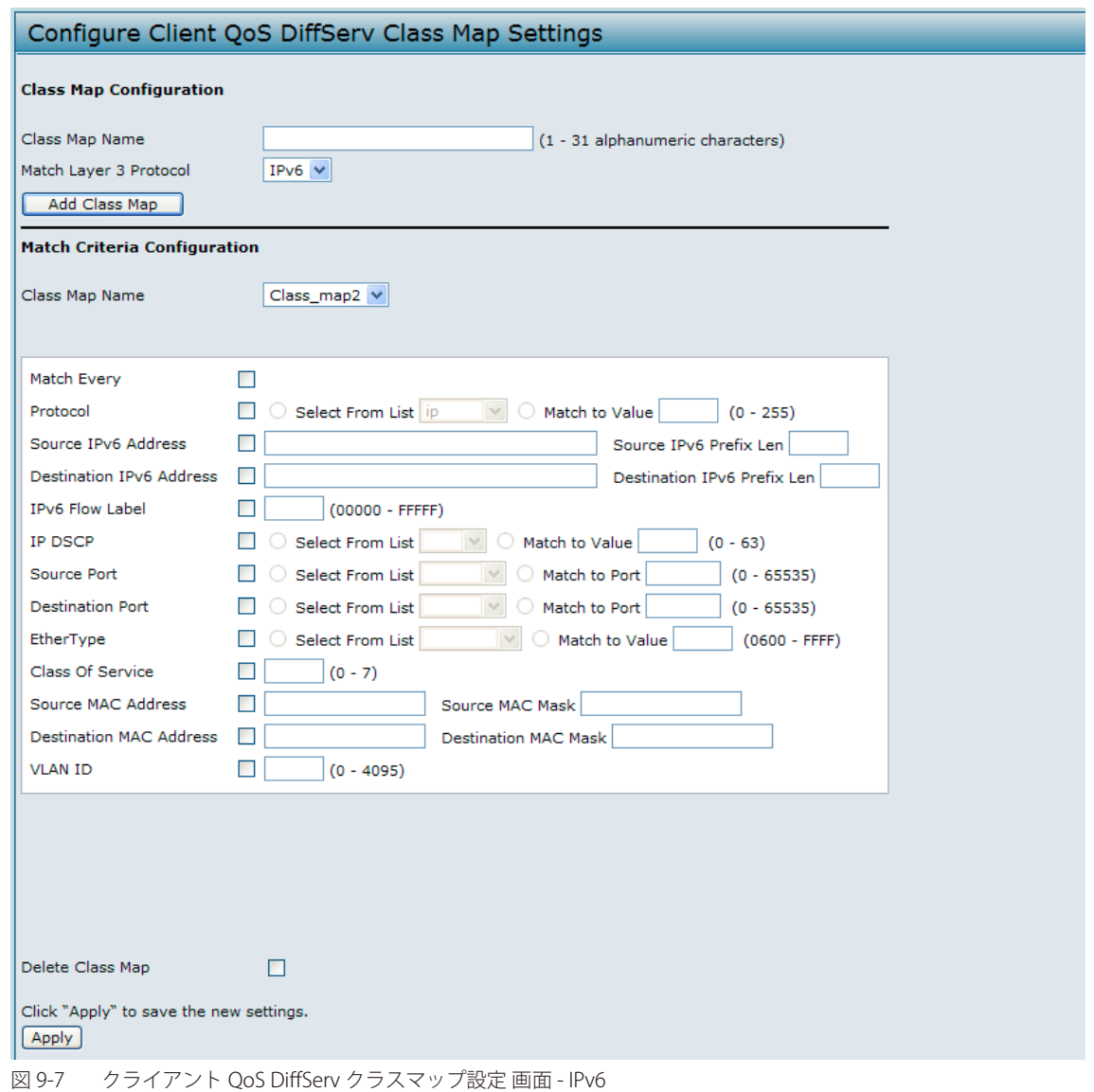

以下の項目を表示します。

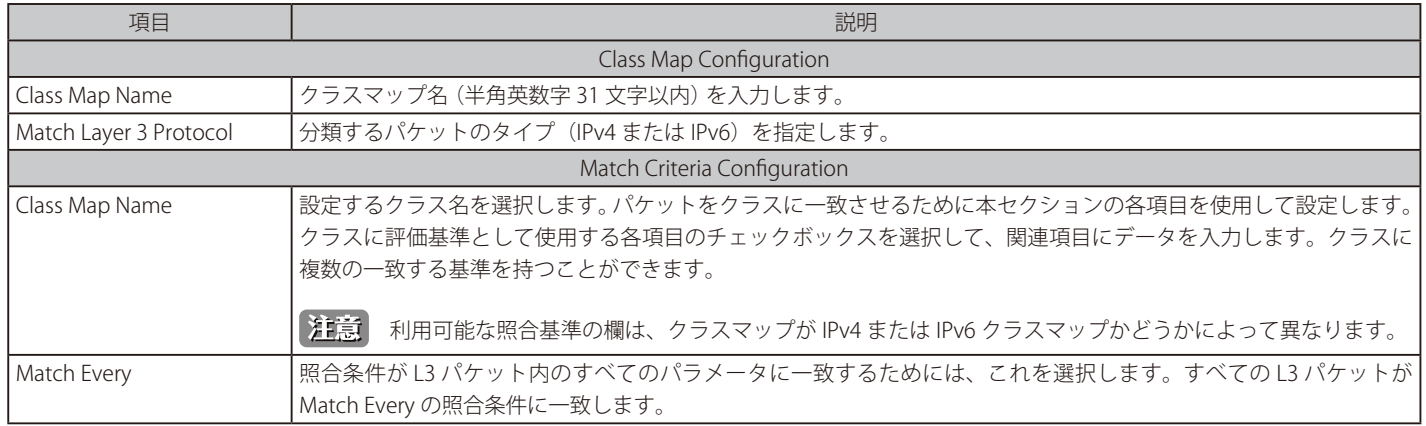

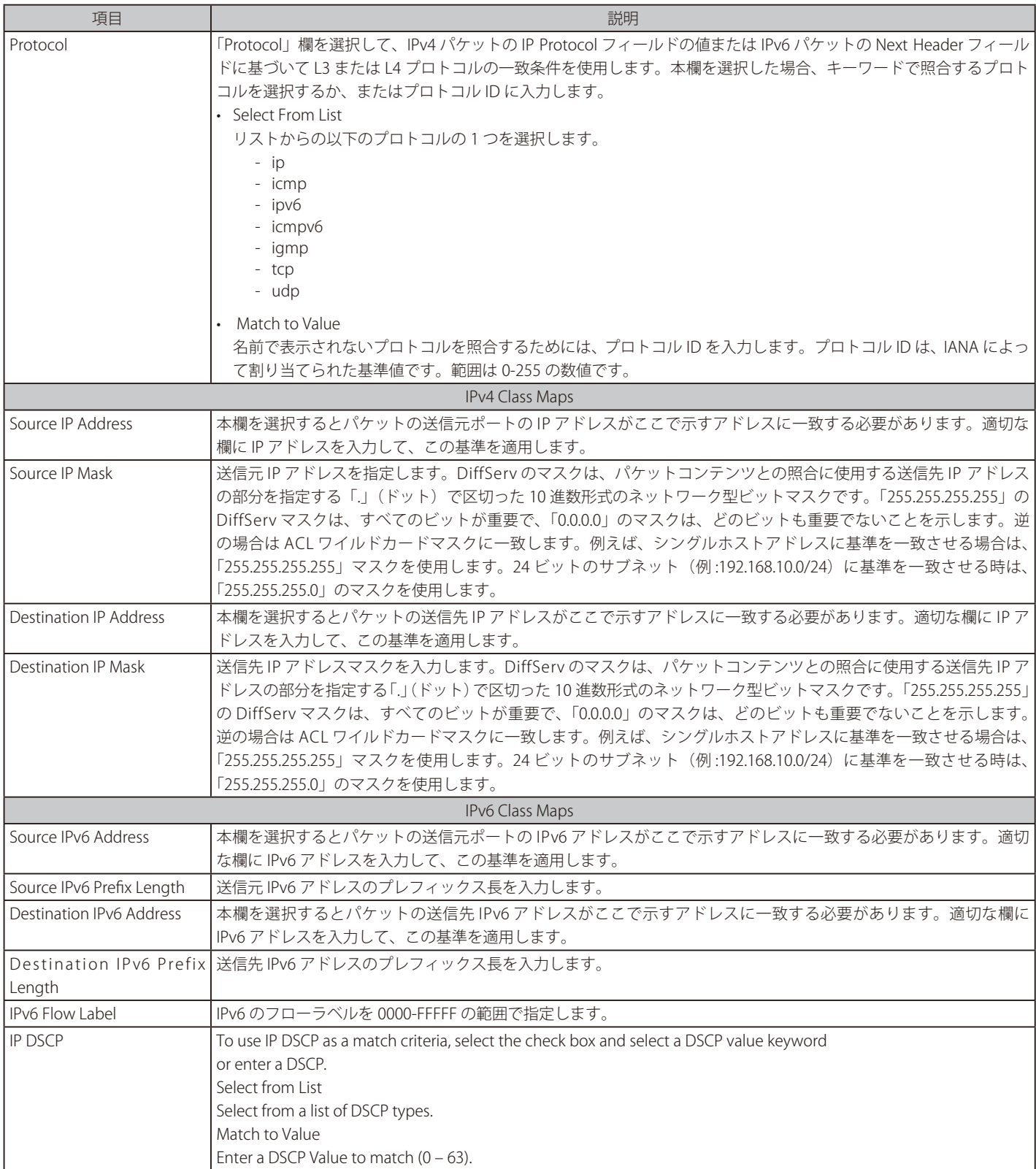

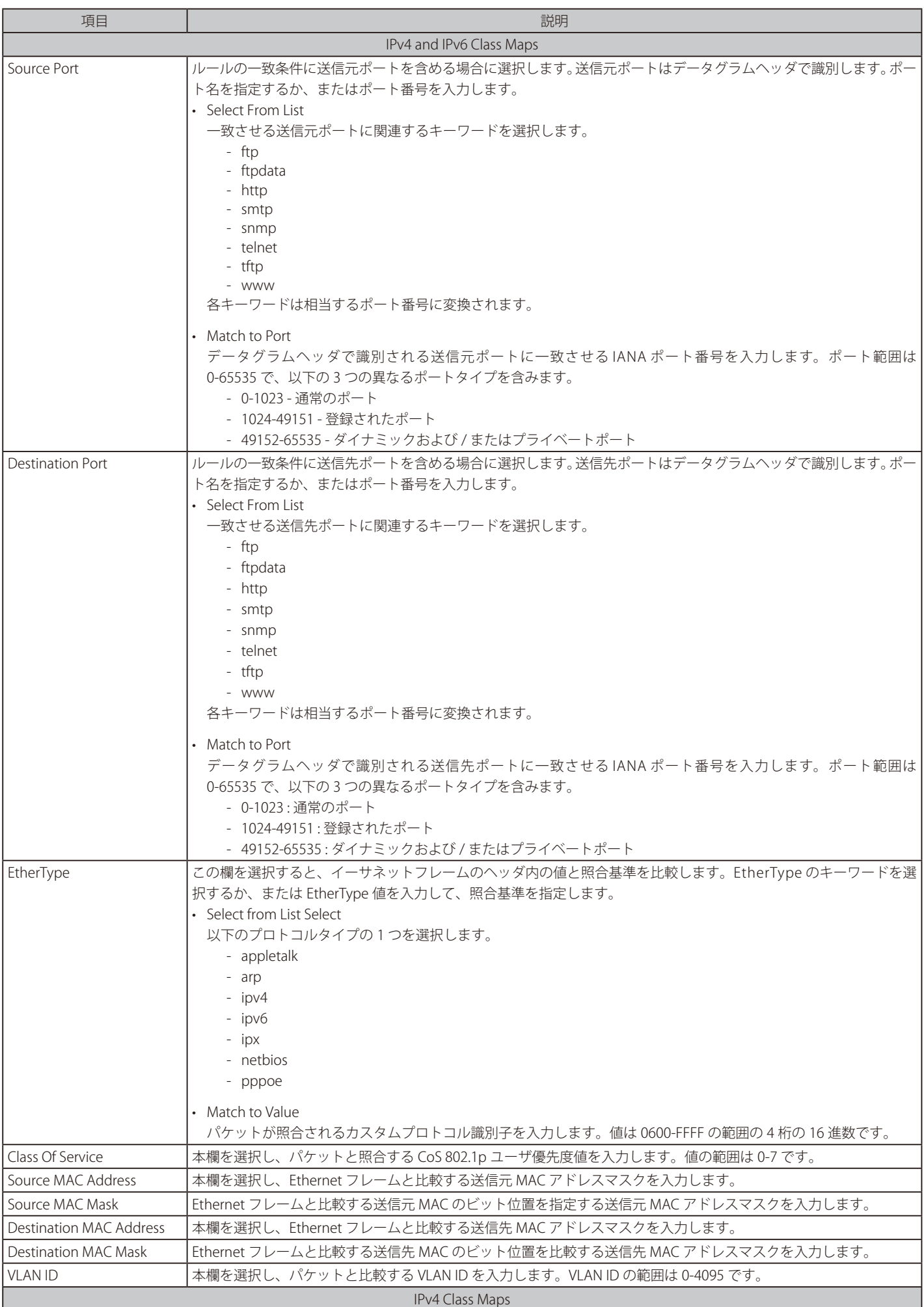

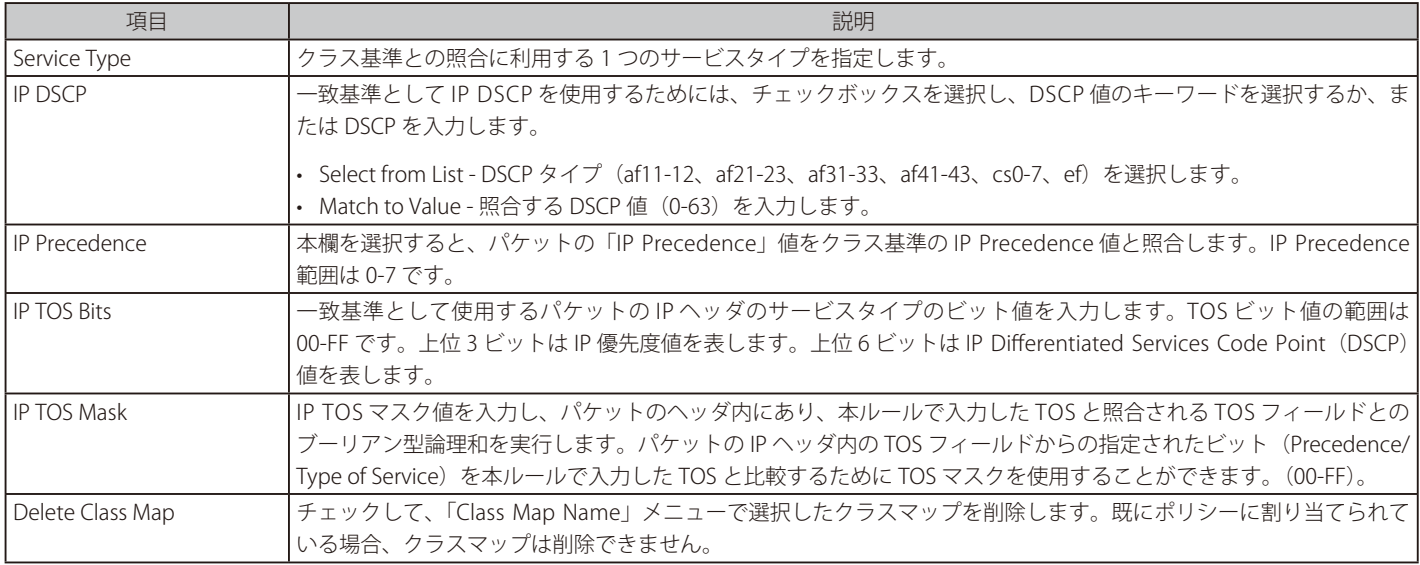

#### **クラスマップの削除**

「Class Map Name」で削除するエントリを選択後、「Delete Class Map」オプションをチェックして「Apply」ボタンをクリックします。

## <span id="page-124-0"></span>**Polcy Map(Diffserv ポリシーマップの作成)**

DiffServ ポリシーを作成し、クラスのコレクションを 1 つ以上のポリシーステートメントと関連付けます。

パケットは、定義した基準に基づいて分類されて、処理されます。分類の基準は、Client QoS > Class Map 画面でクラスごとに定義されます。その 処理は、以下のポリシーマップ設定画面でポリシーの属性によって定義されます。ポリシーの属性はクラスごとにインスタンスベースで定義し、こ れらの属性は一致する場合に適用されます。ポリシーには、複数のクラスを含めることができます。ポリシーがアクティブな場合は、パケットがど のクラスに一致するかによって、アクションを行います。

パケット処理は、パケットに対してクラスの基準に一致するかどうかをテストすることで開始します。そのポリシーで一致するクラスが見つかると、 ポリシーがパケットに適用されます。

#### **DiffServ ポリシーの作成手順**

1. Client QoS > Policy Map の順にメニューをクリックし、以下の画面を表示します。

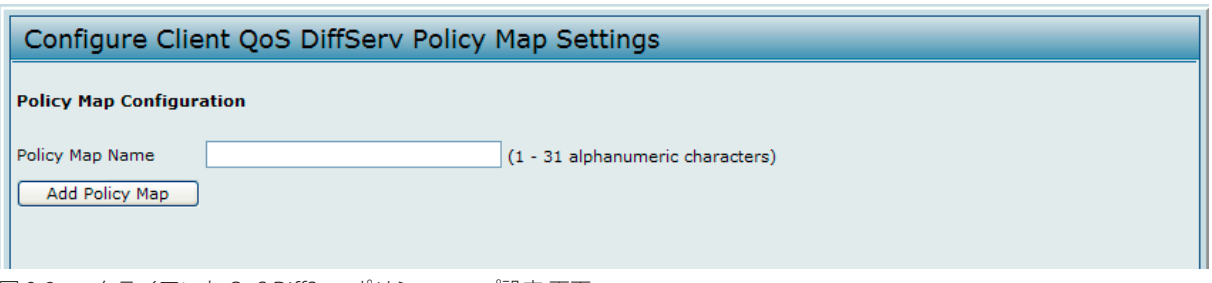

図 9-8 クライアント QoS DiffServ ポリシーマップ設定 画面

2. 「Policy Map Name」にポリシー名を入力後、「Add Policy Map」ボタンをクリックして、以下の画面を表示します。

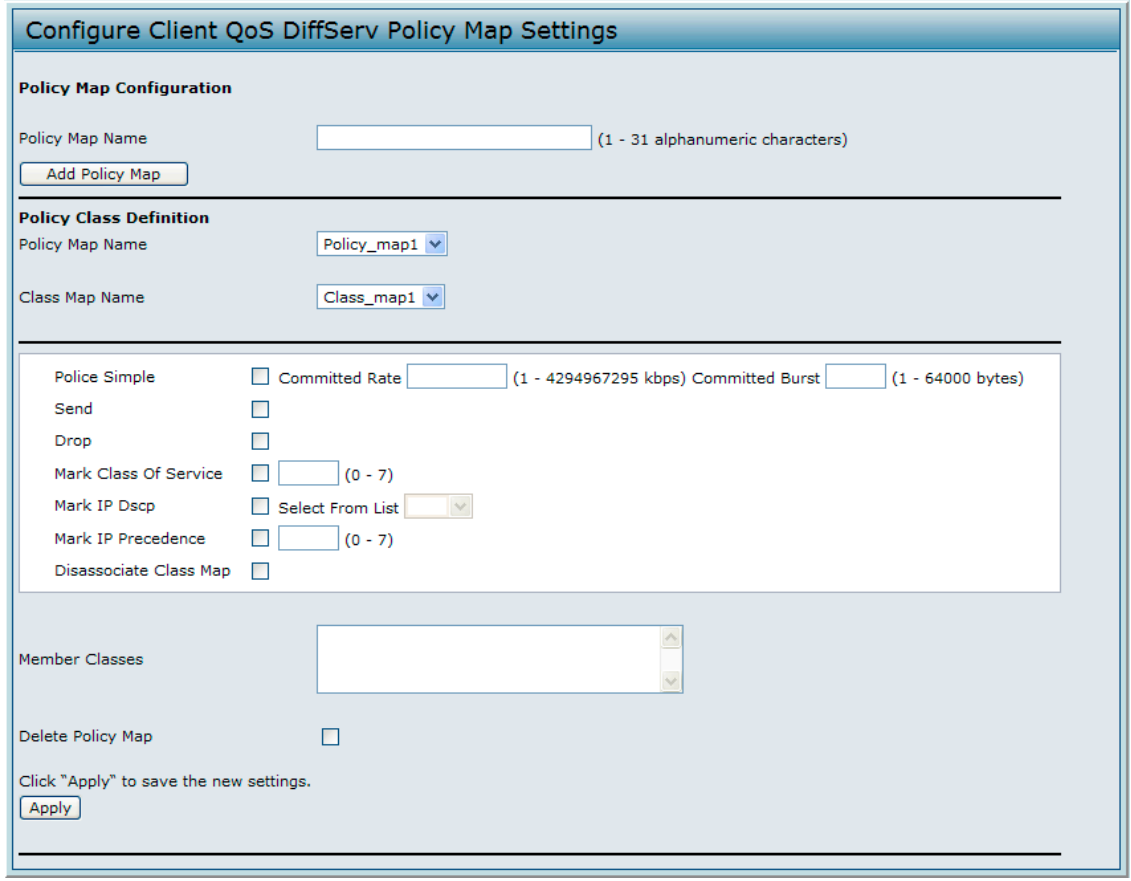

図 9-9 クライアント QoS DiffServ ポリシーマップ設定 画面 - ポリシーマップ追加

#### 画面には以下の項目があります。

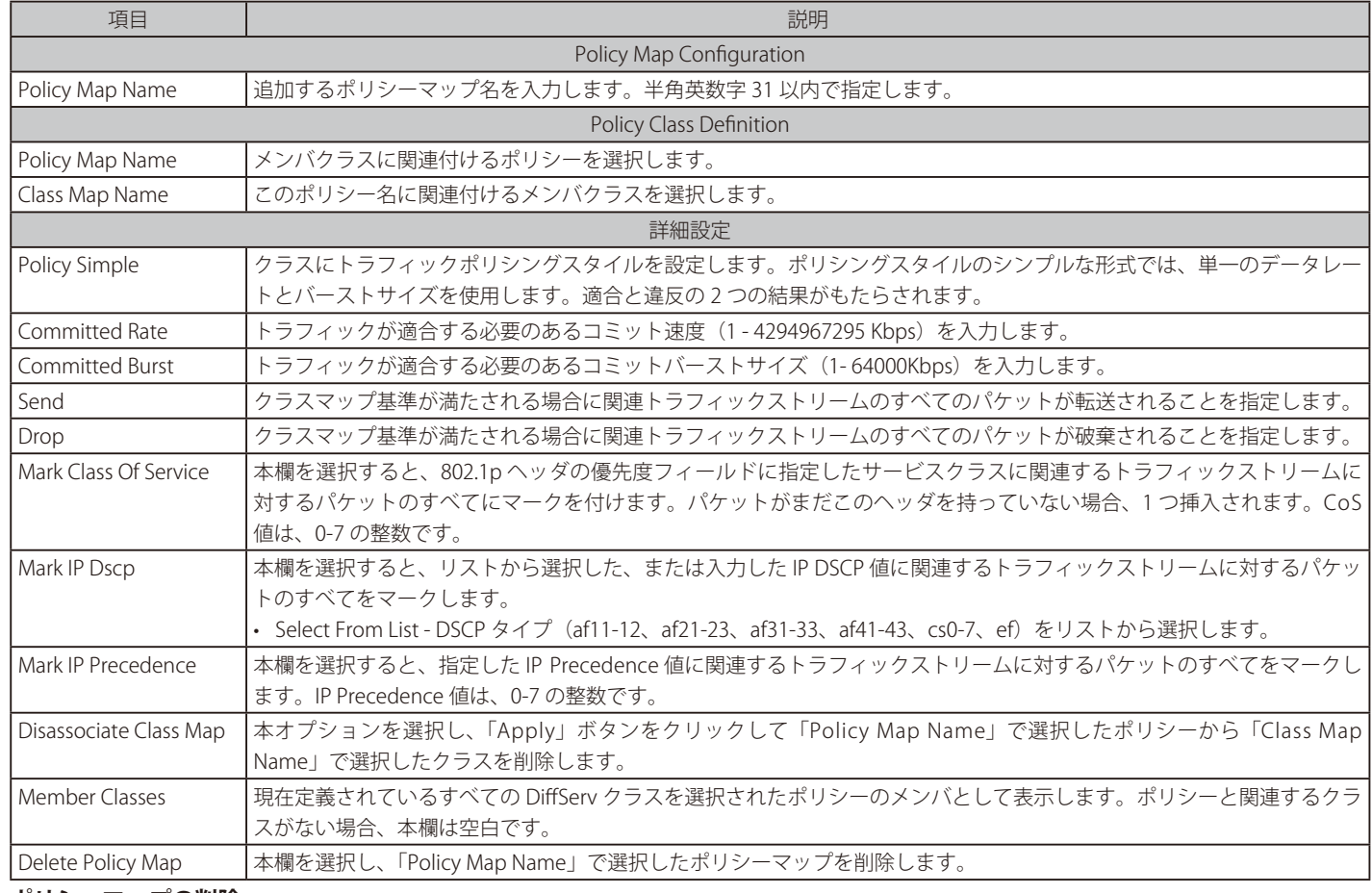

### **ポリシーマップの削除**

「Delete Policy Map」オプションを選択し、「Apply」ボタンをクリックします。

# <span id="page-126-0"></span>**Client QoS Status(クライアント QoS ステータス)**

現在アクセスポイント接続している各クライアントに適用されるクライアント QoS 設定を表示します。

接続クライアントに関する QoS 設定を参照するためには、Client QoS > Client QoS Status の順にメニューをクリックし、以下の画面を表示します。

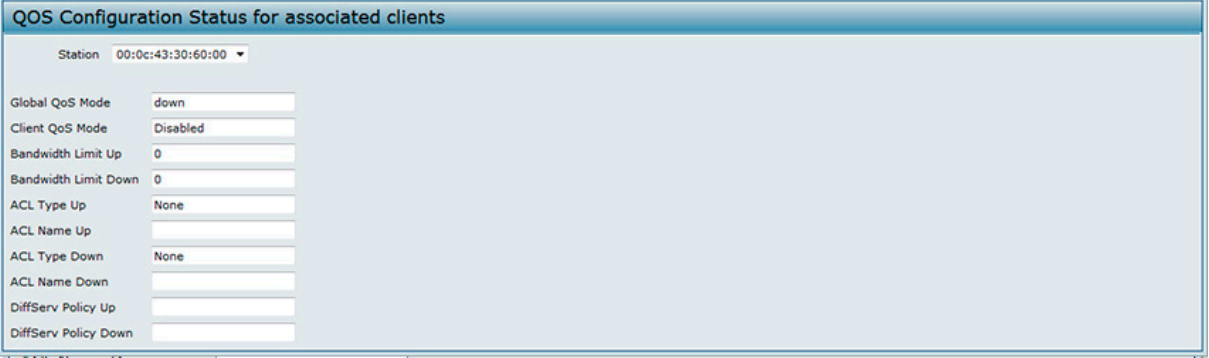

図 9-10 接続クライアントの QoS 設定ステータス 画面

画面には次の項目があります。

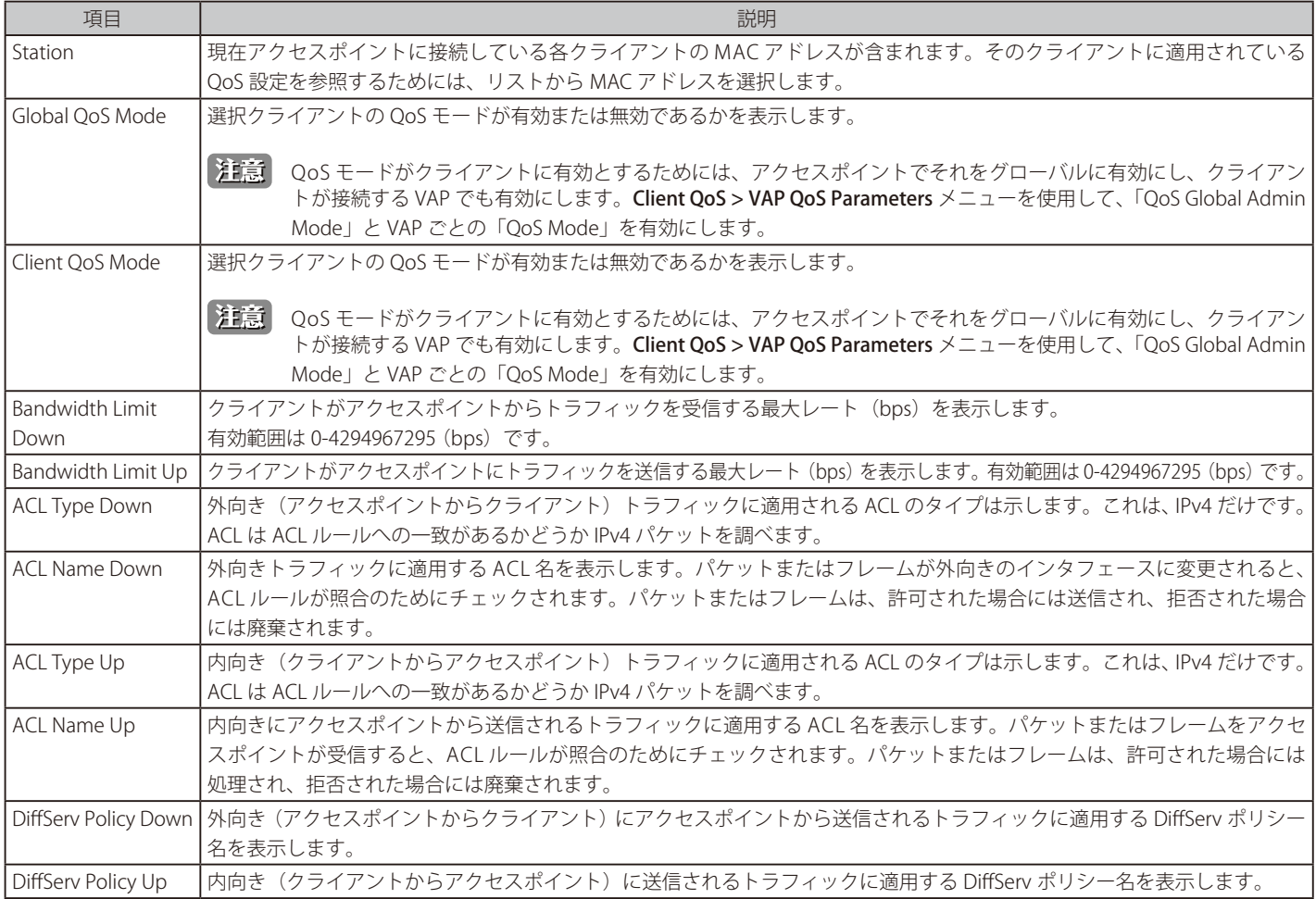

## <span id="page-127-0"></span>**Configuring RADIUS-Assigned Client QoS Parameters(RADIUS クライアント QoS パラメータ)**

VAP が「WPA Enterprise」セキュリティを設定している場合、RADIUS サーバのクライアントデータベース内にクライアント QoS 情報を含むことが 可能です。クライアントが認証に成功した時、RADIUS サーバは帯域限度を含み、特定の無線クライアントに適用するための ACL と DiffServ ポリシー を識別することが可能です。RADIUS クライアントデータベースに参照される ACL と DiffServ ポリシーは無線クライアントに適用するために、必ず ACL 名と AP で設定された DiffServ ポリシー に合致する必要があります。

次の表はクライアントの RADIUS サーバエントリに含むことのできる QoS 属性にについて説明します。無線クライアントが「WPA Enterprise」を使 用した認証に成功した場合、クライアントのために存在する各 QoS RADIUS 属性はプロセスで AP に送信されます。この属性はオプションで、クラ イアントエントリには必要ありません。もし属性がない場合は AP の「Client QoS」設定を使用します。

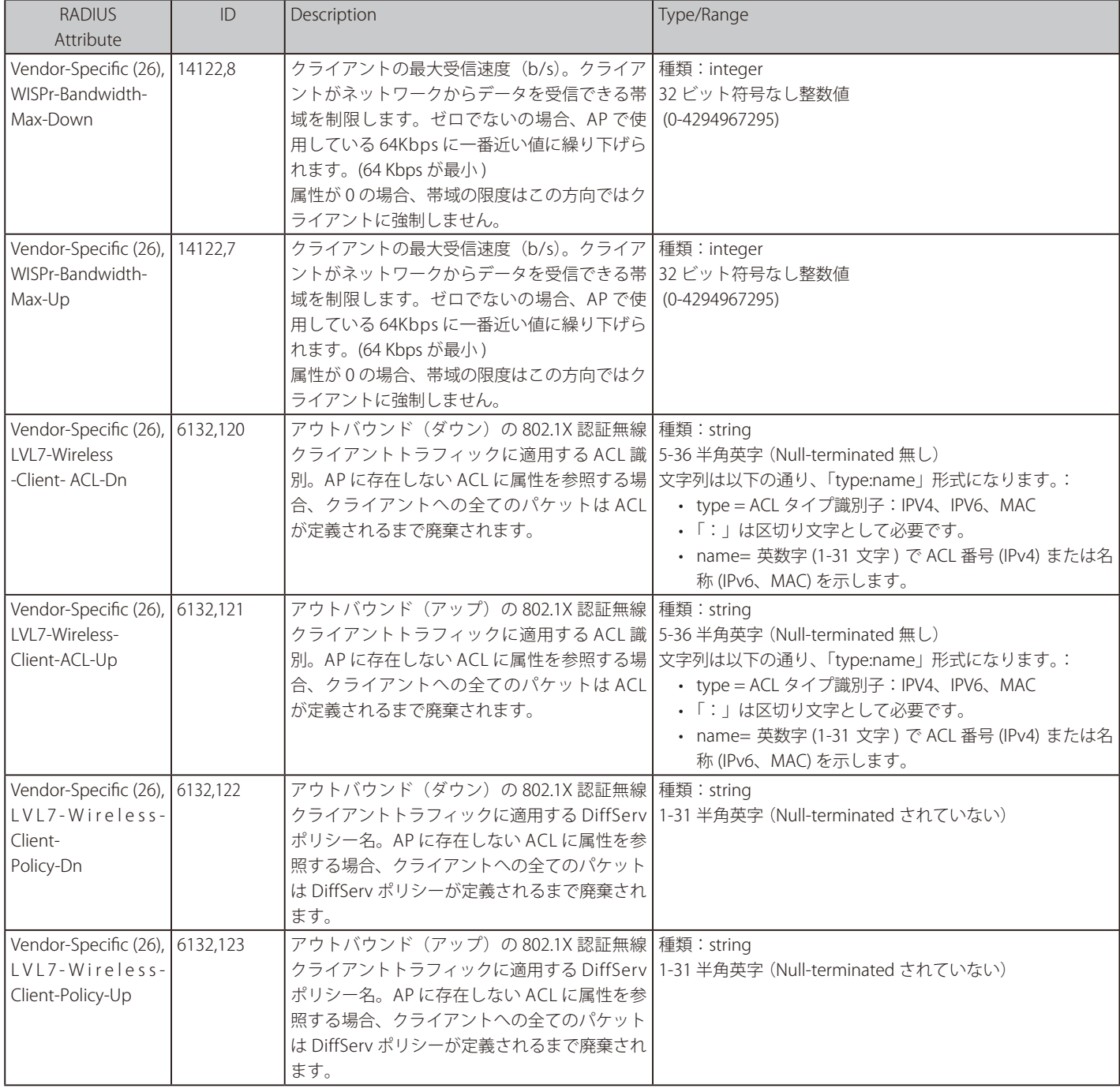

# **第 10 章 Cluster(アクセスポイントのクラスタリング)**

本製品は、AP クラスタをサポートしています。クラスタは、シングルポイントの管理を供給して、個別の無線デバイスのシリーズをむしろ単一の エンティティとして無線ネットワークを参照、配置、設定および保証させることができます。

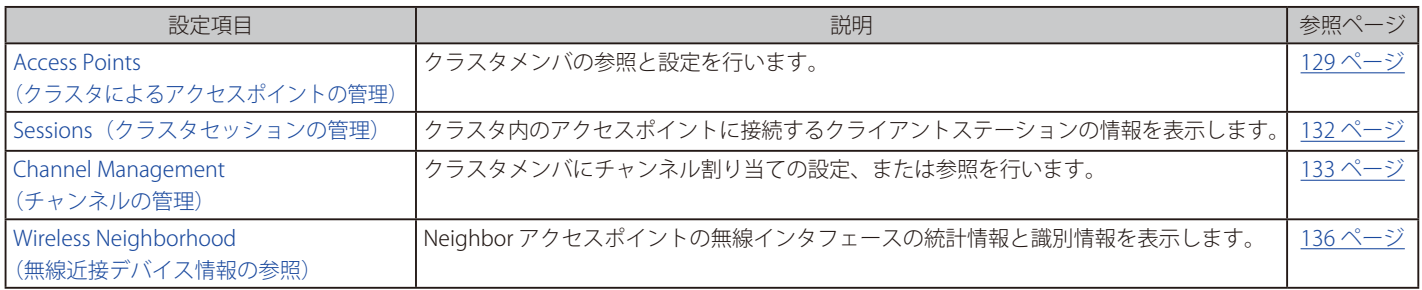

本章におけるこれらの機能の設定画面は、Web ユーザインタフェースのメインメニューから「Cluster」をクリックして表示します。

## **Access Points(クラスタによるアクセスポイントの管理)**

AP クラスタはネットワークの同じサブネットにあるアクセスポイントのダイナミックなコンフィグレーションに対応するグループです。各クラス タは最大 16 個のメンバを持つことができます。1 つの無線ネットワークあたり 1 個のクラスタだけがサポートされていますが、ネットワークサブネッ トは複数のクラスタを持つことができます。クラスタは VAP 設定や QoS キューパラメータなどの様々な設定情報を共有できます。

以下の条件が満たされる場合、2 つのアクセスポイント間でクラスタを形成できます。

- アクセスポイントは同じ無線モードを使用します。例えば、radio 1 は 802.11g を使用します。
- アクセスポイントは同じブリッジを使用したセグメントで接続されます。
- クラスタを接続するアクセスポイントは、同じクラスタ名を持っています。
- クラスタリングモードは両方のアクセスポイントで有効とします。

|注意| 2 つのアクセスポイントが同じクラスタに所属するためには、同じ無線インタフェース番号を持つ必要はありませんが、無線帯のサポート 機能は同じである必要があります。

#### **シングルおよびデュアル無線インタフェース搭載アクセスポイントのクラスタリング**

クラスタは2つの無線インタフェースを持つアクセスポイントと1つの無線インタフェースを持つアクセスポイントを混在することができます。ク ラスタ内の single-radio(シングル無線周波数帯)アクセスポイントの設定を変更する場合、アクセスポイントはすべてのクラスタメンバの最初の 無線周波数帯に変更を伝達します。クラスタ内のどのような dual-radio (デュアル無線周波数帯) アクセスポイントの設定は影響も受けません。

クラスタが single-radio アクセスポイントだけを含み、ここに dual-radio アクセスポイントが参加すると、dual-radio アクセスポイントの Radio 1 だけがクラスタコンフィグレーションに設定されます。Radio 1 がクラスタへの参加に対して優先されるため、アクセスポイントの Radio 2 は残り ます。しかし、クラスタに少なくとも 1 つの dual-radio アクセスポイントが既にあると、クラスタに参加するアクセスポイントの 2 番目の無線イン タフェースにクラスタ設定が行われます。

#### **クラスタメンバの参照と設定**

アクセスポイントのクラスタリングの開始または停止、クラスタメンバの参照、クラスタメンバのロケーションとクラスタ名の設定を行います。また、 クラスタ内のアクセスポイントに関するコンフィグレーションとデータを表示します。

クラスタメンバに関する情報の参照と各メンバのロケーションとクラスタの設定を行うためには、Cluster > Access Points の順にメニューをクリッ クして以下の画面を表示します。

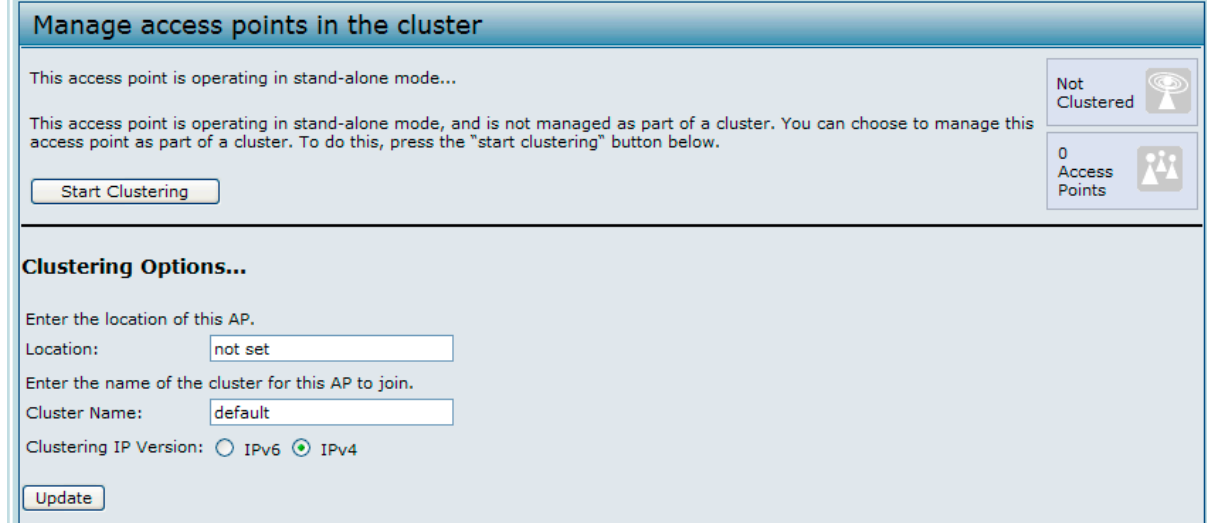

図 10-1 クラスタ内のアクセスポイントの管理 画面 - クラスタリングが無効

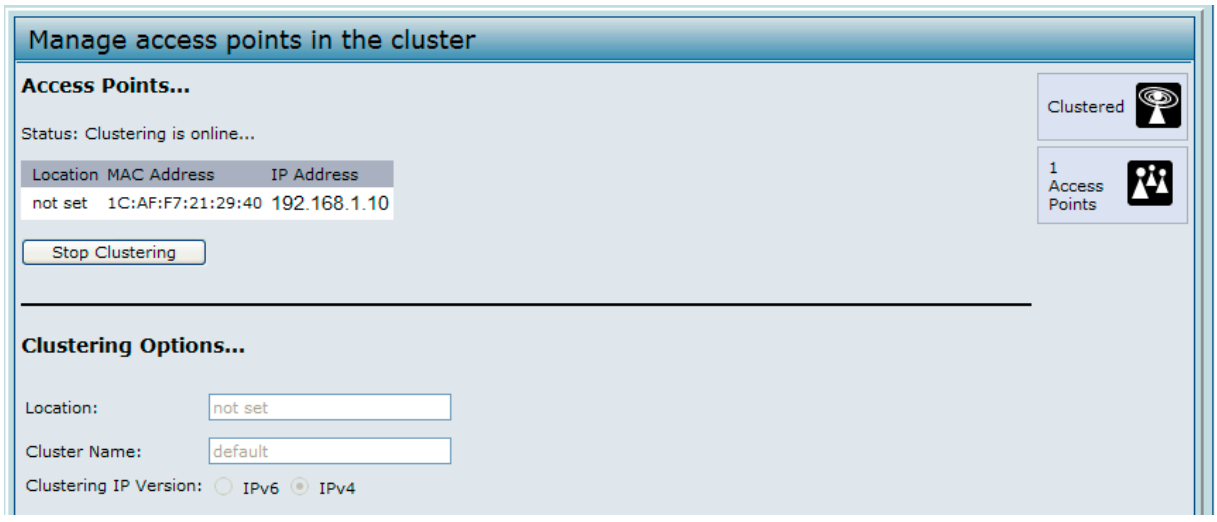

クラスタリングが現在アクセスポイントで無効である場合には、「Start Clustering」ボタンが表示されます。クラスタリングが有効である場合には、 「Stop Clustering」ボタンが表示されます。クラスタリングがいつ無効にされるかというクラスタリングオプション情報を編集することができます。

以下の表では「Access Points」画面で利用可能な設定およびステータス情報について説明します。

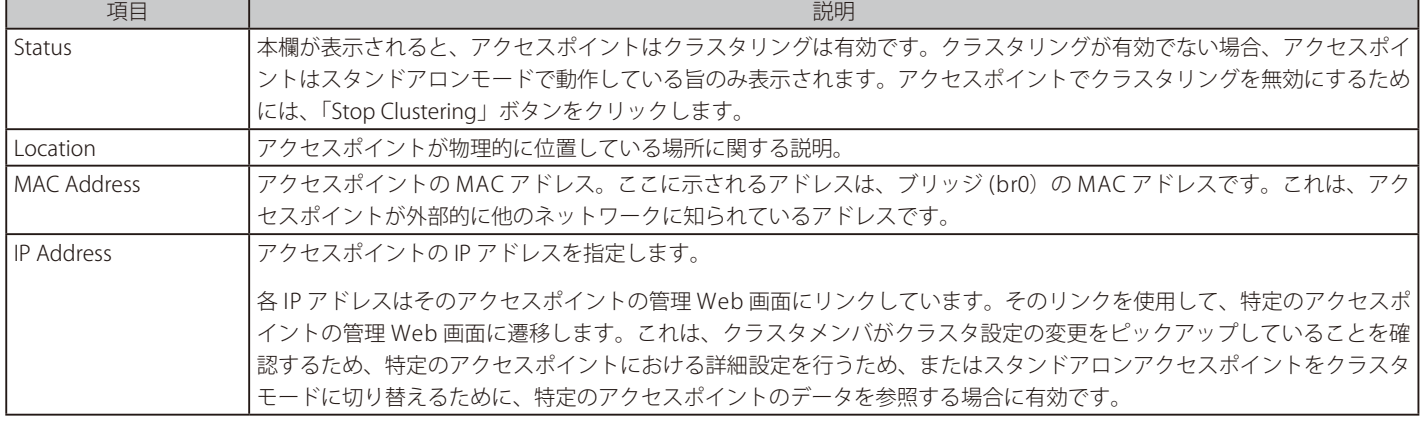

図 10-2 クラスタ内のアクセスポイントの管理 画面 - クラスタリングが有効

以下の表は、個別のメンバに設定するクラスタ情報について説明しています。クラスタリングが有効な場合、クラスタリングオプションは読み取り だけできます。クラスタリングオプションを設定するためには、「Stop Clustering」ボタンをクリックしてクラスタリングを停止します。

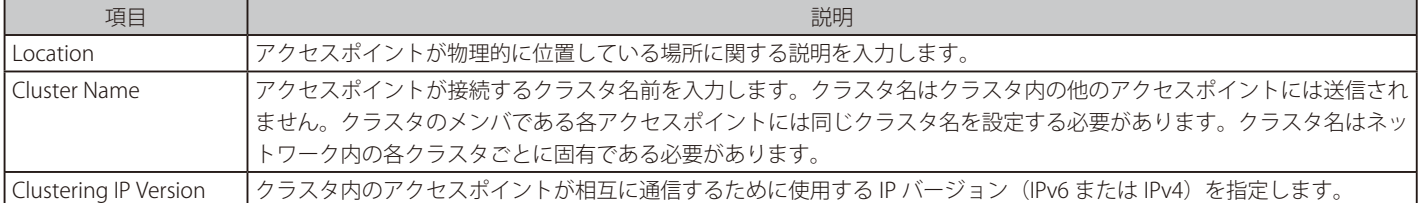

#### **クラスタからアクセスポイントを削除する**

クラスタからアクセスポイントを削除するためには、以下の手順を行いいます。

1. クラスタリングしているアクセスポイントの管理 Web マネージャを表示します。

- 2. Cluster > Access Points メニューをクリックします。
- 3. 「Stop Clustering」ボタンをクリックします。

本変更により、画面は更新されて現在のステータスが表示されます。アクセスポイントの「Status」の下に反映されます。アクセスポイントは(ク ラスタの代わりに)スタンドアロンモードとして表示されます。ステータスアイコンは以下の通り「Not Clustered」となります。

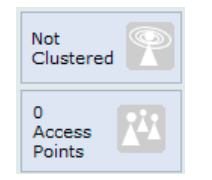

#### **クラスタにアクセスポイントを追加する**

現在、スタンドアロンモードであるアクセスポイントをクラスタに追加するためには、以下の手順を行います。

- 1. スタンドアロンモードのアクセスポイントの管理 Web マネージャを表示します。
- 2. スタンドアロンモードのアクセスポイントで Cluster > Access Points タブの順にメニューをクリックします。
- 3. 「Start Clustering」ボタンをクリックします。

アクセスポイントはクラスタメンバになります。Cluster > Access Points の「Status」は、「Not Clustered」の代わりにクラスタを表示します。ステー タスアイコンは以下の通り「Clustered」となります。

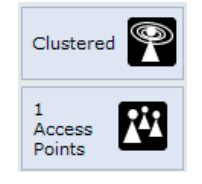

#### **特定アクセスポイントの設定情報への移動**

一般に、統合アクセスポイントは、クラスタリングしているアクセスポイントの中央管理のために設計されています。クラスタ内のアクセスポイン トにより、クラスタ内のすべてのアクセスポイントが同じコンフィグレーションを反映します。この場合、管理のために実際にどのアクセスポイン トに接続するかは重要ではありません。

しかし、特定のアクセスポイントに関する情報を参照、または管理する場合、いくつかの状況が考えられます。例えば、アクセスポイントのクライ アント接続またはイベントなどのステータス情報のチェックを行う場合があります。この時、図 10-2 にある IP アドレスのリンクをクリックするこ とによって、各アクセスポイントの管理 Web インタフェースに移動することができます。

すべてのクラスタリングしているアクセスポイントは Cluster > Access Points 画面に表示されます。クラスタリングしているアクセスポイントへ移 動するためには、リストに示される特定のクラスタメンバの IP アドレスをクリックします。

#### **URL に IP アドレス使用してアクセスポイントに移動する**

以下の形式で Web ブラウザのアドレスにそのアクセスポイントの IP アドレスを入力することで特定のアクセスポイントの管理 Web 画面にリンク できます。

#### http:// アクセスポイントの IP アドレス

「アクセスポイントの IP アドレス」は、モニタリングまたは設定する特定のアクセスポイントのアドレスです。

## **Sessions(クラスタセッションの管理)**

クラスタ内のアクセスポイントに接続するクライアントステーションの情報を表示します。各クライアントは、現在接続するアクセスポイント(ロ ケーション)と共に MAC アドレスで識別されます。

クラスタに関連しているセッションを管理します。はじめに、Cluster > Access Points でクラスタを開始する必要があります。

```
Cluster > Sessions の順にメニューをクリックし、以下の画面を表示します。
```
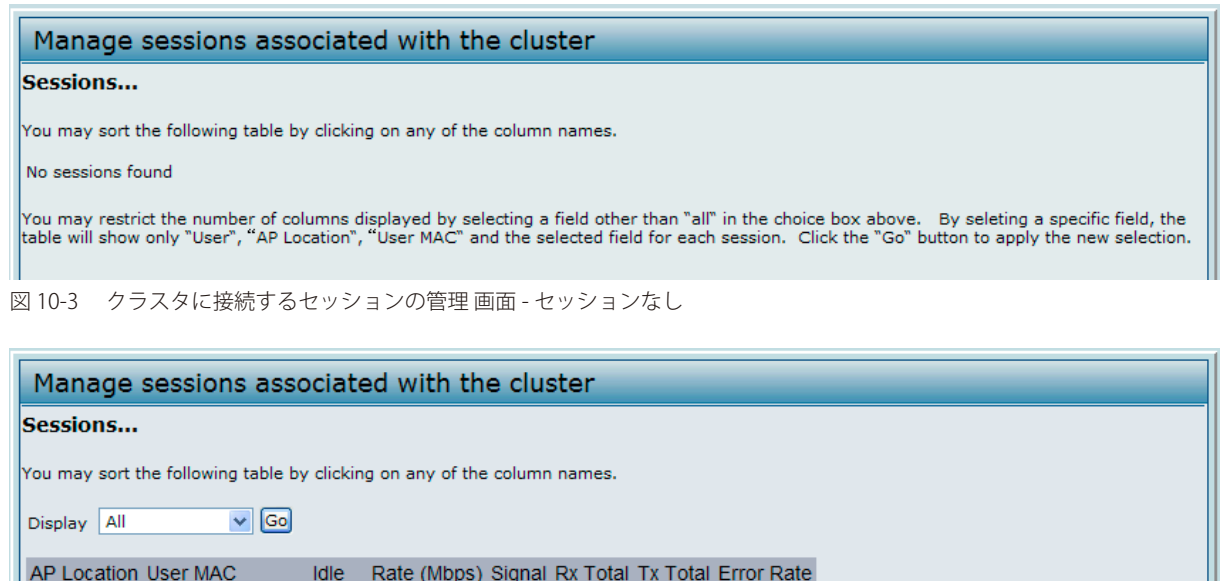

00:00:00 FEB 00 F3 46000 Marketing  $\mathbf{1}$ 90 4072 1794

You may restrict the number of columns displayed by selecting a field other than "all" in the choice box above. By seleting a specific field, the<br>table will show only "User", "AP Location", "User MAC" and the selected fiel

 $\Omega$ 

図 10-4 クラスタに接続するセッションの管理 画面 - セッションあり

クライアントセッションの特定の統計情報を参照するためには、「Display」プルダウンメニューから表示する項目を選択し、「Go」ボタンをクリッ クします。アイドルタイム、データレート、信号強度などの情報を参照できます。これらのすべてが以下の表で詳細に説明されます。

この場面のセッションは、固有の MAC アドレスを持つクライアントデバイス (Station)のユーザが無線ネットワークとの接続を維持する期間です。 クライアントがネットワークにログインするとセッションが開始し、クライアントが意識的にログアウトする場合、またはその他の理由で接続を失っ た場合にセッションは終了します。

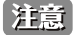

セッションは、アソシエーションとは異なり、特定のアクセスポイントへのクライアント接続について説明しています。クライアントネッ トワーク接続は、同じセッション内のコンテキスト内で 1 つのクラスタリングしているアクセスポイントから別のものに移行することがで きます。クライアントステーションは、アクセスポイント間をローミングして、セッションを維持します。

表示されるセッション情報に関する詳細は、以下の表で説明します。

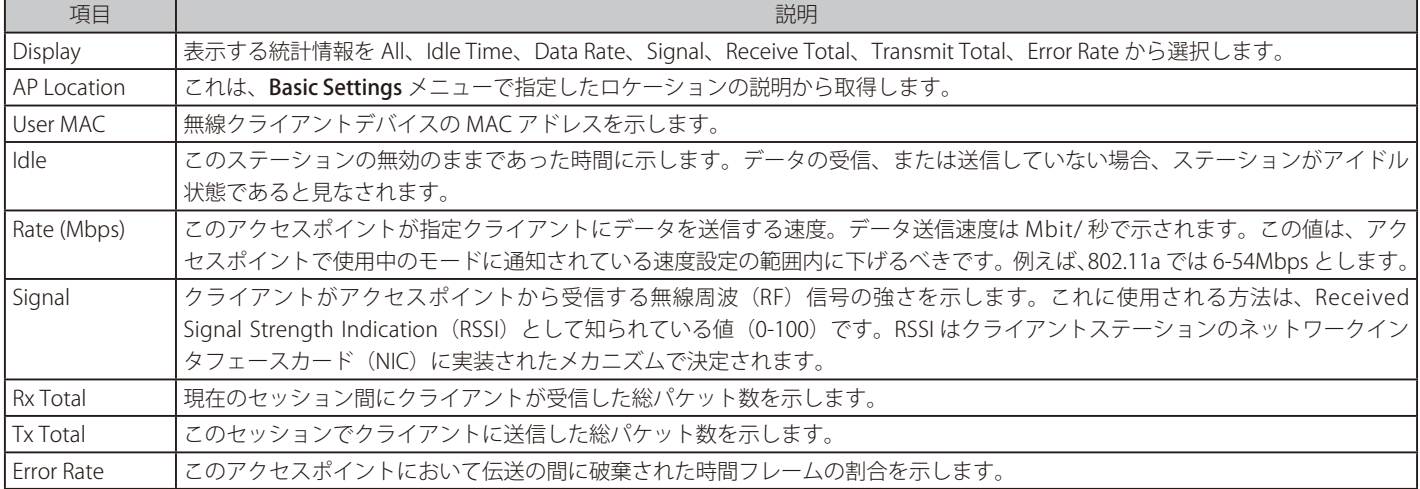

#### **セッション情報のソート**

テーブルに示される情報を特定の指示でソートするためには、並べ替える欄のラベルをクリックします。例えば、信号強度で並べたテーブルの行を 参照する場合、「Signal」欄のラベルをクリックします。エントリは信号強度によってソートされます。

## **Channel Management(チャンネルの管理)**

チャンネル管理が有効な場合、本製品は自動的にクラスタリングしているアクセスポイントが使用する無線チャンネルを割り当てます。自動チャン ネル割り当ては、相互干渉(または、クラスタの外側にある他のアクセスポイントとの混信)を抑制し、Wi-Fi 帯域幅を最大にすることで無線ネットワー クの通信効率を維持するために役立ちます。

自動チャンネル割り当てを行うためには、チャンネル管理を開始する必要があります。新しいアクセスポイントの初期値は「Disabled」(無効)になっ ています。

指定間隔で、チャンネルマネージャがアクセスポイントにチャンネルの使用を割り当てて、クラスタ内の干渉レベルを測定します。重要なチャンネ ル妨害が検出されると、チャンネルマネージャは自動的に効率のよいアルゴリズム(または、自動化されたチャンネルプラン)に従って新しいチャ ンネルにアクセスポイントのいくつかまたはすべてを再度割り当てます。

クラスタリングしているアクセスポイントの過去、現在、および計画されたチャンネル割り当てを表示します。

クラスタメンバにチャンネル割り当ての設定、または参照を行うためには、Cluster > Channel Management の順にメニューをクリックし、以下の 画面を表示します。

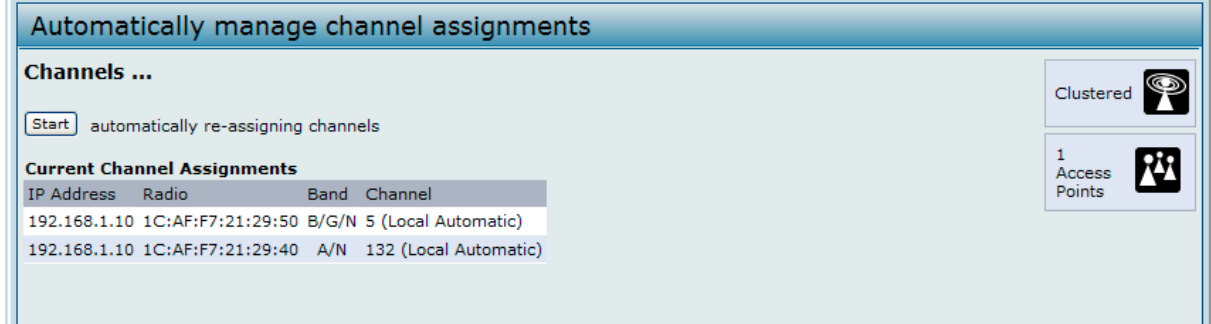

図 10-5 チャンネル割り当ての管理 画面 - 自動チャンネル割り当て無効

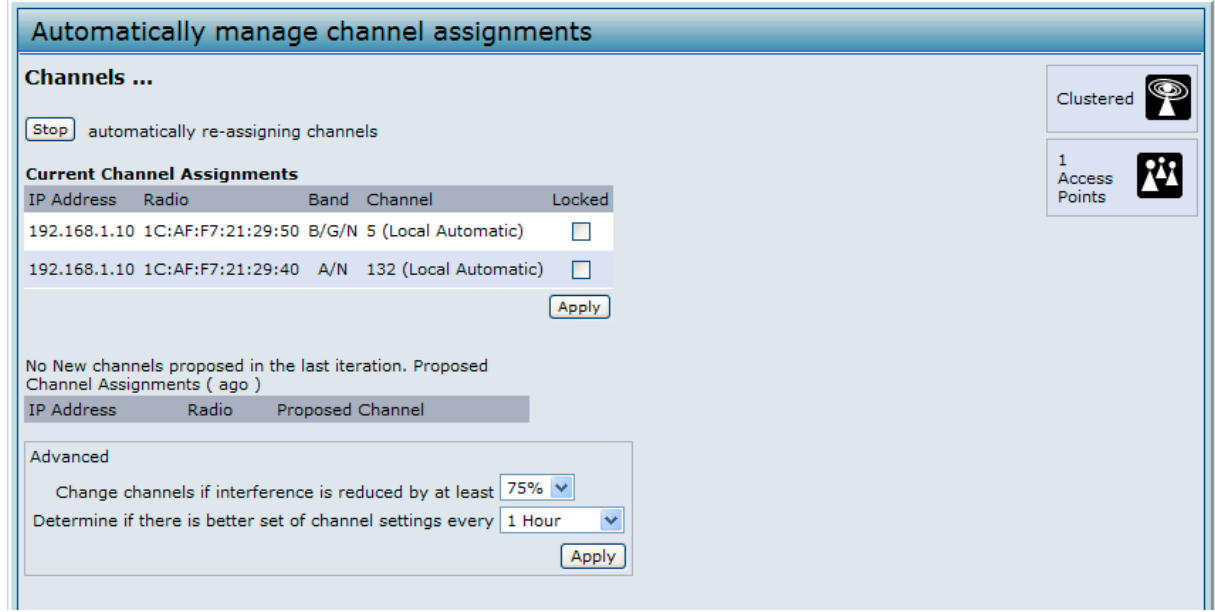

図 10-6 チャンネル割り当ての管理 画面 - 自動チャンネル割り当て有効

画面の「Advanced」セクションでは、チャンネルの再割り当てを始動する干渉を低減する可能性の変更、自動更新のスケジュールの変更、および 割り当てに使用されるチャンネルセットの再設定を行うことができます。

#### **自動チャンネル割り当ての開始と中止**

初期値では、自動チャンネル割り当ては無効です。

注意 チャンネル管理は、クラスタを経由してすべてのアクセスポイントの無線チャンネルに同期させるデフォルトクラスタの動作を上書きしま す。チャンネル管理が有効にされると、無線チャンネルはクラスタ経由で他のアクセスポイントと同期しません。

#### 自動チャンネル割り当ての再開

「Start」ボタンをクリックして、自動チャンネル割り当てを再開します。自動チャンネル割り当てが有効にされると、チャンネルマネージャは、定 期的にクラスタリングされているアクセスポイントが使用する無線チャンネルを割り当てて、必要な場合、クラスタリングされているアクセスポイ ントのチャンネルの再割り当てを行い、(クラスタメンバまたはクラスタの外側にあるアクセスポイントとの)干渉を軽減します。

#### 自動チャンネル割り当ての停止

「Stop」ボタンをクリックして、自動チャンネル割り当てを停止します。どのチャンネルの使用のためのマップもチャンネルの再割り当ては行われ ません。手動の更新だけがチャンネル割り当てに影響します。

|注意| Manage > Radio 画面の「Channel」欄が「Auto」に設定されると、提案されたチャンネルの割り当ては実施されません。チャンネルをス タティックなチャンネルに設定する必要があります。

#### **現在のチャンネル割り当ての参照とロックの設定**

IP アドレスごとにクラスタ内の全アクセスポイントのリストを表示します。各アクセスポイントがブロードキャストする無線帯域(a/b/g/n)、各ア クセスポイントが使用する現在のチャンネル、および別に再割り当てされないように現在の無線チャンネルにあるアクセスポイントをロックするオ プションを表示します。

#### 以下の表で現在のチャンネル割り当てに関する詳細を提供します。

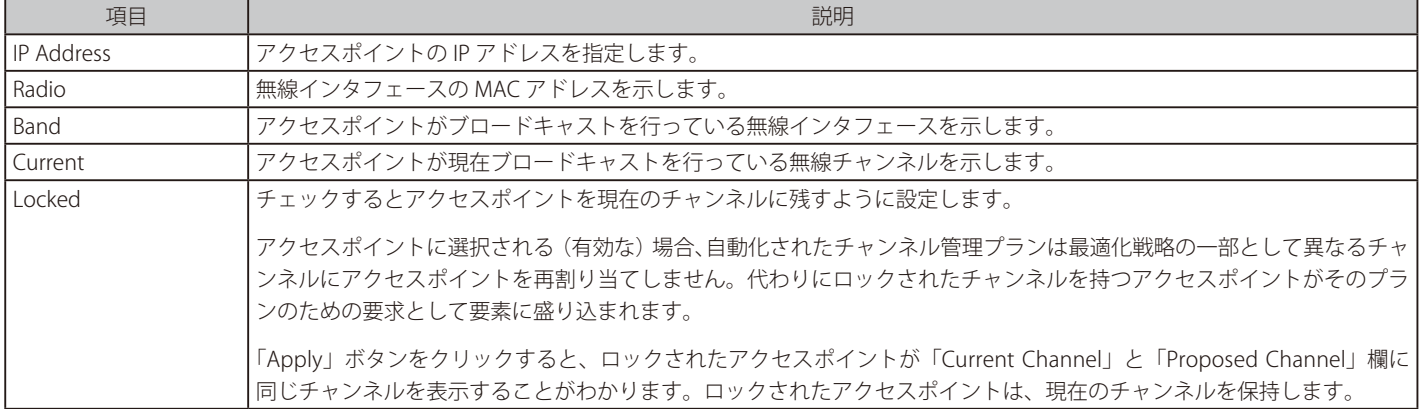

#### **最後に提案された変更の設定を参照する**

「Proposed Channel Assignments」は最後のチャンネルプランを表示します。プランは、IP アドレスごとにクラスタ内のすべてのアクセスポイント を示し、各アクセスポイントに対する現在のチャンネルと提案されたチャンネルを示します。ロックされたチャンネルは再割り当てされません。また、 アクセスポイント間のチャンネル配布の最適化は、ロックされたアクセスポイントがそれらの現在のチャンネルに残る必要があるという事実を考慮 に入れています。ロックされていないアクセスポイントは、プランの結果によっては、それらが以前に使用していたのものとは異なるチャンネルに 割り当てられる可能性があります。

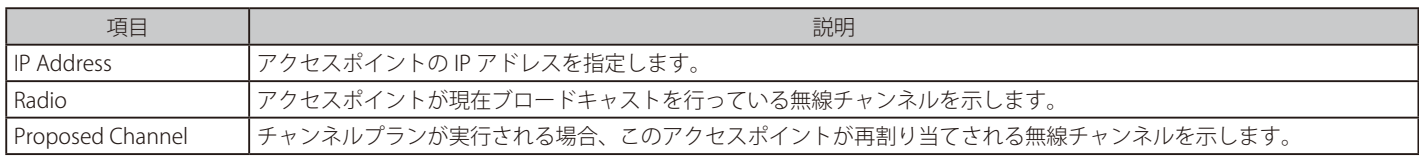

#### **システムの詳細設定**

詳細設定により、クラスタに対してチャンネルプランのカスタマイズとスケジューリングを行うことができます。(Advanced Settings を更新しな いで)提供されるようなチャンネル管理を使用すると干渉を 25% 以上抑制できる場合、チャンネルは 1 時間に 1 回自動的に微調整されます。ネッ トワークが使用中でも、チャンネルは割り当てされます。適切なチャンネルセット (IEEE 802.11b/g を使用しているアクセスポイントには「b/g」、 IEEE 802.11a を使用するアクセスポイントには「a」) が使用されます。

初期設定は、チャンネル管理を実行する必要がある多くのシナリオを満たすように設計されています。

チャンネルの再割り当てを始動する干渉を低減する可能性の変更、自動更新のスケジュールの変更、および割り当てに使用されるチャンネルセット の再設定を行います。「Advanced」セクションで表示する欄がないと、切り替えボタンをクリックして、チャンネルプランアルゴリズムのタイミン グと詳細を変更する設定を表示します。

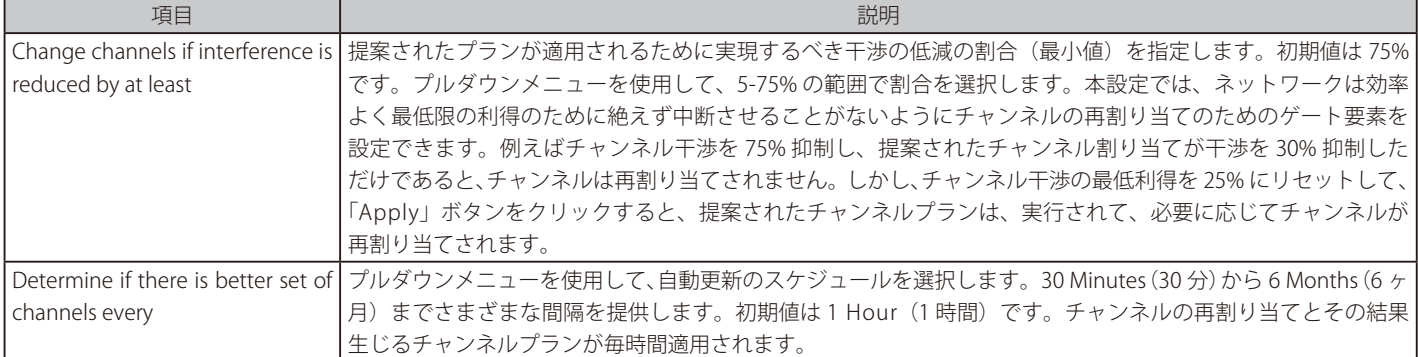

「Advanced」設定の「Apply」をクリックして、これらの設定を適用します。「Advanced」設定は、それらが適用されていると作用し、自動チャン ネル管理がどう実行されるかに影響します。

## **Wireless Neighborhood(無線近接デバイス情報の参照)**

クラスタ内の全メンバの適用範囲で無線インタフェースごとに最大 20 個のアクセスポイントを表示し、どのアクセスポイントがどのクラスタメン バの適用範囲にあるを表示します。また、クラスタメンバとクラスタメンバでないものを区別します。

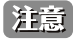

ここでは、無線インタフェースごとに最大 20 個のアクセスポイントを表示します。指定のクラスタアクセスポイントで検出されたアクセ スポイントのすべてを参照するためには、そのクラスタメンバの Web インタフェースに移動し、Status > Neighboring Access Points 画面 を表示します。

各 Neighbor アクセスポイントに対して無線インタフェースの統計情報(信号強度、チャンネル、ビーコン間隔)と共に識別情報 (SSID、ネットワー ク名、IP アドレス、MAC アドレス) を表示します。アクセスポイントをクリックし、現在選択しているアクセスポイントの無線帯域の範囲内にある アクセスポイントに関する追加の統計情報を取得します。

以下の項目を表示します。

- 無線ドメイン内で予期しない(不正な)アクセスポイントを検出して、関連するリスクを制限するためにアクションをとれるような場所におきます。
- 予測される適用範囲を検証します。アクセスポイントが他のアクセスポイントからの信号強度の大きさを目に見えるもので評価することによって、 配置が計画している目標を達成することを確認することができます。
- 故障を検出します。適用範囲パターン内の予期しない変更は、カラーコード化テーブルにより一目で明白となります。

Cluster > Wireless Neighborhood の順にメニューをクリックし、以下の画面を表示します。

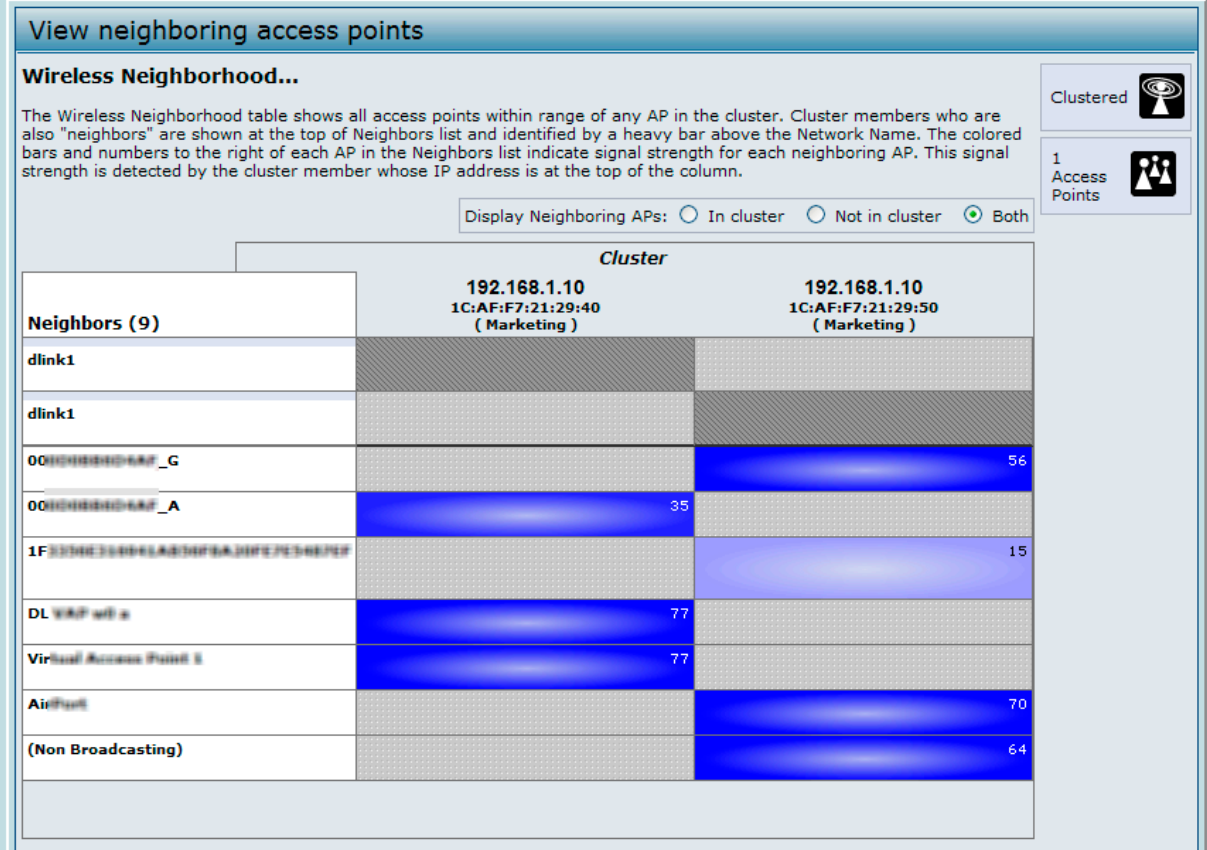

図 10-7 Neighbor アクセスポイントの参照 画面

以下の近接無線デバイス情報が表示されます。

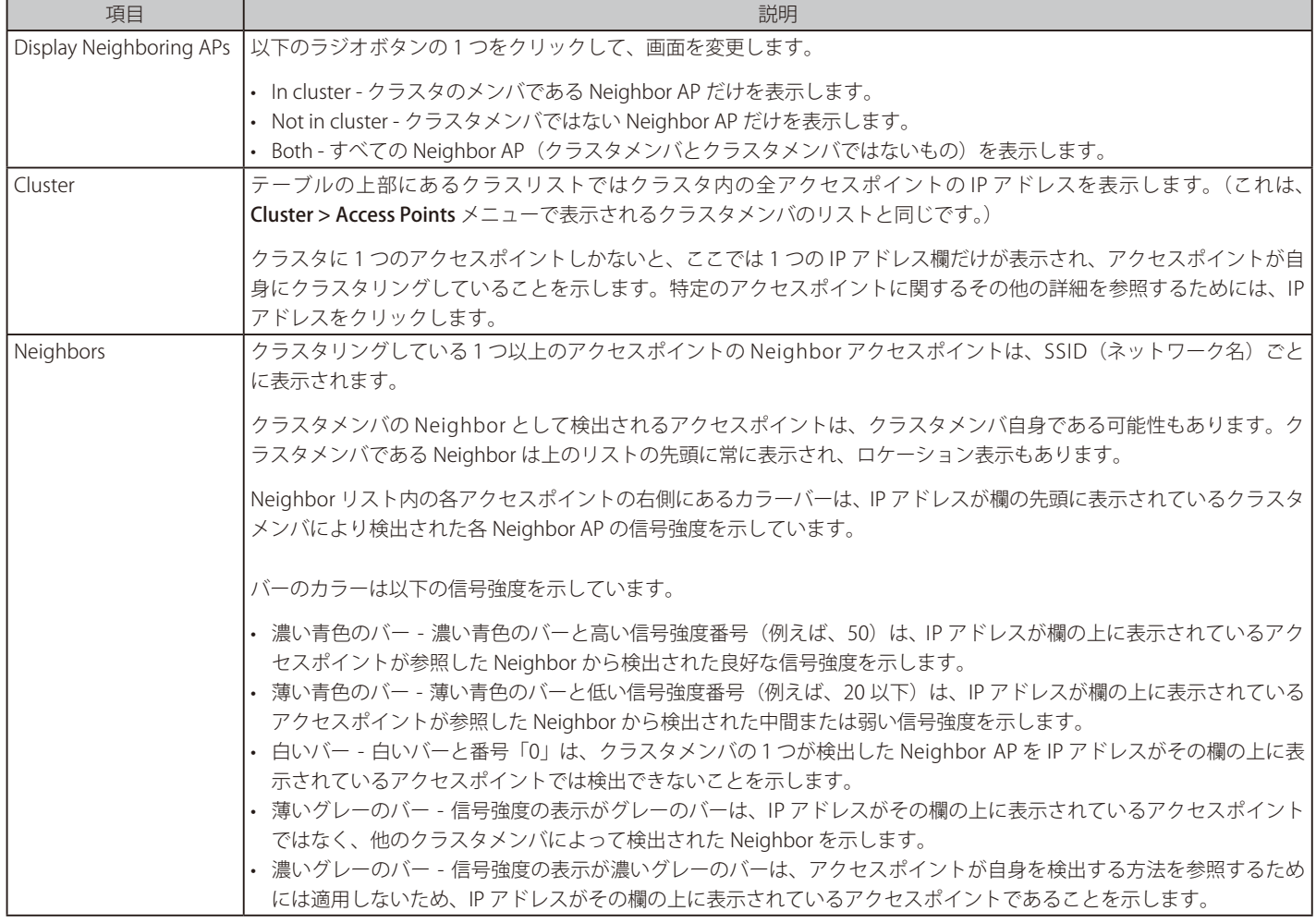

#### **クラスタメンバに関する詳細の参照**

クラスタメンバのアクセスポイントに関する詳細情報を参照するためには、画面先頭にあるクラスタメンバの IP アドレスをクリックします。

以下の図は IP アドレス「10.27.65.169」を持つアクセスポイントにおける「Radio 1」の Neighbor の詳細を示しています。

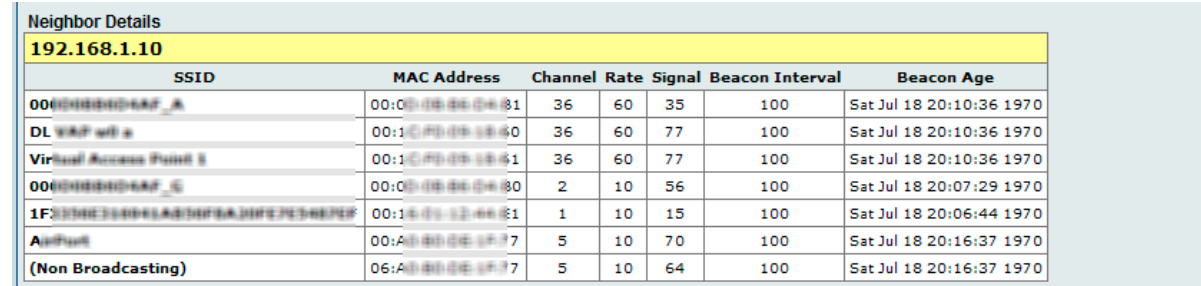

図 10-8 Neighbor アクセスポイントの詳細の参照 画面

以下の表で、選択したアクセスポイントに関する詳細を説明します。

| 項目              | 説明                                                                  |
|-----------------|---------------------------------------------------------------------|
| SSID            | アクセスポイントの識別子。SSID は、無線ローカルエリアネットワークを特定する 32 文字以内の半角英数字の文字列です。       |
|                 | また、ネットワーク名としても参照されます。同じアクセスポイントで動作する Guest ネットワークと内部ネットワーク          |
|                 | は2つの異なるネットワーク名を持つ必要があります。                                           |
| MAC Address     | 近接するアクセスポイントの MAC アドレスを表示します。MAC アドレスは、ネットワーク上の各ノードを特定するハー          |
|                 | ドウェアアドレスです。                                                         |
| Channel         | アクセスポイントが現在ブロードキャストを行っているチャンネルを示します。チャンネルとは、無線インタフェースが              |
|                 | データの送受信に使用する無線スペクトラムのある一部分を定義するものです。                                |
| Rate            | アクセスポイントの現在の送信速度 (Mbit/s) を示します。現在の送信速度は常に「Supported Rates」に示される速度の |
|                 | つになります。                                                             |
| Signal          | このアクセスポイントが出力する信号強度(Db)が表示されます。                                     |
| Beacon Interval | このアクセスポイントによって使用されるビーコン間隔を示します。ビーコンフレームは無線ネットワークの存在を通知              |
|                 | するために、アクセスポイントから定期的に送信されます。初期状態では、ビーコンフレームは 100 ミリ秒に1度(1 秒          |
|                 | に 10 回)送信されます。                                                      |
| Beacon Age      | このアクセスポイントが最後のビーコンを受信した日時を表示します。                                    |

# **第 11 章 ツールメニュー**

ツールメニューには以下のものがあります。

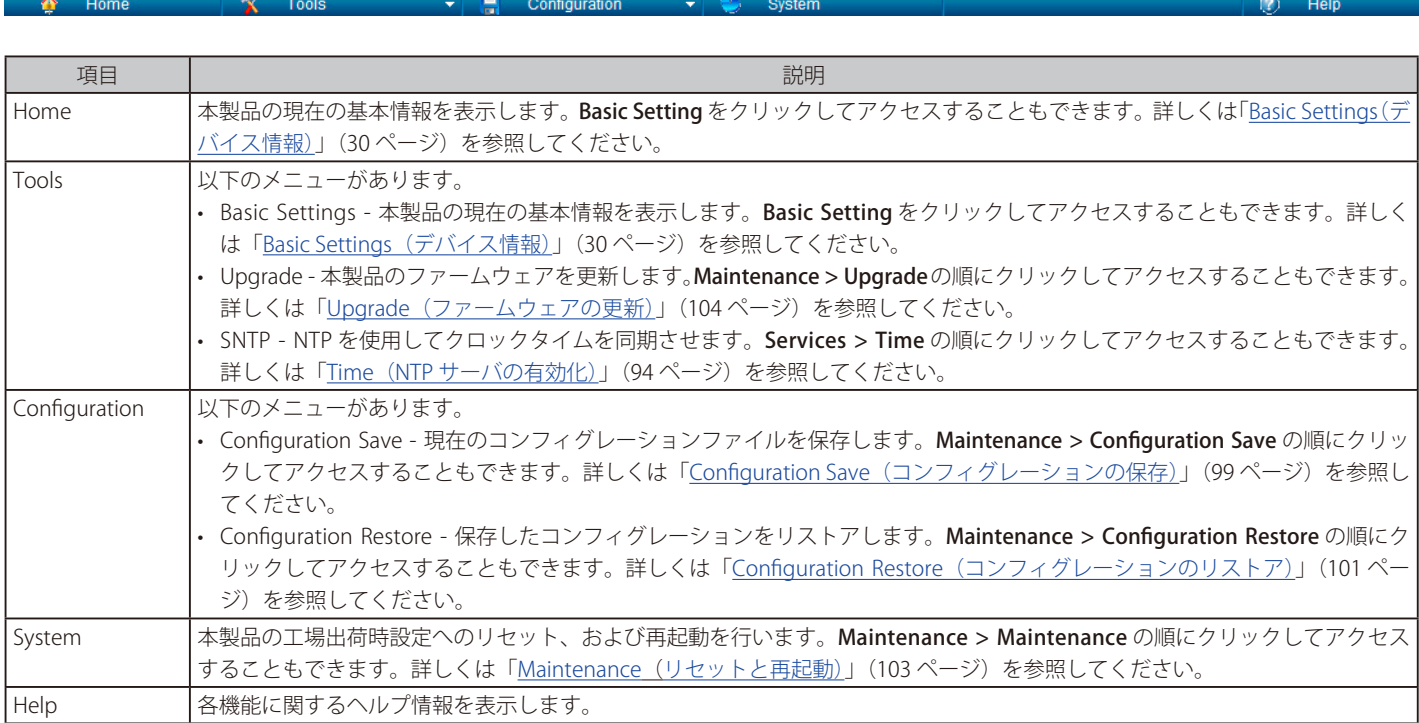

## **付録 A 設定例**

この付録では D-Link 統合アクセスシステムのソフトウェアで利用可能ないくつかの機能を設定する方法例を説明します。各例には、Web インタ フェース、CLI、および SNMP を使用することで機能を設定する方法に関する手順があります。この付録では以下の手順を行う方法を説明しています。

- VAP の設定
- 無線設定
- WDS の設定
- アクセスポイントのクラスタリング
- クライアント QoS の設定

### **VAP の設定**

この例題では、以下のように VAP 1 の設定を初期設定から変更します。

- VLAN ID : 2
- SSID : Marketing
- Security : WPA Personal using WPA2 with CCMP (AES)

### **Web インタフェースからの VAP 設定**

1. 本製品にログインし、ナビゲーションツリーから Manage > VAP の順にメニューをクリックします。

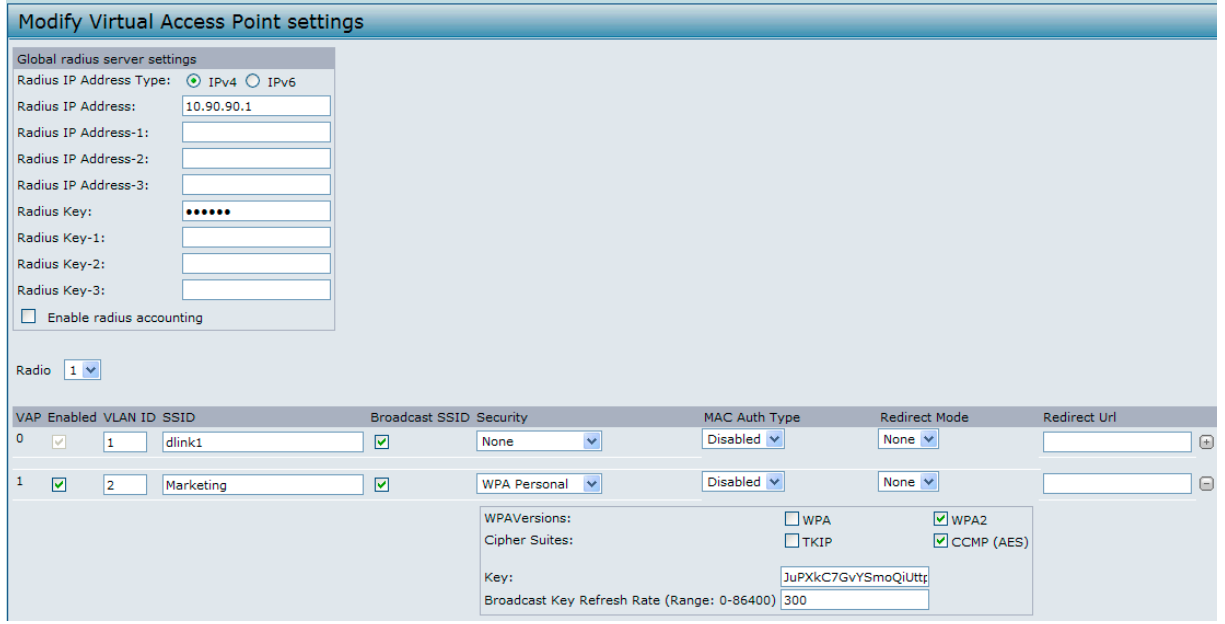

- 2. VAP 1の「Enabled」欄のチェックボックスをチェックします。
- 3. 「VLAN ID」 欄に「2」 を入力します。
- 4. 「SSID」欄で既存の SSID を削除して「Marketing」と入力します。
- 5. 「Security」欄のプルダウンメニューから「WPA Personal」を選択します。 新しい項目が表示されます。
- 6. 「WPA2」と「CCMP (AES)」のチェックボックスをチェックし、「WPA」と「TKIP」のチェックを外します。
- 7. 「Key」欄に WPA 暗号キーを入力します。 暗号キーには、半角英数字および記号を使用することができます。暗号キーは、大文字小文字を区別し、8 ~ 63 文字です。
- 8. 「Apply」ボタンをクリックし、新しい設定を適用します。

### **CLI からの VAP 設定**

1. Telnet、SSH、またはシリアル接続を使用して本製品を CLI に接続します。

**2.** VAP 1 を有効にします。

set vap vap1 status up

**3.** VLAN ID を「2」に設定します。

set vap vap1 vlan-id 2

上記のコマンドでは、両方の無線デバイスの「VAP 1」 の「VLAN ID」 を「2」に設定します。Radio 1 における「VAP 1」の「VLAN ID」だけ を設定する場合は、次のコマンドを使用します。

set vap 1 with radio wlan0 to vlan-id 2

4. SSID を「Marketing」に設定します。

set interface wlan0vap1 ssid Marketing

5. セキュリティモードを「WPA Personal」に設定します。

set interface wlan0vap1 security wpa-personal

6. 本製品への接続を WPA2 クライアントに許可し、WPA クライアントを拒否します。

set bss wlan0bssvap1 wpa-allowed off set bss wlan0bssvap1 wpa2-allowed on

**7.** Cipher Suite (暗号スイート)を「CCMP (AES)」のみに設定します。

set bss wlan0bssvap1 wpa-cipher-tkip off set bss wlan0bssvap1 wpa-cipher-ccmp on

8. 事前共有鍵を設定します。

set interface wlan0vap1 wpa-personal-key JuPXkC7GvY\$moQiUttp2

事前共有鍵にスペースが含まれている場合は、キーの前後に「"」を入力します。

9. 次のコマンドを使用して設定の参照と確認を行います。

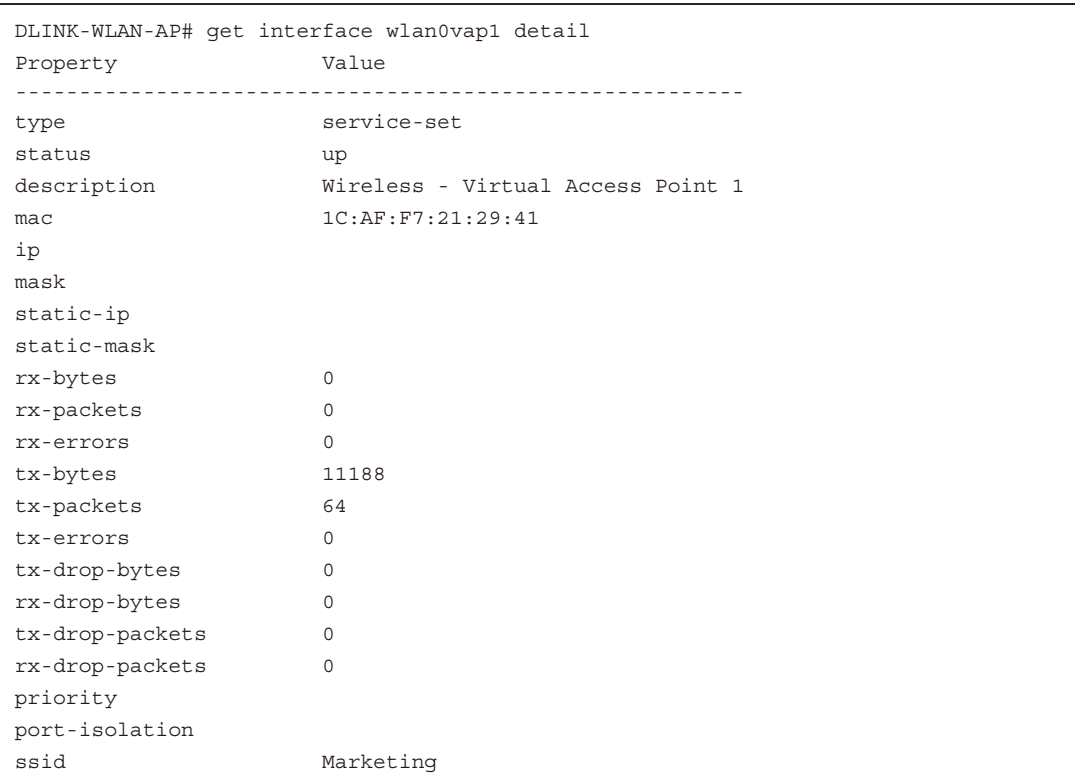

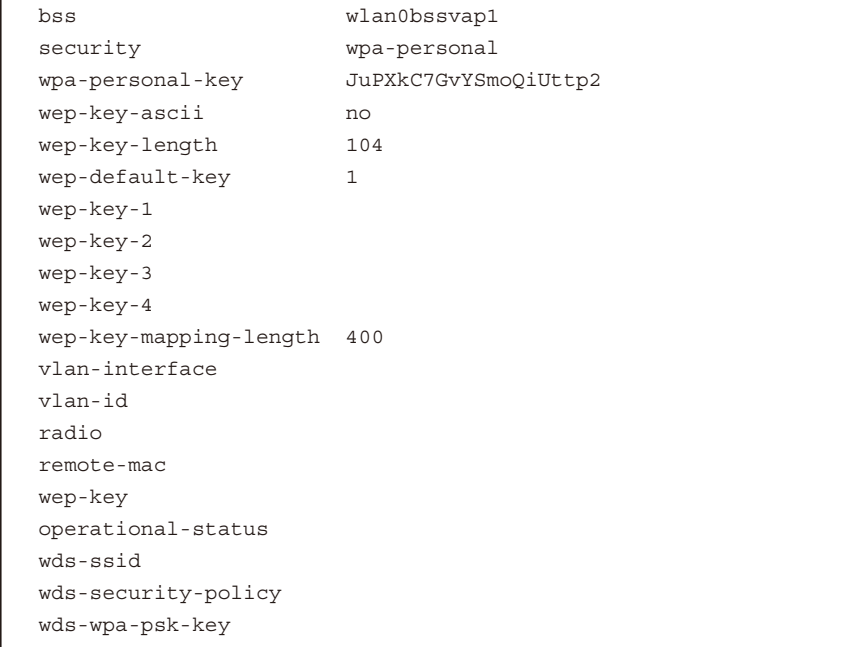

DLINK-WLAN-AP# get vap vap1 detail Property Value ------------------------------------------------- radio wlan0 status up vlan-id 2 global-radius on description Virtual Access Point 1 redirect-mode none redirect-url qos-mode down def-bwmax-up 0 def-bwmax-down 0 def-acltype-up none def-acltype-down none def-acl-up def-acl-down def-policy-up def-policy-down Property Value ------------------------------------------------- radio wlan1 status up vlan-id 2 global-radius on description Virtual Access Point 1 - Radio 2 redirect-mode none redirect-url qos-mode down def-bwmax-up 0 def-bwmax-down 0 def-acltype-up none def-acltype-down none def-acl-up def-acl-down def-policy-up def-policy-down DLINK-WLAN-AP#

## **無線インタフェースの設定**

本例題では、以下の設定を使用して Radio 1 を設定する方法を示します。

- モード IEEE 802.11a/n
- チャンネル 36
- チャンネル帯域幅 40MHz
- 最小ステーション 100 • 送信電力 - 75%

#### **Web インタフェースからの無線インタフェース設定**

- 1. アクセスポイントにログインし、Manage > Radio 画面を表示します。
- 2. 番号「1」が「Radio」欄に表示され、ステータスが「On」であることを確認します。
- 3. 「Mode」メニューから「IEEE 802.11a/n」を選択します。
- 4. 「Channel」欄から「36」を選択します。
- 5. 「Channel Bandwidth」欄から「40MHz」を選択します。
- **6.** 「Maximum Station」欄の値を「100」に変更します。
- **7.** 「Transmit Power」欄の値を「75」に変更します。

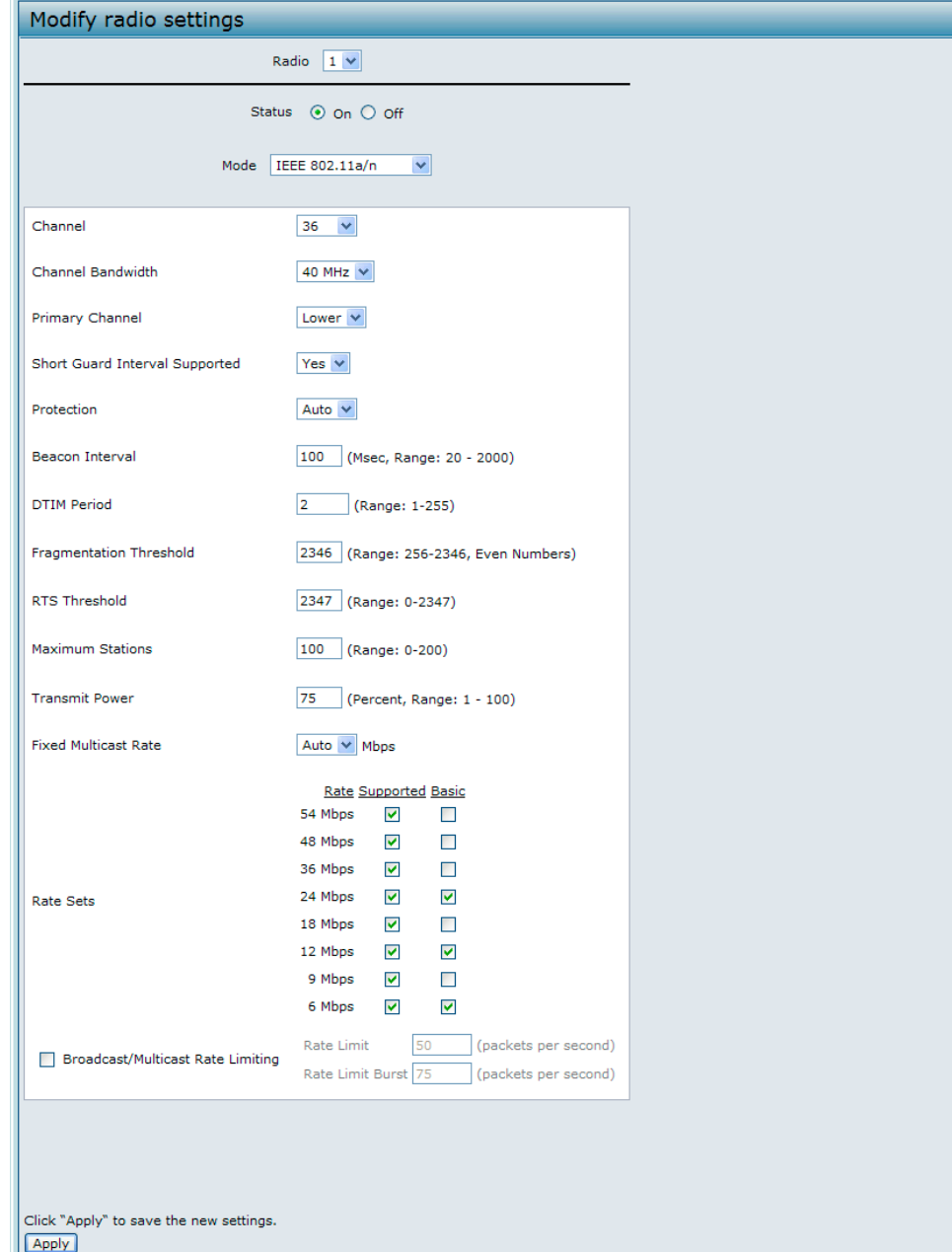

### **CLI を使用した無線設定**

- 1. Telnet、SSH、またはシリアル接続を使用してアクセスポイントに接続します。
- **2.** ステータスが現在 up でない場合、 Radio 1 を有効にします。

set radio wlan0 status Up

3. モードを IEEE 802.11a/n に設定します。

set radio wlan0 mode a-n

4. チャンネルを 36 に設定します。

set radio wlan0 channel-policy static set radio wlan0 static-channel 36

5. チャンネル帯域幅を 40MHz に設定します。

set radio wlan0 n-bandwidth 40

6. 一度に最大 100 個のステーションをアクセスポイントに接続させます。

set bss wlan0bssvap0 max-stations 100

7. 送信電力を 75% に設定します。

set radio wlan0 tx-power 75

#### 8. 無線設定に関する情報を参照します。

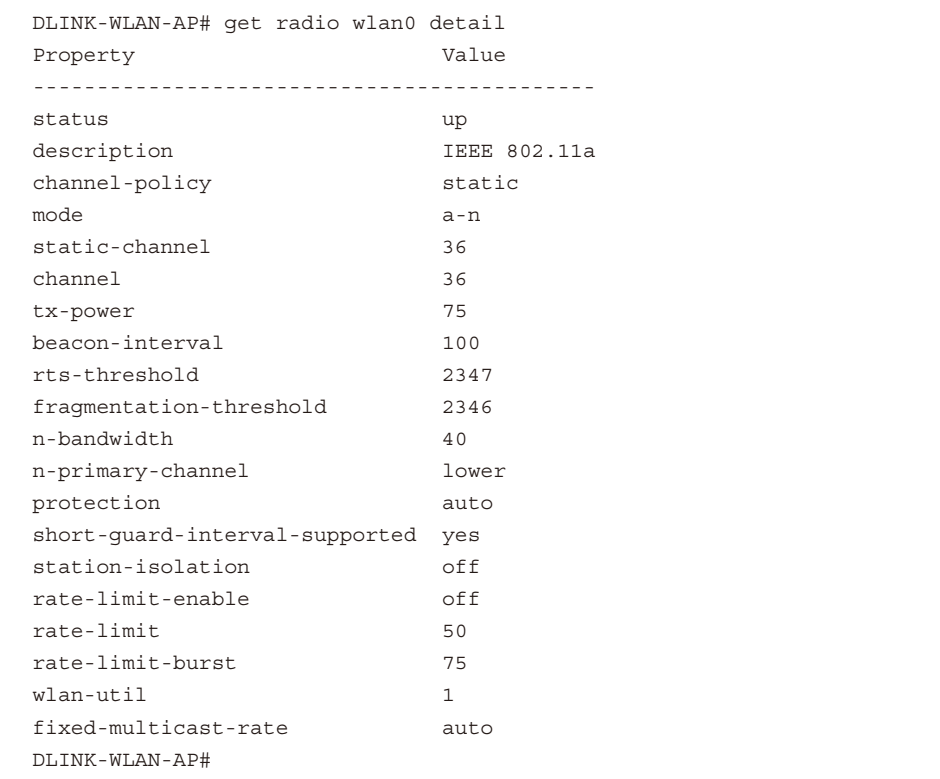
# **WDS の設定**

本例では、2 つのアクセスポイント間に WDS リンクを設定する方法を示しています。ローカルなアクセスは MAC アドレス「00:1B:E9:16:32:40」を 持つ「MyAP1」で、リモートアクセスポイントは MAC アドレス「00:30:AB:00:00:B0」を持つ「MyAP2」とします。

WDS リンクには、以下の設定があり、両方のアクセスポイントに設定される必要があります。

- 暗号化 WPA(PSK)
- SSID wds-link
- Key abcdefghijk

|注意|

異機種間、異なるファームウェアバージョン間で WDS モード、WDS with AP モードを使用することはできません。

#### **Web インタフェースからの WDS 設定**

1 組のアクセスポイント間に WDS リンク「MyAP1」および「MyAP2」を作成するためには、以下の手順を使用します。

- 1. 「MyAP1」にログインし、Manage > WDS 画面を表示します。 「MyAP1」の MAC アドレスが自動的に MyAP1(現在参照しているアクセスポイント )「Local Address」欄に表示されます。
- 2. 「Remote Address」欄に「MyAp2」の MAC アドレスを入力するか、欄の横にある矢印をクリックして表示されるメニューから「MyAp2」の MAC アドレスを選択します。

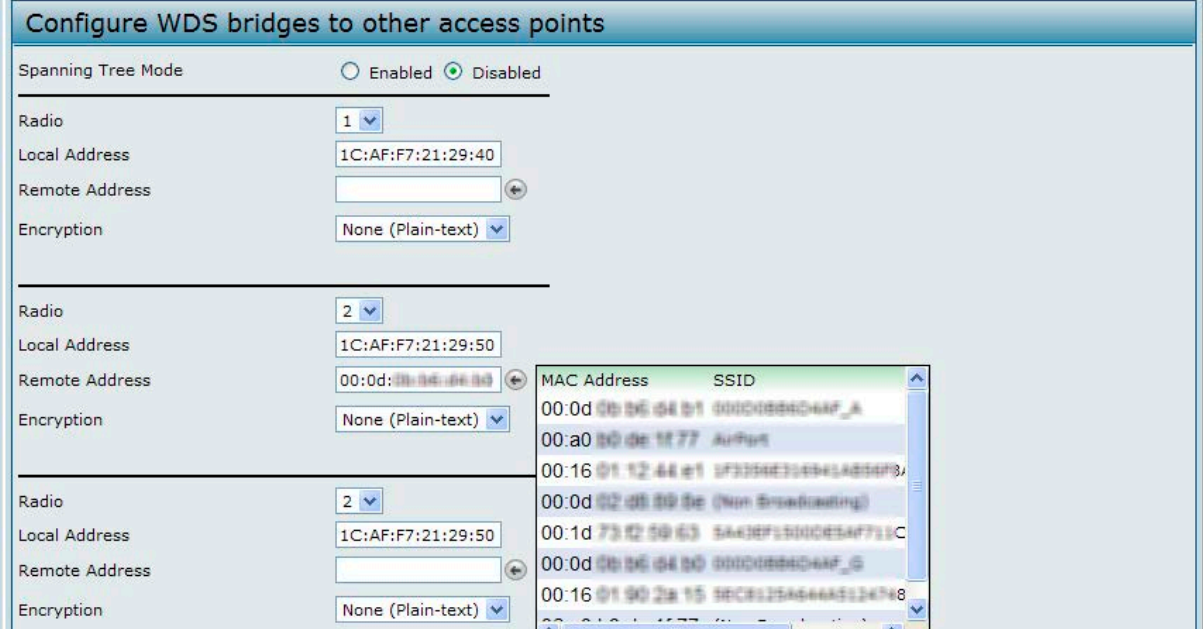

- 3. 「Encryption」メニューから「WPA(PSK)」を選択します。
- [注意] 「Radio 1」における VAP0 が WPA (PSK) を使用する場合にだけ、WPA(PSK) オプションはセキュリティ方式として利用可能です。VAP0 が WPA Personal または WPA Enterprise に設定されない場合、None (Plain-text) または WDS link encryption のどちらかを選択する必要があり ます。
- 4. 「SSID」に「wds-link」、「Key」に「abcdefghijk」と入力します。
- 5. 「Update」ボタンをクリックしてアクセスポイントに WDS 設定を適用します。

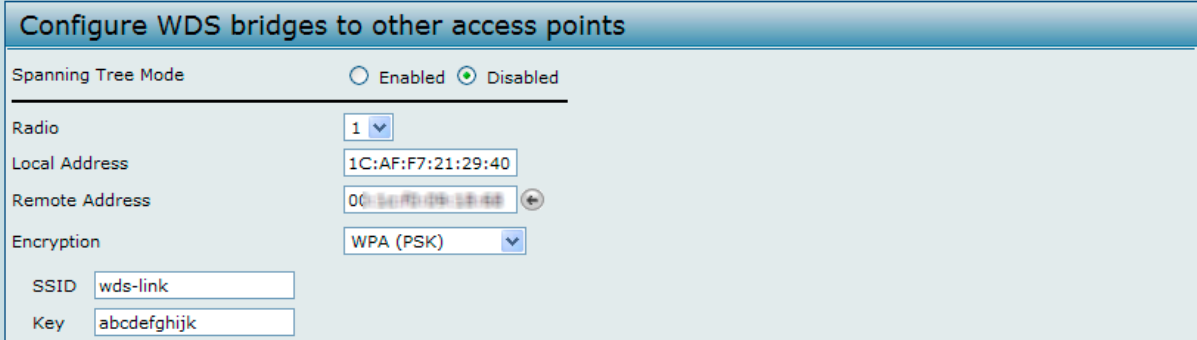

### 付録A 設定例

6. 「MyAP2」にログインし、手順 2-5 を繰り返します。ただし、「Remote Address」欄には「MyAP1」の MAC アドレスを使用することに注意します。

**注意 MyAP1 と MyAP2 は同じ IEEE 802.11 モードで、同じチャンネルで送信するように設定される必要があります。** 

#### **CLI を使用した WDS 設定**

- 1. Telnet、SSH、またはシリアル接続を使用して「MyAP1」に接続します。
- 2. 「MyAP2」のリモート MAC アドレスを設定します。

set interface wlan0wds0 status up remote-mac 00:30:AB:00:00:B0

- 3. リンクの暗号化タイプとして「WPA(PSK)」を設定します。 set interface wlan0wds0 wds-security-policy wpa-personal
- **4.** WDS リンクにおける SSID を設定します。

set interface wlan0wds0 wds-ssid wds-link

5. 暗号化キーを設定します。

set interface wlan0wds0 wds-wpa-psk-key abcdefghijk

6. WDS リンクを管理上有効にします。

set interface wlan0wds0 status up

7. 同じ設定手順を MyAP2 にも実行します。

# **アクセスポイントのクラスタリング**

本例では、2 つのアクセスポイント間にクラスタを設定し、自動チャンネル再割り当てを有効にする方法を示しています。ローカルなアクセスポイ ントのロケーションは「Room214」で、クラスタ名は「MyCluster」であるものとします。

## **Web インタフェースを使用したアクセスポイントのクラスタリング**

1. アクセスポイントにログインし、Cluster > Access Points 画面を表示します。

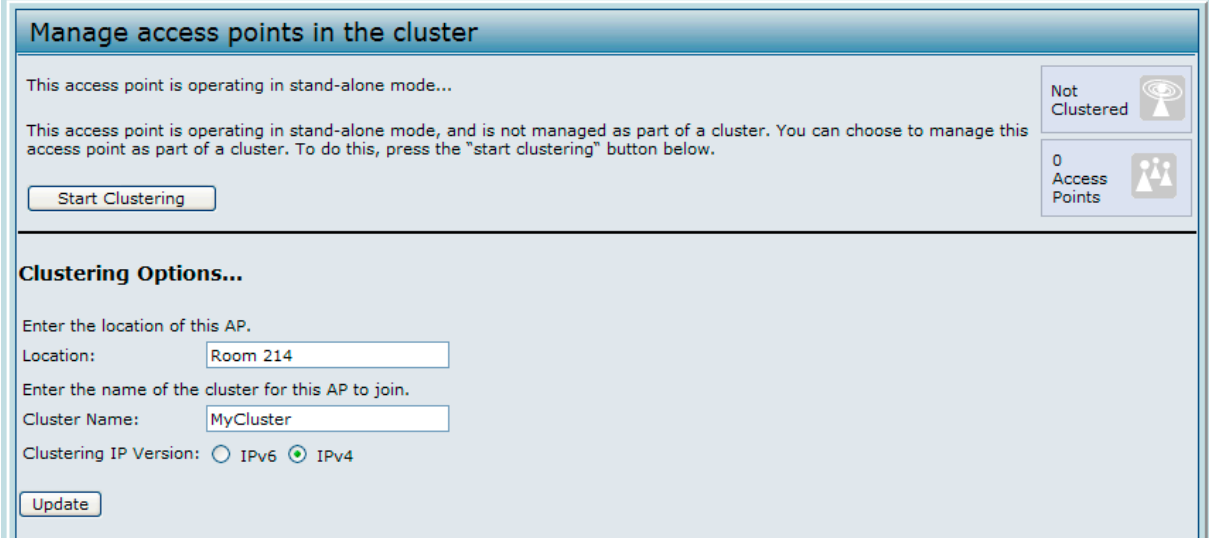

- 2. アクセスポイントが接続するロケーションと参加するクラスタの名称を入力します。
- 3. 「Update」ボタンをクリックします。
- 4. 「Start Clustering」ボタンをクリックして、クラスタリング機能を有効にします。 画面の更新後、同じブリッジセグメントにあり、同じ操作モードの無線帯域を持ち、クラスタリングが有効で、同じクラスタ名を持つ他のアク セスポイントがアクセスポイントテーブルに表示されます。
- 5. 「Channel Management」画面を表示してチャンネル割り当てを参照します。 現在のチャンネル割り当てと提案されたチャンネル割り当てを表示します。「Advanced」セクションの間隔設定では、提案された変更を適用す る間隔を決定します。

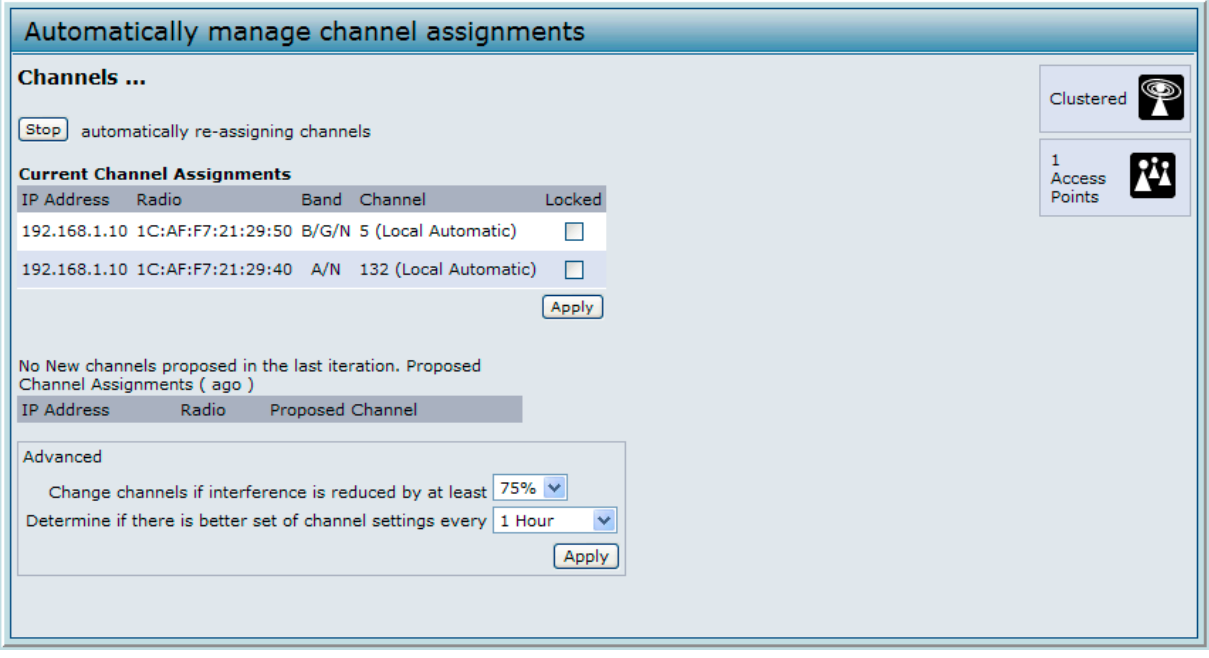

#### **CLI を使用したクラスタリングアクセスポイントの設定**

1. Telnet、SSH、またはシリアル接続を使用してアクセスポイントに接続します。

2. アクセスポイントのロケーションを設定します。

set cluster location "Room 214"

[注意]

クラスタ名かクラスタロケーションがスペースを持つ場合、コマンド例の通り、CLI でテキストを入力する際に「"」マークでテキストを囲 む必要があります。Web UI を使用してテキストを入力する場合には、「"」マークを使用する必要はありません。

**3.** クラスタ名を設定します。

set cluster cluster-name MyCluster

4. クラスタリングを開始します。

set cluster clustered 1

5. アクセスポイントのクラスタリング設定に関する情報を参照します。

```
DLINK-WLAN-AP# get cluster detail
Property Value
-----------------------
clustered 1
location Room 214
cluster-name MyCluster
ipversion ipv4
DLINK-WLAN-AP#
```
6. 自動チャンネルプランを開始します。

set channel-planner status up

7. 自動チャンネルプランの設定を参照します。

```
DLINK-WLAN-AP# get channel-planner detail
Property Value
-----------------------
status up
change-threshold 75
interval 60
locked-ips
DLINK-WLAN-AP#
```
# **クライアント QoS の設定**

この例ではクライアント QoS を有効にする方法、アクセスポイントに ACL と DiffServ ポリシーを設定する方法、VAP2 に接続するクライアントから 送信されるトラフィックおよびアクセスポイントが受信するトラフィックに ACL とポリシーを適用する方法について示します。

IPv4 ACL は「acl1」という名称で、2 つのルールを含むものとします。最初のルールは、「192.168.1.0」サブネットからの HTTP トラフィックを許可します。 2 番目のルールは管理ステーション「192.168.1.23」からの全 IP トラフィックを許可します。他のすべてのトラフィックは、ACL リストの最後にあ る暗黙の「deny all」(すべて拒否 ) のルールで拒否されます。ACL は、アクセスポイントが接続するクライアントからトラフィックを受信する場合 にパケットがチェックされるように、アクセスポイントの内向きインタフェースに適用されます。

この例の DiffServ ポリシーは、RADIUS サーバを通じて DiffServ ポリシー名を取得しない VAP に接続するクライアントに対して初期値で行う DiffServ の動作を示します。宛先アドレス(192.168.2.200) として VoIP サーバを持つ「192.168.1.0」サブネットがクライアントから受信した音声ト ラフィック(UDP パケット ) は、他のトラフィックより優先するように「EF」(完全優先転送)の IP DSCP 値でマークされます。

#### **Web インタフェースを使用した QoS 設定**

#### **ACL の設定**

1. アクセスポイントにログインし、Client OoS > Client OoS ACL 画面を表示します。

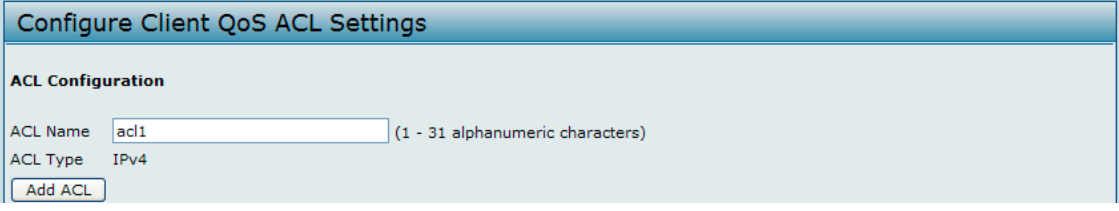

- 2. 「ACL Name」欄に「acl1」を入力し、「Add ACL」ボタンをクリックします。
- 3. 「Action」メニューから「Permit」を選択します。
- 4. 「Match Every」オプションをクリアします。
- 5. 「Protocol」オプションが選択され、「Select From List」メニューから「ip」が選択されることを確認します。
- 6. 残りの設定を行います。

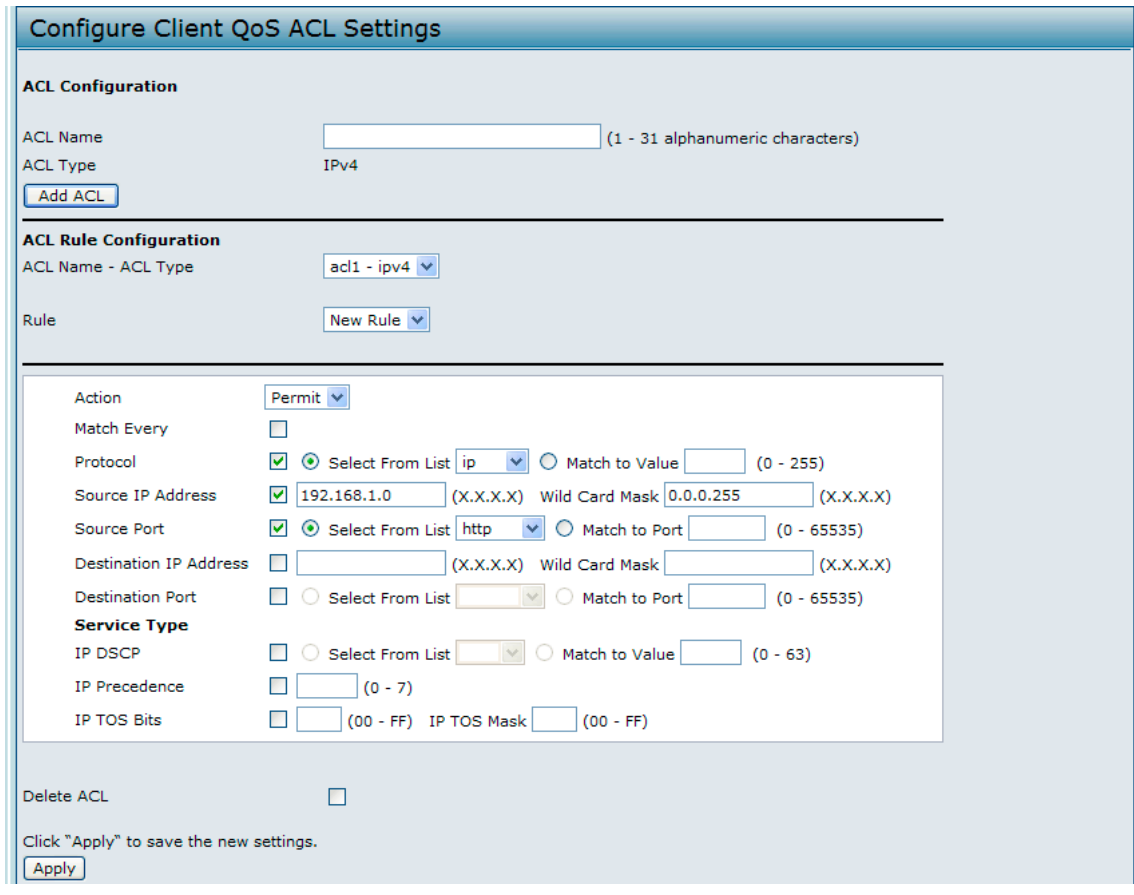

- Source IP Address : 192.168.1.0
- Wild Card Mask : 0.0.0.255
- Source Port : オプションを選択します。
- Select From List (Source Port) : http
- 7. 「Apply」ボタンをクリックして、ルールを保存します。
- 8. 「Rule」メニューから「New Rule」を選択し、以下の設定を持つ別のルールを作成します。

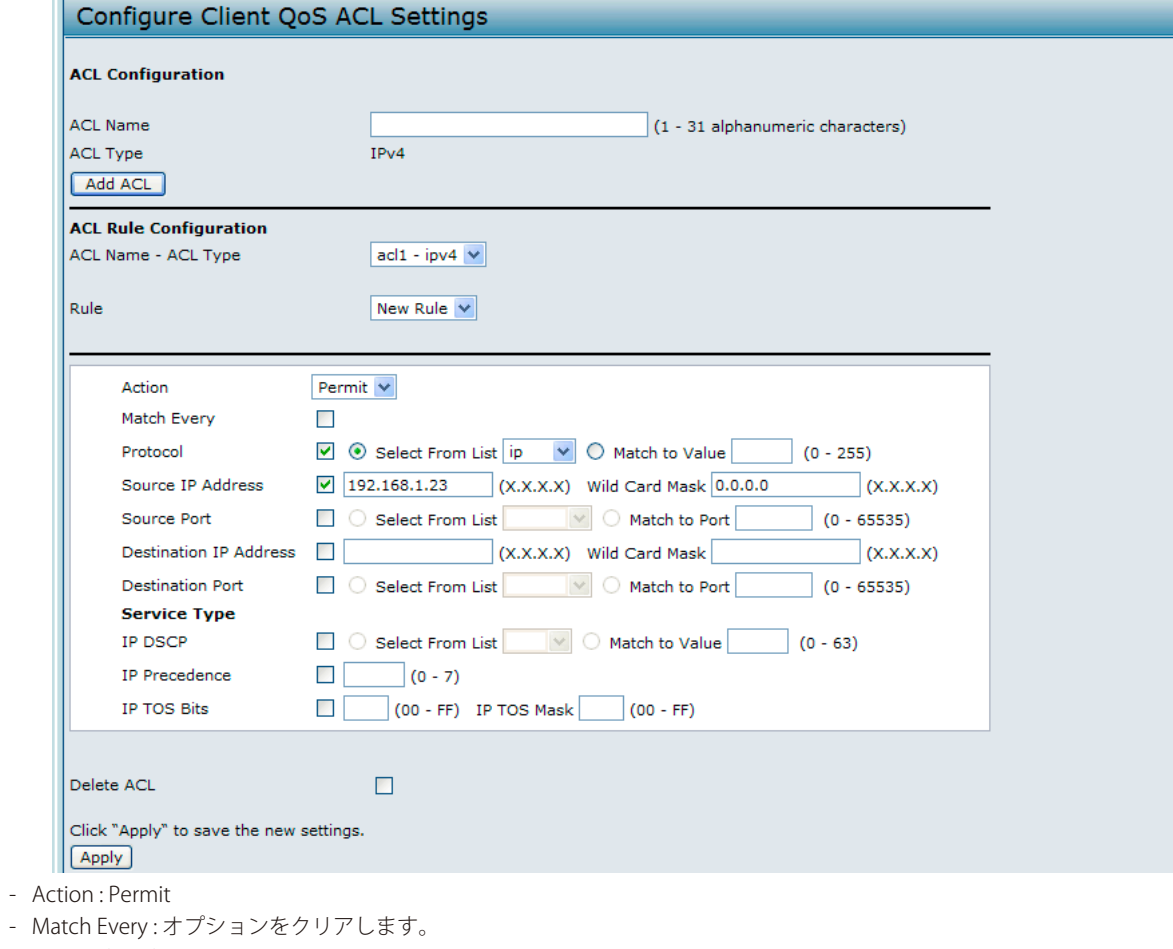

- 
- Protocol Select From List : ip
- Address : 192.168.1.23
- Wild Card Mask : 0.0.0.0
- 9. 「Apply」ボタンをクリックして、ルールを保存します。
- 10. アクセスポイントにログインし、Client QoS > VAP QoS Parameters 画面を表示します。
- 11. 「Client QoS Global Admin Mode」オプションから、「Enabled」を選択します。
- 12. 「VAP」メニューから「VAP 0」を選択します。
- 13. 「QoS Mode」に「Enabled」オプションを選択します。
- 14. 「ACL Type Up」メニューから、「IPv4」を選択します。

15. 「ACL Name Up」メニューから、「acl1」を選択します。

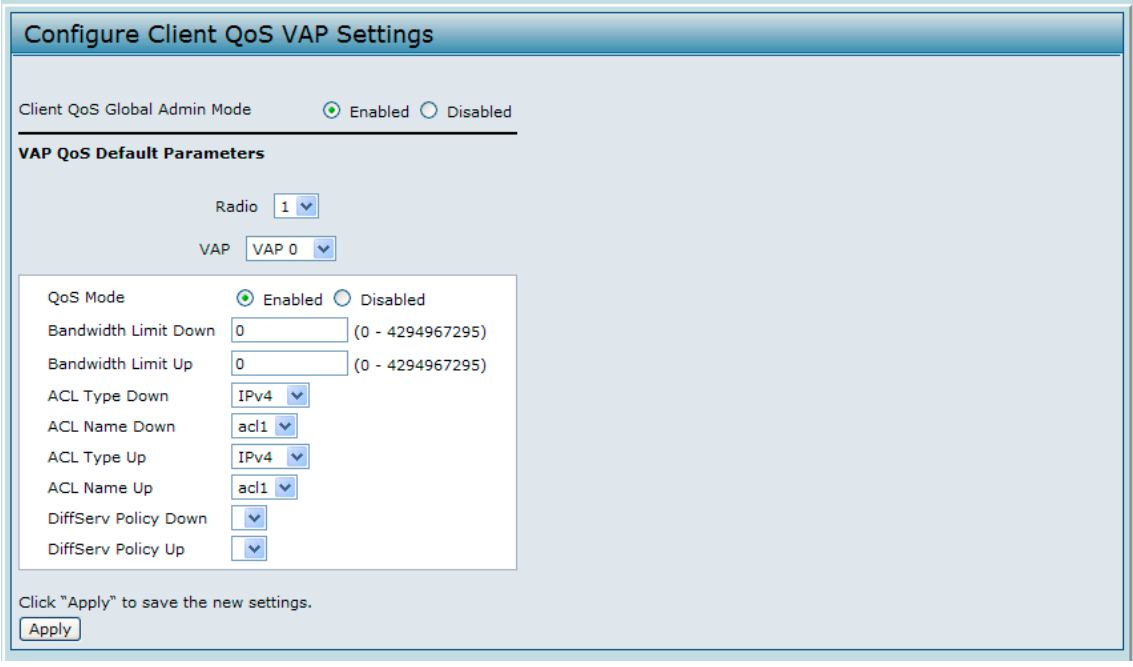

16. 「Apply」ボタンをクリックし、QoS設定をアクセスポイントに適用します。

## **Diffserv 設定**

- 1. アクセスポイントにログインし、Client QoS > Class Map 画面を表示します。
- 2. 「Class Map Name」欄に「class\_voip」を入力し、「Add Class Map」ボタンをクリックします。

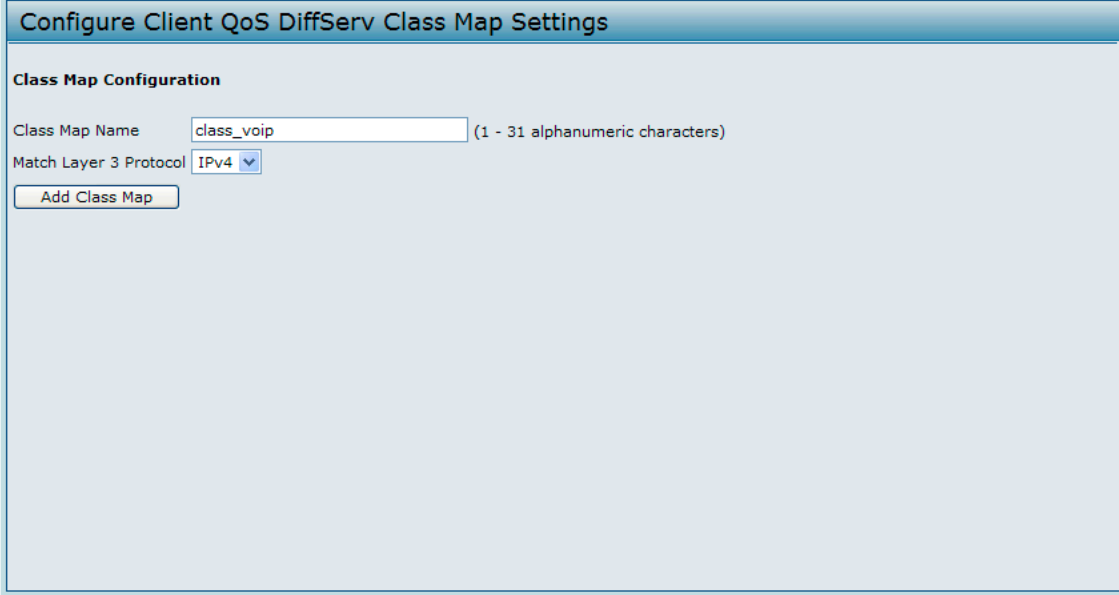

画面は更新され、追加の項目が表示されます。

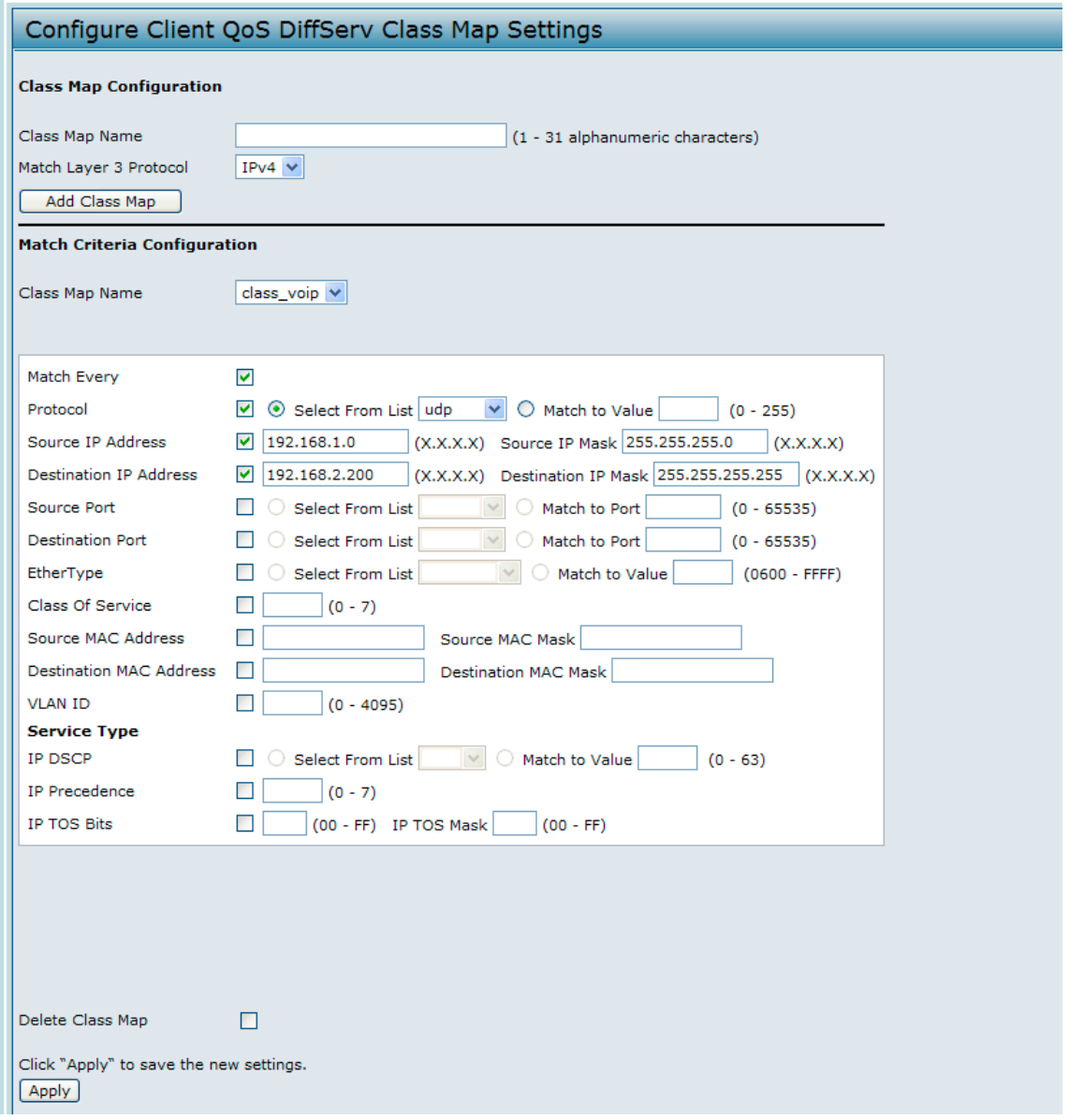

- 3. パケットが一致していると見なすために、「Match Every」オプションを選択して、クラスに定義されたすべての一致基準を満たす必要があるこ とを示します。
- 4. 「Protocol」選択し、次に「Select From List」から「udp」を選択して照合する基準と UDP を定義します。
- 5. 「Source IP Address」を選択し、以下の情報を入力します。
	- Address : 192.168.1.0
	- Source IP Mask : 255.255.255.0
- 6. 「Destination IP Address」オプションを選択し、VoIP サーバに以下の情報を入力します。
	- Address : 192.168.2.200
	- Destination IP Mask : 255.255.255.255
- 7. 「Apply」ボタンをクリックして、照合基準を保存します。

8. Client QoS > Policy Map 画面を表示します。

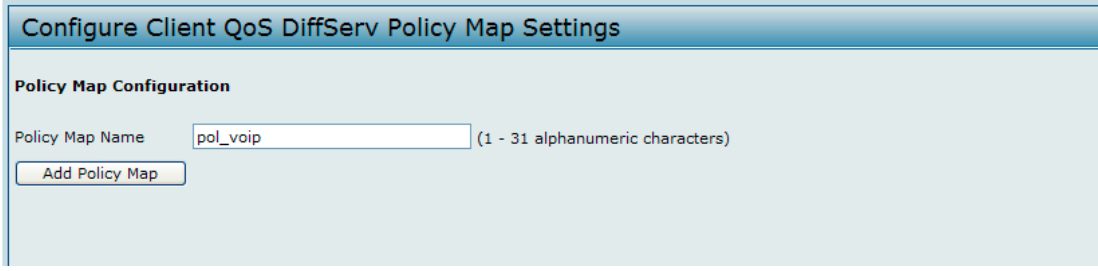

- 9. ポリシー作成するためには、「Policy Map Name」欄に「pol\_voip」を入力し、「Add Policy Map」ボタンをクリックします。 画面は更新され、追加の項目が表示されます。
- 10. クラスマップ「class\_voip」のために、「Mark IP Dscp」オプションを選択し、次に「Select From List」メニューから「ef」を選択します。 「class\_voip」クラスに定義された基準を満たすトラフィックは、EF(完全優先転送 ) の DSCP 値でマークされます。

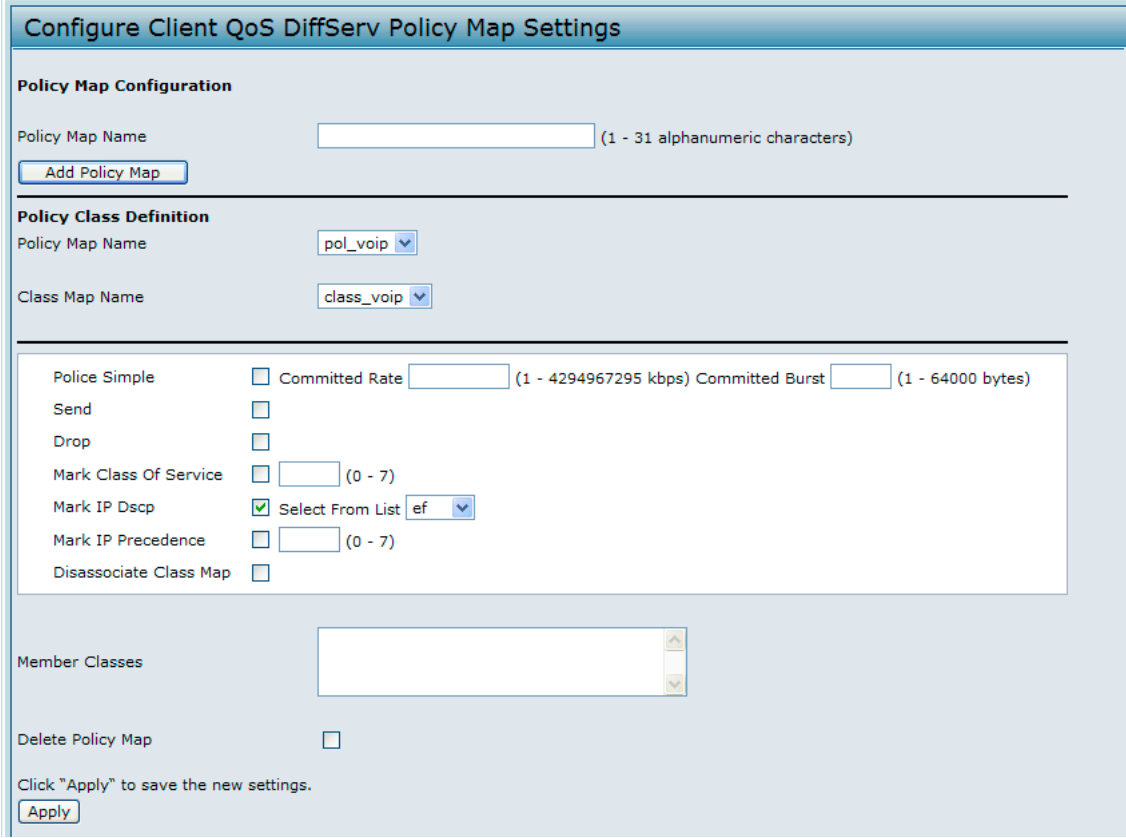

- 11. 「Apply」ボタンをクリックして、設定を適用します。
- 12. Client QoS > VAP QoS Parameters 画面を表示します。

13. 「VAP」メニューから「VAP0」を選択します。

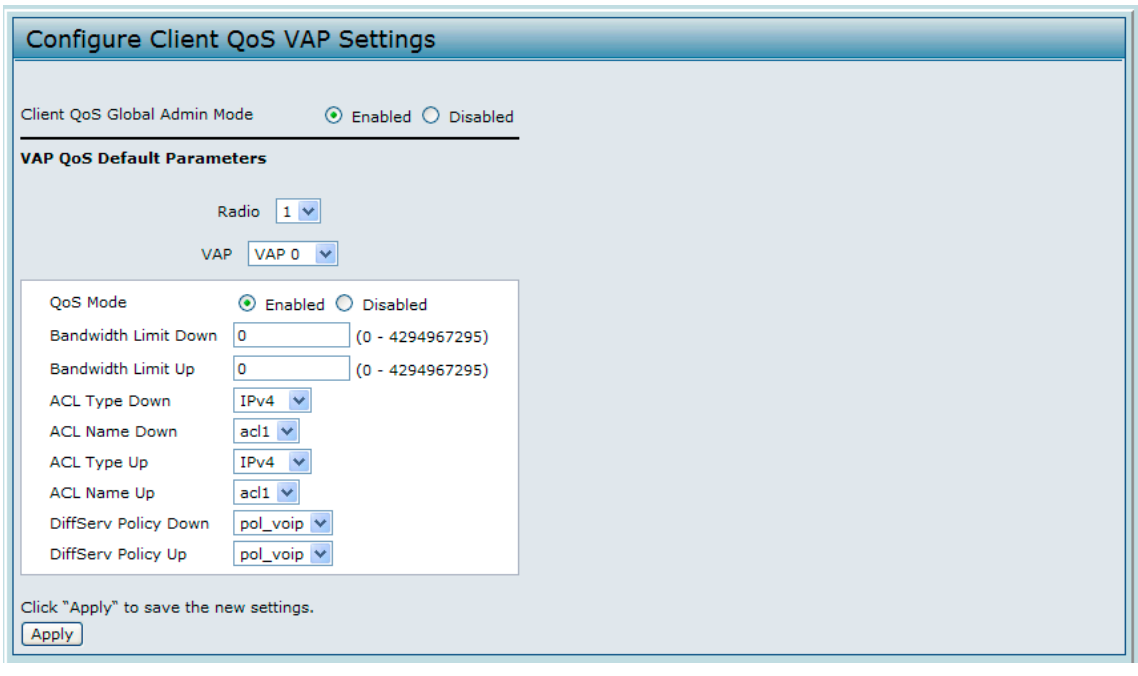

- 14. 「Client QoS Global Admin Mode」と「QoS Mode」が共に有効であることを確認し、以下の情報を入力します。
	- ACL Type Down : IPv4
	- ACL Name Down : acl1
	- ACL Type Up : IPv4
	- ACL Name Up : IPv4
	- DiffServ Policy Down : pol\_voip
	- DiffServ Policy Up : pol\_voip
- 15. 「Apply」ボタンをクリックし、QoS設定をアクセスポイントに適用します。

## **CLI を使用した QoS 設定 ACL 設定**

1. アクセスポイントに接続します。

2. 「acl1」という名称の ACL を作成します。

add acl acl1 acl-type ipv4

3. 「acl1」に 192.168.1.0 サブネットからの HTTP トラフィックを許可するルールを追加します。

add rule acl-name acl1 acl-type ipv4 action permit protocol ip src-ip 192.168.1.0 src-ip-mask 0.0.0.255 src-port http

4. 「acl1」に IP アドレス 192.168.1.23 を持つホストからの全トラフィックを許可する別のルールを追加します。

add rule acl-name acl1 acl-type ipv4 action permit protocol ip src-ip 192.168.1.23 src-ip-mask 0.0.0.0

**5.** アクセスポイントのクライアント QoS を有効にします。

set client-qos mode up

6. VAP0 に ACL のタイプを指定します。

set vap vap0 def-acltype-down ipv4 set vap vap0 def-acltype-up ipv4

**7.** 「acl1」を VAP0 のアクセスコントロールリストに適用します。

set vap vap0 def-acl-up acl1 set vap vap0 def-acl-down acl1

8. VAP0 でクライアント QoS を有効にします。

set vap vap0 qos-mode up

#### **Diffserv 設定**

- 1. アクセスポイントに CLI でログインします。
- 2. 「class\_voip」という名称のクラスマップを作成し、「192.168.2.200」(VoIP サーバ)の宛先 IP アドレスを持つ「192.168.1.0」ネットワークから のすべての UDP パケットに一致するように設定します。

add class-map class\_voip l3-protocol ipv4 every yes protocol udp srcip 192.168.1.0 src-ip-mask 255.255.255.0 dst-ip 192.168.2.200 dst-ip-mask 255.255.255.255

3. 「pol\_voip」という名称のポリシーマップを追加します。

add policy-map pol\_voip

4. 「class\_voip」クラスマップを追加し、「class\_voip」基準に一致するパケットを EF (完全優先転送) の DSCP 値でマークすることを指定すること で「pol\_voip」ポリシーマップを定義します。

add policy-attr policy-map-name pol\_voip class-map-name class\_voip mark-ip-dscp ef police-simple no

5. pol\_voip を VAP0 に適用します。

set vap vap0 def-policy-up pol\_voip set vap vap0 def-policy-down pol\_voip

**6.** アクセスポイントのクライアント QoS を有効にします。

set vap vap0 qos-mode up

# **付録 B システムの初期設定**

本章では、本製品にあらかじめ設定されている初期値を示します。

# **B.1 アクセスポイントの初期設定**

本製品の初期設定は以下の通りです。

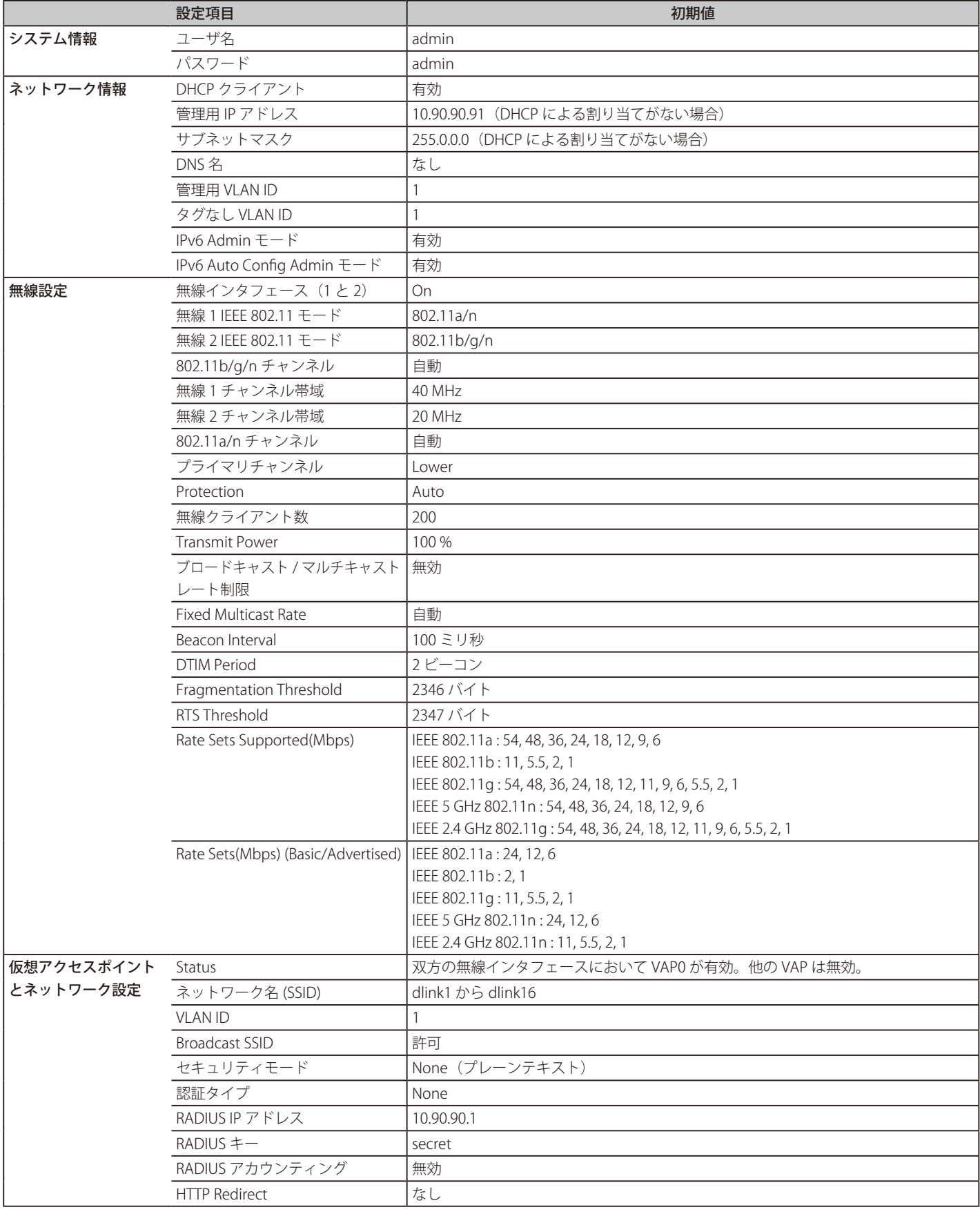

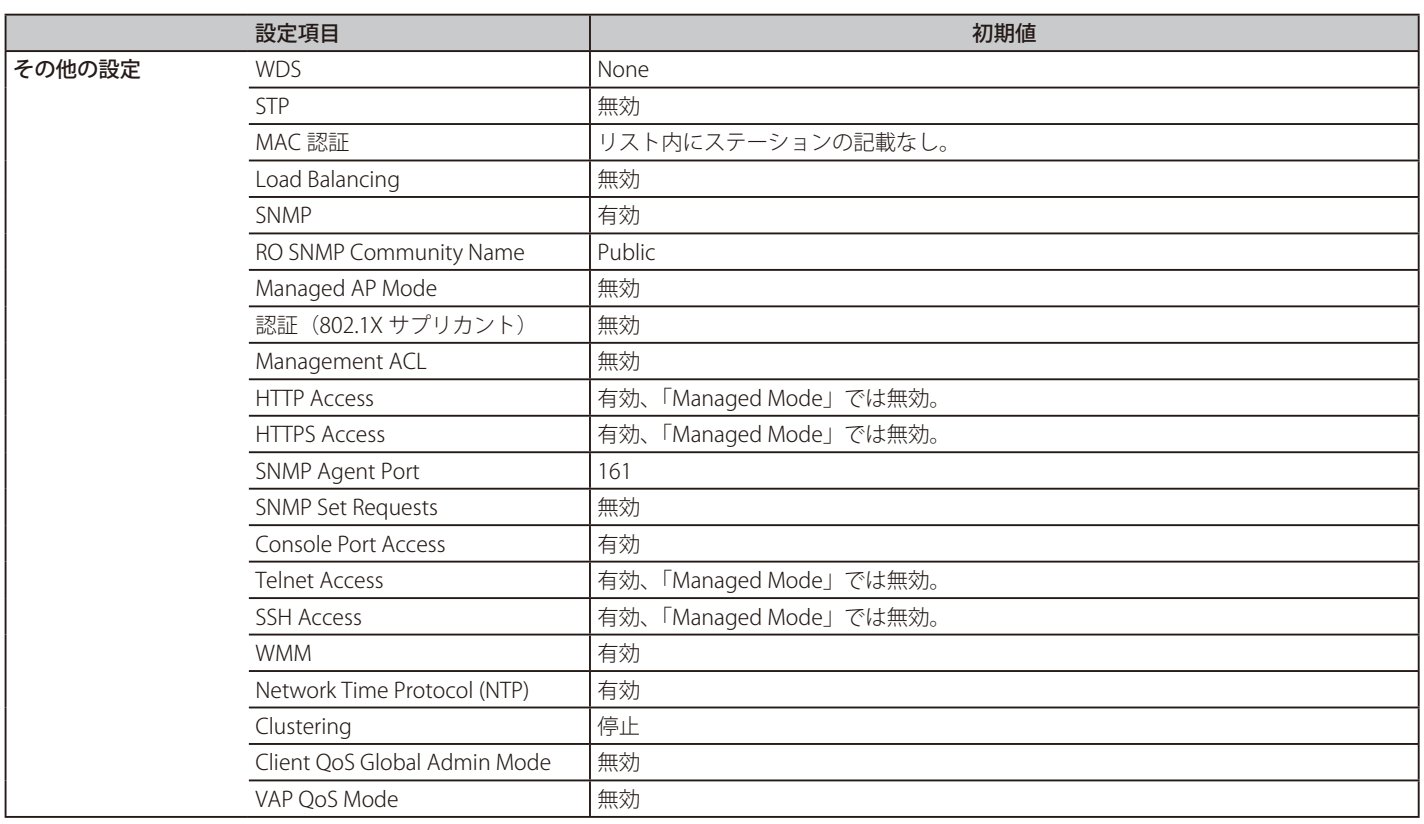